<span id="page-0-0"></span>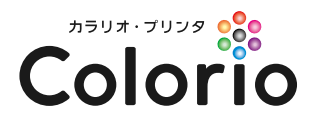

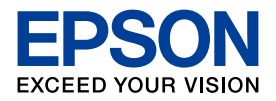

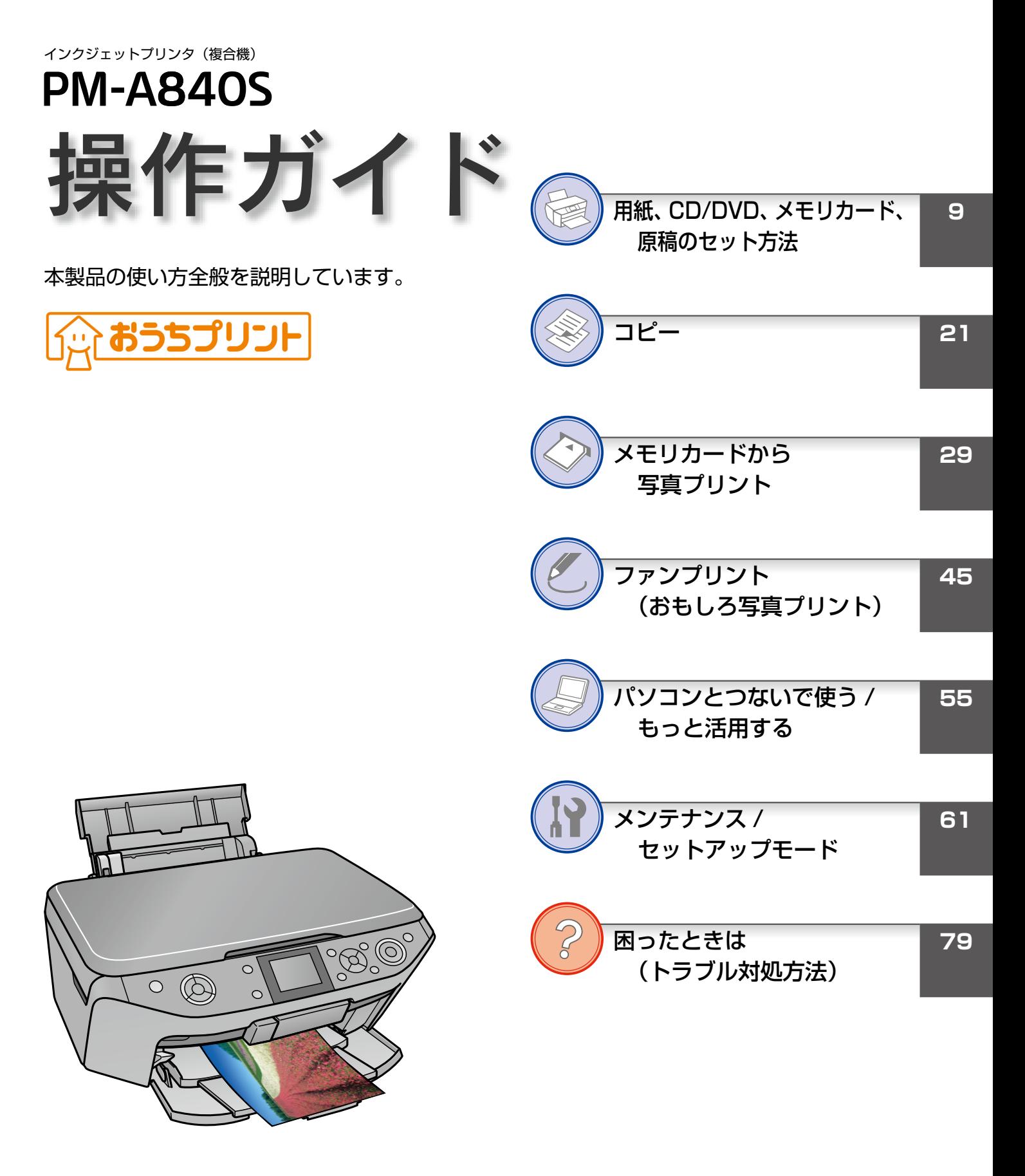

— 本書は製品の近くに置いてご活用ください。 —

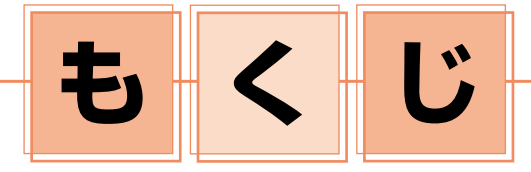

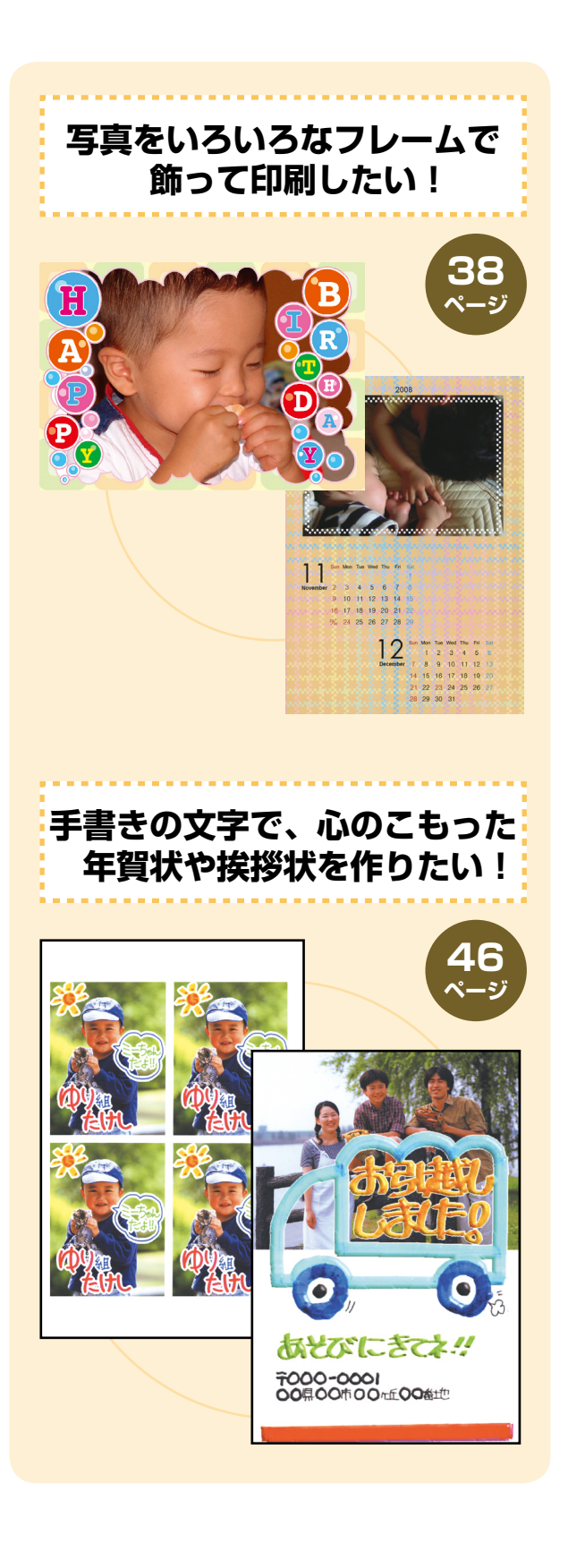

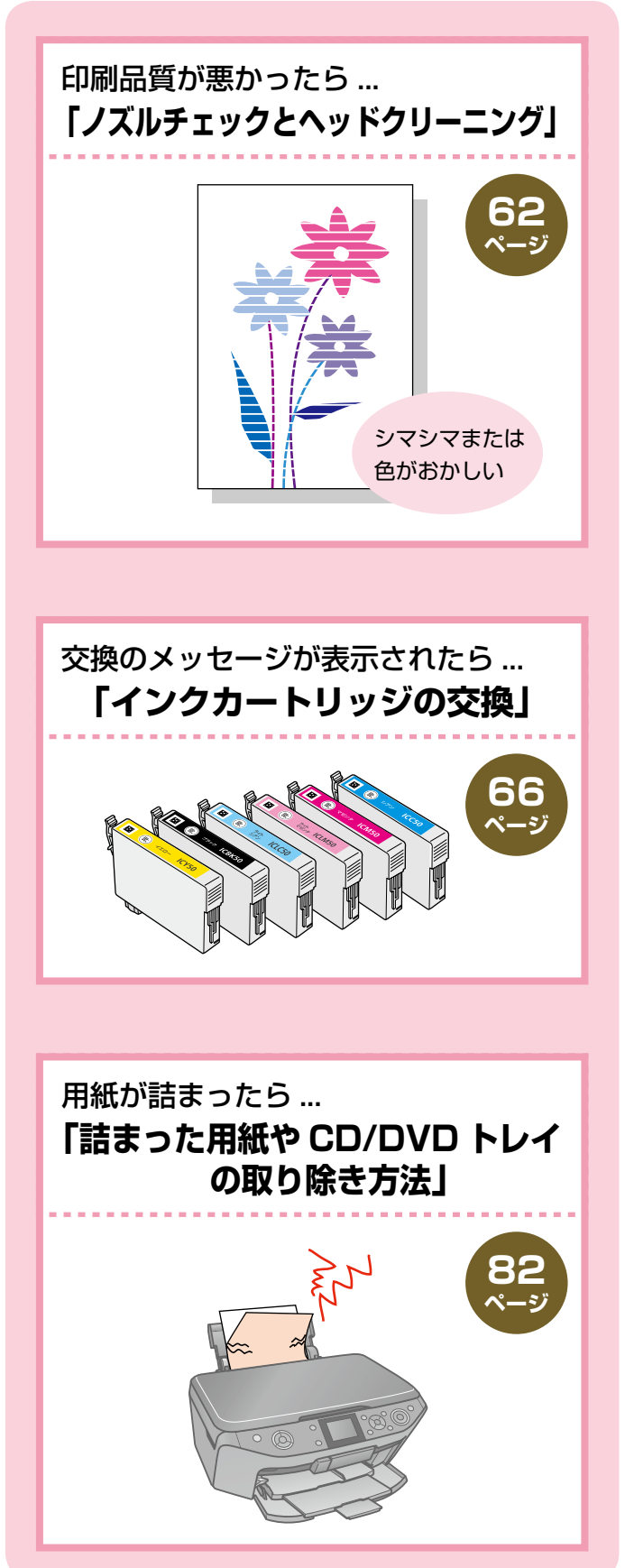

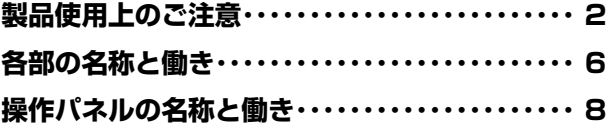

**9**

**用紙、CD/DVD、メモリカード、 原稿のセット方法**

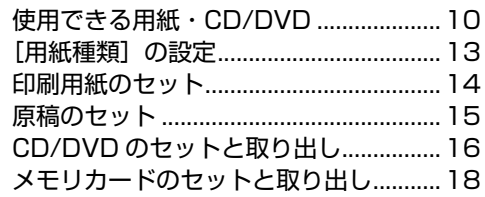

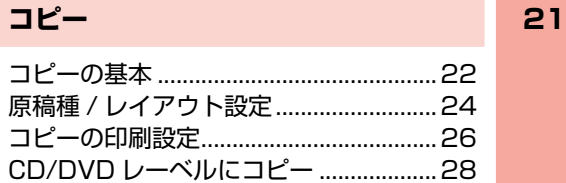

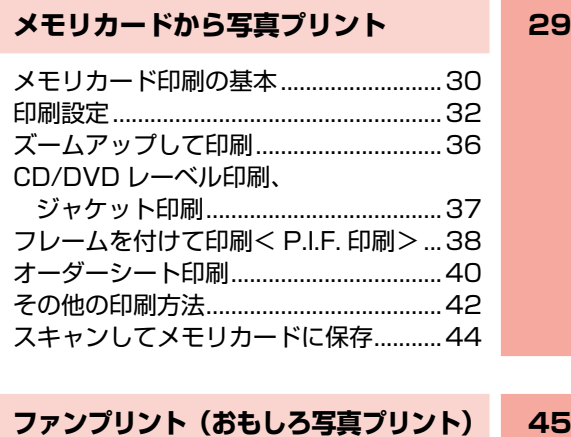

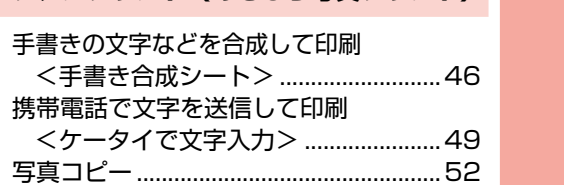

### **[パソコンとつないで使う / もっと活用する](#page-0-0) 55** [電子マニュアルのご案内..........................](#page-0-0)56

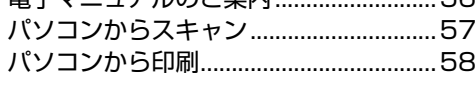

### **[メンテナンス / セットアップモード](#page-0-0) 61**

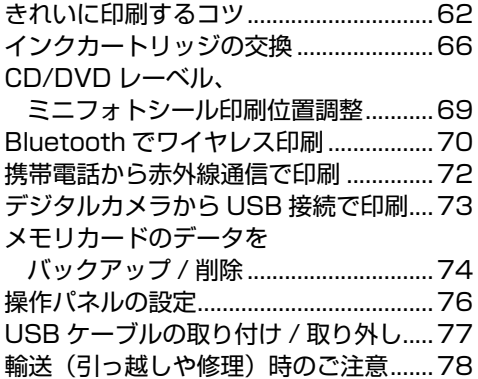

#### **[困ったときは\(トラブル対処方法\)](#page-0-0) 79** エラー表示 [.................................................](#page-0-0)80 [詰まった用紙や CD/DVD トレイの](#page-0-0) [取り除き方法..........................................](#page-0-0)82 トラブル対処 [.............................................](#page-0-0)83

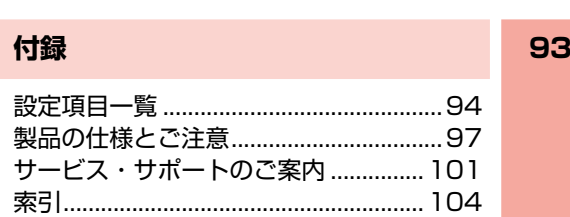

[パソコン接続時のトラブル対処](#page-0-0) ..............88

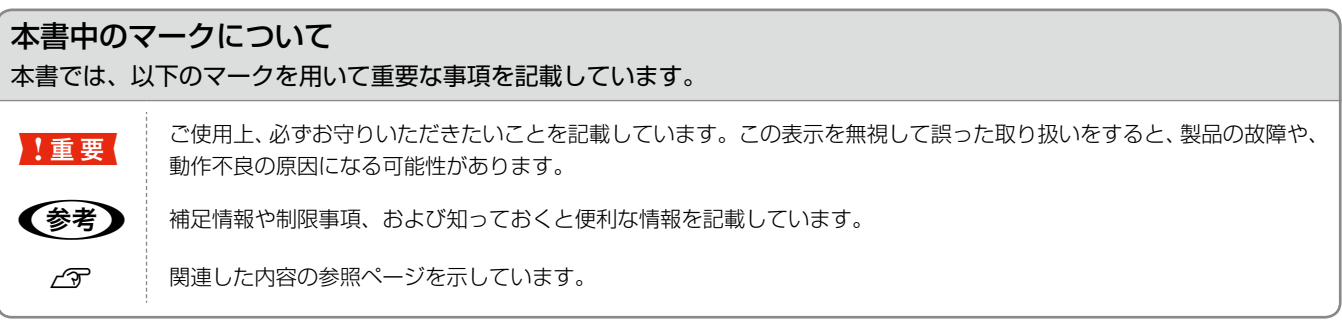

# **製品使用上のご注意**

本製品を安全にお使いいただくために、お使いになる前には必ず本製品の取扱説明書をお読みください。本製品の取扱説明書 の内容に反した取り扱いは故障や事故の原因になります。本製品の取扱説明書は、製品の不明点をいつでも解決できるように 手元に置いてお使いください。

### 記号の意味

本製品の取扱説明書では、お客様や他の人々への危害や財産への損害を未然に防止するために、危険を伴う操作やお取り 扱いを次の記号で警告表示しています。内容をご理解の上で本文をお読みください。

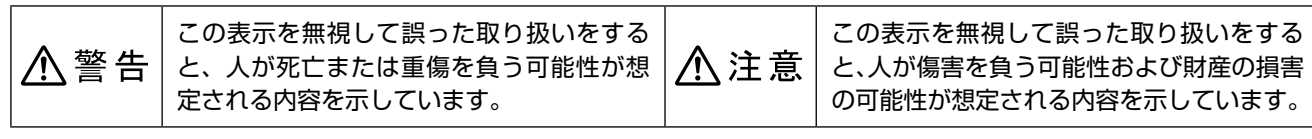

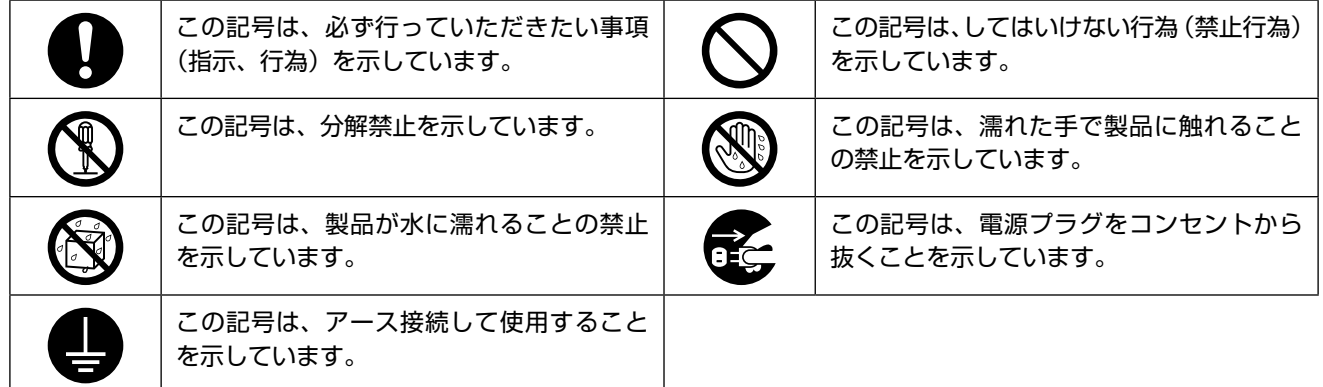

### 設置上のご注意

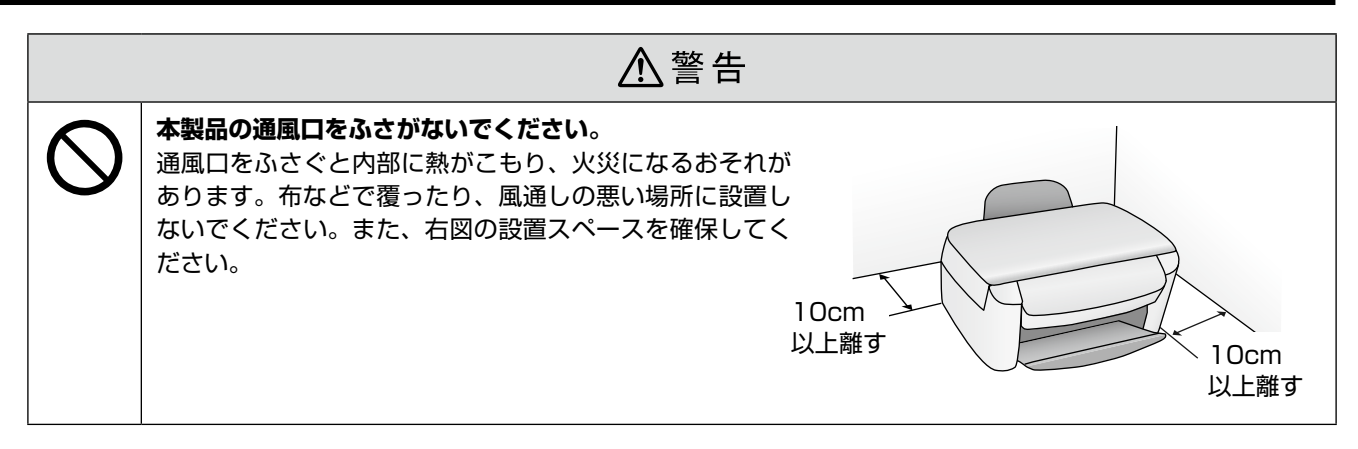

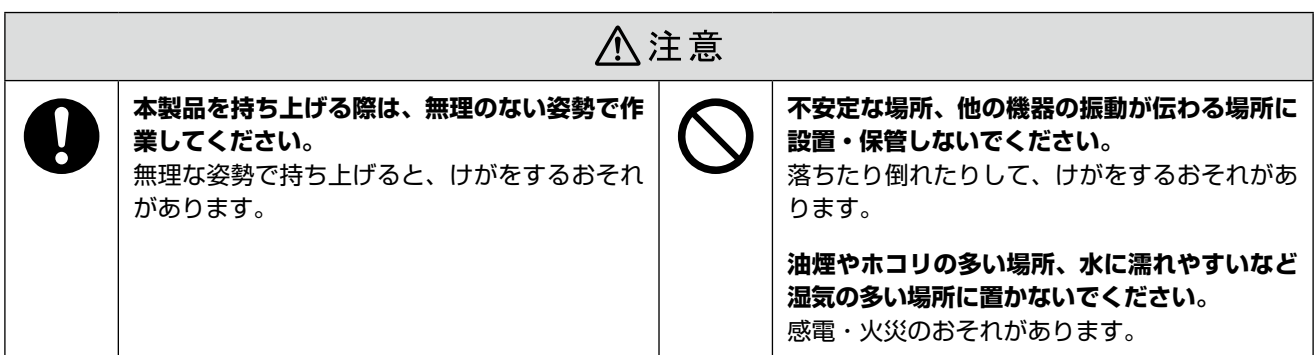

### 電波障害について

テレビ・ラジオに近い場所には設置しないでください。

本製品は、情報処理装置等電波障害自主規制協議会(VCCI)基準に適合しておりますが、微弱な電波は発信しております。 近くのテレビ・ラジオに雑音を与えることがあります。

### 静電気について

静電気の発生しやすい場所でお使いになるときは、静電気防止マットなどを使用して、静電気の発生を防いでください。

### 電源に関するご注意

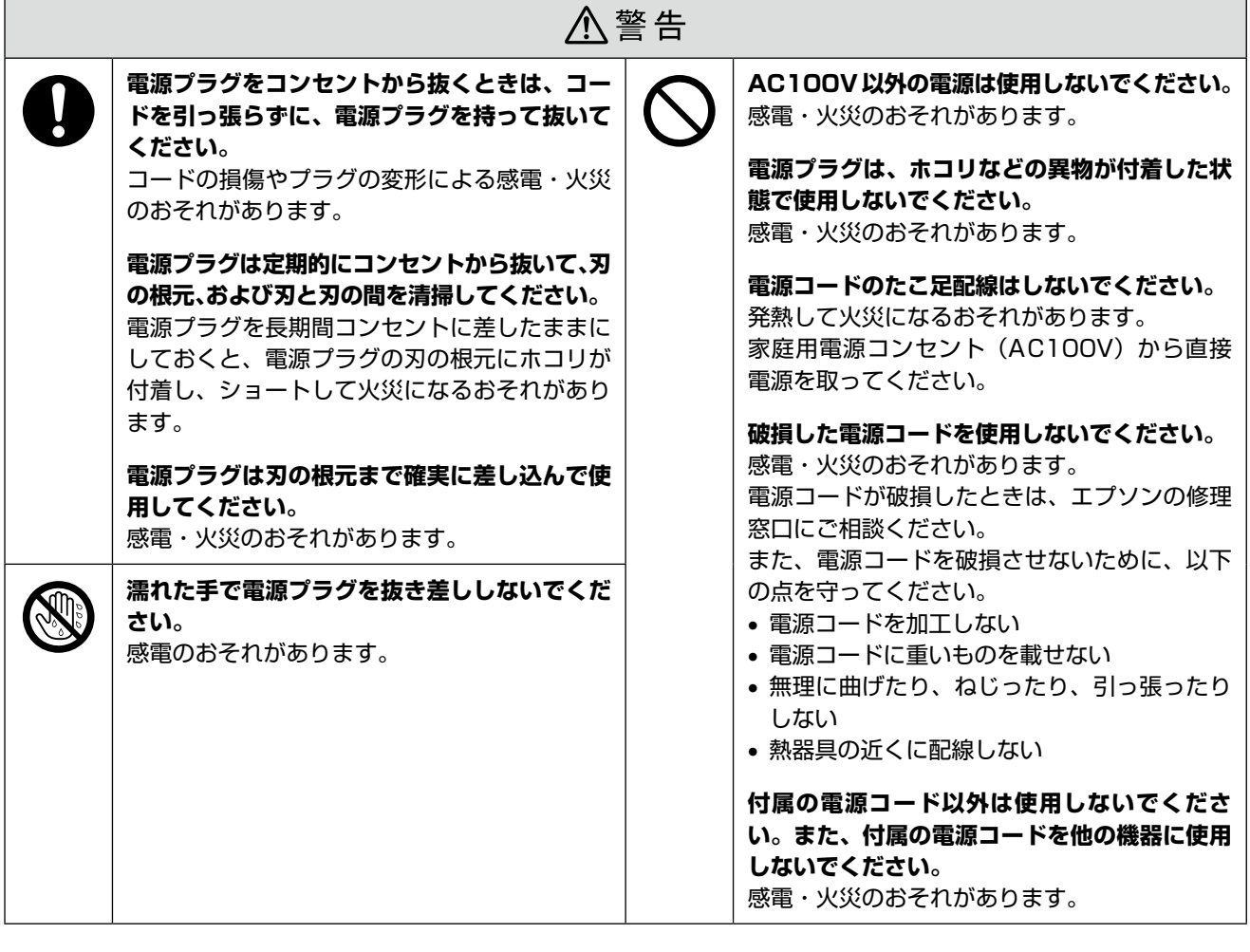

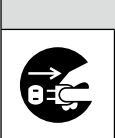

### △注意

#### **長期間ご使用にならないときは、安全のため電源プラグをコンセントから抜いてください。**

# 使用上のご注意

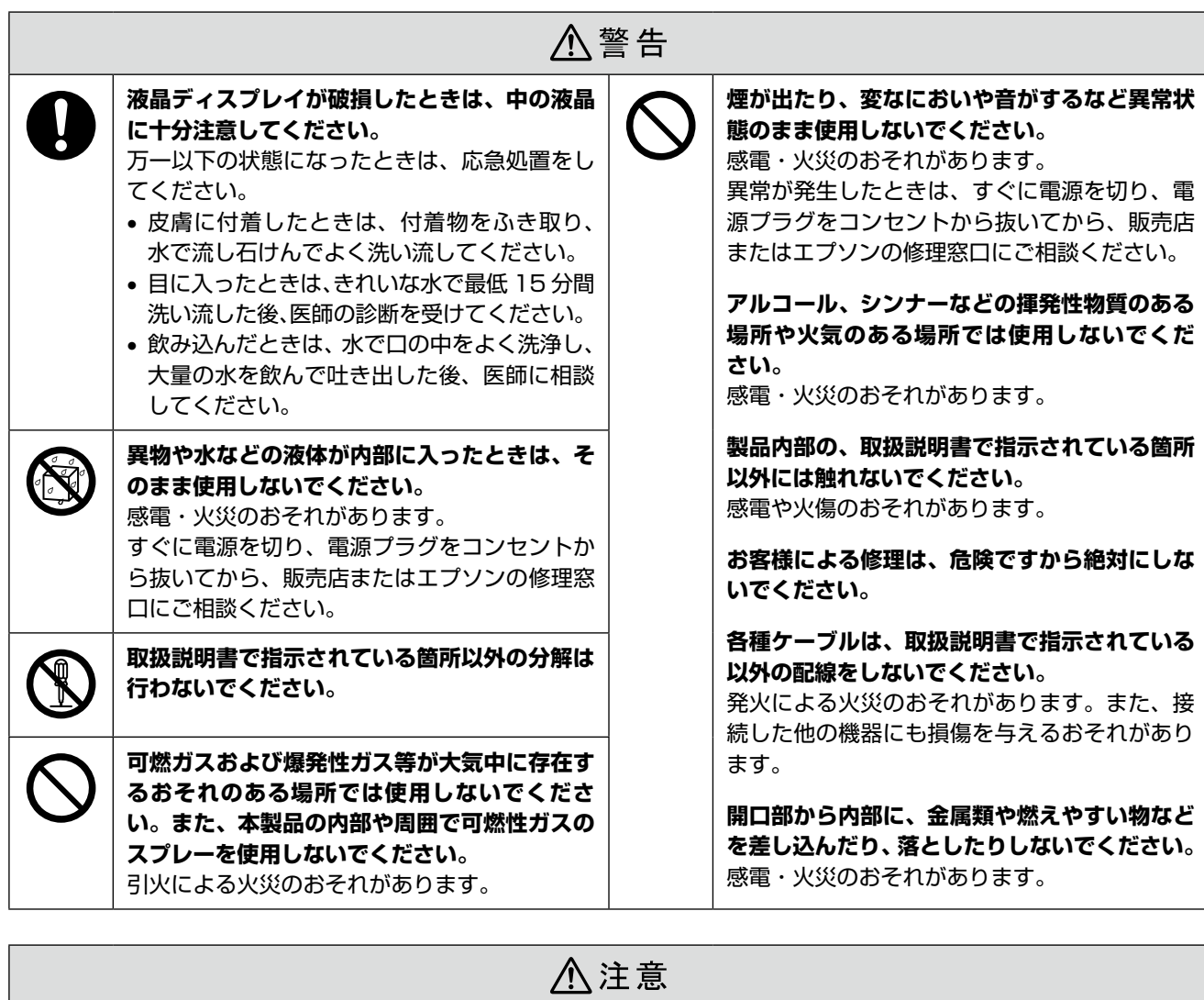

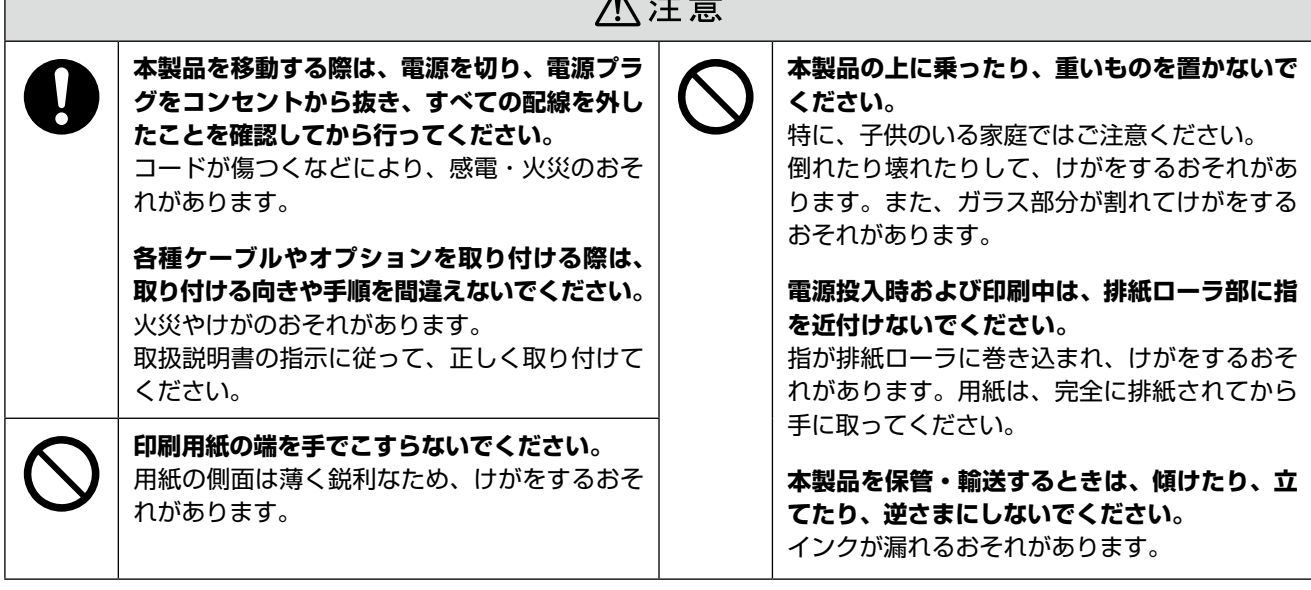

### インクカートリッジに関するご注意

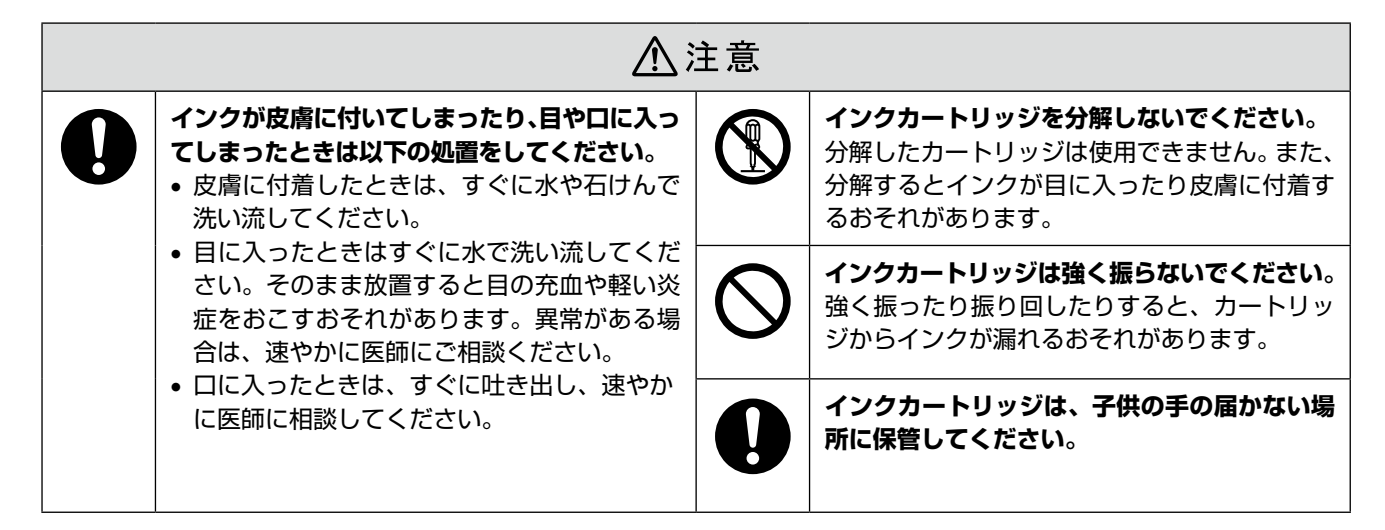

### 取り扱い上のご注意

- インクカートリッジは冷暗所で保管し、個装箱に印刷さ れている期限までに使用することをお勧めします。また、 開封後は 6 ヵ月以内に使い切ってください。
- インクカートリッジの袋は、本体に装着する直前まで開 封しないでください。品質保持のため、真空パックにし ています。
- インクカートリッジを寒い所に長時間保管していたとき は、3 時間以上室温で放置してからお使いください。
- ●黄色いフィルムは必ずはがしてからセットしてくださ い。はがさないまま無理にセットすると、正常に印刷で きなくなるおそれがあります。なお、その他のフィルム やラベルは絶対にはがさないでください。インクが漏れ るおそれがあります。
- インクカートリッジの緑色の基板には触らないでくださ い。正常に印刷できなくなるおそれがあります。
- インクカートリッジは、全色セットしてください。全色 セットしないと印刷できません。
- 電源がオフの状態でインクカートリッジを交換しないで ください。また、プリントヘッドは絶対に手で動かさな いでください。故障の原因になります。
- インク充てん中は、電源をオフにしないでください。充 てんが不十分で印刷できなくなるおそれがあります。
- インクカートリッジを取り外した状態で本製品を放置し たり、カートリッジ交換中に電源をオフにしたりしない でください。プリントヘッド(ノズル)が乾燥して印刷 できなくなるおそれがあります。
- 本製品のインクカートリッジは、IC チップでインク残 量などの情報を管理しているため、使用途中に取り外し ても再装着して使用できます。ただし、インクが残り少 なくなったインクカートリッジを取り外すと、再装着し ても使用できないことがあります。また、再装着の際は、 プリンタの信頼性を確保するためにインクが消費される ことがあります。
- インクカートリッジにインクを補充しないでください。 正常に印刷できなくなるおそれがあります。
- • 使用途中に取り外したインクカートリッジは、インク供 給孔部にホコリが付かないように、本製品と同じ環境で、 インク供給孔部を下にするか横にして保管してくださ い。なお、インク供給孔内には弁があるため、ふたや栓 をする必要はありません。
- 取り外したインクカートリッジはインク供給孔部にイン クが付いていることがありますので、周囲を汚さないよ うにご注意ください。
- • 本製品はプリントヘッドの品質を維持するため、インク が完全になくなる前に動作を停止するように設計されて おり、使用済みインクカートリッジ内に多少のインクが 残ります。

### 使用済みインクカートリッジの処分

以下のいずれかの方法で処分してください。

- 回収 使用済みのインクカートリッジは、資源の有効活用と地 球環境保全のため回収にご協力ください。  $\Delta$  裏表紙「インクカートリッジの回収について」
- 廃棄

一般家庭でお使いの場合は、ポリ袋などに入れて、必ず 法令や地域の条例、自治体の指示に従って廃棄してくだ さい。事業所など業務でお使いの場合は、産業廃棄物処 理業者に廃棄物処理を委託するなど、法令に従って廃棄 してください。

### インク消費について

印刷時以外にもインクカートリッジ装着時、セルフクリー ニング時、プリントヘッドのクリーニング時に、インクが 消費されます。

※購入直後のインク初期充てんでは、プリントヘッドノ ズル(インクの吐出孔)の先端部分までインクを満たし て印刷できる状態にするため、その分インクを消費し ます。そのため、初回は 2 回目以降に取り付けるインク カートリッジよりも印刷できる枚数が少なくなります。

# **各部の名称と働き**

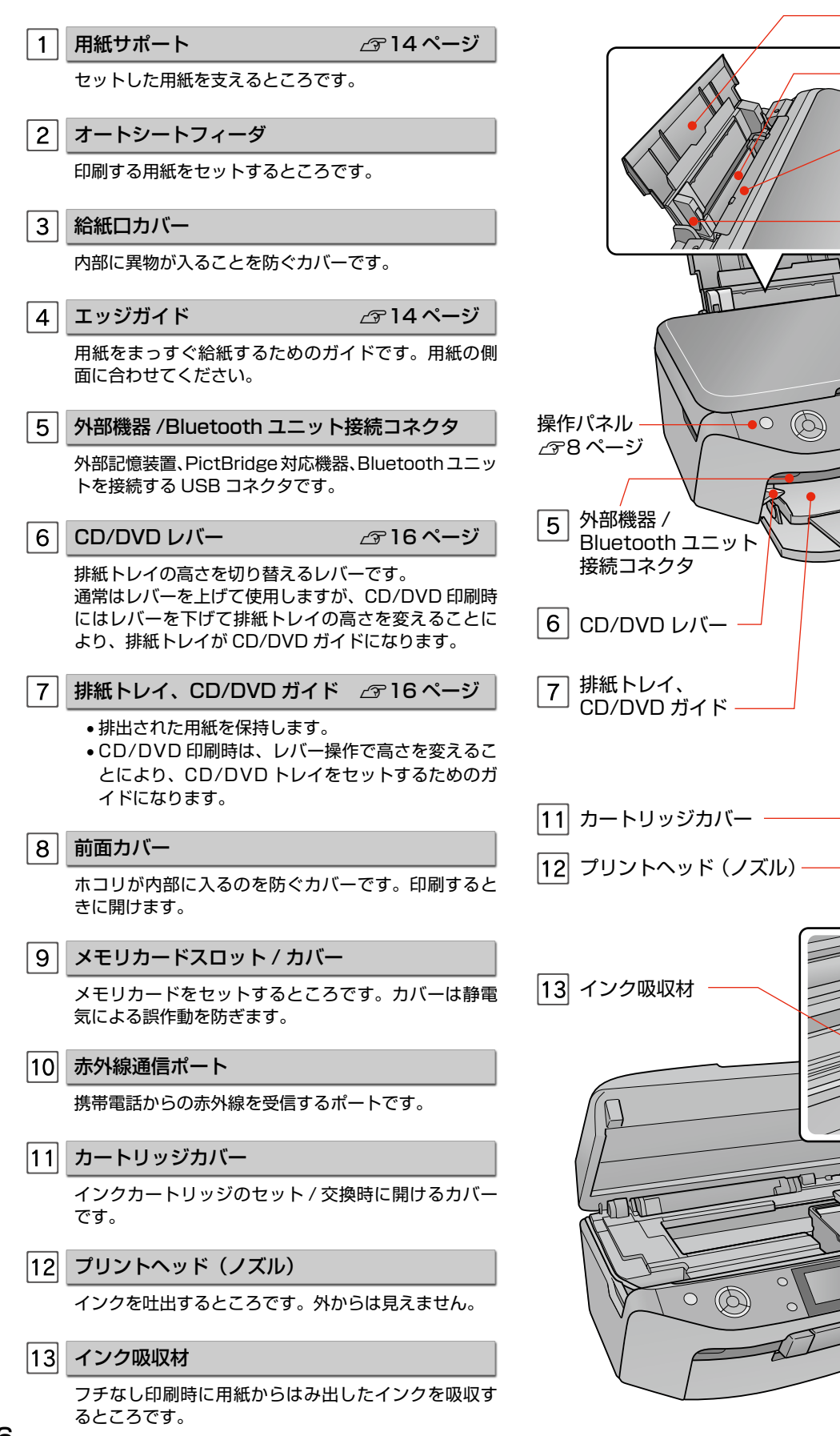

オートシート フィーダ

1 用紙サポート

4 エッジガイド

 $\mathbb{R}^{\odot}$ 

3 統紙ロカバー

 $\overline{2}$ 

8 前面カバー

|10| 赤外線通信ポート

メモリカード スロット / カバー

 $9|$ 

百工

 $\mathbb{C}^{\infty}_{\infty}$ 

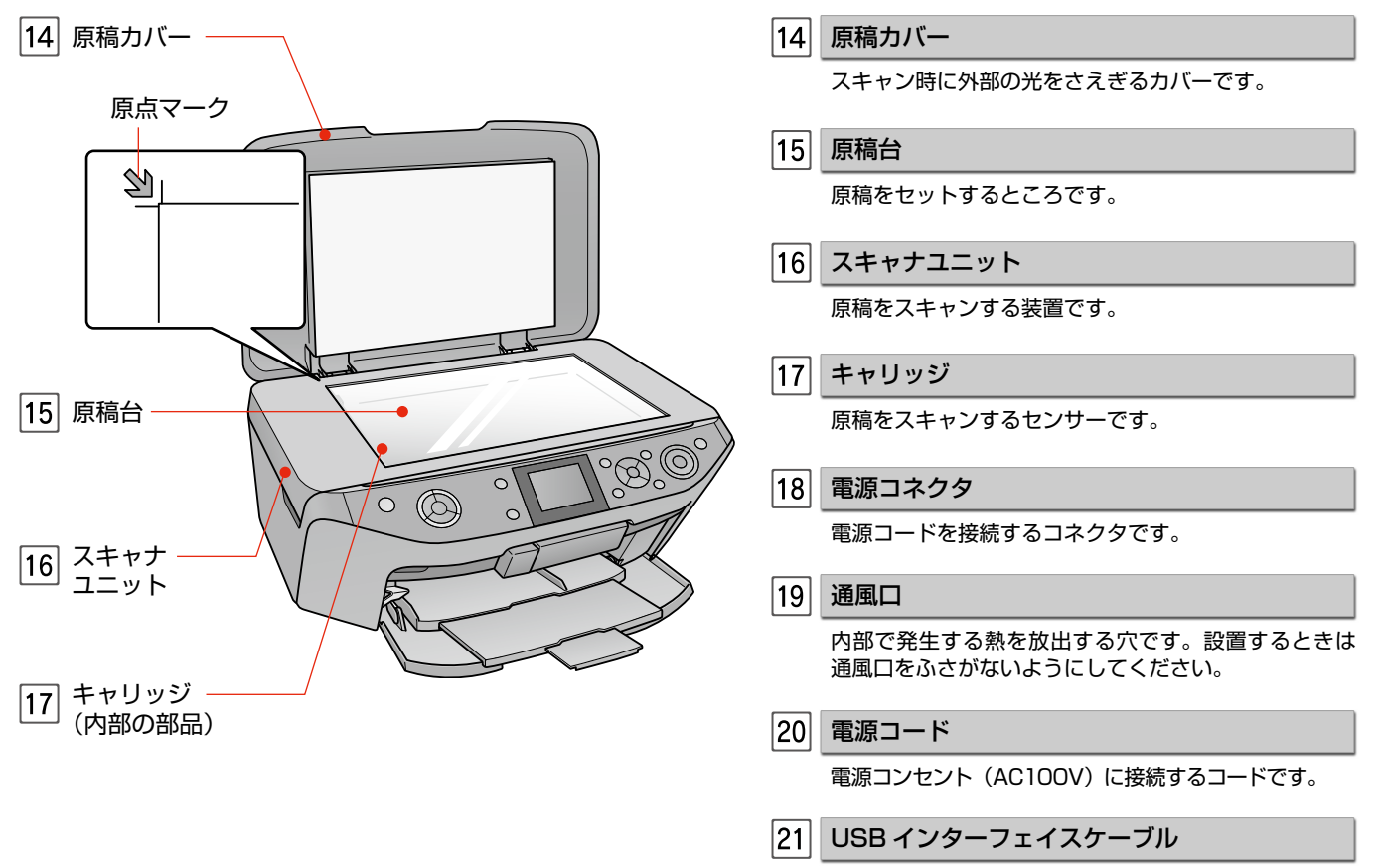

パソコンと接続するケーブルです。

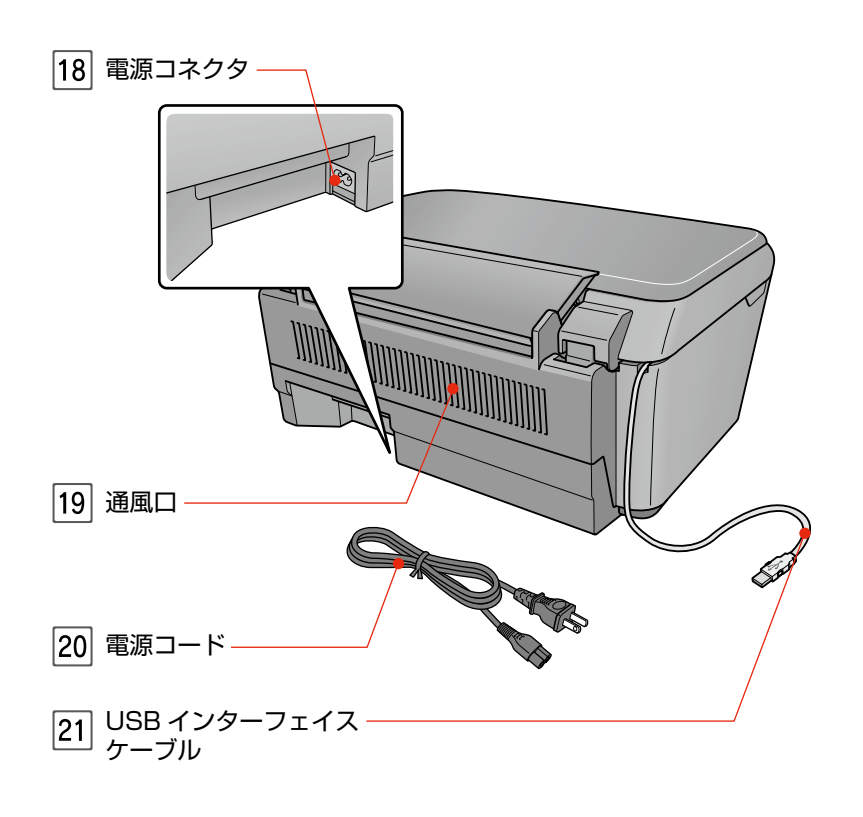

# **操作パネルの名称と働き**

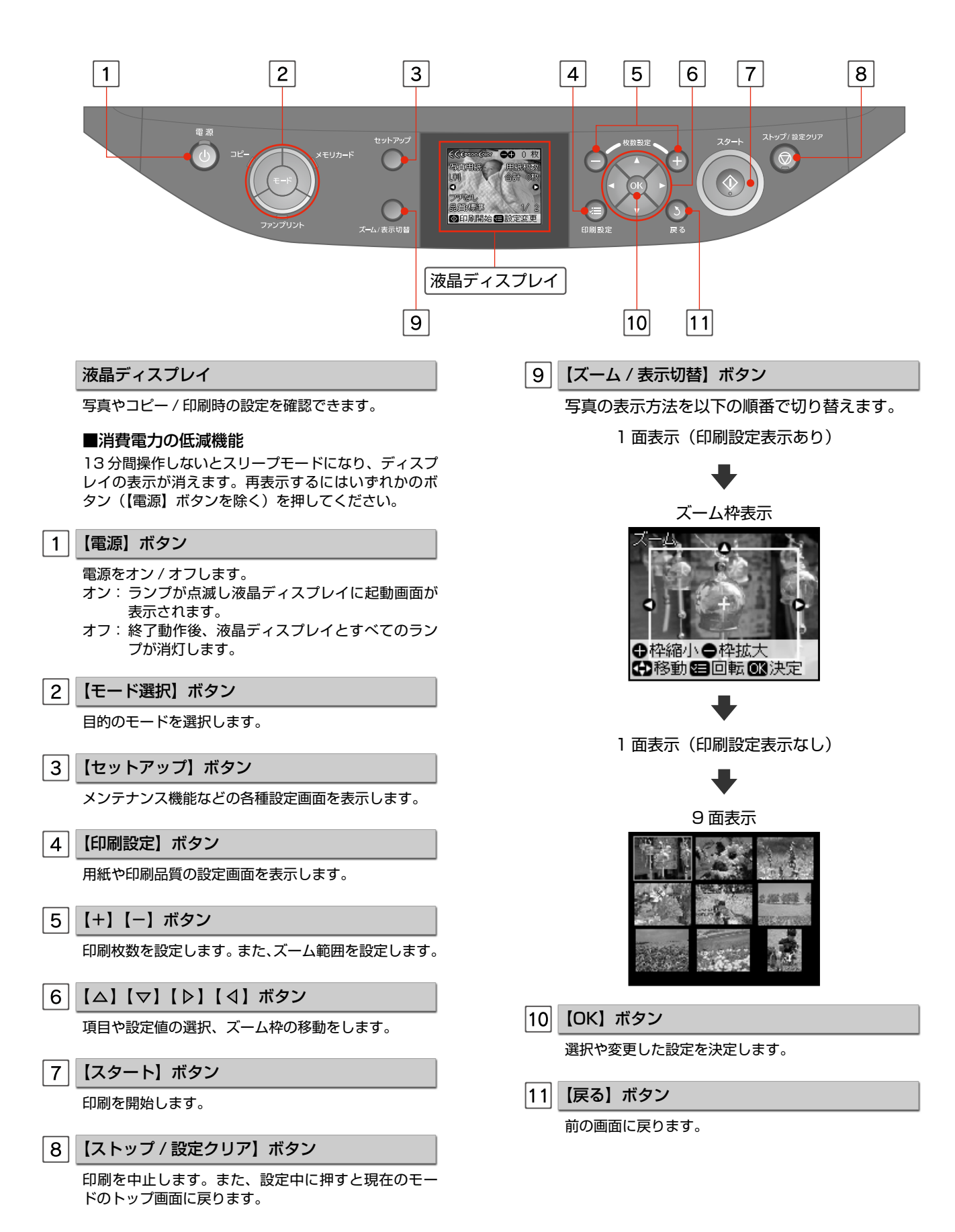

# 用紙、CD/DVD、 メモリカード、原稿の セット方法

この章では、印刷用紙や原稿などのセット方法について説明しています。

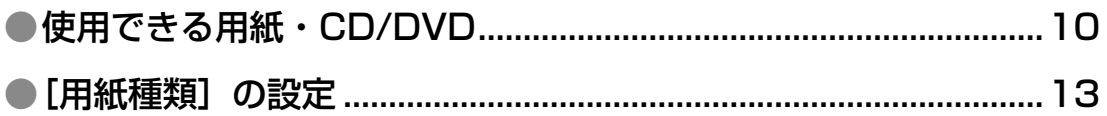

### ●各メディアのセット方法

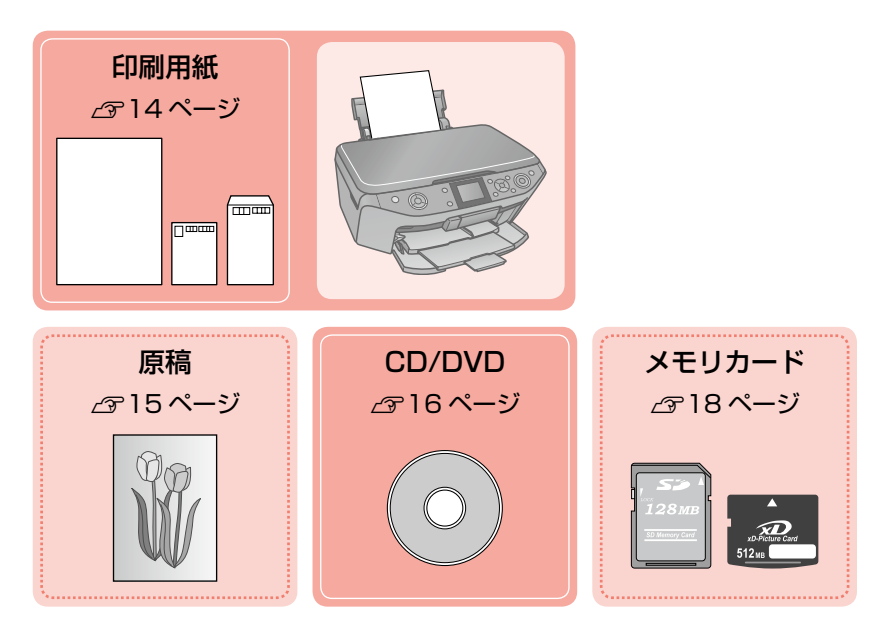

# **使用できる用紙・CD/DVD**

## エプソン製専用紙 (純正用紙)

よりきれいに印刷するためにエプソン製専用紙のご使用をお勧めします。

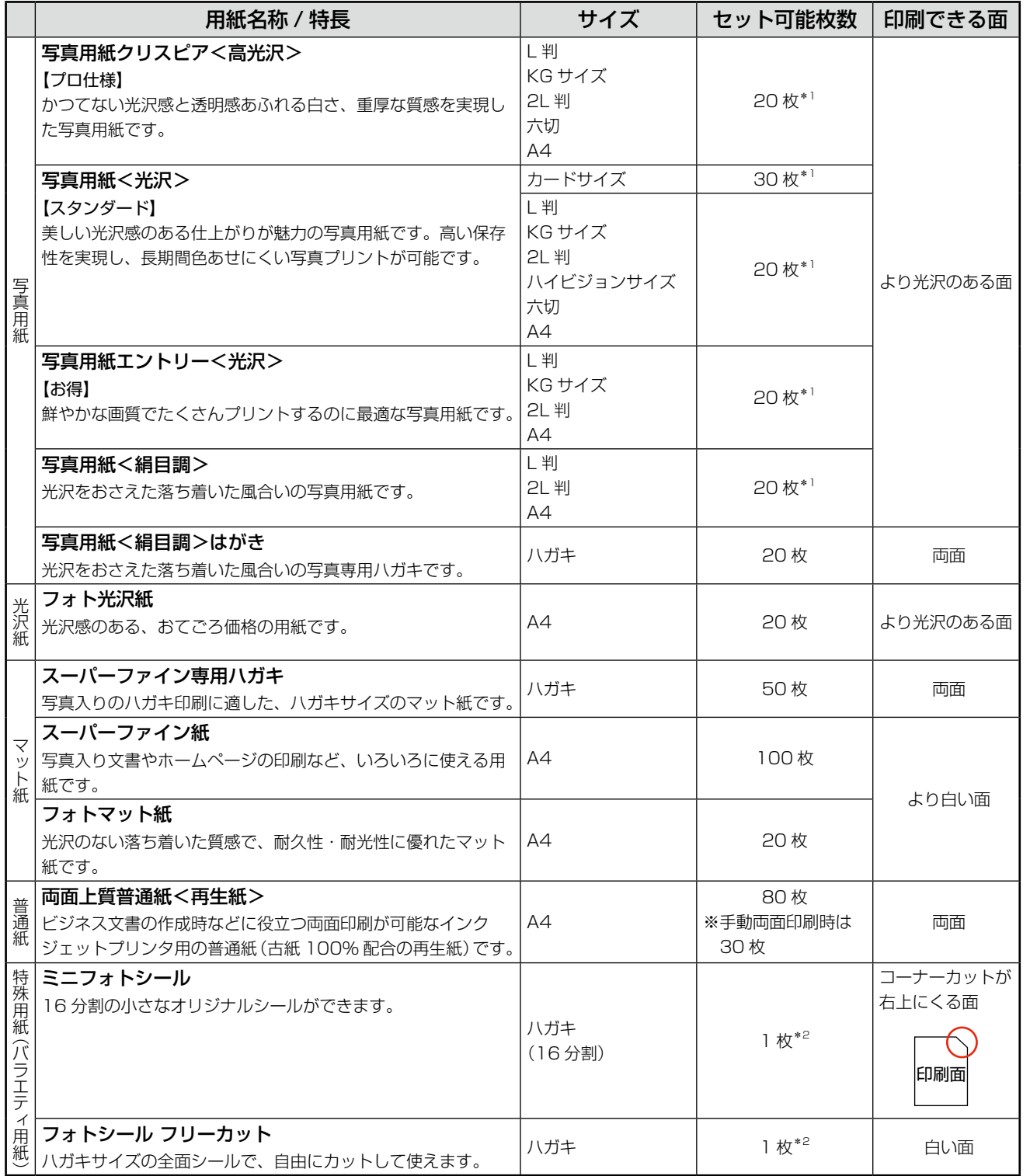

### ・・・● つづき

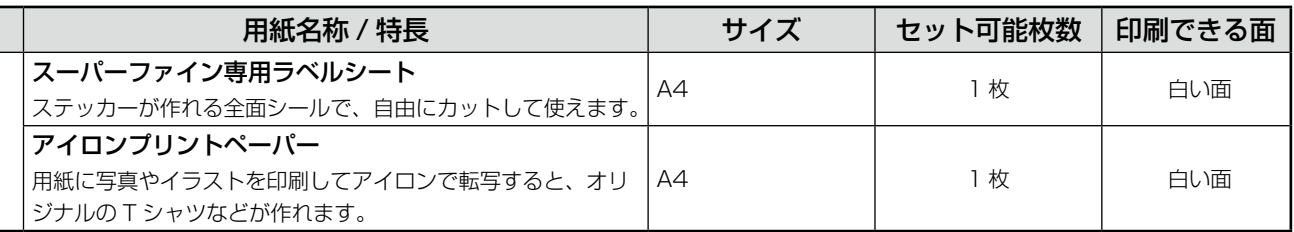

\* 1: 印刷結果がこすれたりムラになったりするときは、1 枚ずつセットしてください。 (2008 年 7 月現在)

\* 2: シール用紙のパッケージに入っている給紙補助シートを下に敷いて、セットしてください。

### 市販の用紙

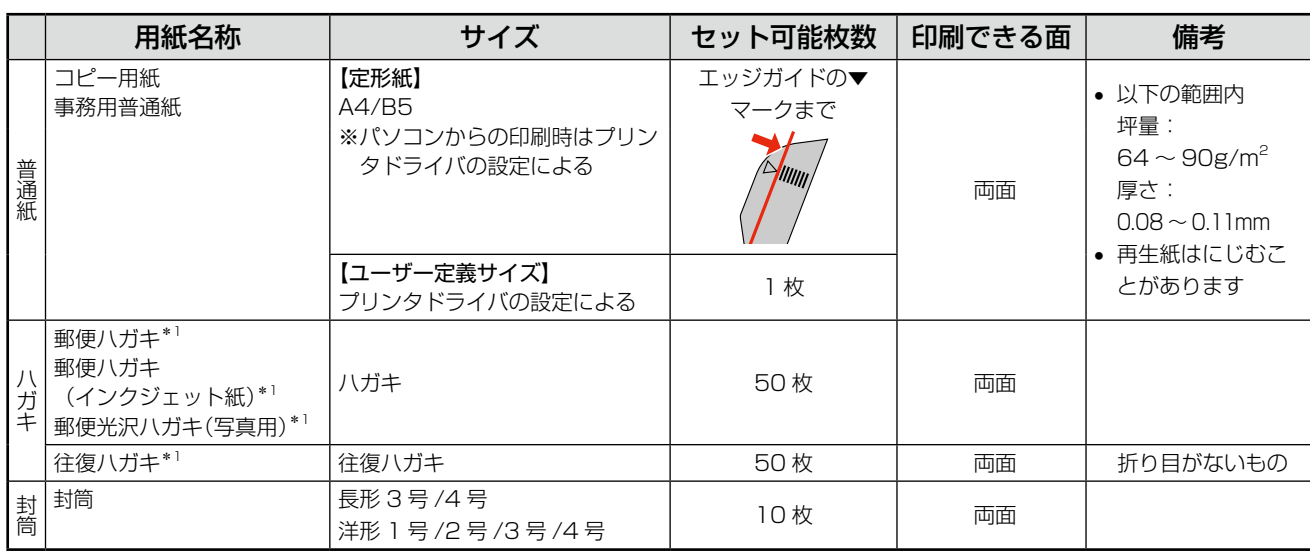

\* 1: 郵便事業株式会社製 インディング インディング しょうしょう しょうしゃ しょうしゃ しょうしゅん しょうしゅん (2008 年 7 月現在)

## 使用できる定形紙 / 封筒のサイズ

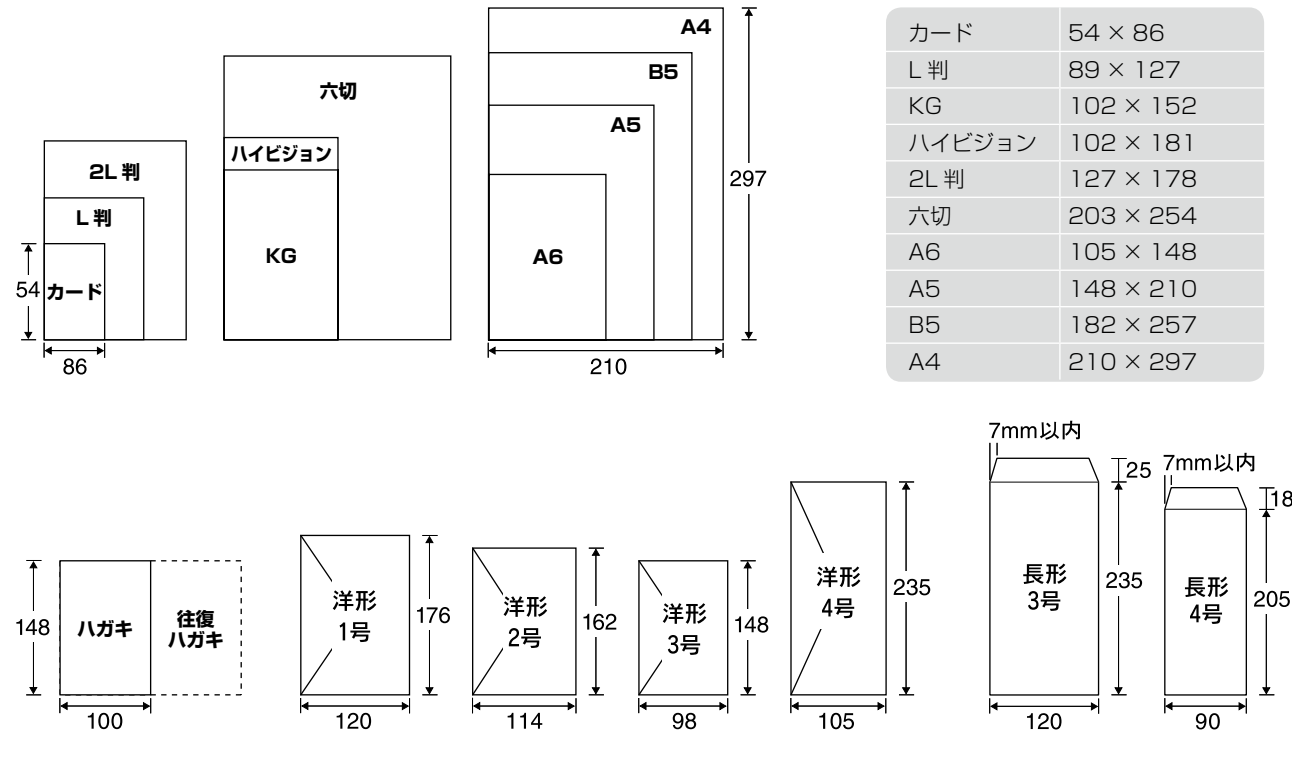

用紙、CD/DVD、メモリカード、原稿のセット方法 CD/DVD

 $\mathbb{I}^{8}$ 

### 用紙をセットする前に

#### ■ 使用できない用紙

• 次のような用紙はセットしないでください。紙詰まりや印刷汚れの原因になります。

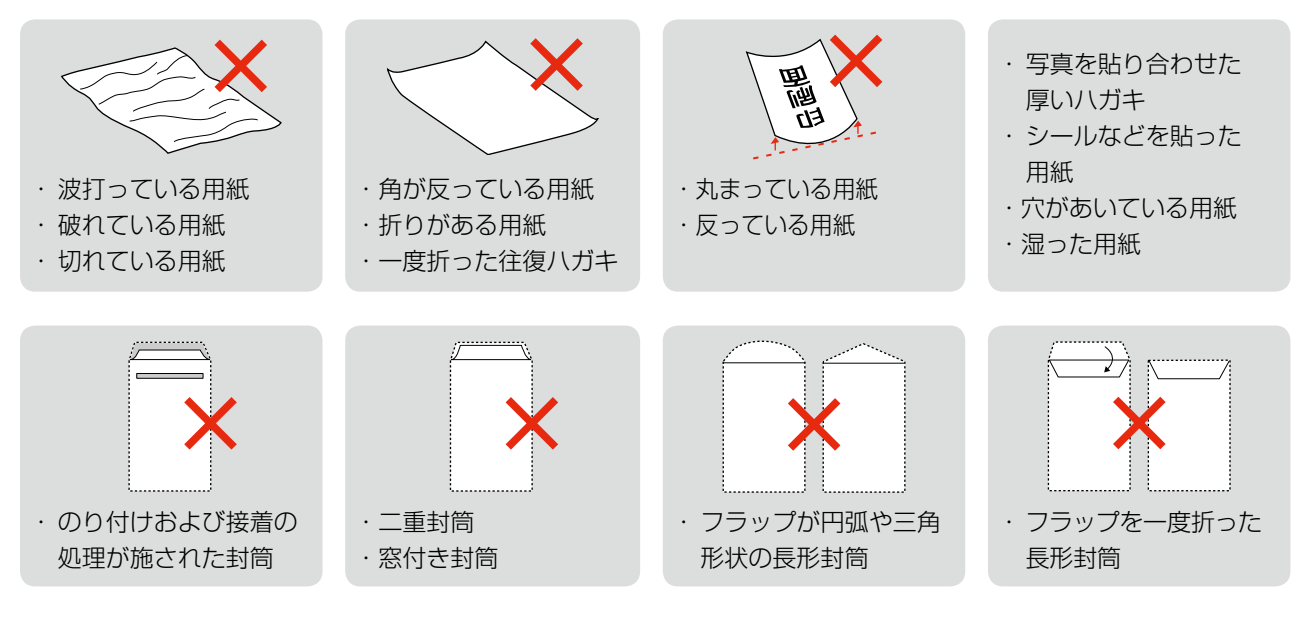

#### ■ 用紙の取り扱い

- 用紙のパッケージや取扱説明書などに記載されている注意事項をご確認ください。
- • 用紙は必要な枚数だけを取り出し、残りは用紙のパッケージに入れて保管してください。本製品にセットしたまま放 置すると、反りや品質低下の原因になります。
- 用紙を複数枚セットするときは、右図のようによくさばいて紙粉を落とし、整え てからセットしてください。ただし、写真用紙はさばいたり、反らせたりしない でください。印刷面に傷が付くおそれがあります。

#### ■ ハガキに両面印刷するときは

• 片面に印刷後しばらく乾かし、反りを修正して平らにしてからもう一方の面に印 刷してください。ハガキは宛名面から先に印刷することをお勧めします。

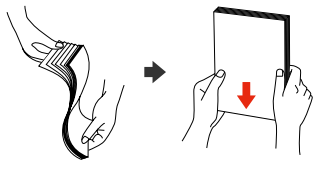

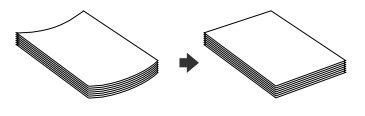

### CD/DVD

「レーベル面印刷可能」や「インクジェットプリンタ対応」などと表記されている、12cm/8cm サイズの CD/DVD メディ ア(CD-R/RW、DVD-R/RW など)をお使いください。

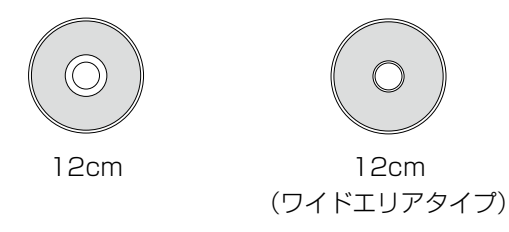

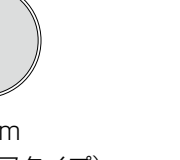

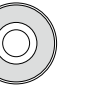

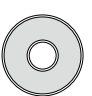

8cm 8cm (ワイドエリアタイプ)

※ 8cm サイズの CD/DVD は、パソコンからの印刷のみに対応しています。

※ 印刷できることを確認した CD/DVD の情報は、エプソンのホームページでご案内しています。

- < http://www.epson.jp/support/taiou/media/ >
- ※ CD/DVD の取り扱い方法やデータ書き込み時の注意事項については、CD/DVD の取扱説明書をご覧ください。

# **[用紙種類]の設定**

最適な印刷結果を得るためには、印刷用紙に適した[用紙種類]の設定をしてください。

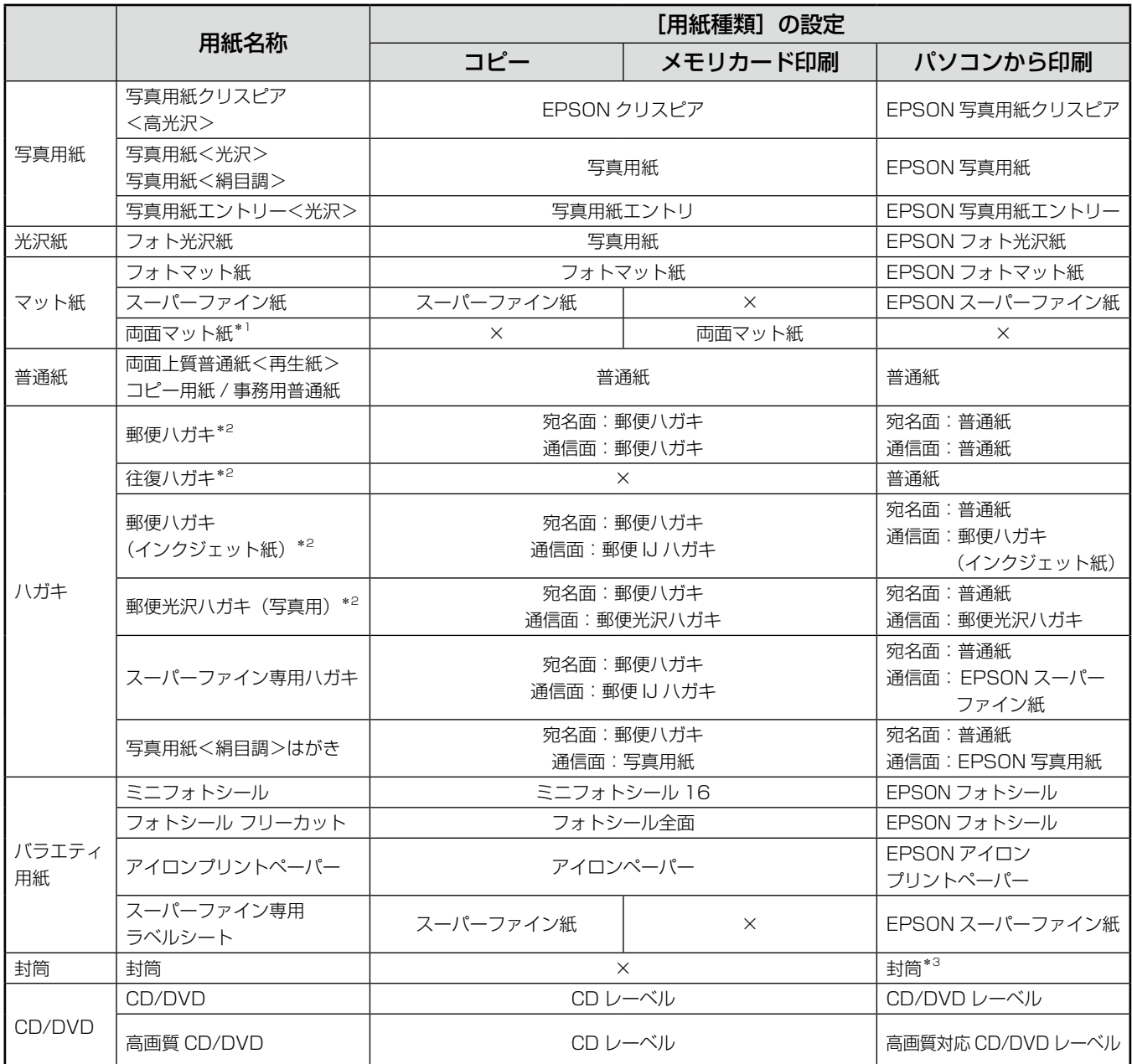

×:セット(印刷)できません。

\* 1: 両面マット紙<再生紙>名刺サイズの販売は終了しています。

\* 2: 郵便事業株式会社製

\* 3: 長形 3号 /4 号封筒は、Windows パソコンからの印刷のみに対応しています (Mac OS X は非対応)。

# **印刷用紙のセット**

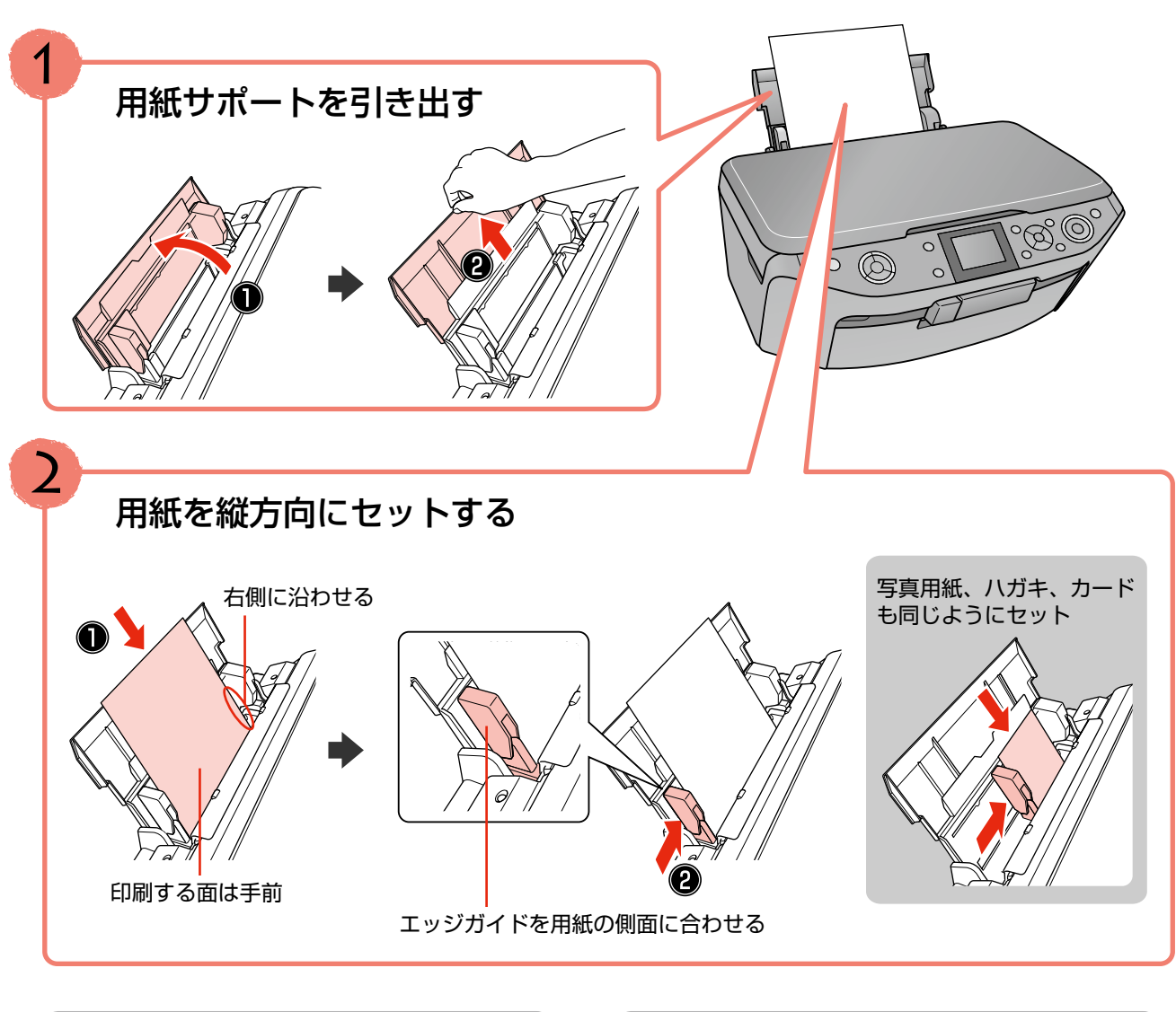

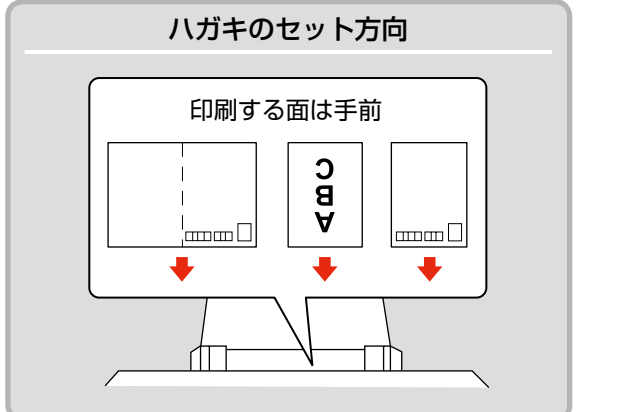

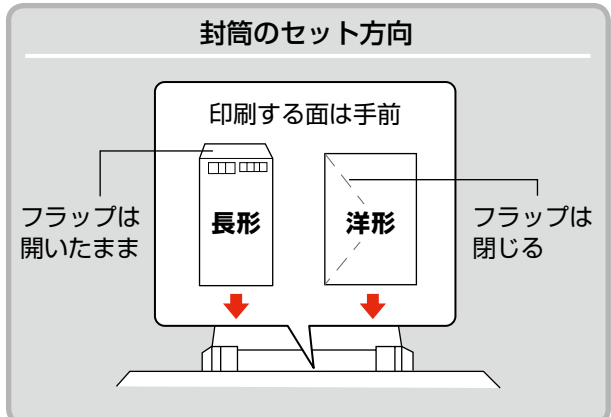

# **原稿のセット**

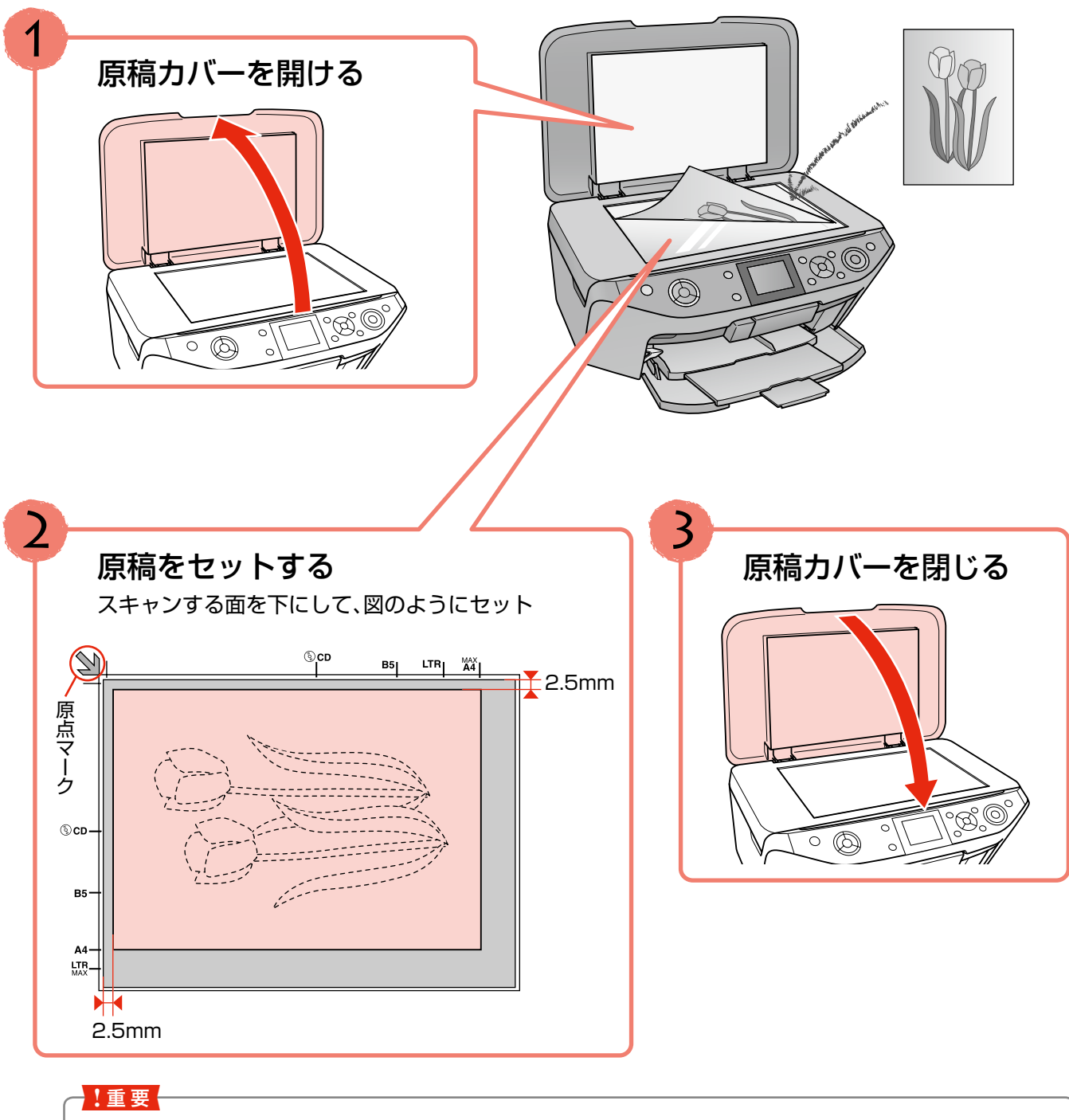

- 原稿をセットする前に、原稿台や原稿カバーのゴミや汚れを取り除いてください。
- コピーが終了したら、原稿を取り出してください。原稿を長時間セットしたままにすると原稿台に貼り付くおそ れがあります。

# **CD/DVD のセットと取り出し**

### CD/DVD のセット

### !重要!

- 本製品の動作中は、CD/DVD のセットを行わないでください。故障するおそれがあります。
- 印刷の前に、以下の注意事項をご確認ください。
- **2799 ページ「CD/DVD 印刷時のご注意」**

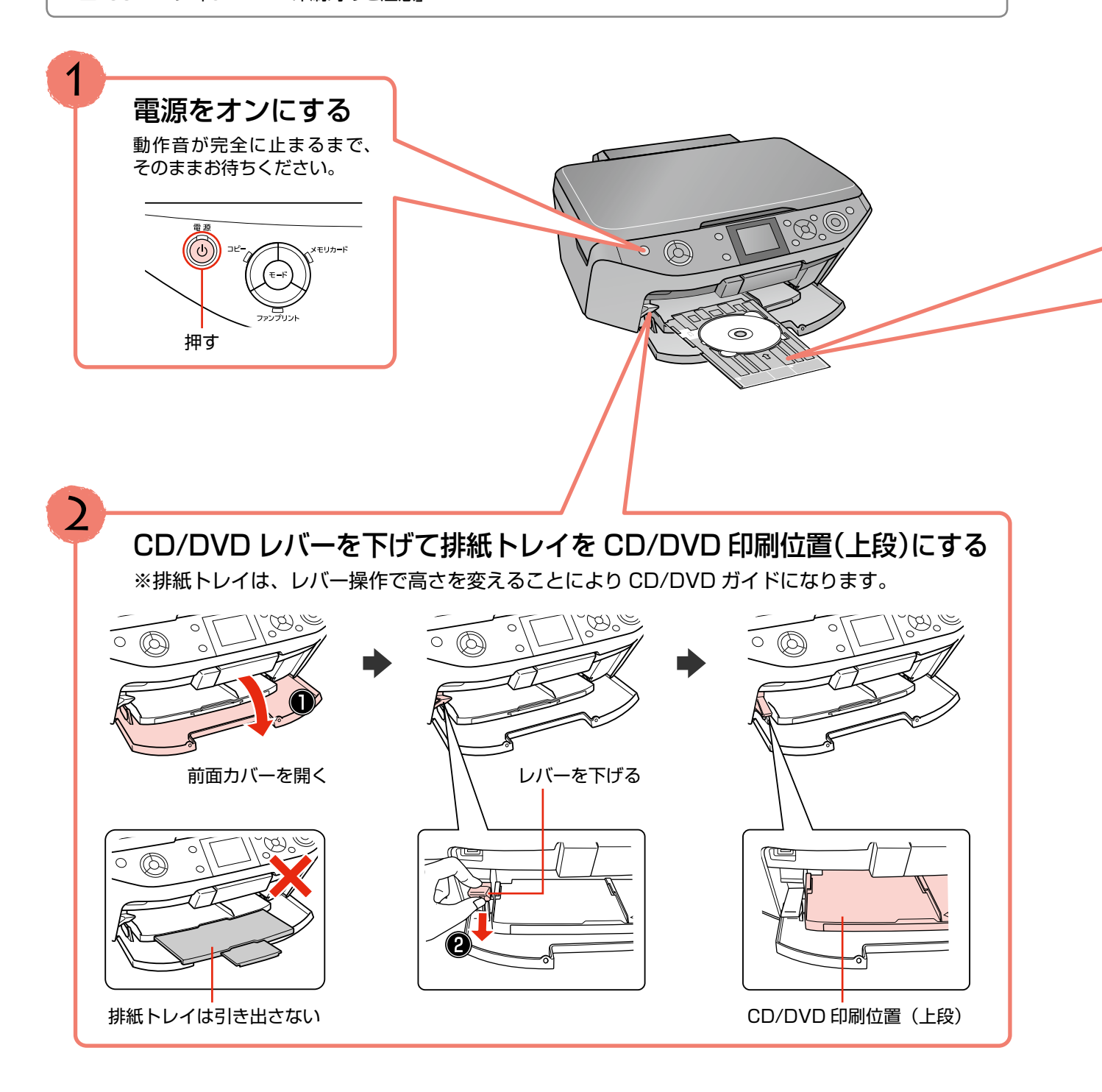

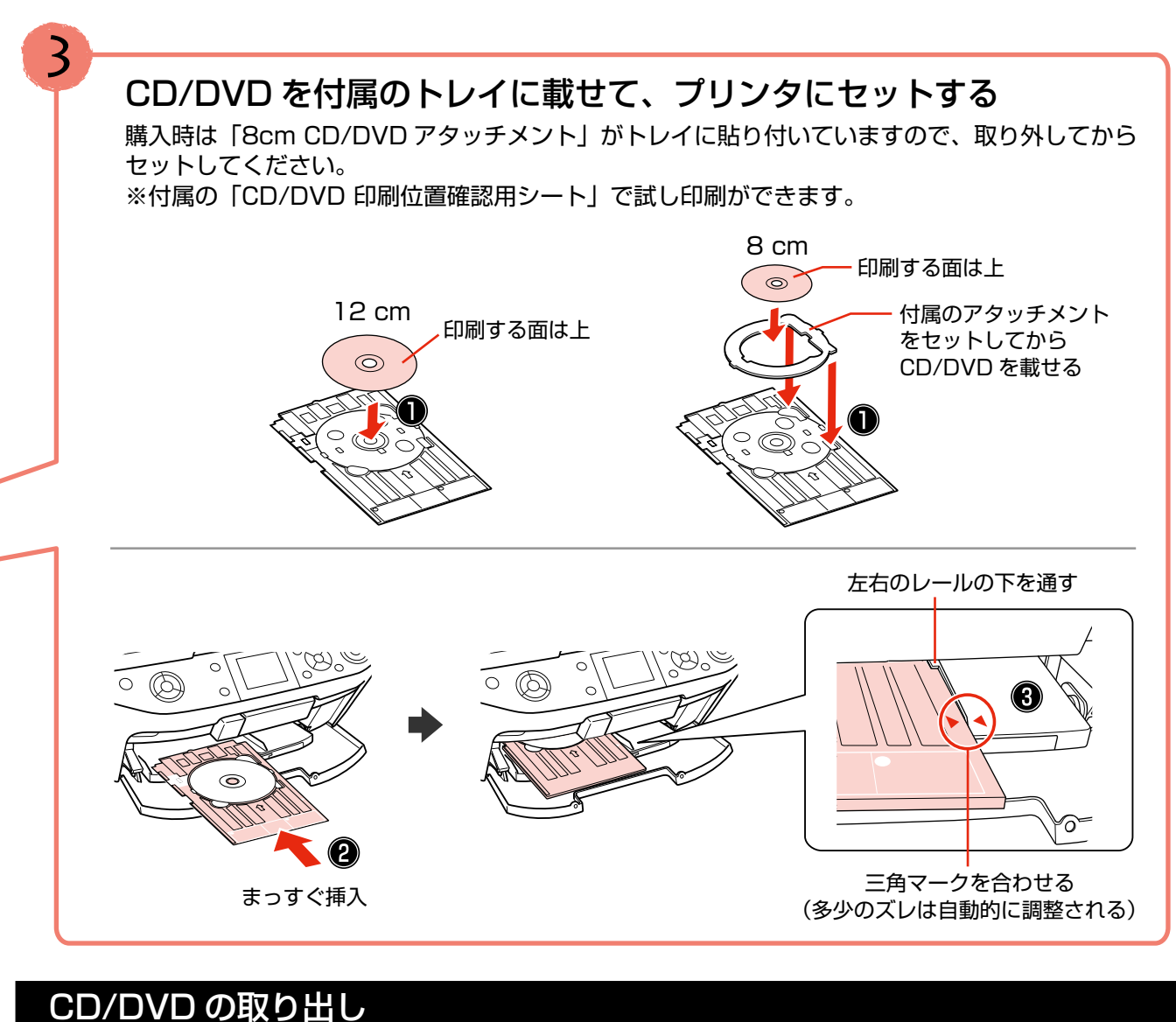

印刷が終了したら、トレイを取り出してください。

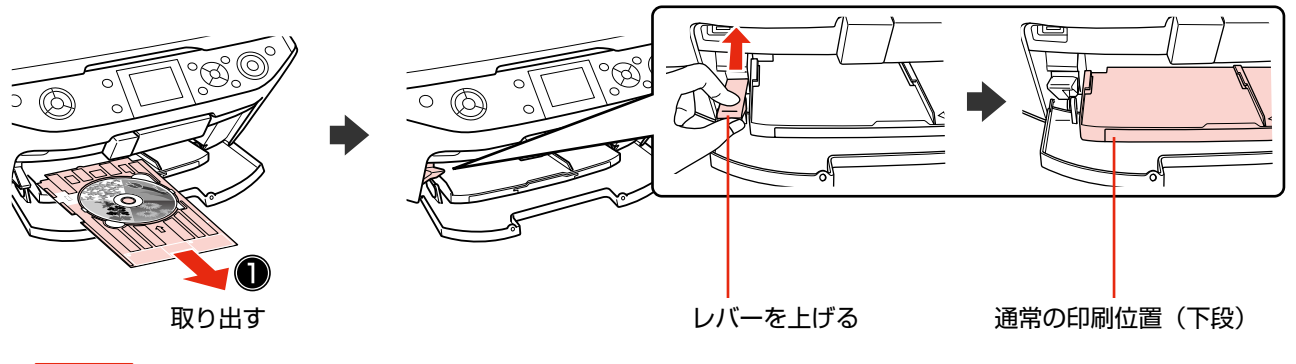

### !重要

- トレイをセットしたまま電源をオン / オフしないでください。故障するおそれがあります。
- トレイは平らな場所に保管してください。反ったり変形したりすると、動作不良の原因になります。

CD/DVD

用紙、CD/DVD、メモリカード、原稿のセット方法

# **メモリカードのセットと取り出し**

### メモリカードのセット

#### !重要!

- ランプが点滅しているとき(通信中)は、メモリカードを取り出さないでください。保存されているデータが壊れ るおそれがあります。
- メモリカードは 1 枚だけセットしてください。複数のメモリカードを同時にセットすると、正常に認識されないこ とがあります。
- メモリカードをセットした後は、カバーを閉じてください。カバーを閉じないと、静電気によって誤作動すること があります。
- 対応のメモリカードは 2008 年 7 月現在の情報です。最新情報はエプソンのホームページの「よくあるご質問 (FAQ)」でご確認ください。 < http://www.epson.jp/faq >

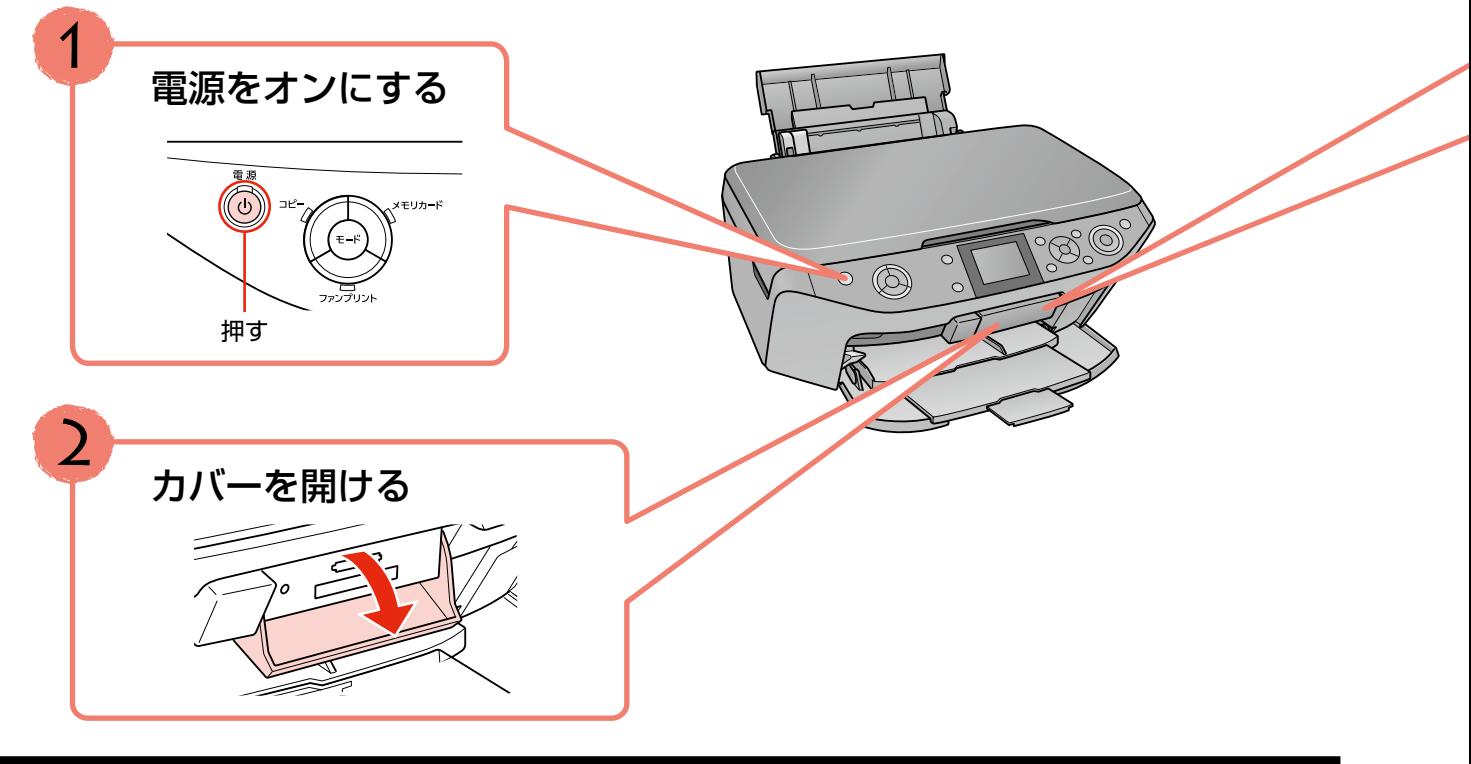

### メモリカードの取り出し

取り出し方は、上段 / 下段スロットともに同じです。

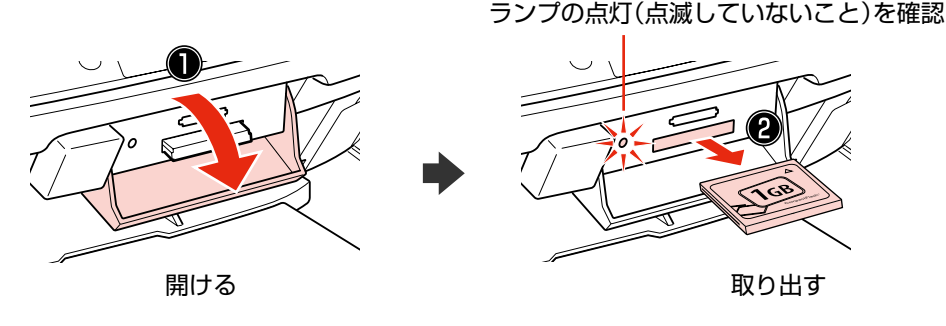

• パソコンでメモリカードドライブとして使用しているときは、以下を参照して取り出してください。 N『パソコンでの印刷・スキャンガイド』(電子マニュアル)-「メモリカードドライブとしての使い方」

!重要

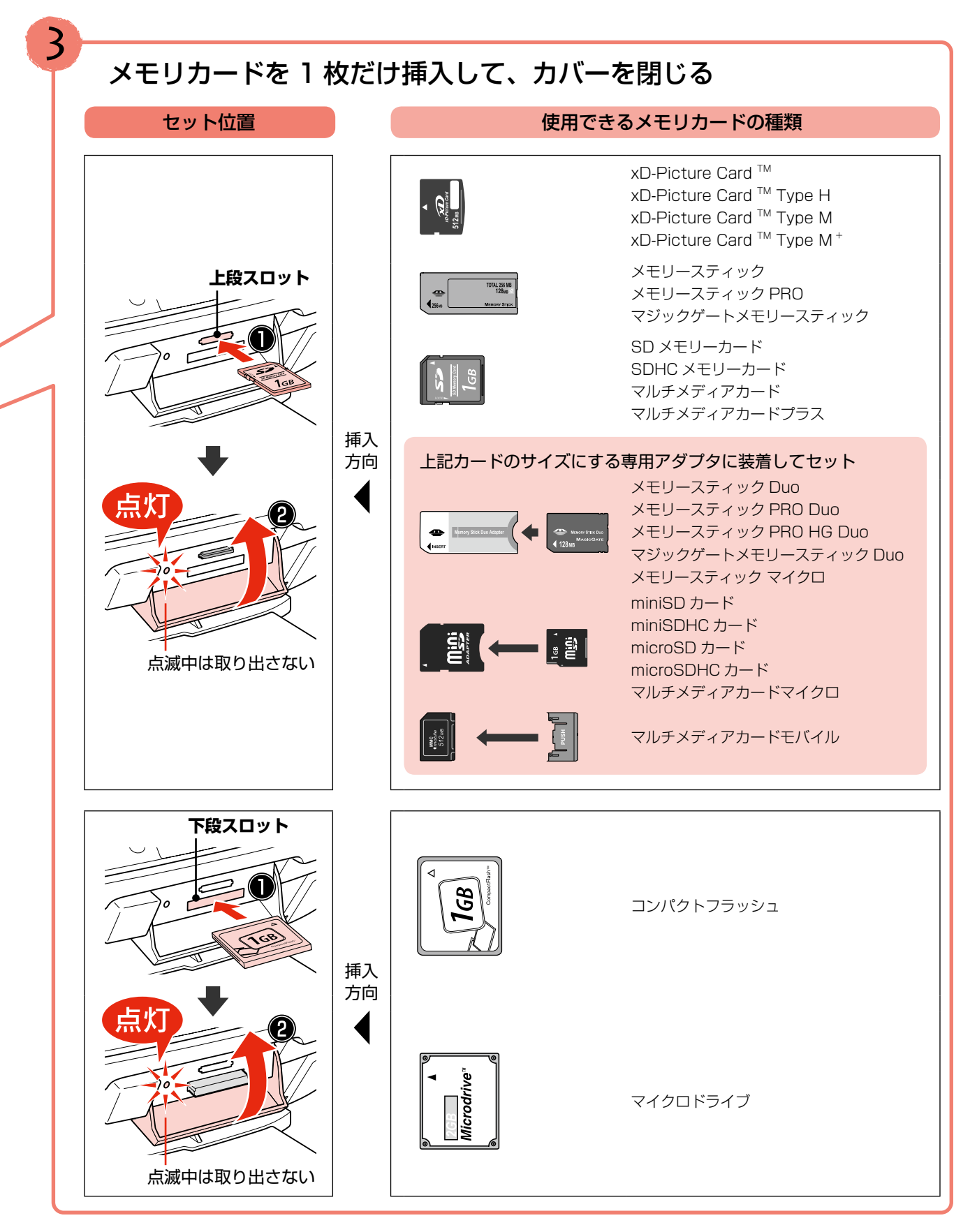

# **MEMO**

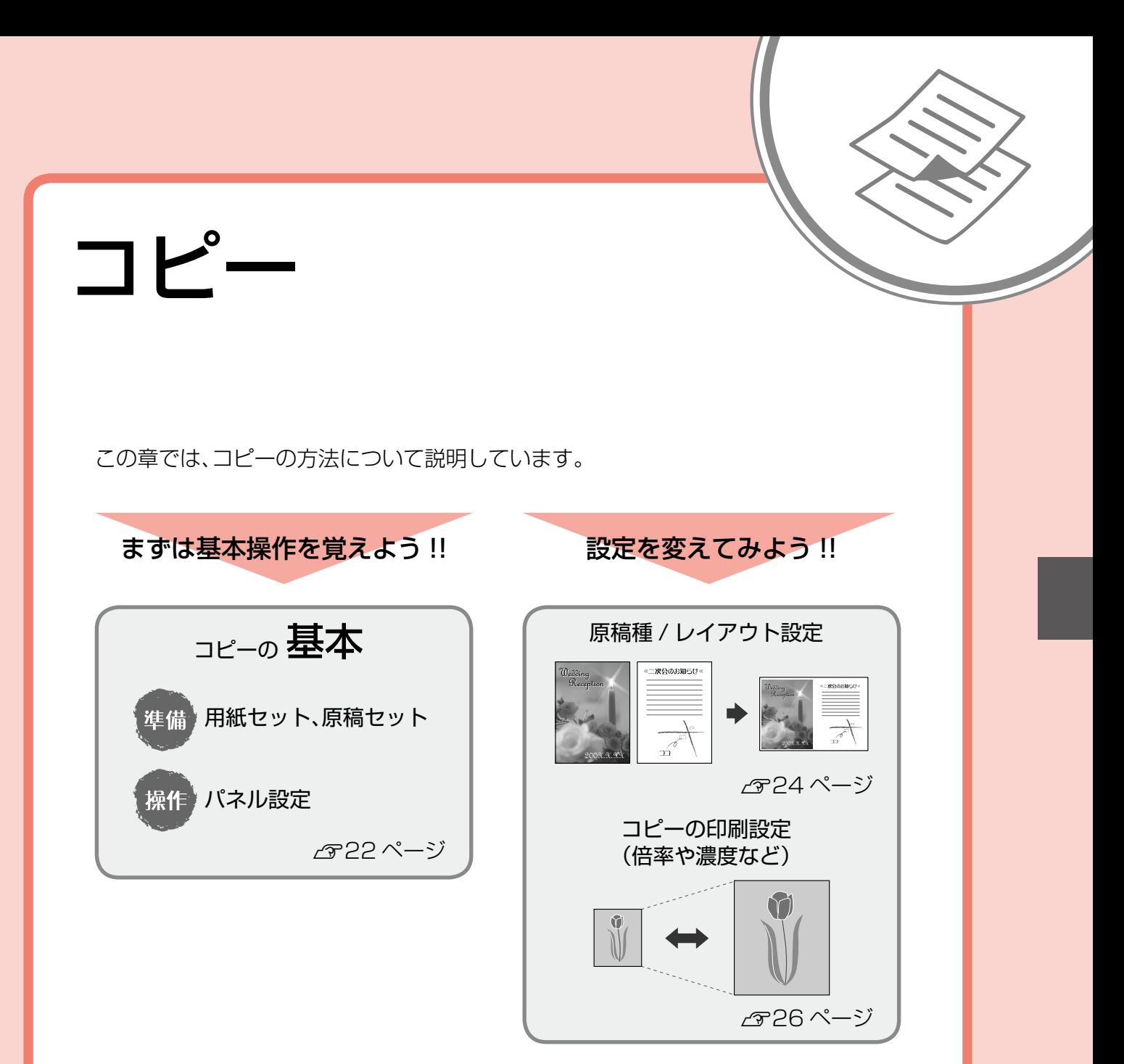

### ● こんなこともできます

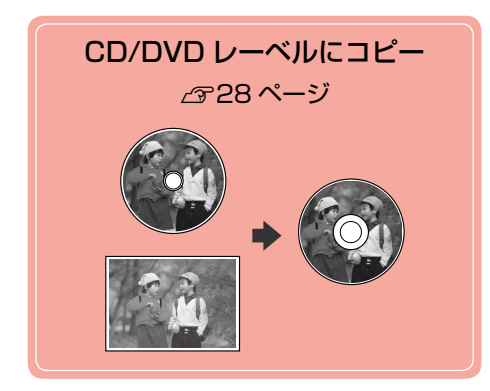

**コピーの基本**

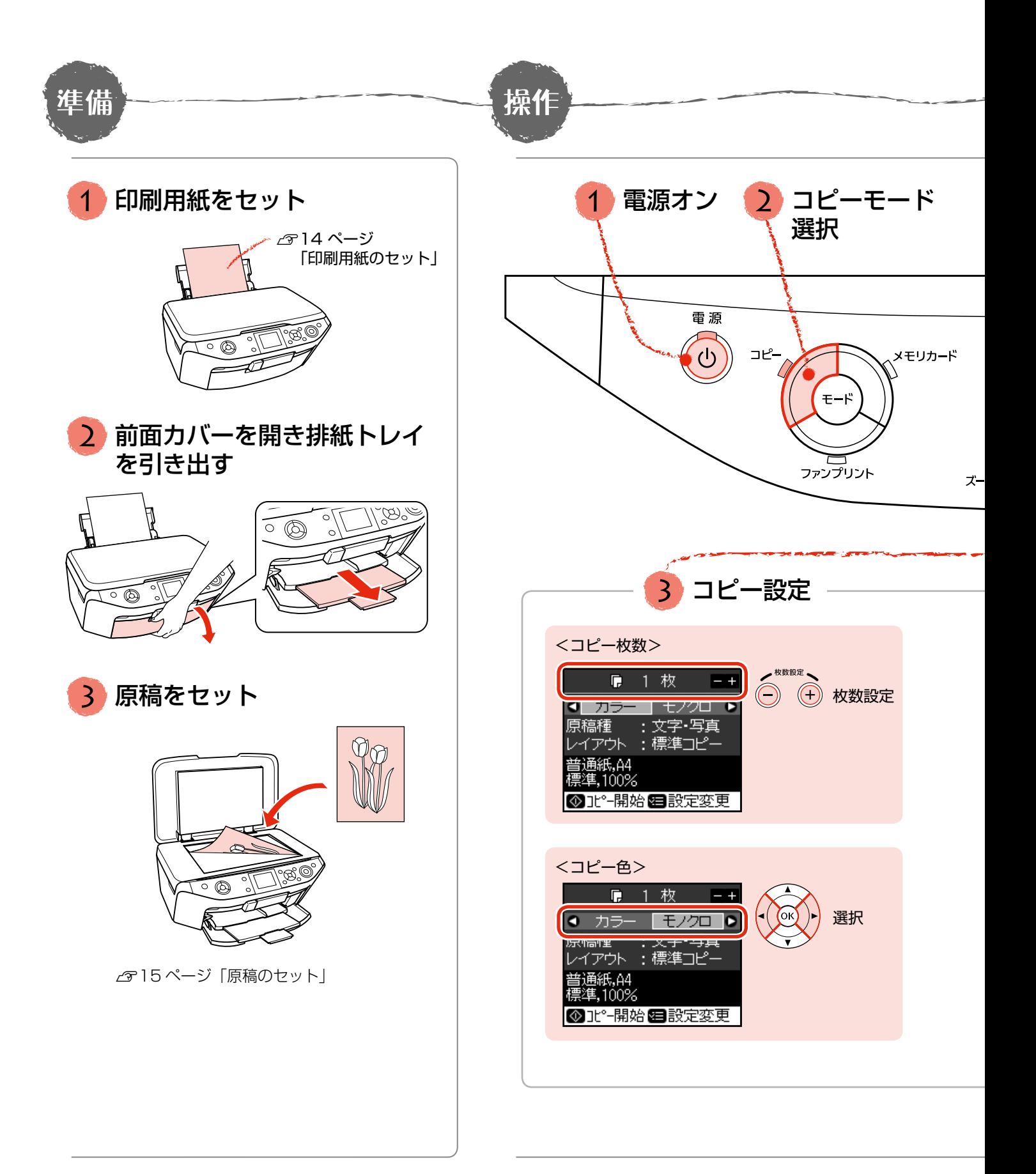

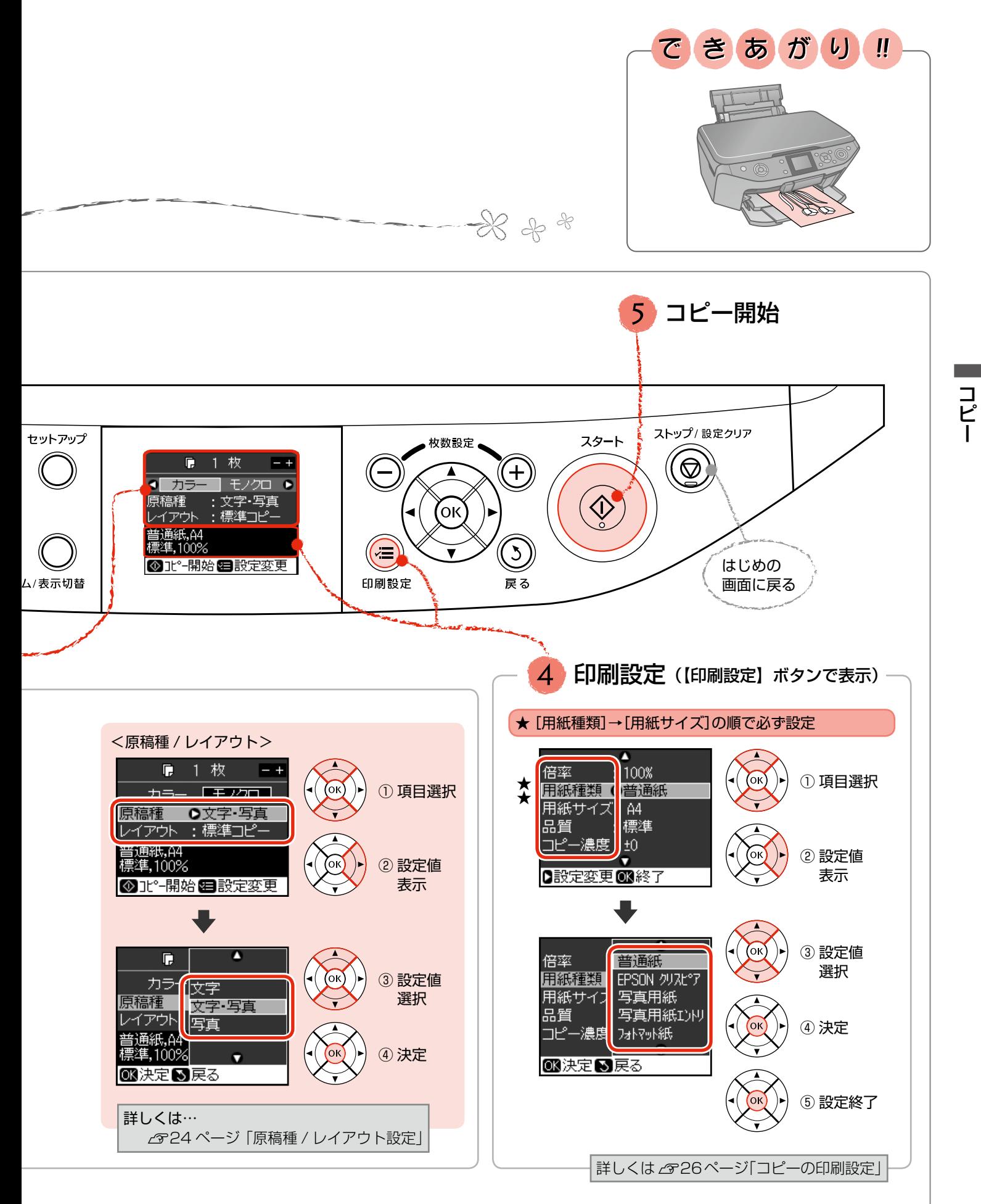

# **原稿種 / レイアウト設定**

23 ページの<原稿種 / レイアウト>では、原稿 の種類やコピーレイアウト(配置)の設定ができ ます。設定値は右側をご覧ください。

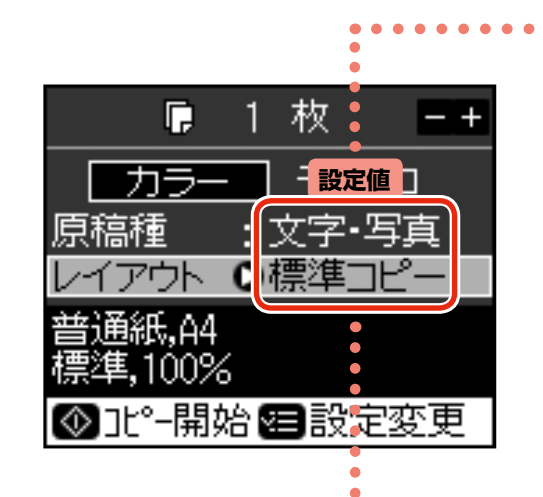

設定値の変更方法

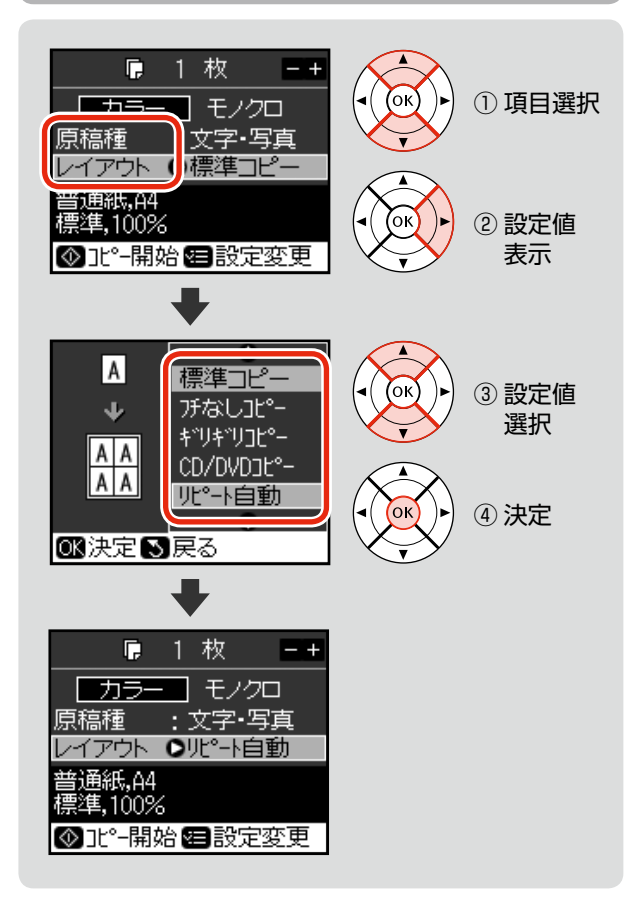

#### 設定値

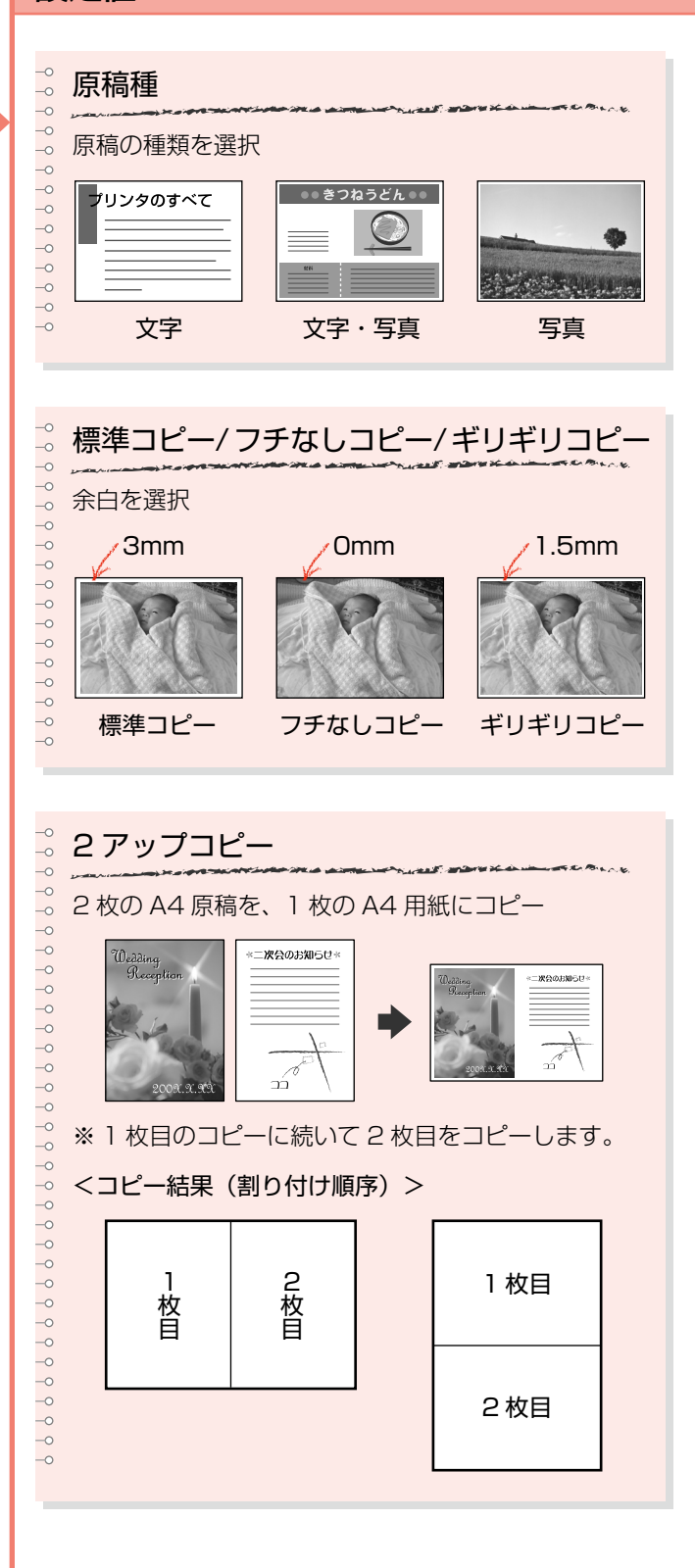

#### ※原稿種によっては、設定できない項目もあります。

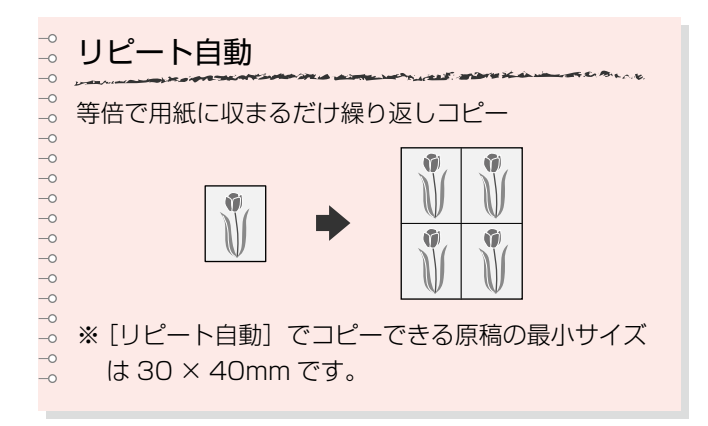

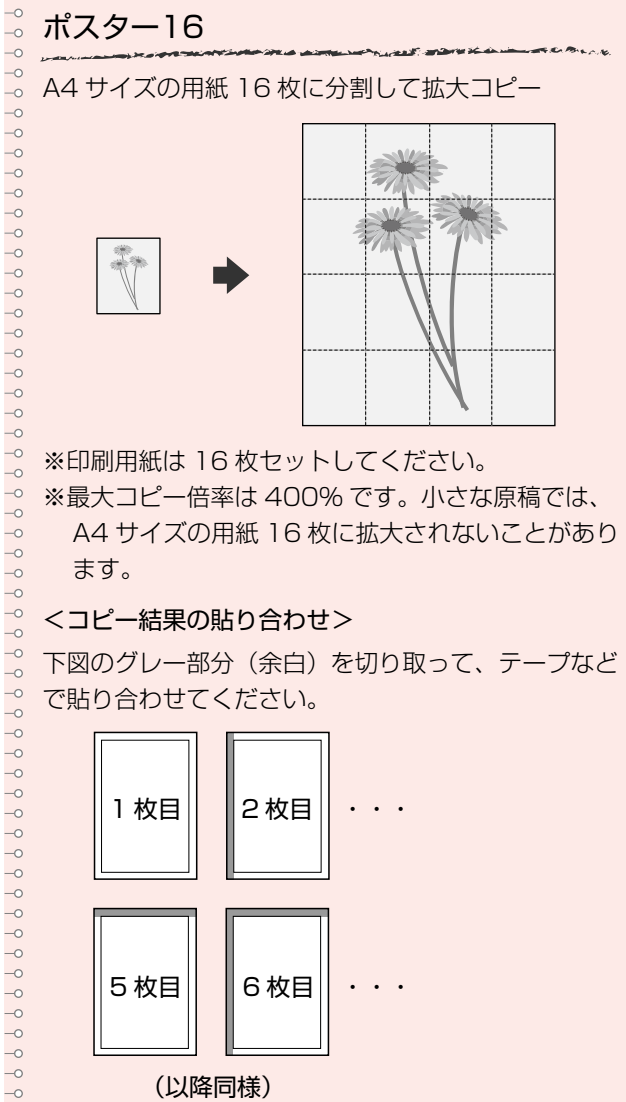

A4 サイズの用紙 16 枚に拡大されないことがあり ます。

#### <コピー結果の貼り合わせ>

下図のグレー部分(余白)を切り取って、テープなど で貼り合わせてください。

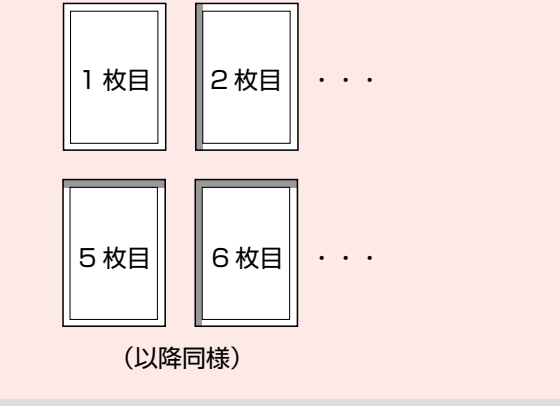

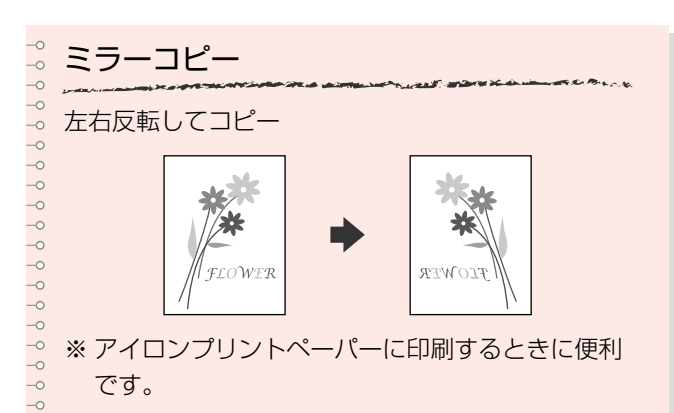

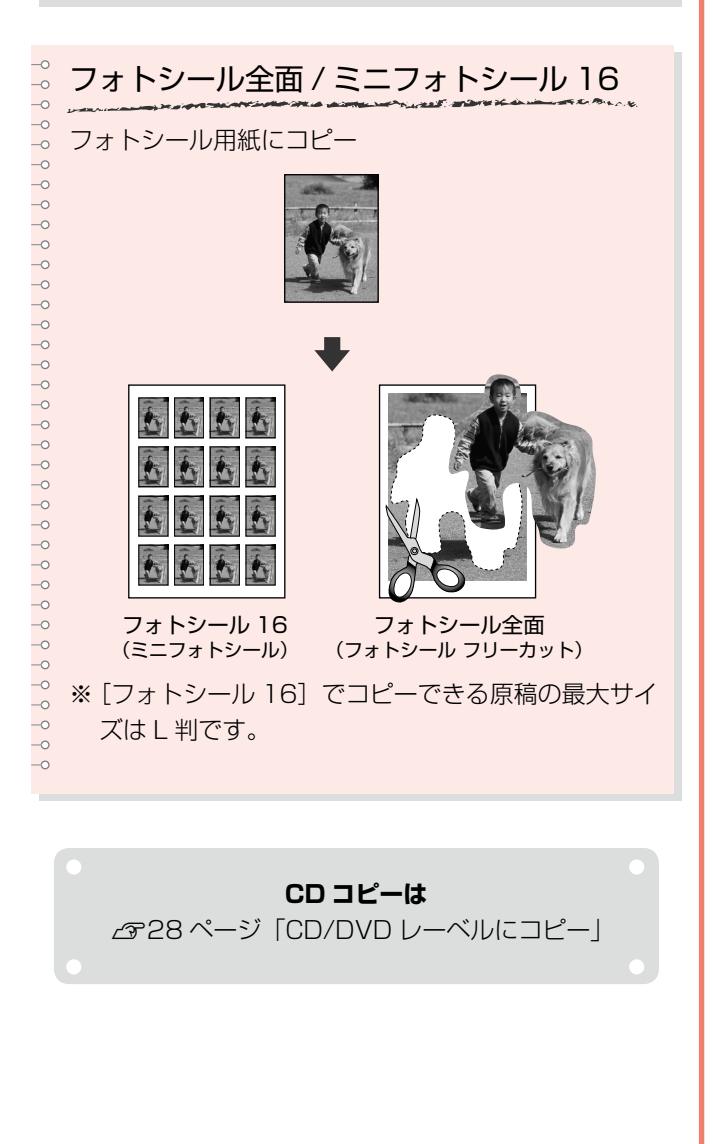

コピー

# コピーの印刷設定

23ページ手順40印刷設定では、コピーの倍率 や濃度、用紙の設定などができます。項目と設定 値は右側をご覧ください。

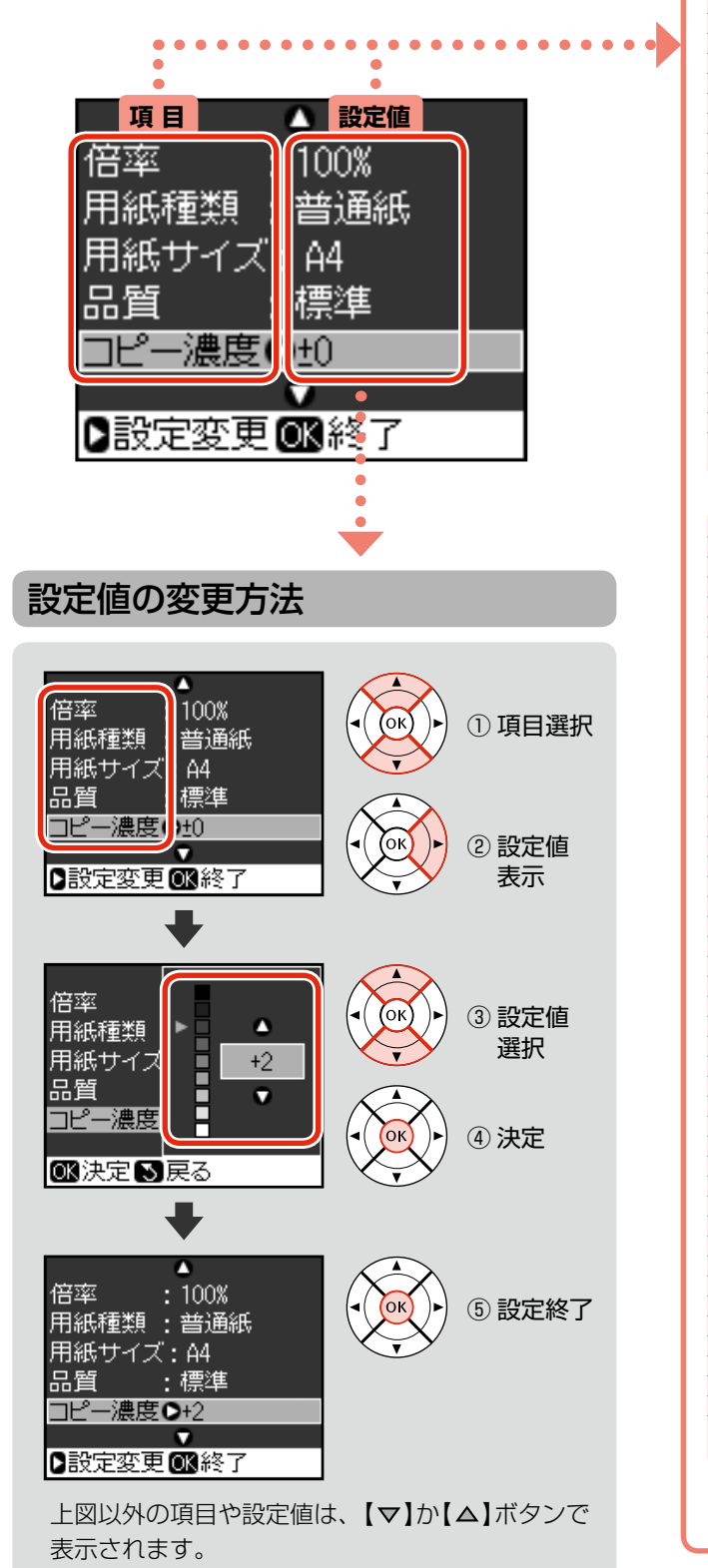

### 項目と設定値

印刷設定

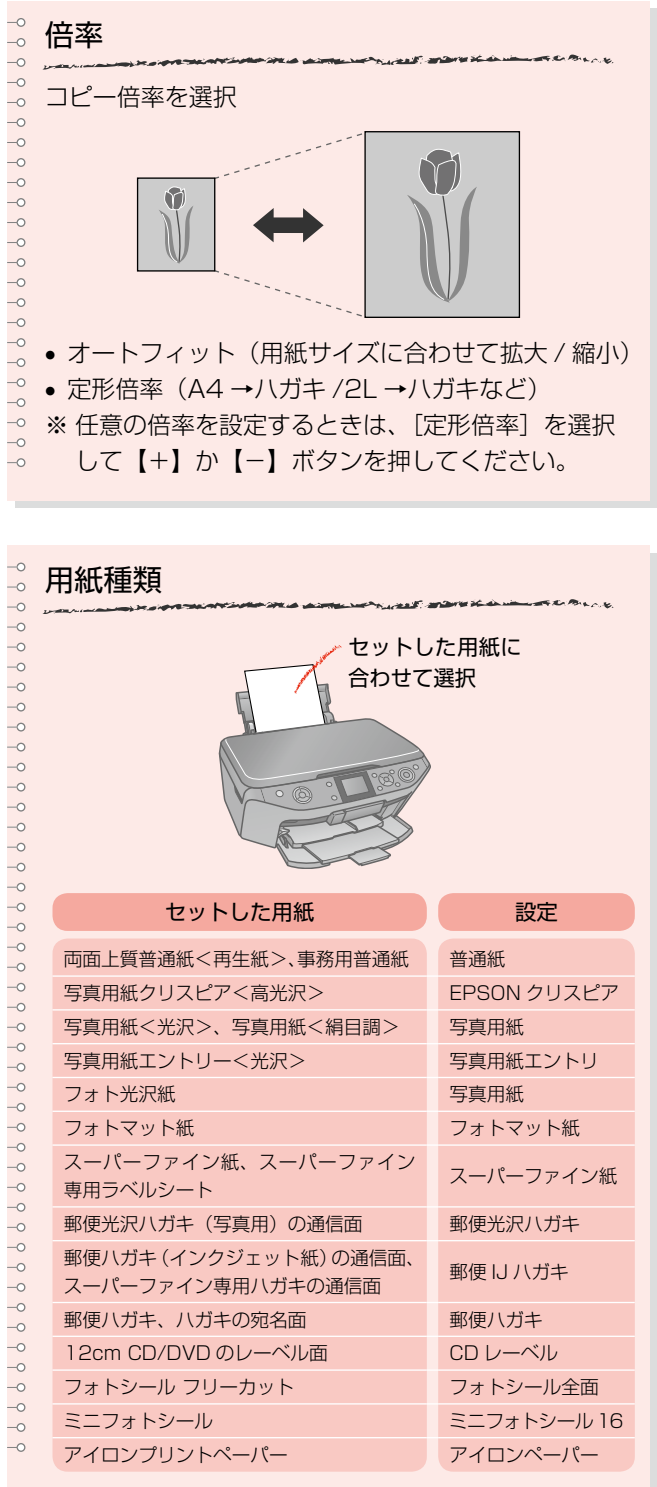

コピー

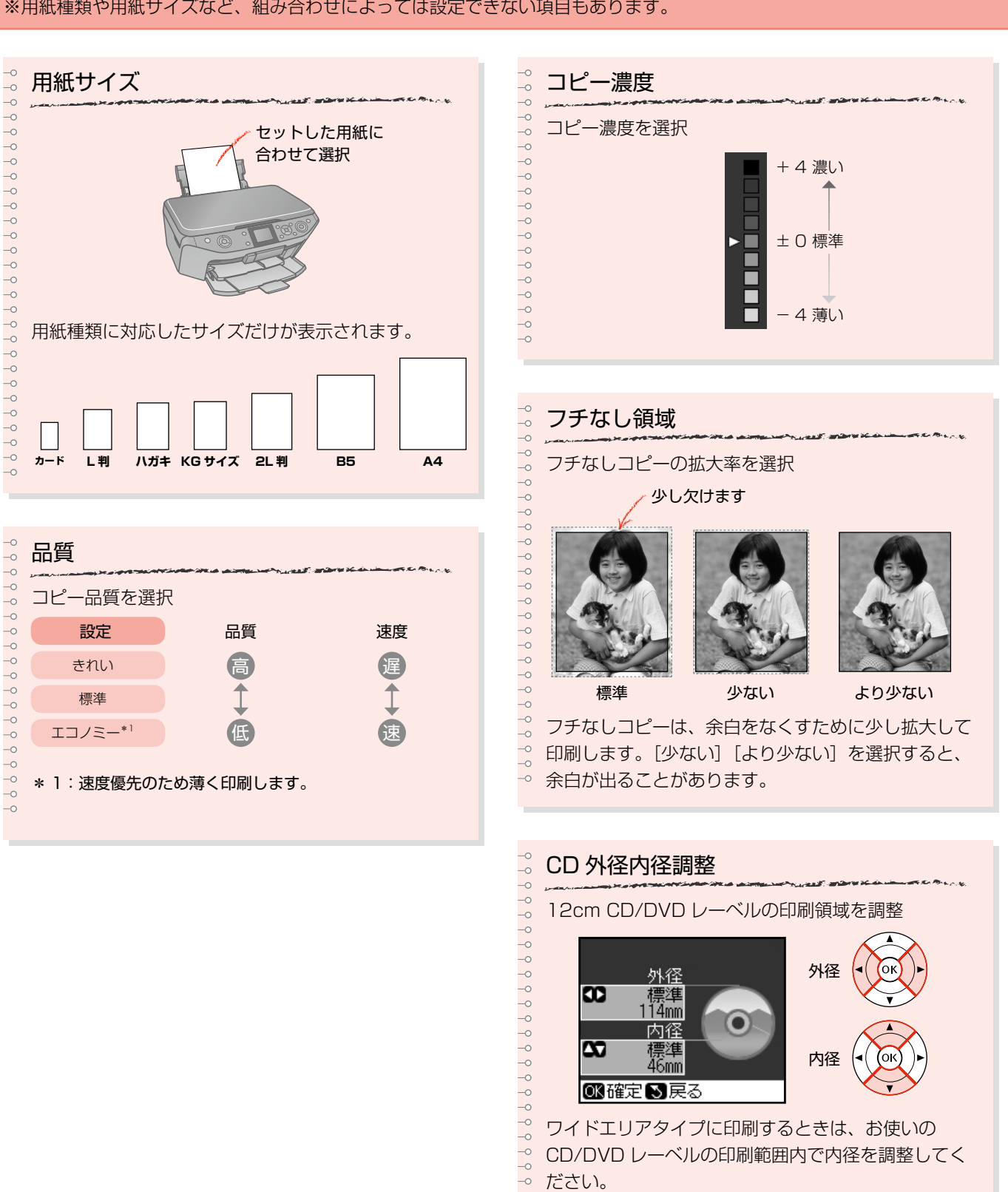

#### ※用紙種類や用紙サイズなど、組み合わせによっては設定できない項目もあります。

# **CD/DVD レーベルにコピー**

CD レーベルや写真 (四角い原稿)を、CD レーベルに コピーできます。

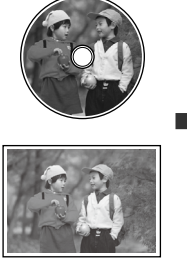

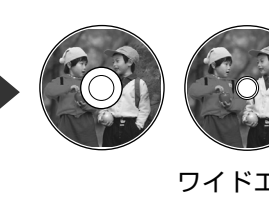

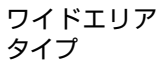

印刷用 CD/DVD (12 cm) をセットします。 N 16 ページ「CD/DVD のセット」

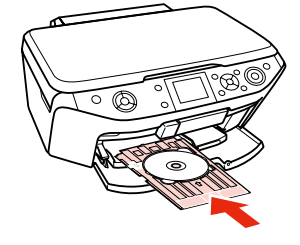

**2 CD/DVD 原稿をセットして、原稿カバーを** 閉じます。

> CD マーク (3) に合わせて中央に置いてください。 多少のズレは自動的に調整されます。

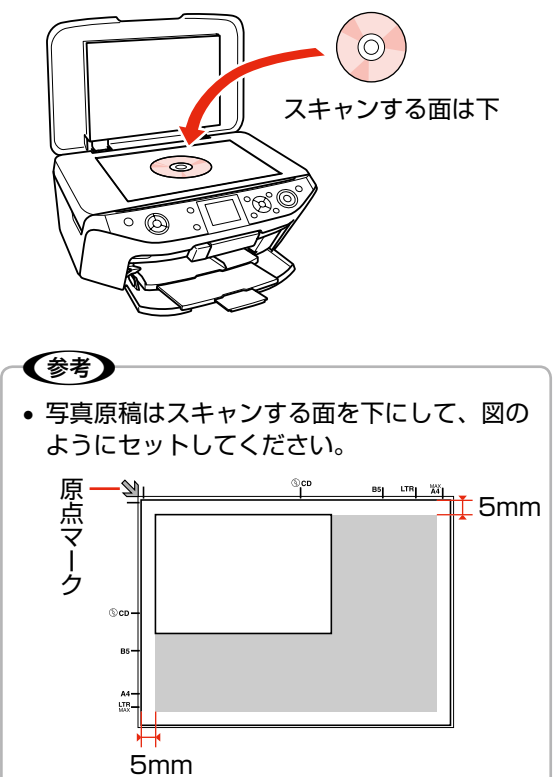

**Coool コピー】ボタンを押して、コピーモードにし**<br>Coool コーナ ます。

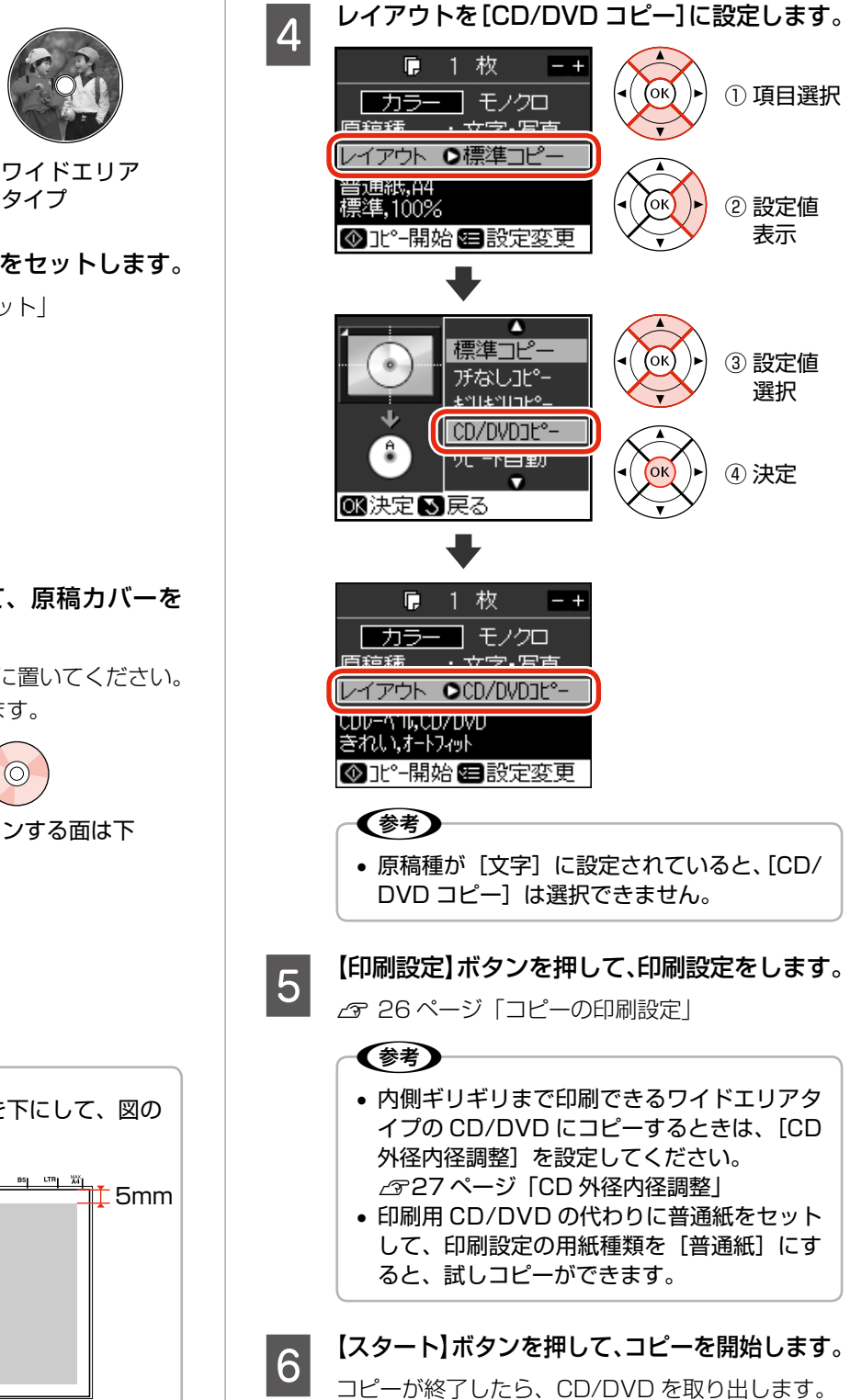

**G 17ページ「CD/DVD の取り出し」** 

# メモリカードから 写真プリント

この章では、メモリカードから写真をプリントする方法について説明しています。

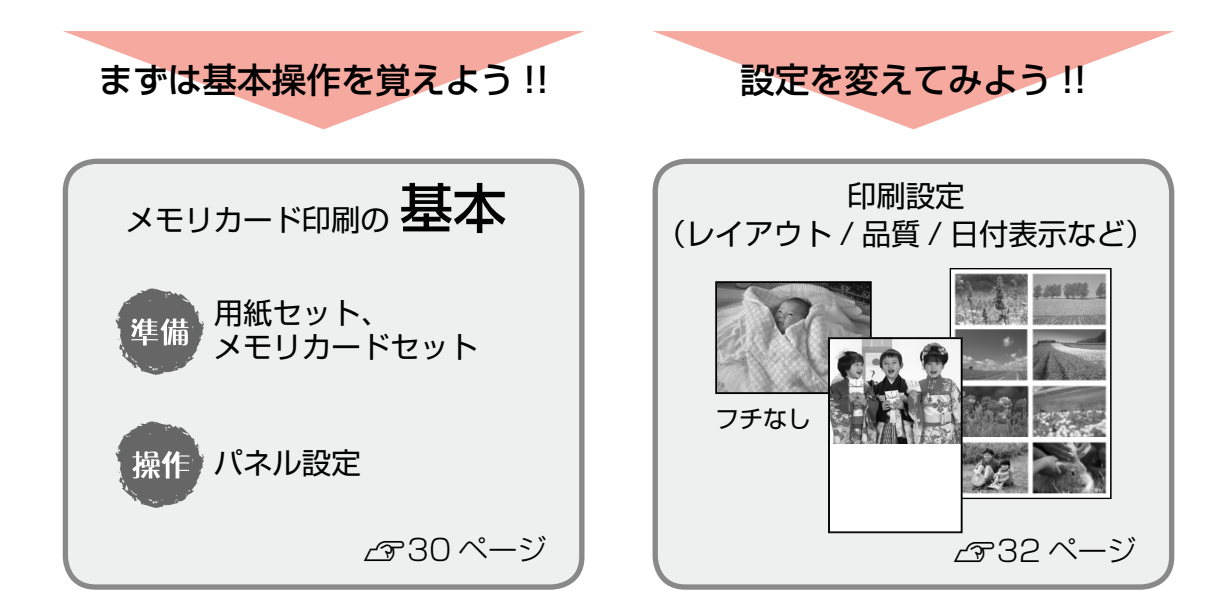

### ●こんなこともできます

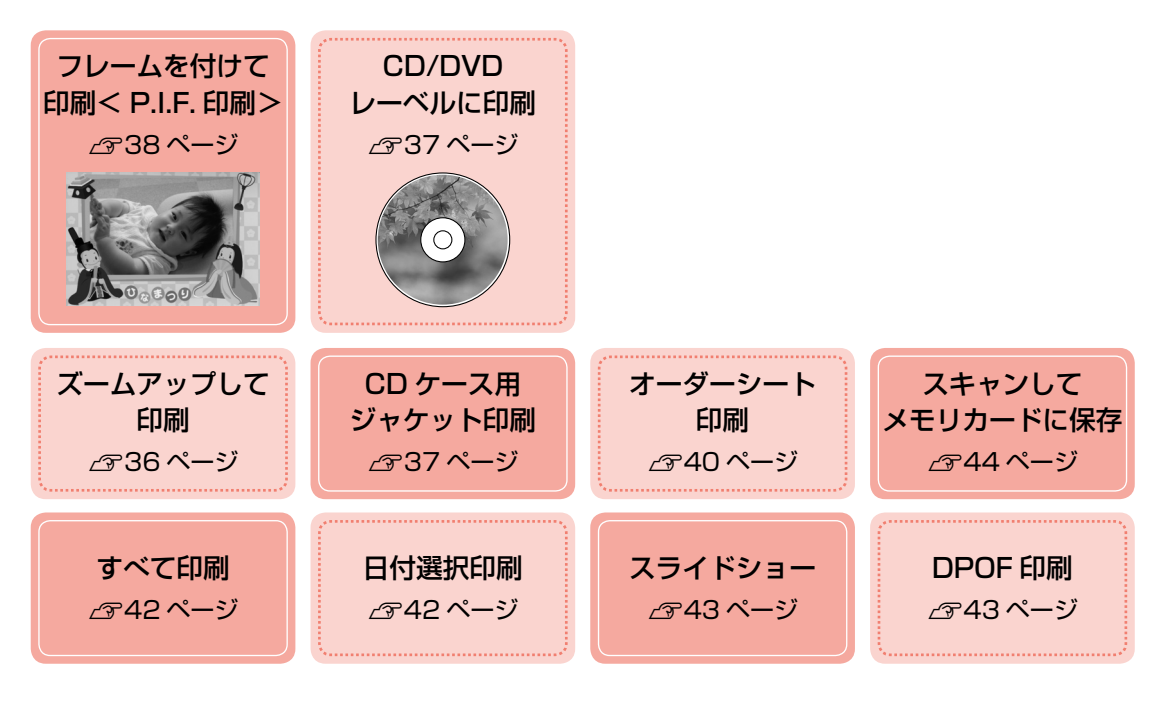

# **メモリカード印刷の基本**

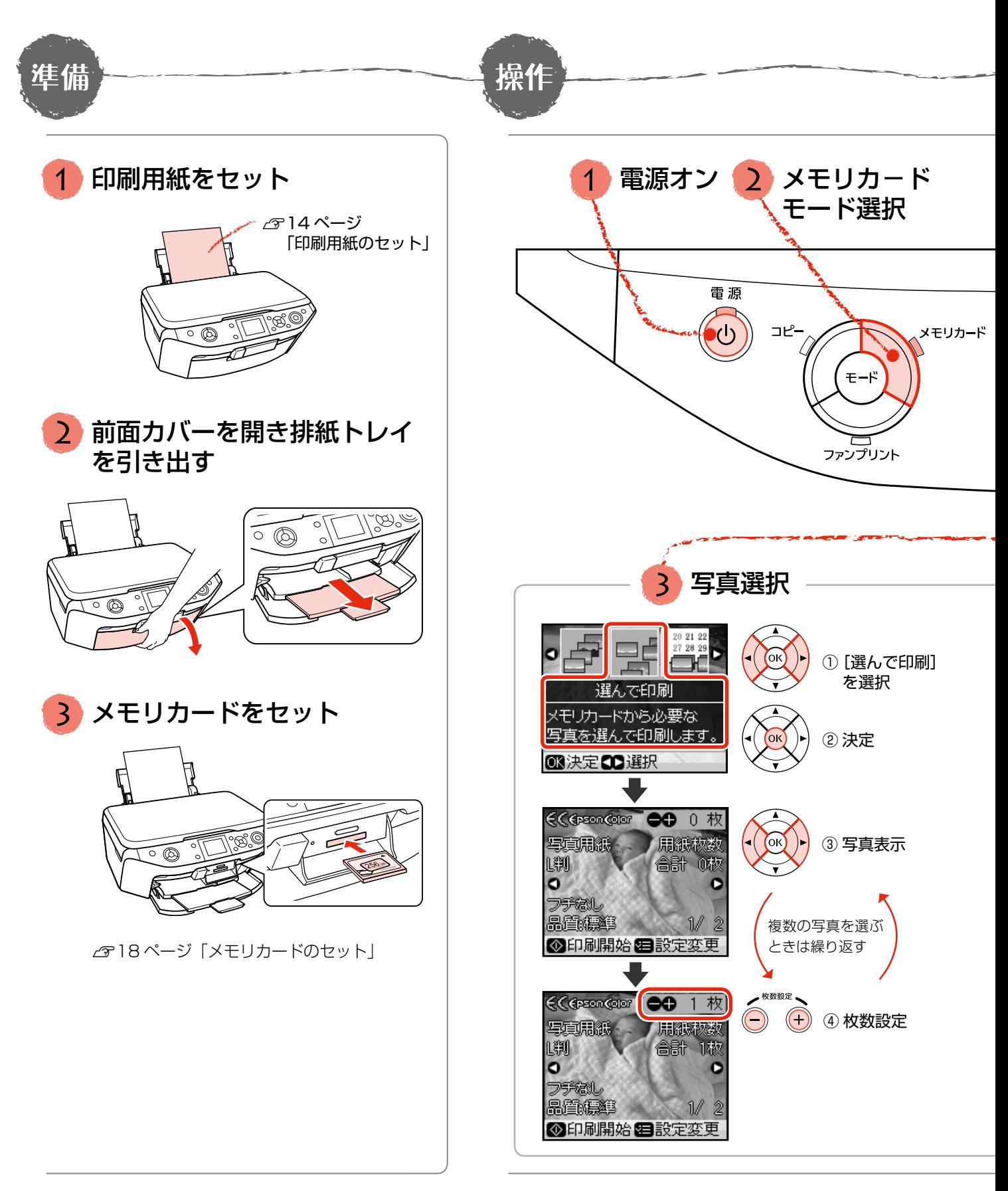

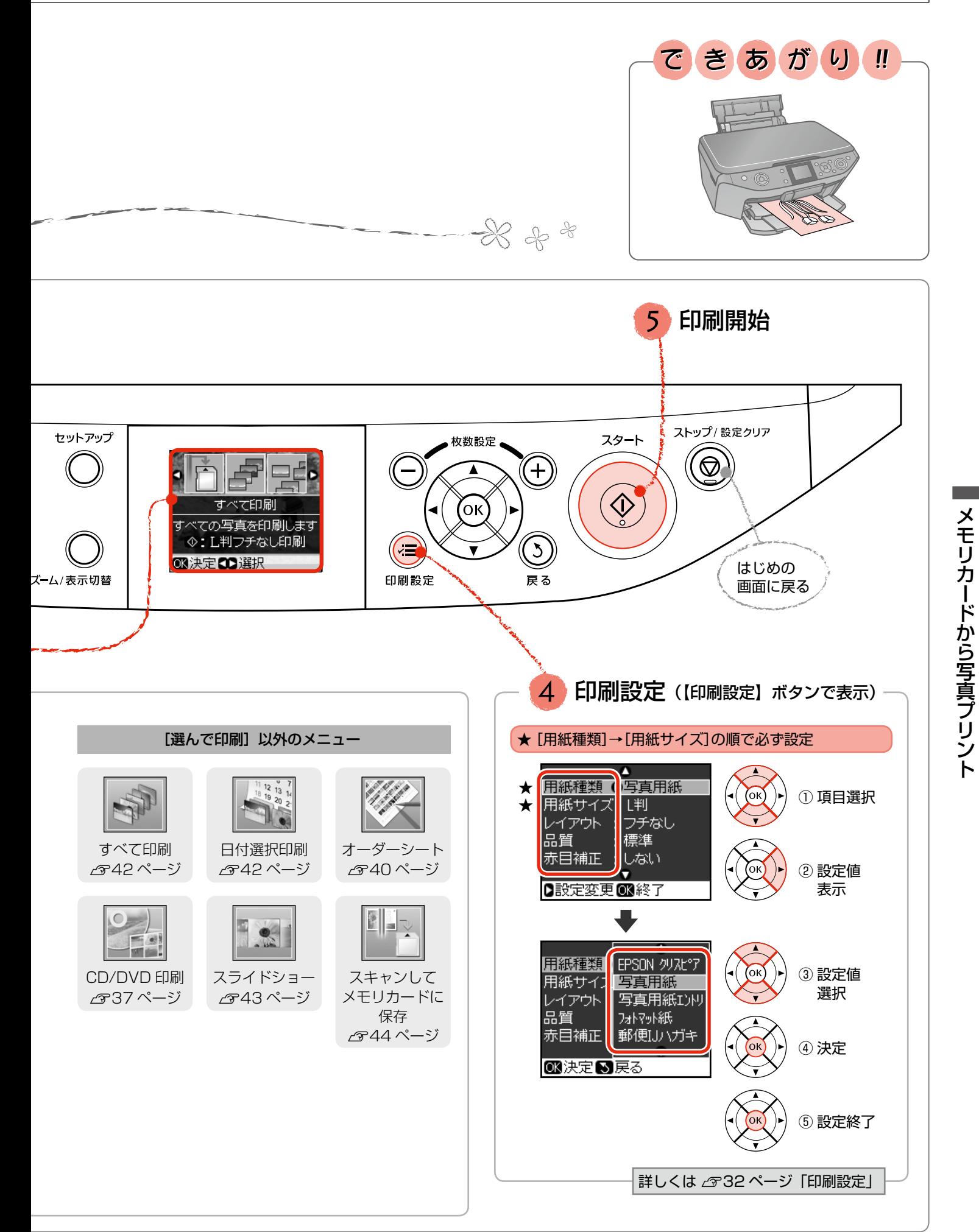

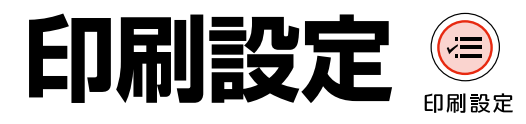

31 ページ手順40印刷設定では、印刷レイアウ ト(写真の配置)や日付印刷、用紙の設定などが できます。項目と設定値は右側をご覧ください。

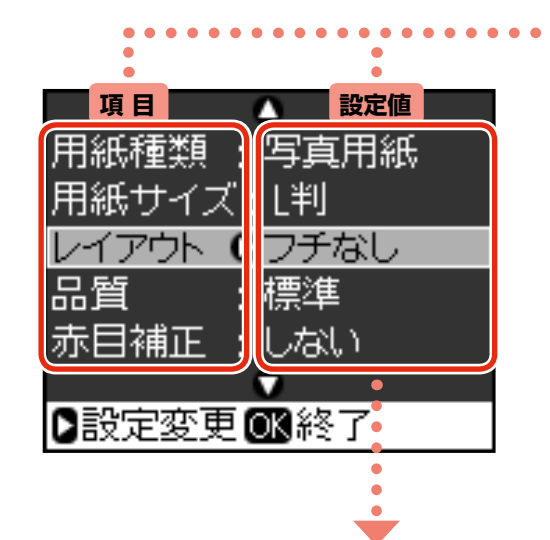

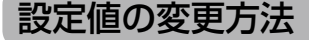

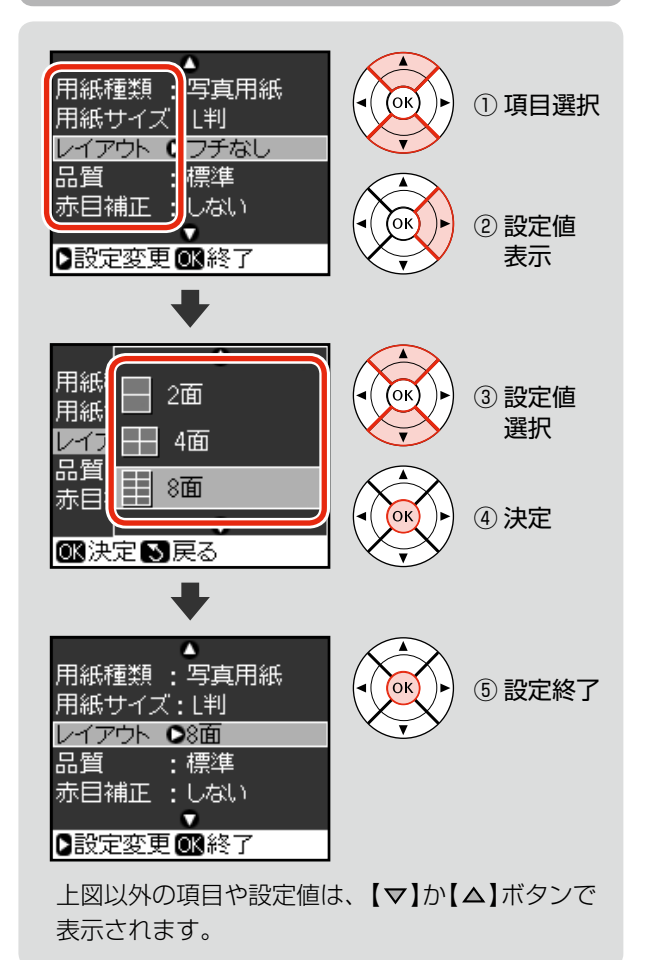

#### 項目と設定値(必ず設定)

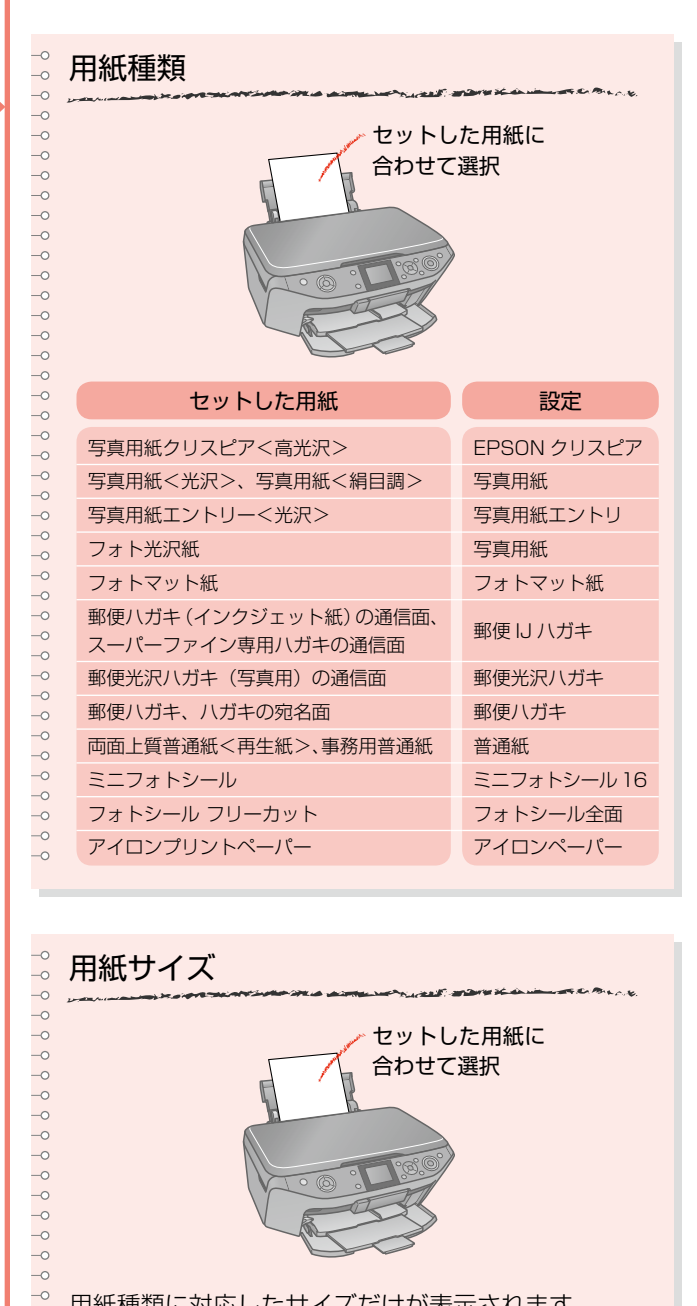

用紙種類に対応したサイズだけが表示されます。

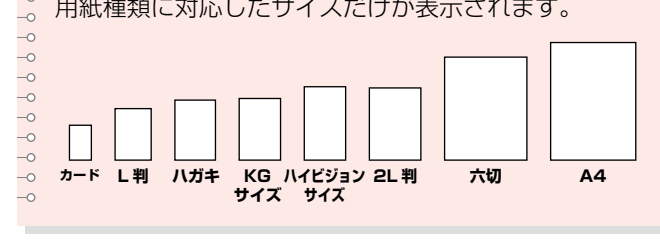

つづく …→

#### ※用紙種類や用紙サイズなど、組み合わせによっては設定できない項目もあります。

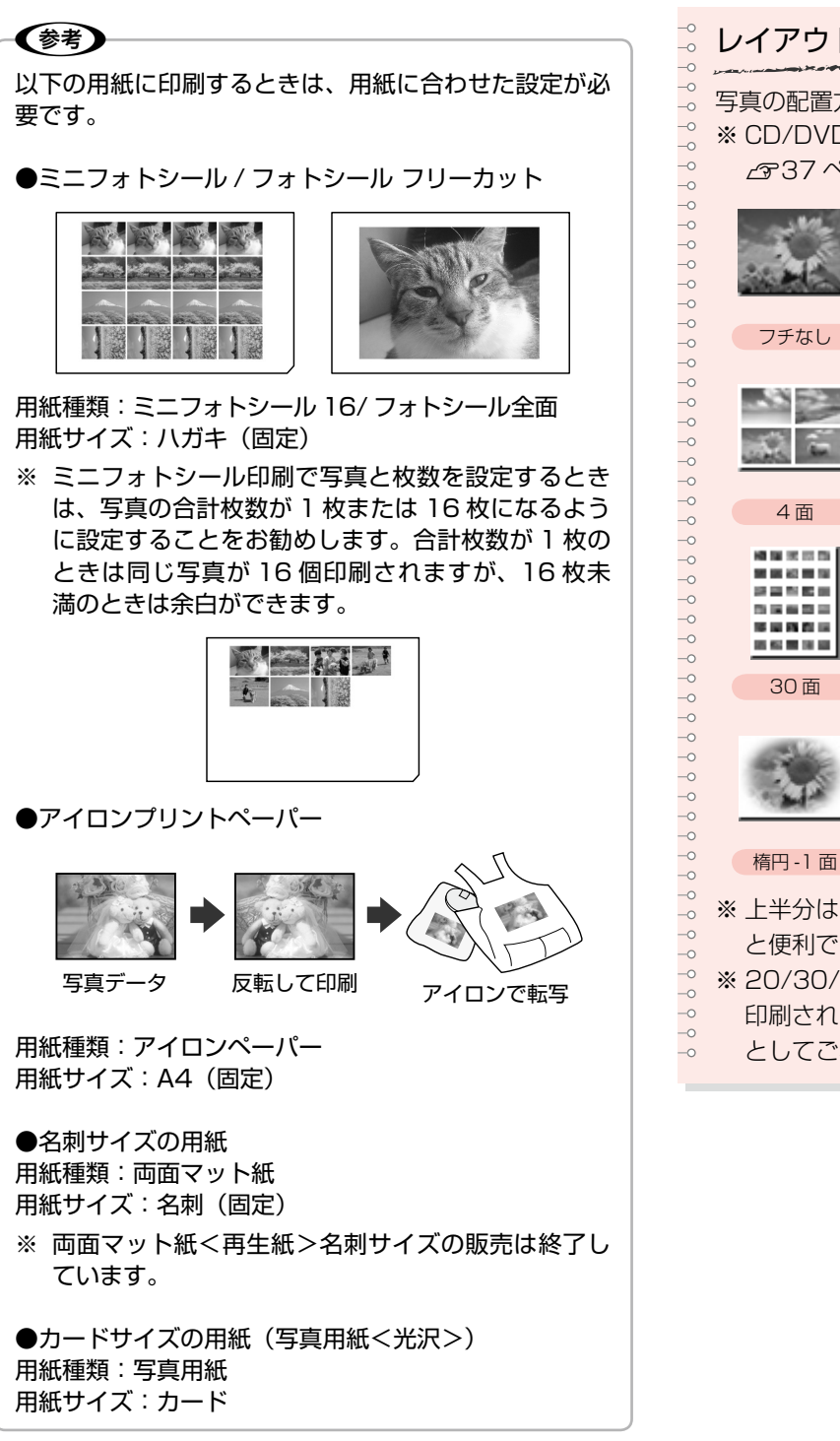

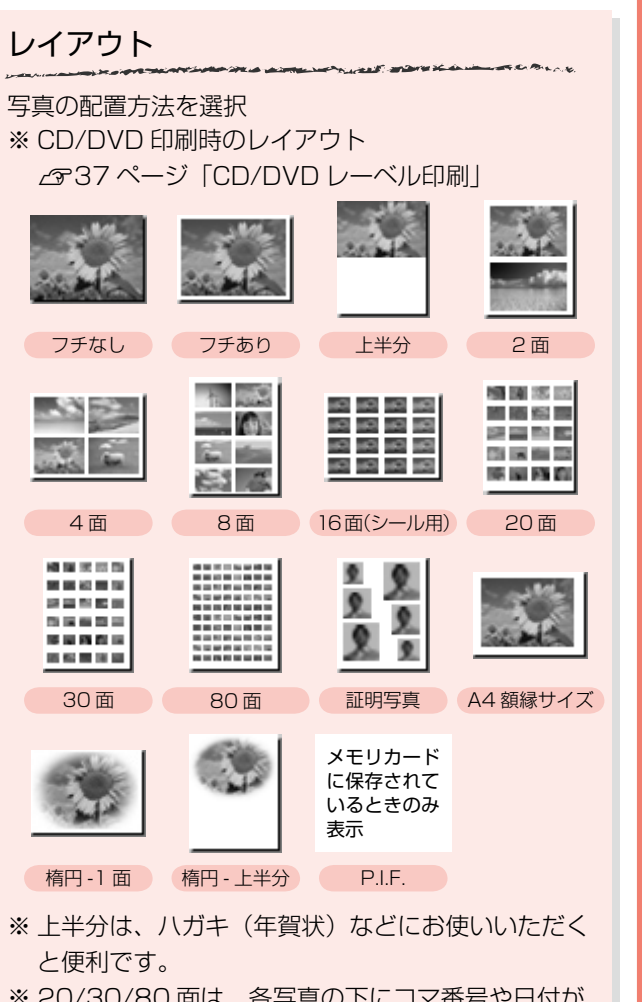

`3U/8U 囬は、各与具の Nにコマ畜亏や日付乃 印刷されますので、インデックス印刷(写真一覧) としてご利用になれます。

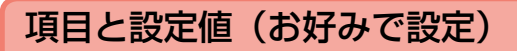

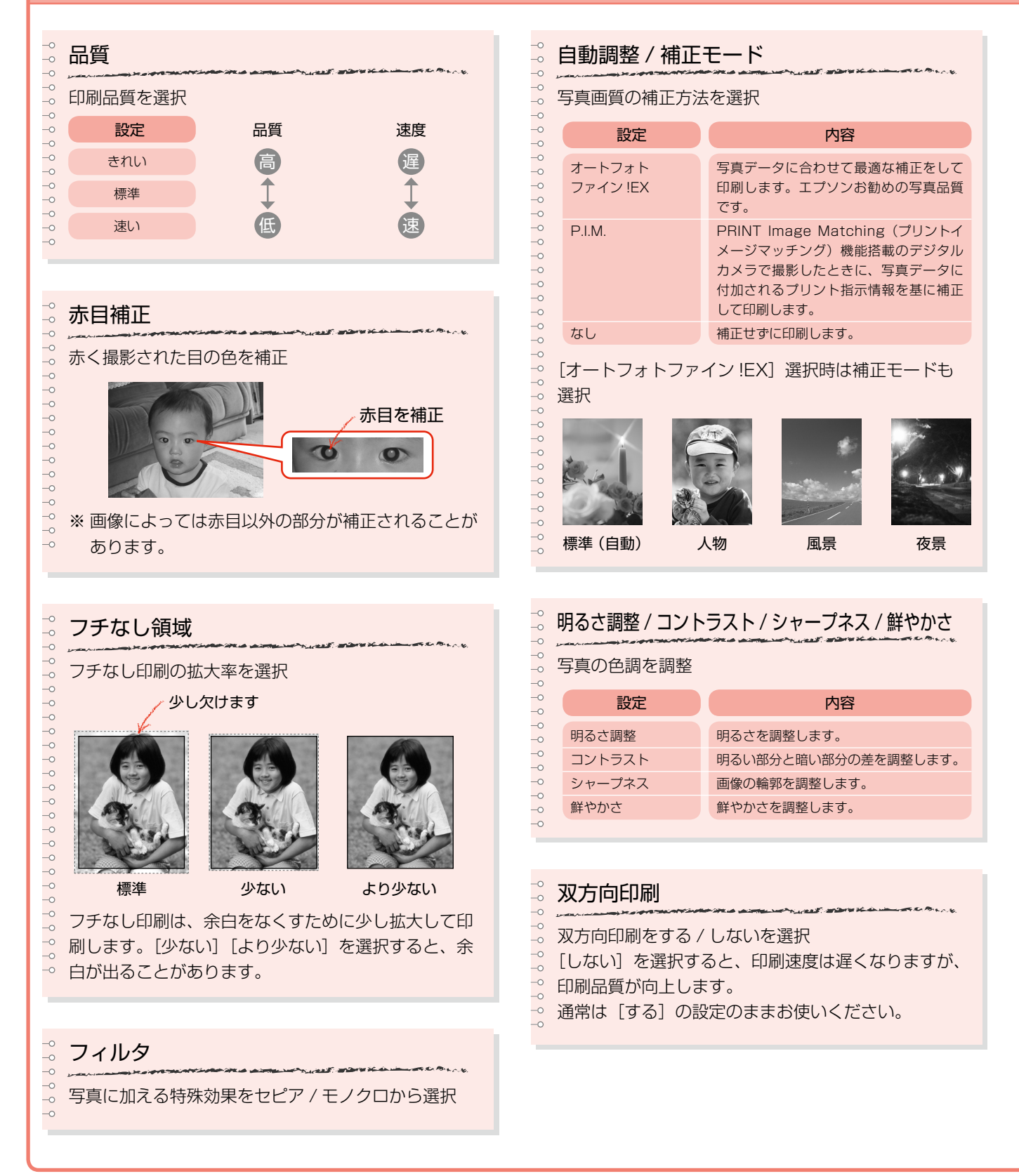

#### 34
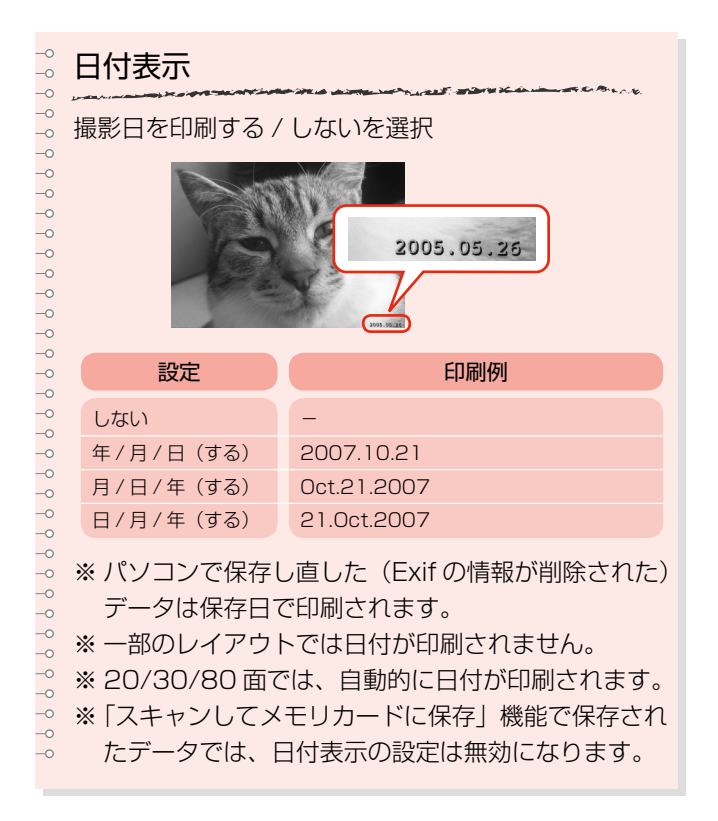

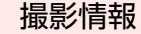

撮影時の情報を印刷する / しないを選択

※ Exif 情報を基に、撮影時のシャッター速度 / 絞り数 値 /ISO 感度を、写真の右下に印刷します。  $\overline{\phantom{0}}$ 

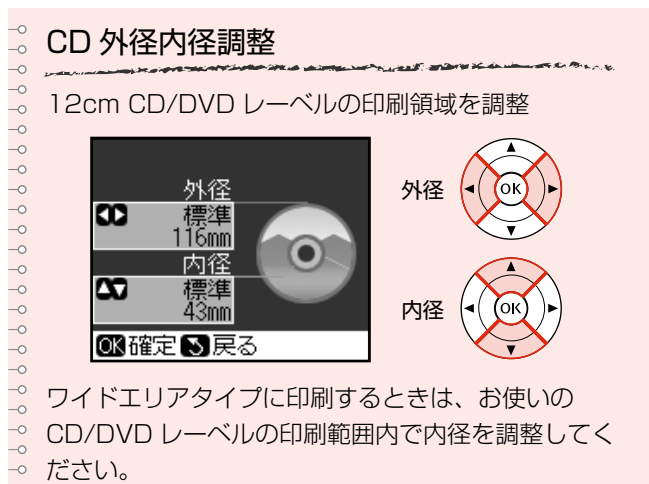

 $\frac{1}{\circ}$  $\overline{\phantom{0}}^{\circ}$ 

 $\overline{\phantom{0}}$ 

## CD/DVD レーベルの印刷濃度を調整  $\circ$

印刷濃度(CD/DVD 印刷時)

## $\overline{\phantom{0}}^{\circ}$ トリミング 用紙サイズに合わせてトリミングする / しないを選択 する 上下(または左右)が 切り取られる しない 左右(または上下)に 余白ができる ※ パノラマ写真では設定が無効になることがあります。 ※ フチなし / 上半分レイアウトでは、常にトリミング して印刷します。

メモリカードから写真プリント

# **ズームアップして印刷**

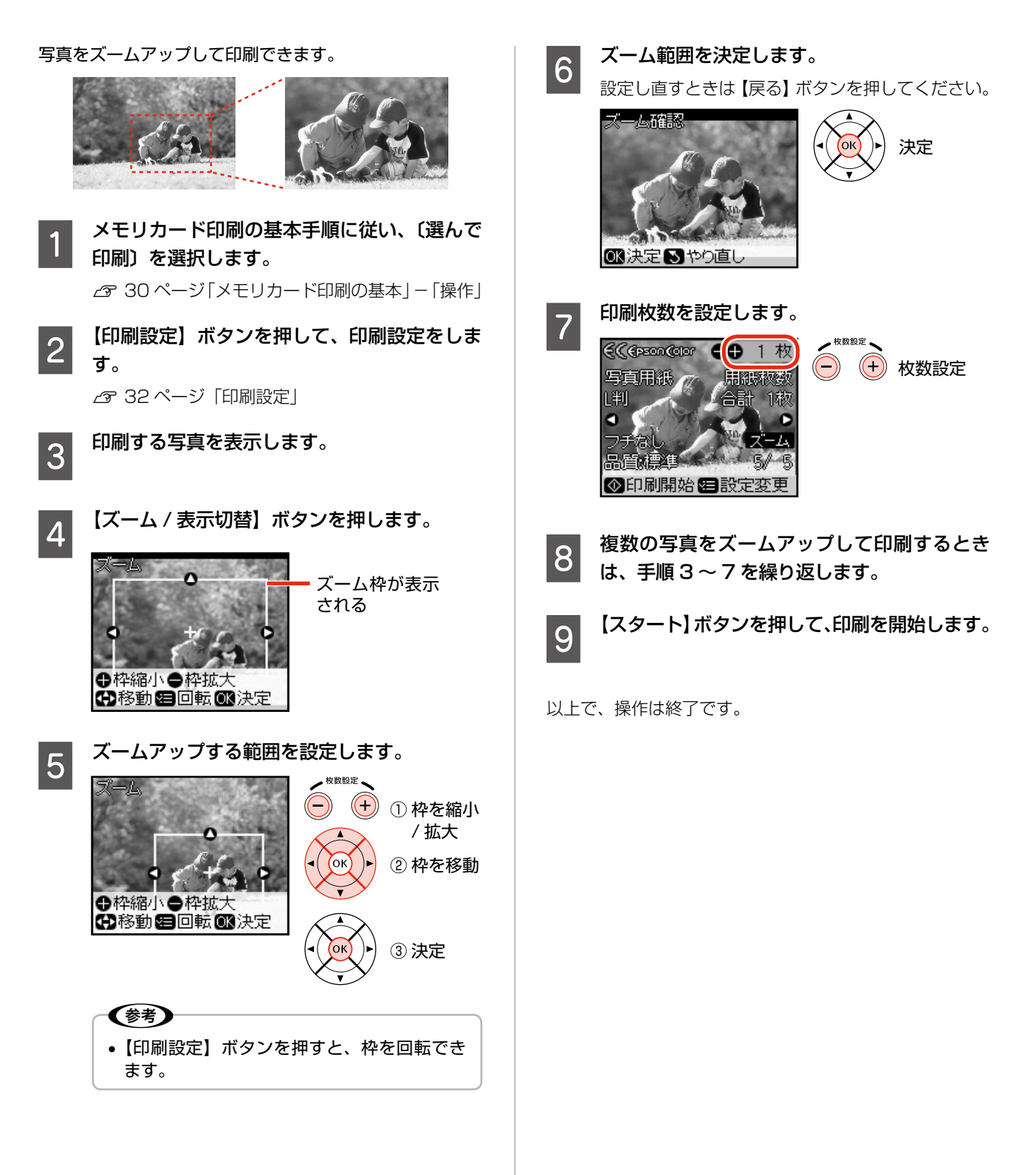

# **CD/DVD レーベル印刷、 ジャケット印刷**

写真を CD/DVD レーベル面に印刷したり、CD ケース用 のジャケットを作成できます。

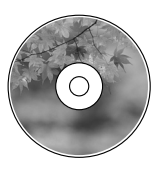

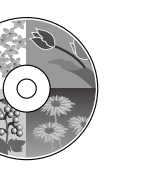

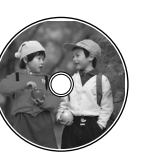

CD-1 面 CD-4 面

CD-1 面 (ワイドエリアタイプ)

切り取りガイド

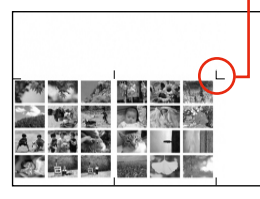

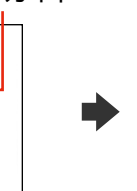

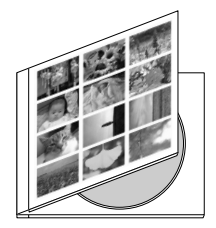

CD ケース -Index

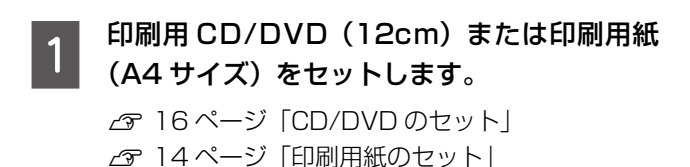

- 
- $\begin{bmatrix} 2 & \varkappa \ \varepsilon^{18} & \varkappa \ \varepsilon^{18} & \varkappa \end{bmatrix}$  [メモリカードのセット]
- 3 【メモリカード】ボタンを押して、メモリカー ドモードにします。
- **4 【 ▷ 】か【 ∢】ボタンで [CD/DVD 印刷] を** 選択して、【OK】ボタンを押します。
- **EO 【印刷設定】ボタンを押して、印刷設定をします。** [メディア種]と「レイアウト]は必ず設定してく ださい。その他の項目は必要に応じて設定してくだ さい。

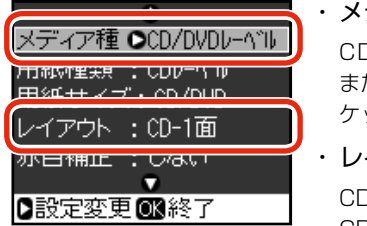

- ・ メディア種 CD/DVD  $\nu - \check{\sim} \nu$ または CD/DVD ジャ ケットを選択
- ・ レイアウト CD-1 面、CD-4 面、 CD-8 面、CD-12 面、 CD ケース - 片面、CD ケース -Index の中から 選択

(参考)

- 内側ギリギリまで印刷できるワイドエリアタ イプの CD/DVD に印刷するときは、[CD 外径内径調整]を設定してください。 N35 ページ「CD 外径内径調整」
- 印刷用 CD/DVD の代わりに普通紙をセット して、印刷設定の用紙種類を[普通紙]にす ると、試し印刷ができます。
- $\overline{\begin{array}{ccc} 6 & \text{final} \end{array}}$ ます。

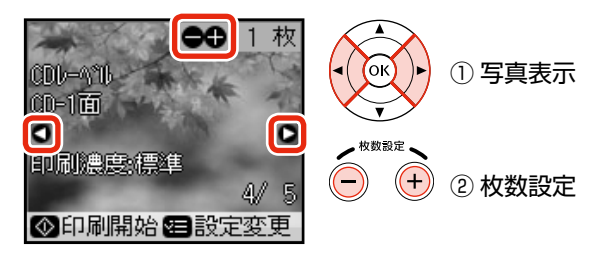

※ CD ケース -Index は、1 枚の用紙に写真を 24 個まで印刷できます(24 個未満のときは余白が できます)。【ズーム / 表示切替】ボタンを何回 か押して 9 面表示にすると、選びやすくなりま す。

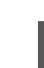

## G 【スタート】ボタンを押して、印刷を開始します。

印刷が終了したら以下の操作をしてください。

### <レーベル印刷>

【ストップ / 設定クリア】ボタンを押して、CD/ DVD を取り出してください。

### <ジャケット印刷>

印刷した用紙の切り取りガイドに沿って、切り取っ てください。

以上で、操作は終了です。

設定が終了したら、【OK】ボタンを押します。

## **フレームを付けて印刷 < P.I.F. 印刷>**

写真にフレーム(飾り枠)や年賀状 / カレンダーなどのレ イアウト(書式)を重ね合わせて、楽しい印刷ができま す。写真に重ね合わせるフレームやレイアウトデータを 「P.I.F. フレーム」といいます。

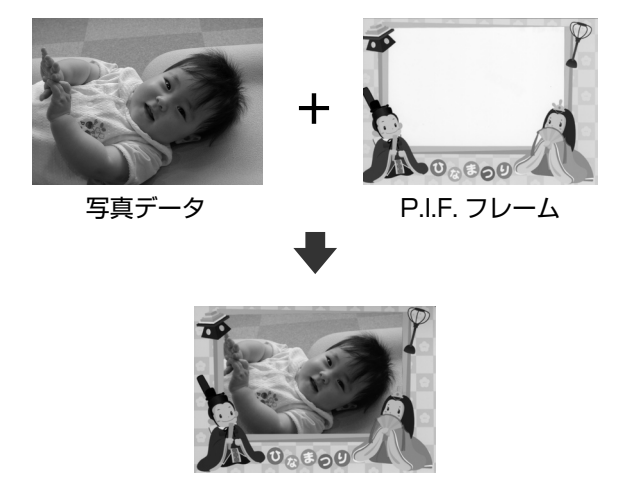

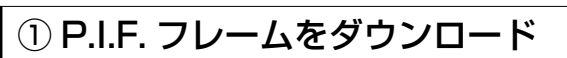

P.I.F. フレームはエプソンのホームページからダウンロー ドします。

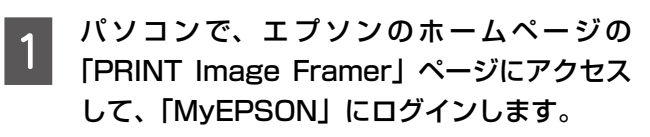

< http://www.epson.jp/frame/ >

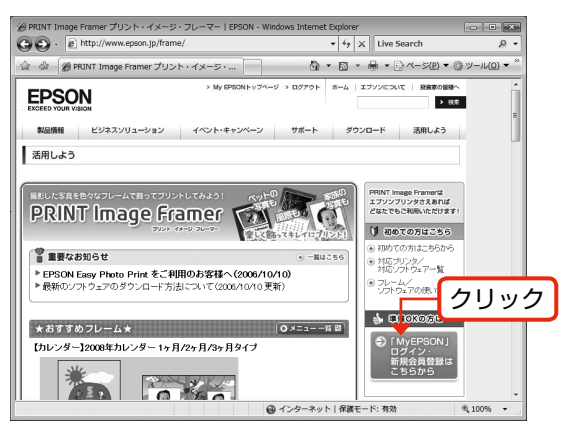

2008 年 5 月現在の画面

- (参考) • P.I.F. フレームは付属の『ソフトウェア CD-ROM』からも入手できます。
- •「MyEPSON」とは、おすすめ情報やサポー ト情報などをお届けする無料のパーソナルサ イトです。

### **Book お好きなフレームを選択してダウンロードし**<br>コードレ ます。

印刷する用紙サイズに合ったフレームを選択して ください。

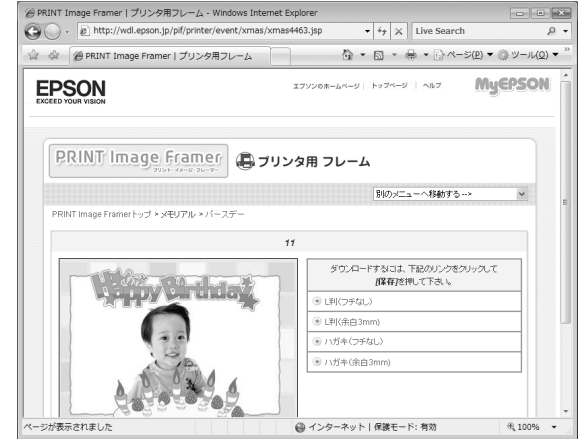

## ② P.I.F. フレームをメモリカードに保存

付属のアプリケーションソフト「EPSON PRINT Image Framer Tool」を使って保存します。

写真が保存されているメモリカードを本製品 にセットします。

N 18 ページ「メモリカードのセット」

| 2 | パソコンで「EPSON PRINT Image Framer<br>| 2 | Tool」を起動して、P.I.F. フレームをメモリカー エフィント フィメージ フレーマー<br>EPSON PRINT Image Framer ドに保存します。

> 詳しくは、「EPSON PRINT Image Framer Tool」のヘルプをご覧ください。

### < Windows での起動方法>

[スタート]-[すべてのプログラム](または [プログラム]) - [EPSON PRINT Image Framer] - [EPSON PRINT Image Framer Tool]の順にクリックします。

### < Mac OS X での起動方法>

ハードディスク内の [アプリケーション] - [PRINT Image Framer Tool] - [PRINT Image Framer Tool]の順にダブルクリックします。

**3 保存が終了したら、一旦メモリカードを取り**<br>3 <del>AD TH</del> 出します。

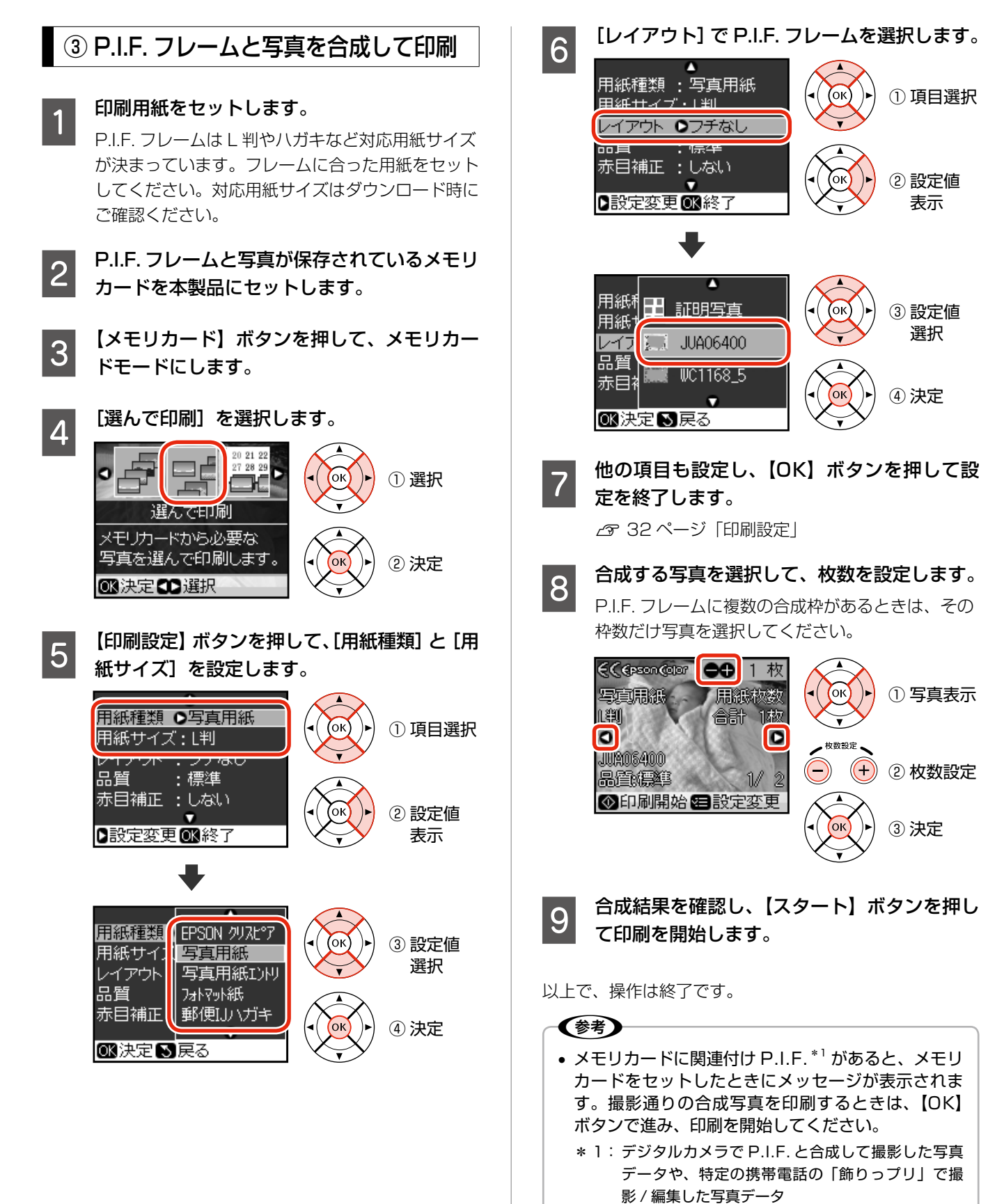

## **オーダーシート印刷**

写真を一覧できるオーダーシートを印刷して、用紙サイズ と印刷したい写真にマークを付けます。そのオーダーシー トをスキャンすると、簡単に写真プリントができます。

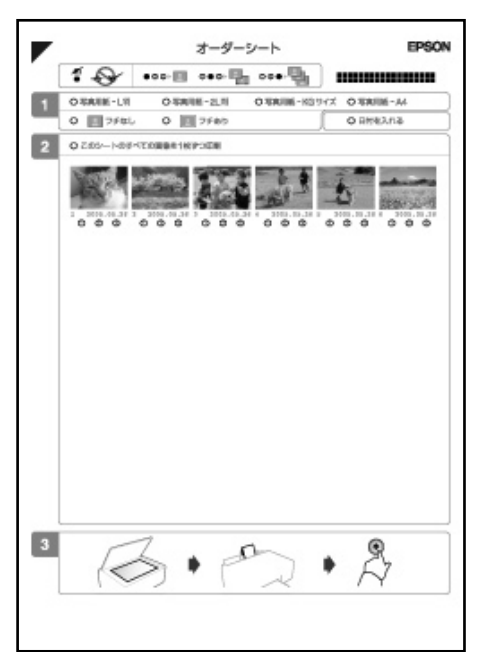

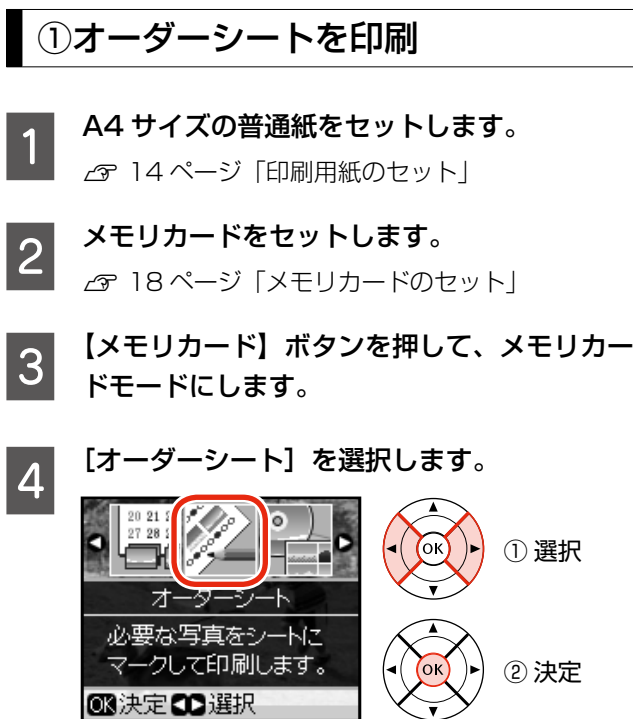

03決定00選択

**Example コーダーシートを印刷]を選択して、範囲を** 選択します。

> オーダーシート 1 枚には、最大 30 枚の写真が印 刷されます。

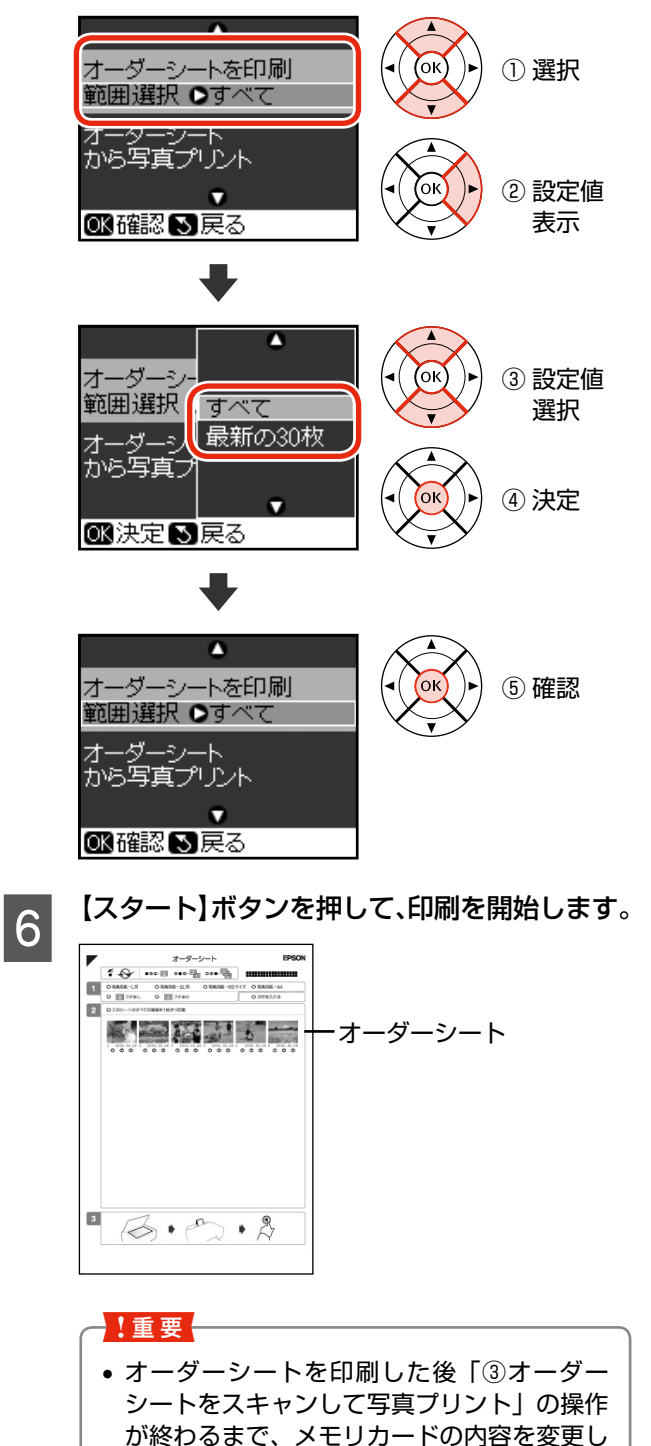

ないでください。

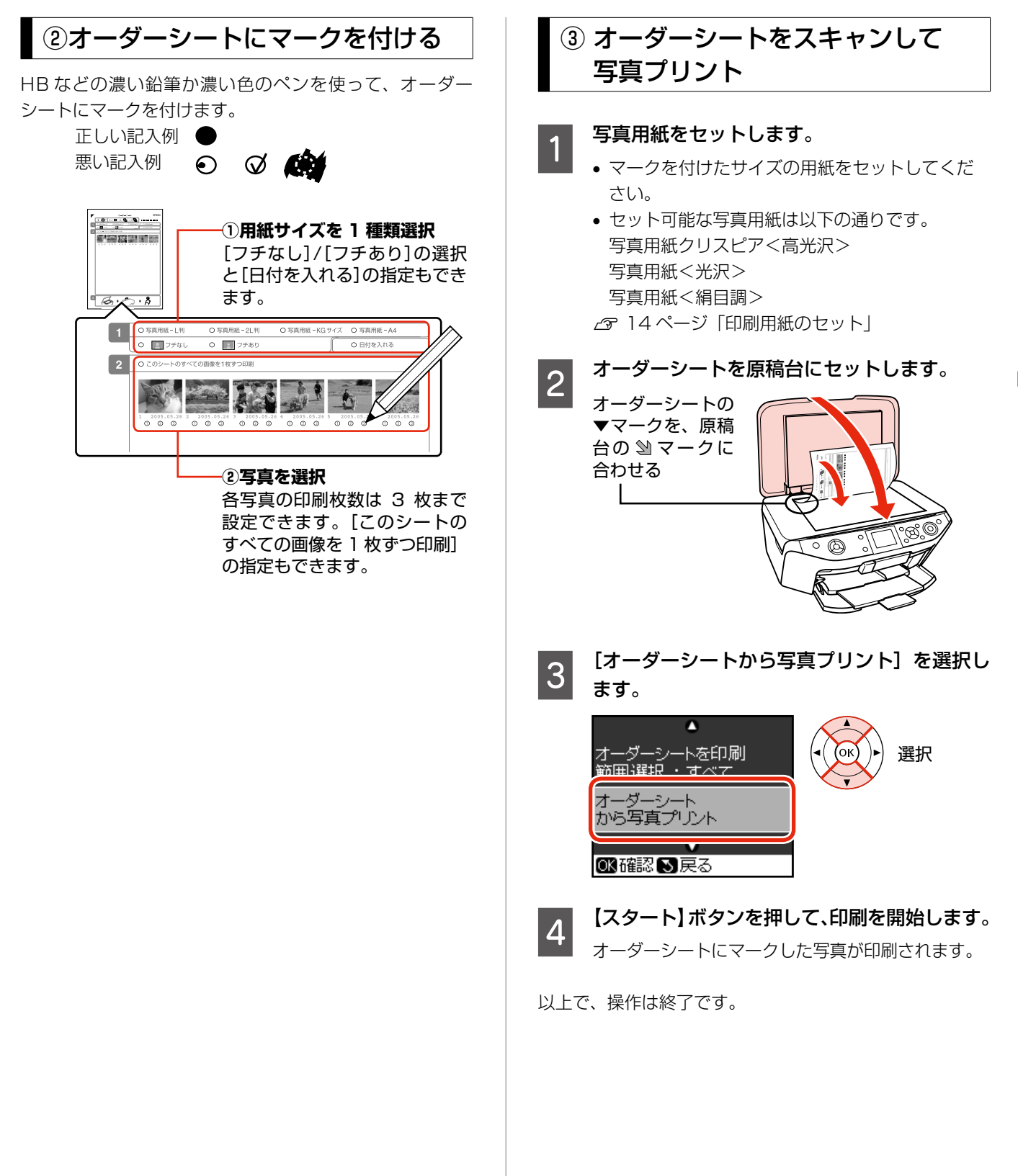

# **その他の印刷方法**

## すべて印刷

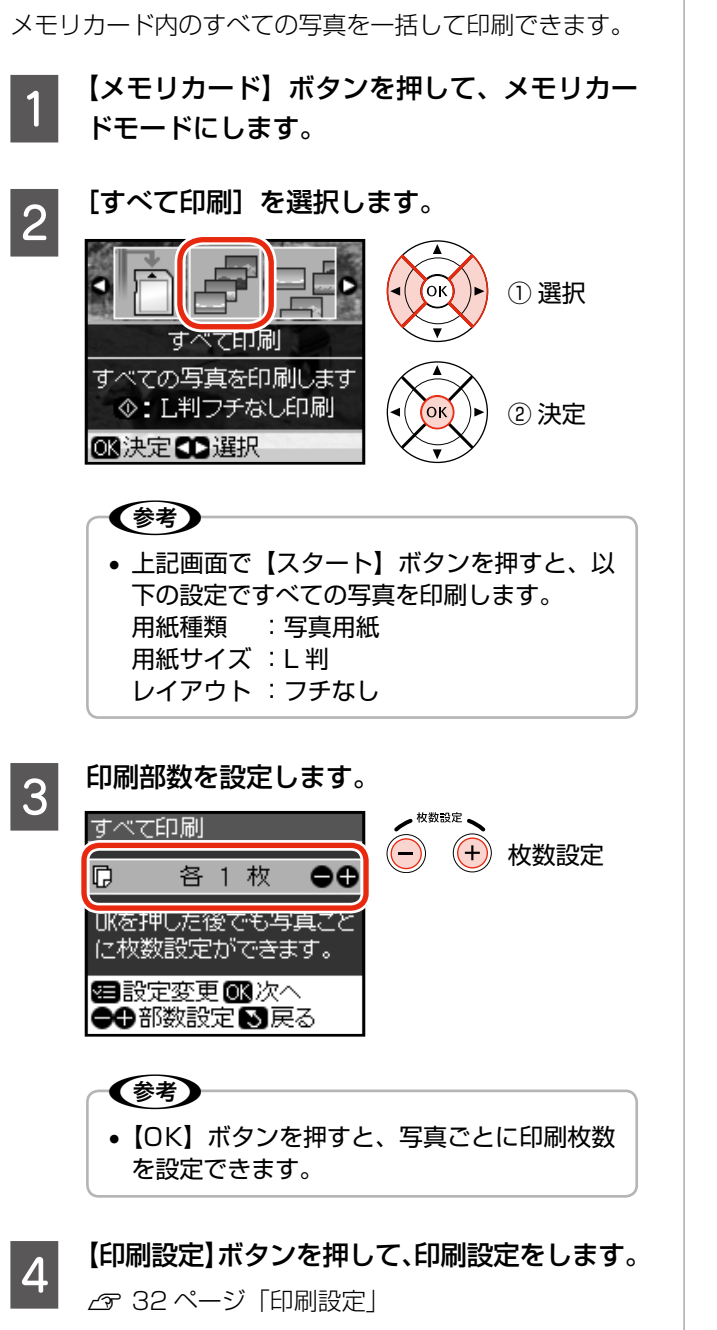

5 【スタート】ボタンを押して、印刷を開始します。

## 日付選択印刷

特定の撮影日から写真を選んで印刷できます。 データをパソコンで保存し直したとき、表示される日付は 保存日になることがあります。

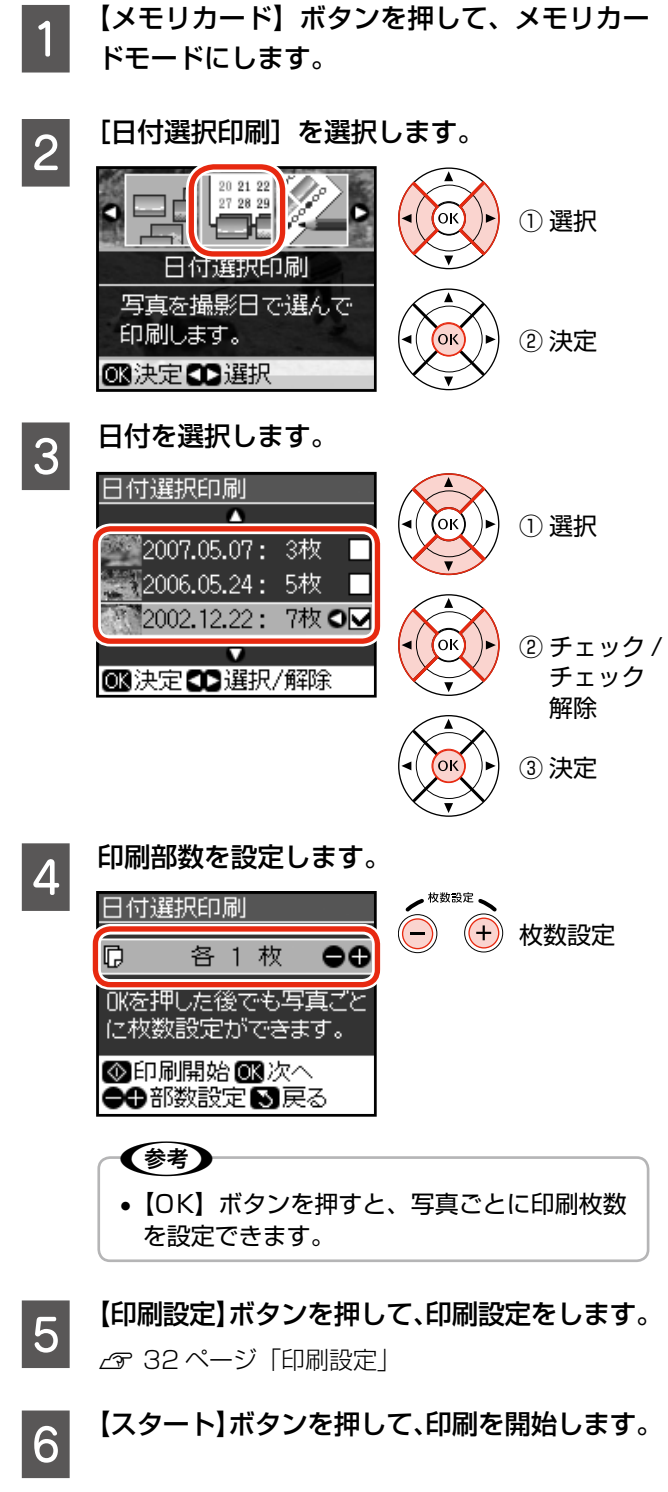

以上で、操作は終了です。

## 印刷結果の写真配置について

前ページ「すべて印刷」手順 3、「日付選択印刷」手順 4 の印刷部数の設定画面で印刷すると、下図のように印刷さ れます。

### **<例>**

### **すべての写真を 2 部、8 面レイアウトで印刷**

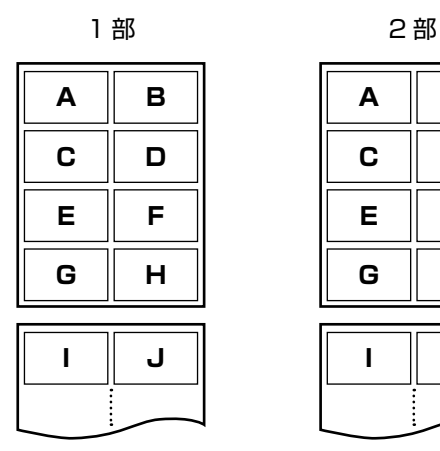

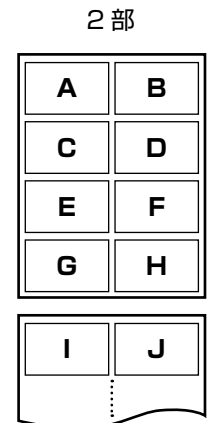

ただし、写真選択画面へ移行して印刷したときや、[選ん で印刷]から印刷したときは、下図のような順番で印刷さ れます。

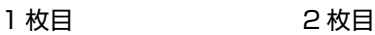

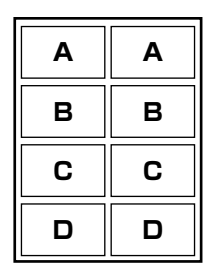

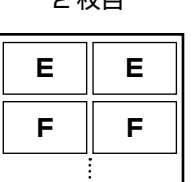

スライドショー

液晶ディスプレイに、メモリカード内の写真を順番に自動 再生できます。メモリカードモードのメニューで[スライ ドショー]を選択してください。

【 ▽ 】か【 △】ボタンで静止 / 再生できます。【OK】ボタ ンを押してスライドショーを静止すると、その写真を印刷 できます。

## DPOF 印刷

本製品は、デジタルカメラで画像を印刷するための情 報(印刷する画像とその枚数の指定など)をメモリカー ドに記録する「DPOF(Digital Print Order Format) Ver.1.10」の印刷に対応しています。

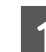

## ■ デジタルカメラで、DPOF印刷の指定をします。<br>■ 以下の印刷タイプで、印刷する写真や枚数などを設

定します。詳しくはデジタルカメラの取扱説明書を ご覧ください。

- スタンダードプリント
- インデックスプリント (コマ番号なしの 20 面 /80 面などのレイアウト でカラー印刷)
- マルチイメージプリント
- ※ 印刷する写真や枚数以外の印刷設定は、手順 5 で設定します。

**2 印刷用紙をセットします。**<br>2 *G* 14 ページ「印刷用紙のセット」

3 DPOF 情報の入ったメモリカードをセットし ます。

N 18 ページ「メモリカードのセット」

表示された画面を確認して、【OK】ボタンを 押します。

この画面が表示されないときは、DPOF 情報が入っ ていないため DPOF 印刷はできません。

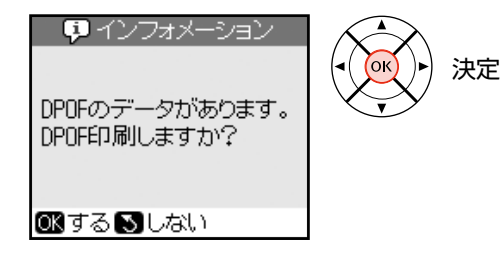

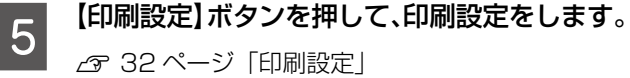

**6 【スタート】ボタンを押して、印刷を開始し** ます。

# **スキャンしてメモリカードに 保存**

写真や雑誌などの印刷物をスキャンして、画像データとし てメモリカードに保存できます。

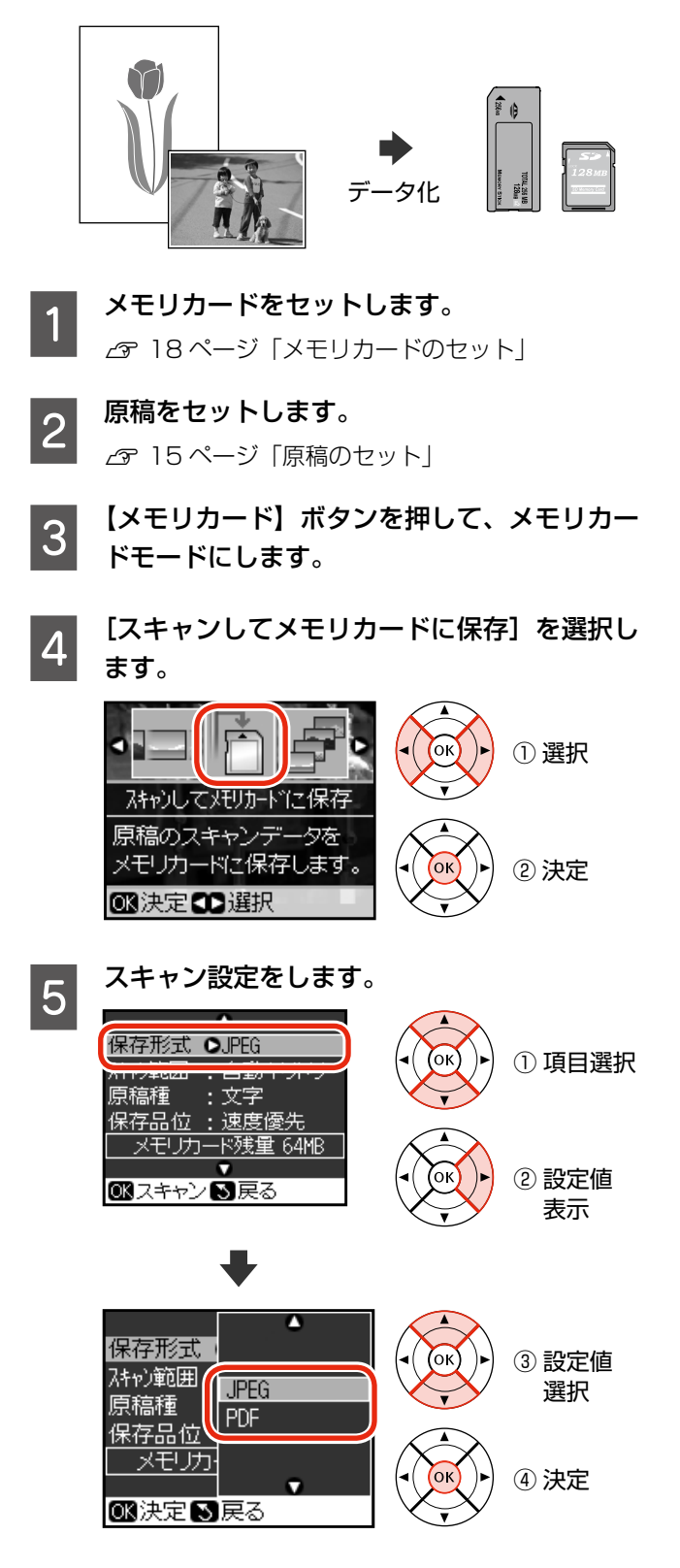

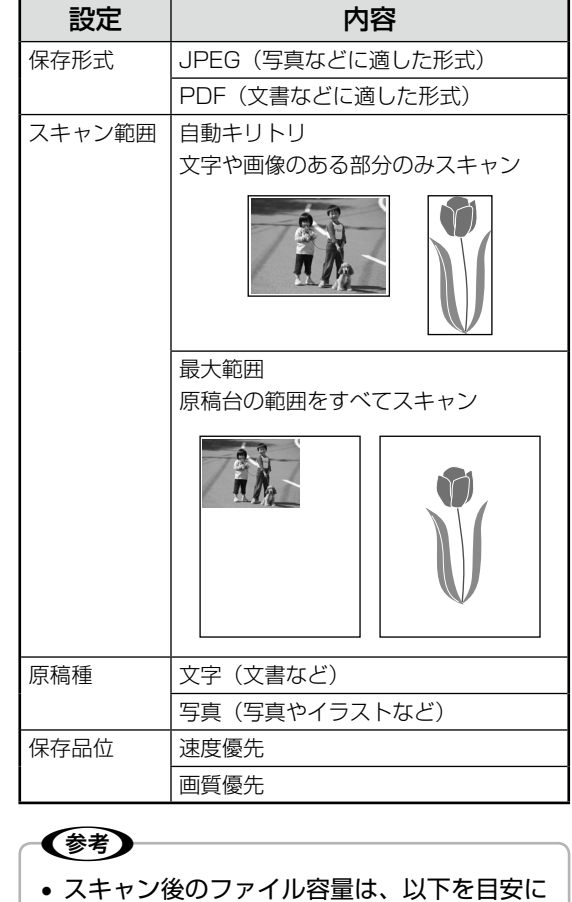

• スキャン後のファイル容量は、以下を目安に してください。なお、画像によって容量は大 きく変わることがあります。

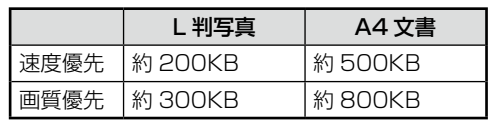

**「OK」ボタンを押して、スキャンを開始します。** 

スキャン後、メモリカードに保存されます。

### (参考)

• 保存したデータを削除するときは、以下をご 覧ください。 N74 ページ「メモリカードのデータをバッ クアップ / 削除」

# ファンプリント (おもしろ写真プリント)

この章では、ファンプリントモードの機能について説明しています。

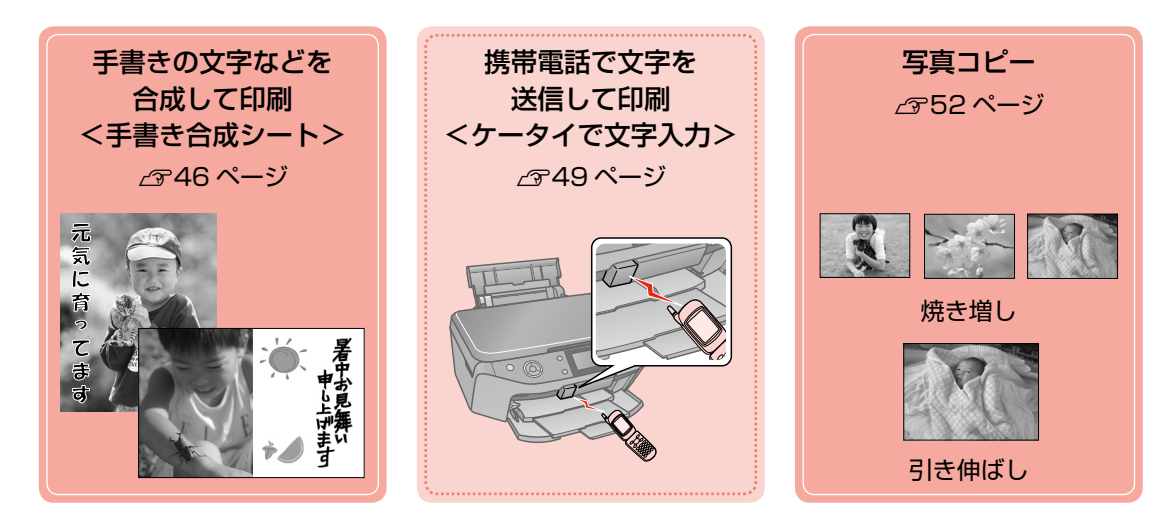

## **手書きの文字などを合成して印刷 <手書き合成シート>**

メモリカード内の写真に、手書きの文字やイラストを合成 して印刷できます。

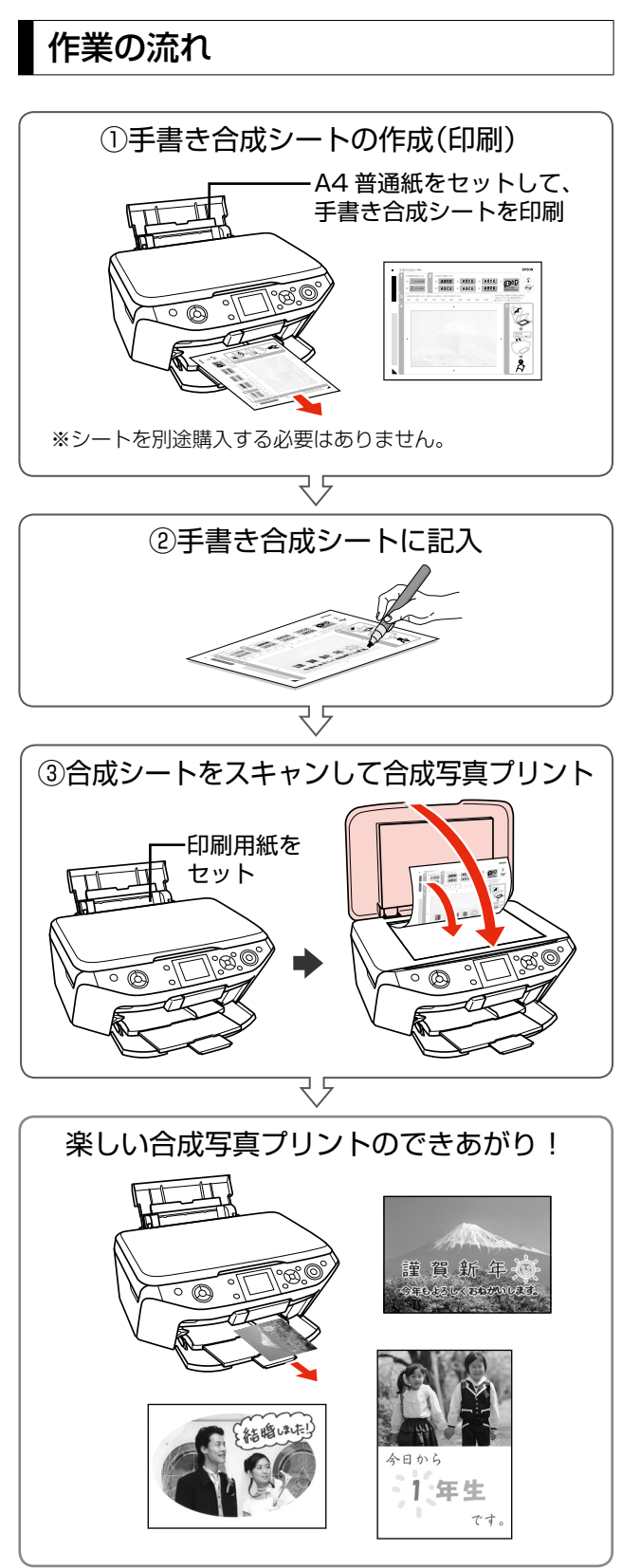

## 用意するもの

• 合成したい写真の入ったメモリカード (1枚)

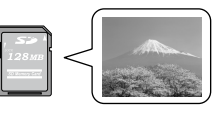

- • ペンなどの筆記用具
- ※ いろいろな色が使えますが、淡い色や金色などのペン、蛍 光塗料を使ったペンなどは不向きです。

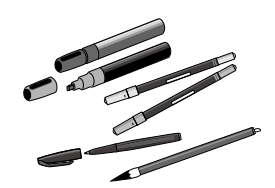

• A4 サイズの普通紙 (手書き合成シート印刷用)

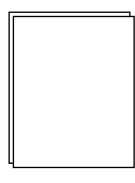

- 印刷用紙(手書き合成印刷で使用できる用紙)
	- L 判サイズの写真用紙
	- ハガキ
	- フォトシール フリーカット
	- ミニフォトシール

①手書き合成シートを印刷

A4 サイズの普通紙 (手書き合成シート印刷 用)をセットします。

N 14 ページ「印刷用紙のセット」

(参考)

- 用紙の両面に汚れ(異物)のないことをご確 認ください。合成時に用紙の汚れが手書き データとして認識されることがあります。
- 

2 メモリカードをセットします。 N 18 ページ「メモリカードのセット」

C 【ファンプリント】ボタンを押して、ファンプ リントモードにします。

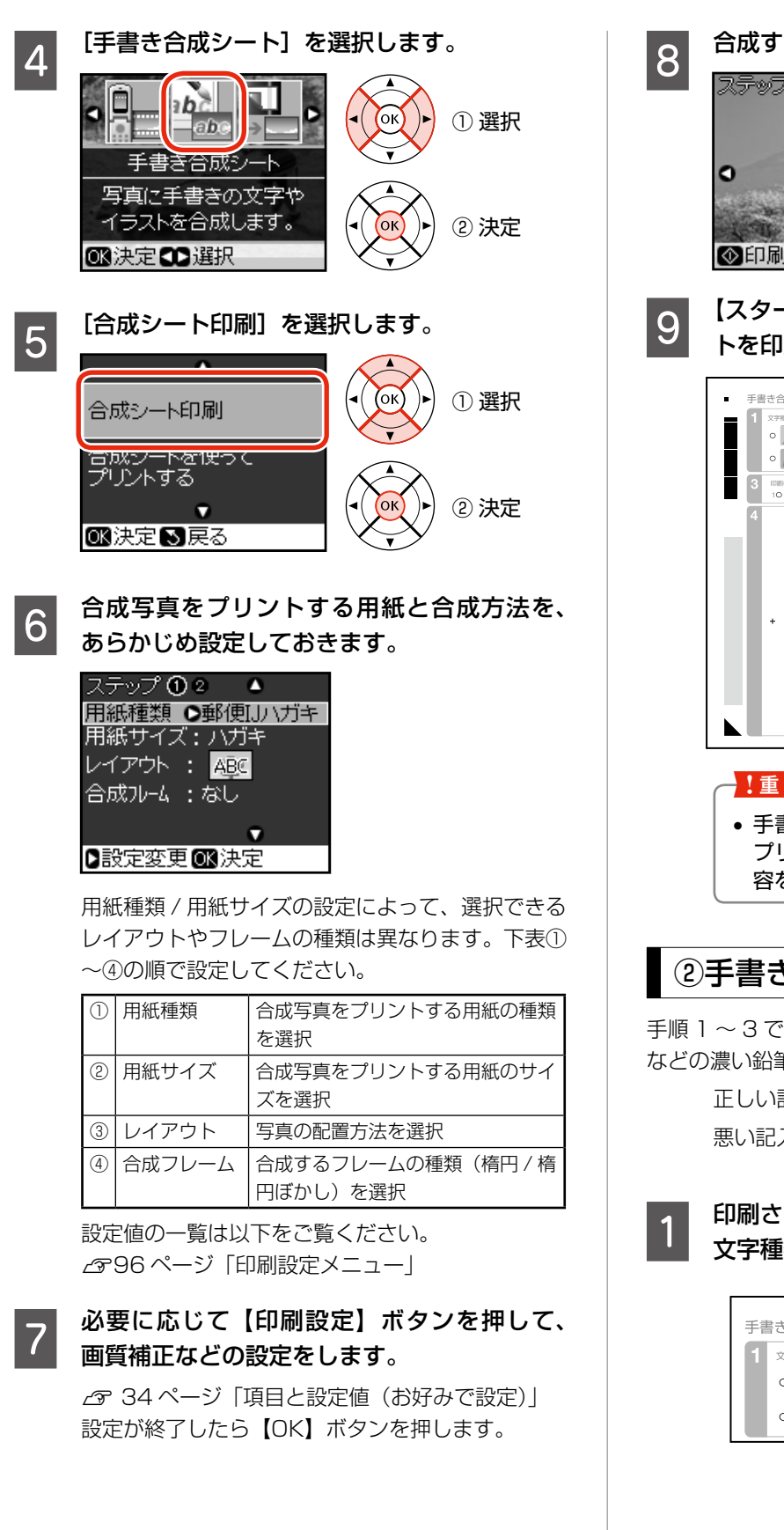

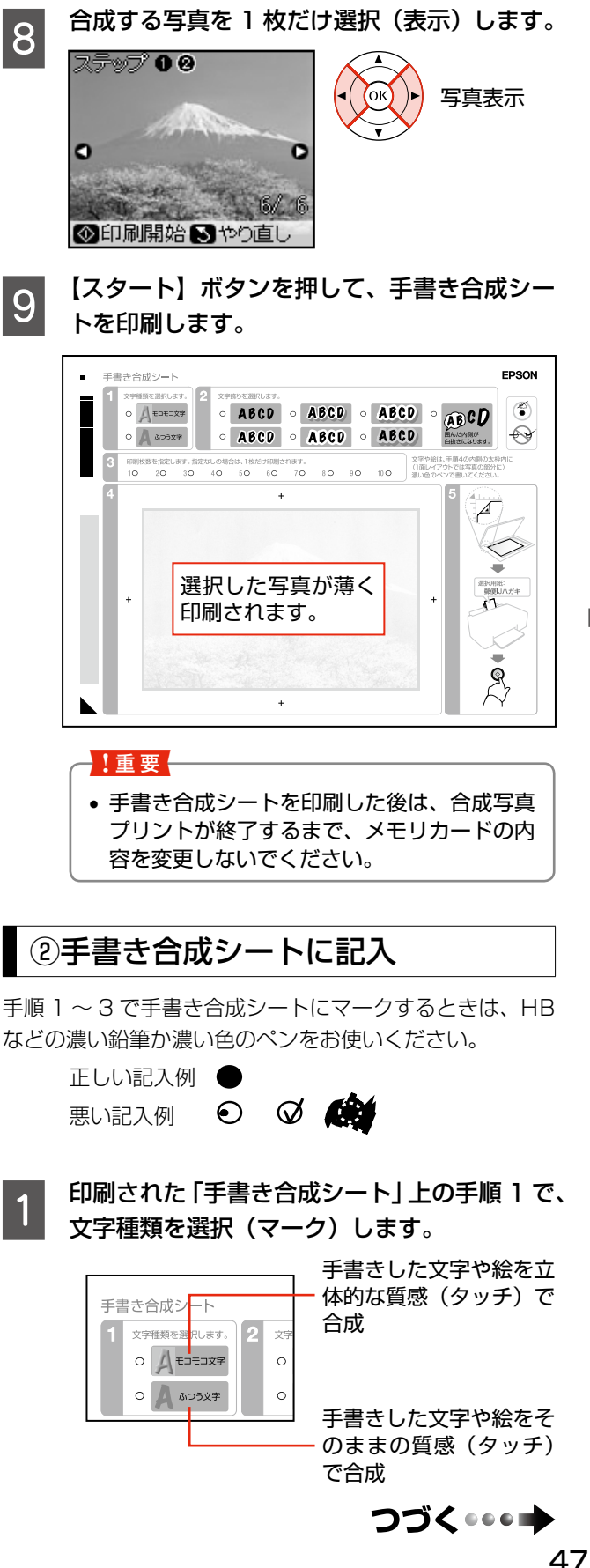

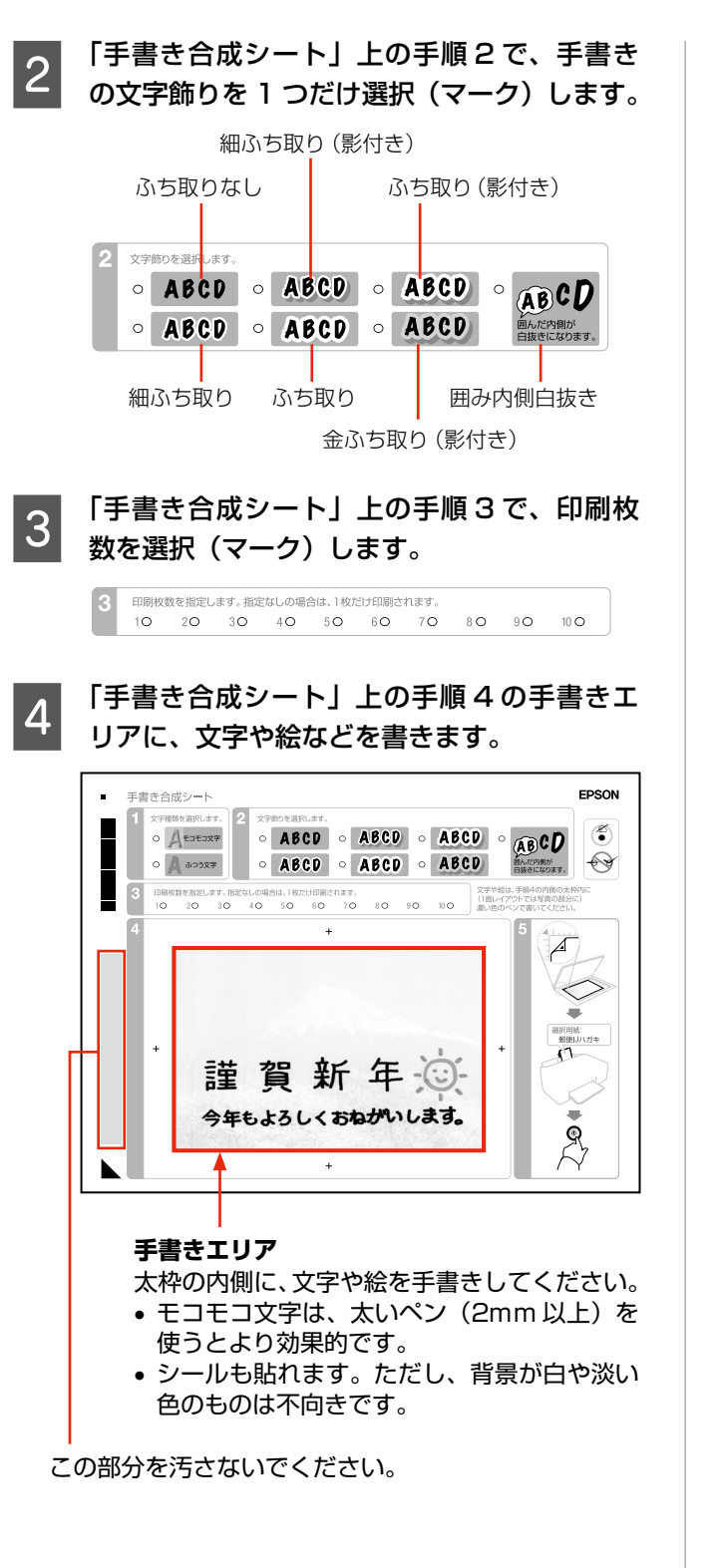

## 3 合成シートをスキャンして合成写 真プリント

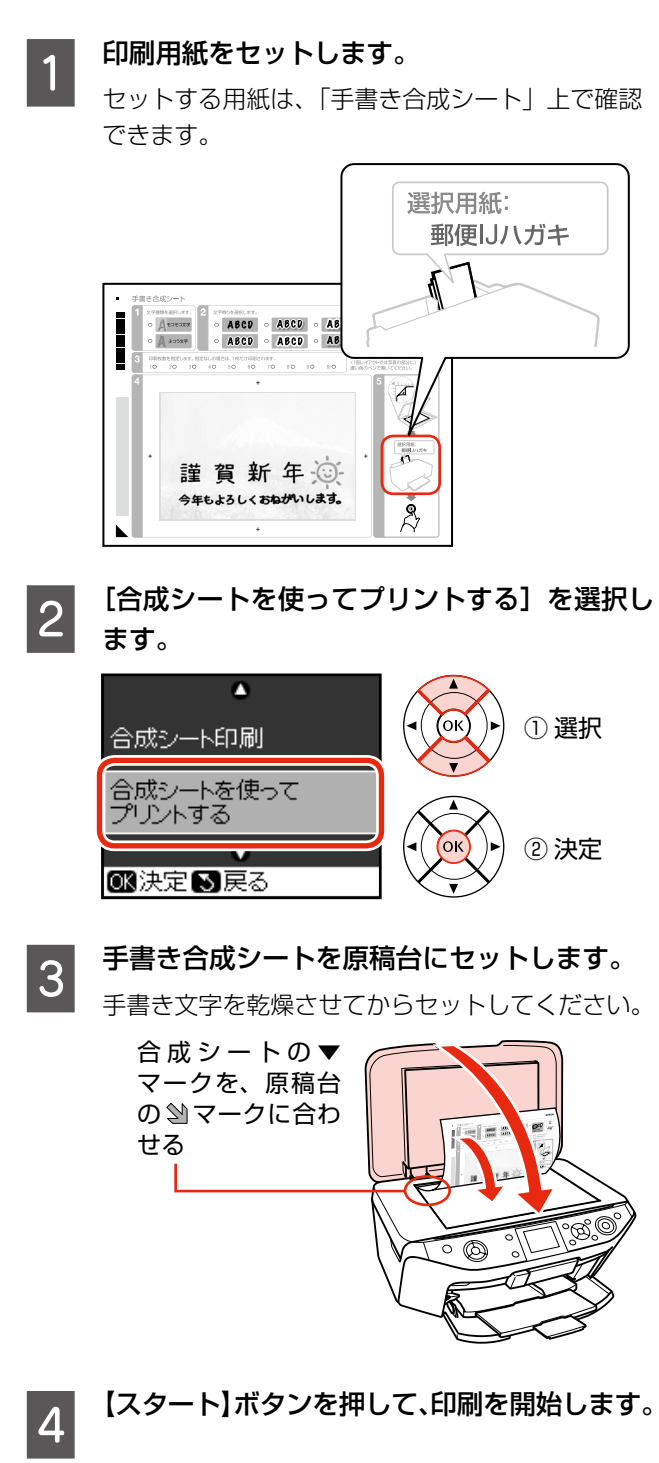

# **携帯電話で文字を送信して印刷 <ケータイで文字入力>**

### (参考)

- 動作確認済みの携帯電話の情報は、エプソンのホー ムページでご案内しています。
	- $<$  http://www.epson.jp  $>$
- 携帯電話の操作方法は、携帯電話の取扱説明書をご 覧ください。
- 直射日光が当たる場所や蛍光灯の直下などでは、正 常に受信できないことがあります。

## 写真に携帯電話で入力した文字を合 成して印刷

携帯電話の赤外線通信機能を使って、メモリカードや携帯 電話の写真に文字を入れて印刷できます。

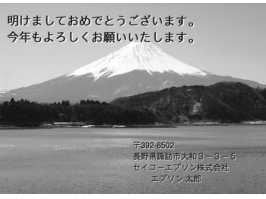

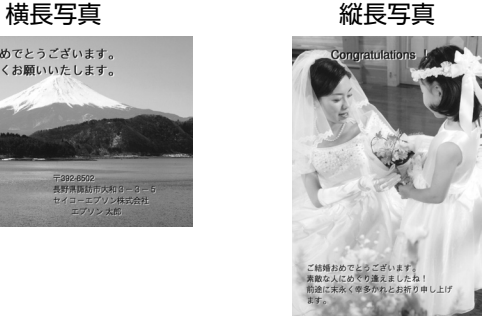

- ※写真を印刷せずに、文字だけを決められた位置に印刷 することもできます。
- A 印刷用紙をセットします。 N 14 ページ「印刷用紙のセット」
- 2 メモリカードの写真を使用するときは、メモリ カードをセットします。

N 18 ページ「メモリカードのセット」

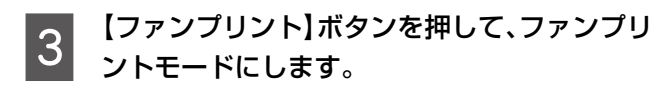

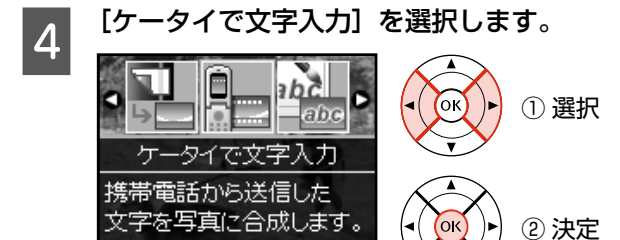

88決定■1選択

**して 用紙サイズと向きを選択します。**<br>20 ここでは [ハガキ宛名面] 以外を選択してください。 [ハガキ宛名面]については、50ページの「携帯 電話の電話帳からハガキに宛名印刷」をご覧くださ  $\left\{ \cdot\right\}$ 

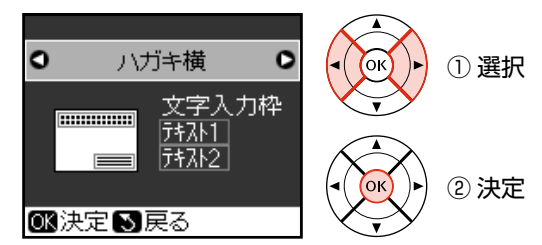

**Found メモリカードと携帯電話、どちらの写真を使<br>5** 回さるかを選択します 用するかを選択します。

> 写真を印刷しない場合は、[写真を使わない]を選 択して、手順 8 へ進みます。

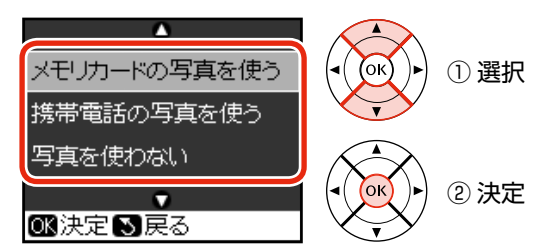

<mark>つ</mark> 印刷する写真を 1 つだけ選択します。

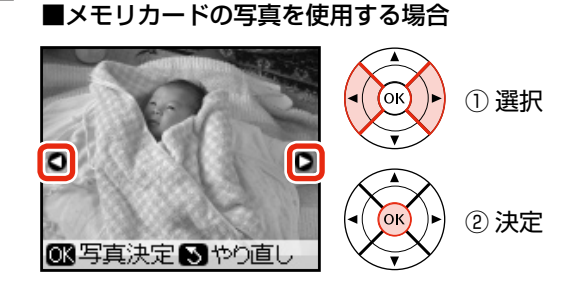

### ■携帯電話の写真を使用する場合

本製品の画面の指示に従い、携帯電話で写真を選 択してデータを送信します。

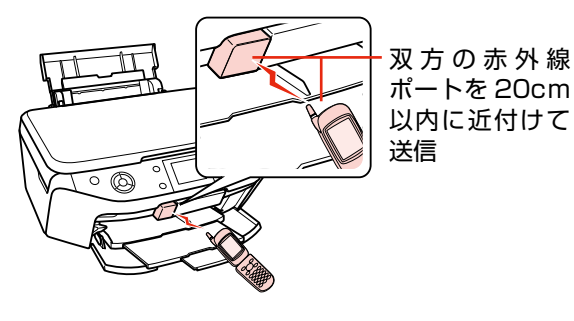

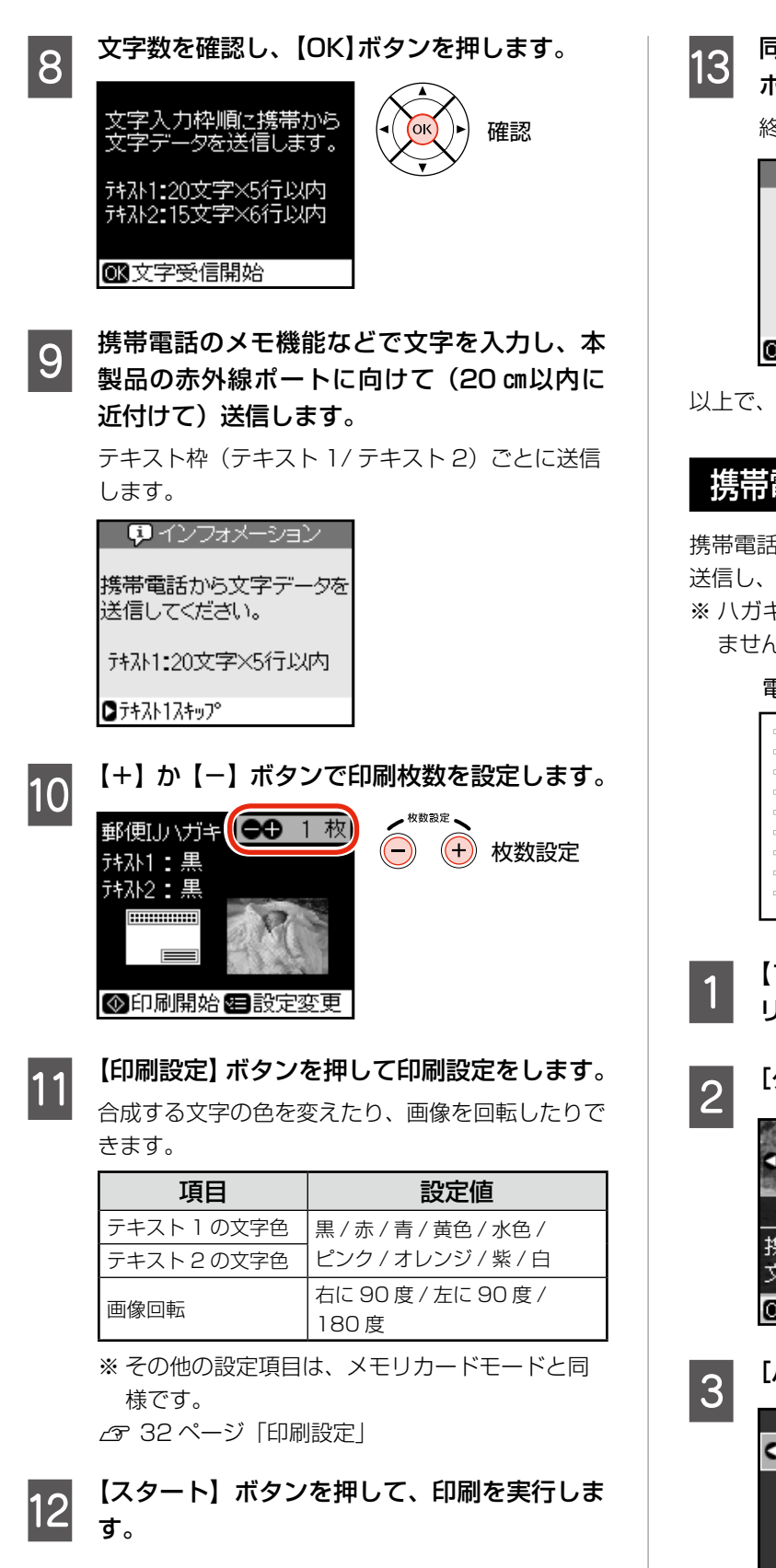

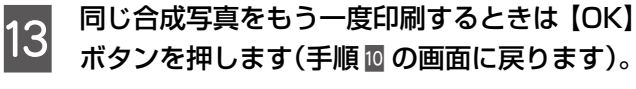

終了するときは、【戻る】ボタンを押します。

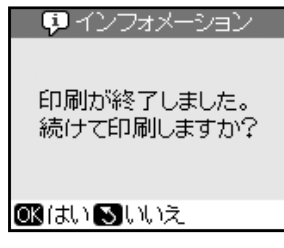

以上で、操作は終了です。

## 携帯電話の電話帳からハガキに宛名印刷

携帯電話の赤外線通信機能を使って電話帳(v Card)を 送信し、ハガキの宛名面印刷ができます。

※ ハガキの郵便番号欄に郵便番号を印刷することはでき ません

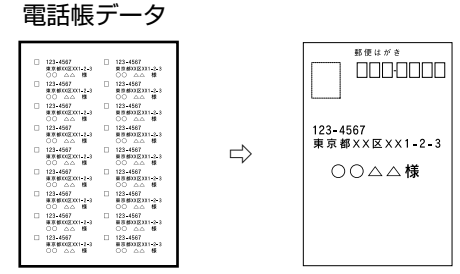

A 【ファンプリント】ボタンを押して、ファンプ リントモードにします。

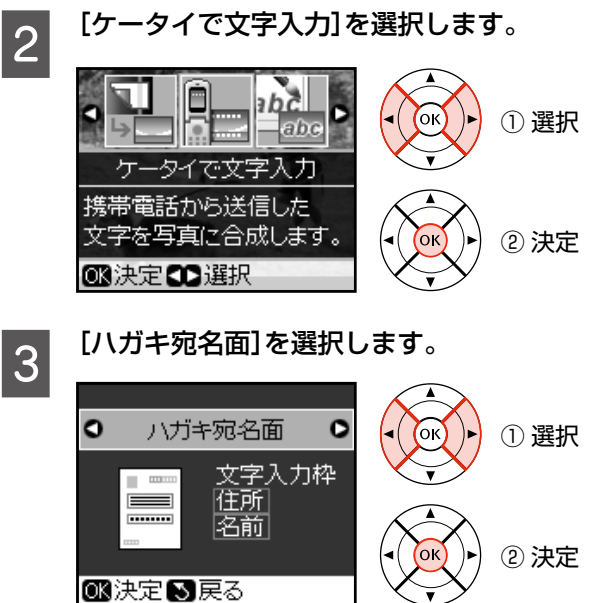

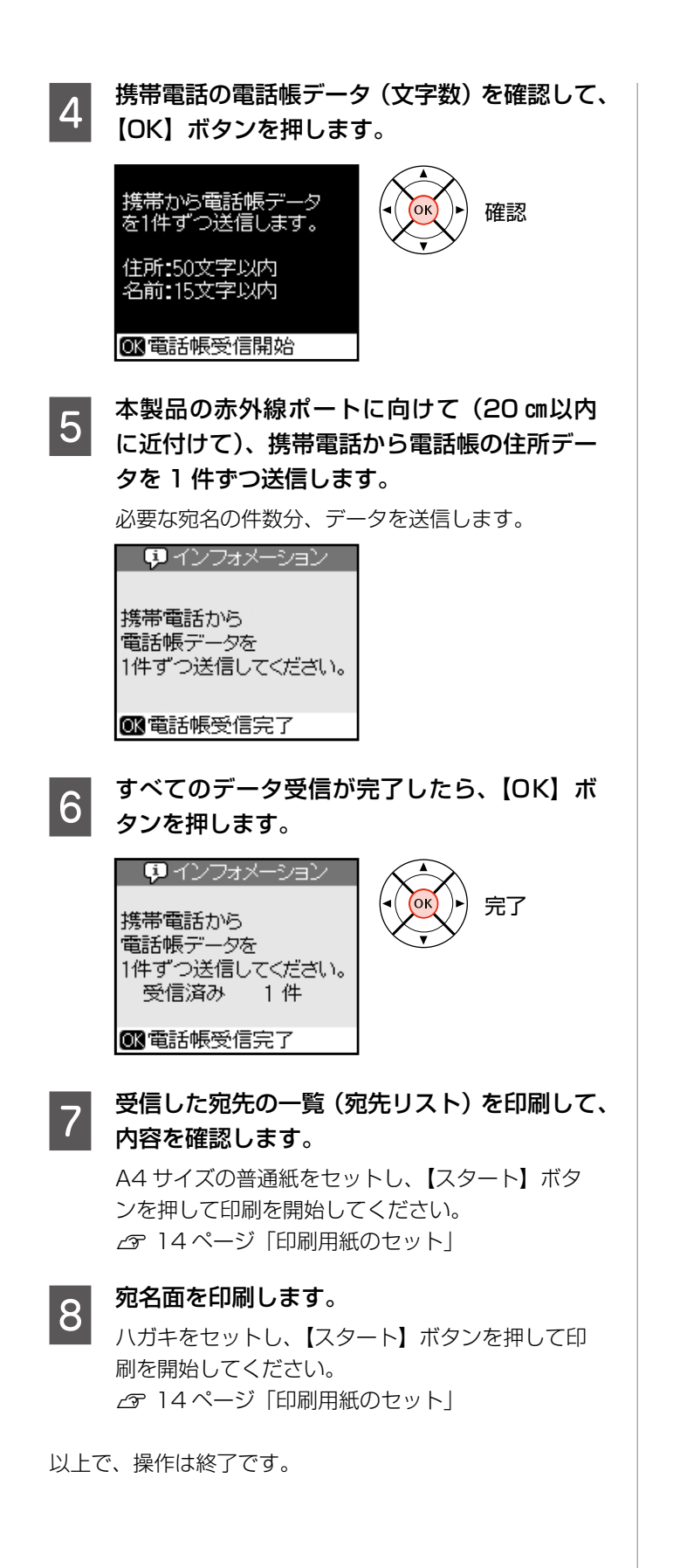

## **写真コピー**

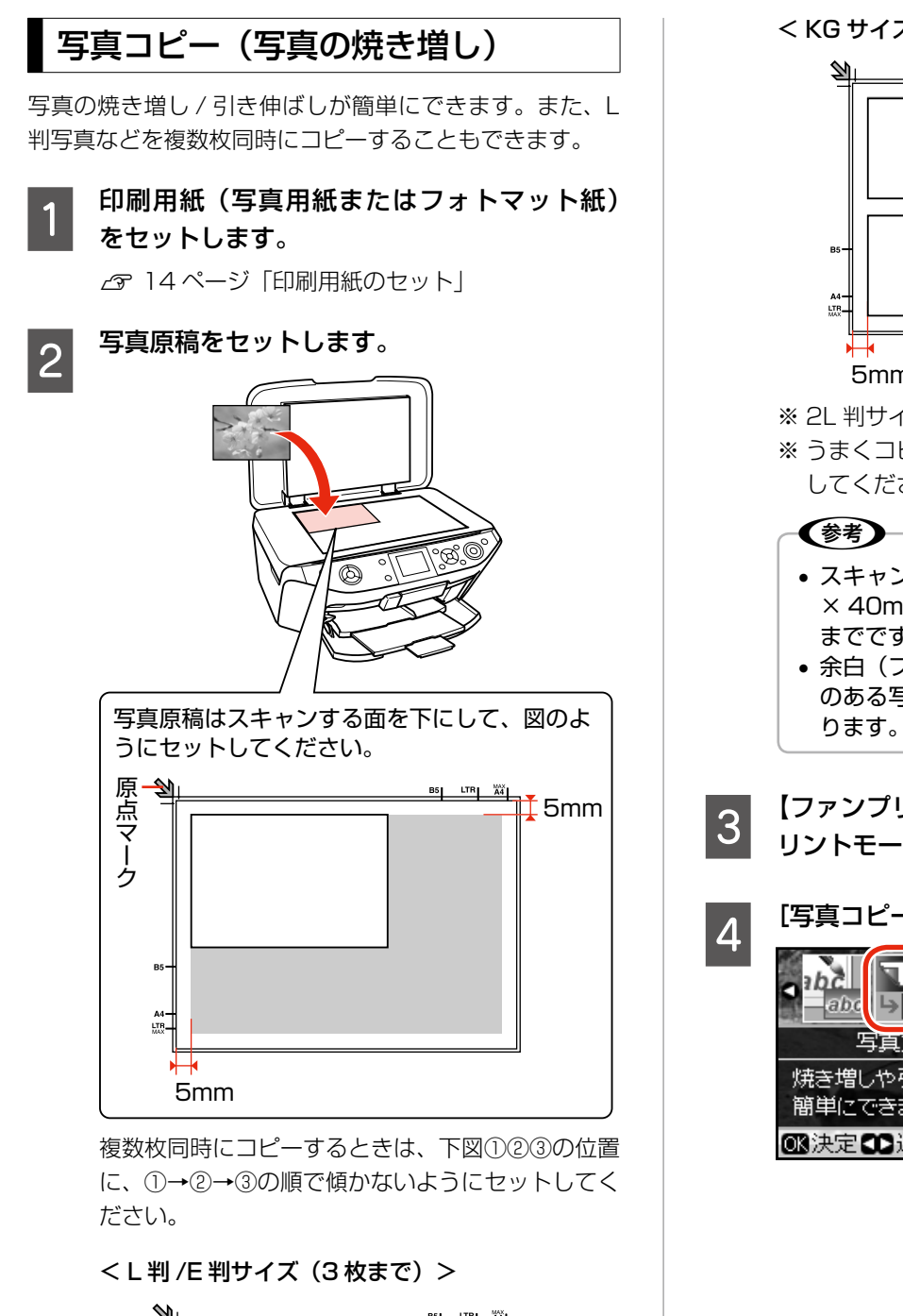

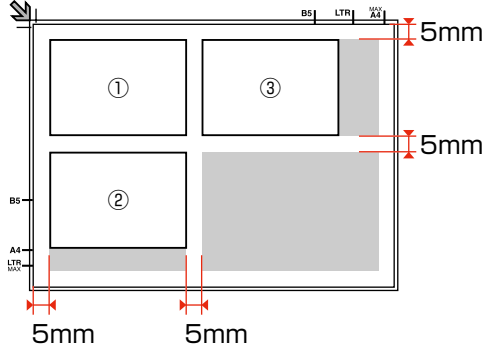

<KG サイズ (2枚まで) >

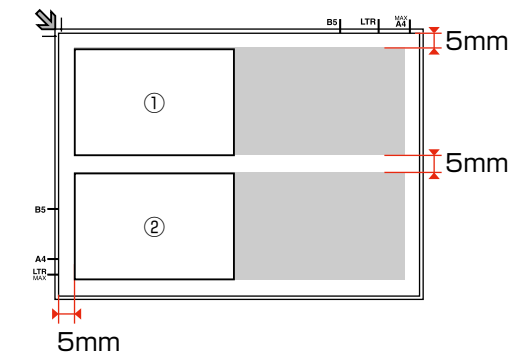

※ 2L 判サイズは、1枚だけセットしてください。 ※ うまくコピーできないときは、1枚ずつセット してください。

### • スキャンできる原稿のサイズは、最小で 30 × 40mm、最大で 127 × 178mm(2L 判) までです。

- 余白(フチ)のある写真や、周囲に白い部分 のある写真は、原稿が認識されないことがあ
- **3 【ファンプリント】ボタンを押して、ファンプ**<br>3 キオ リントモードにします。

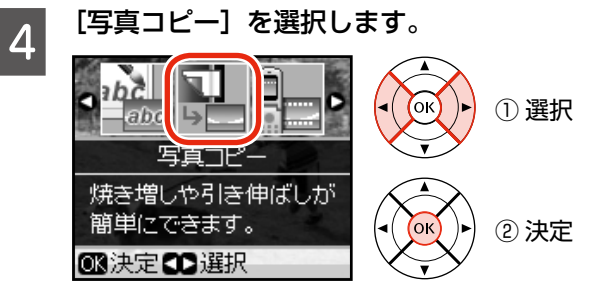

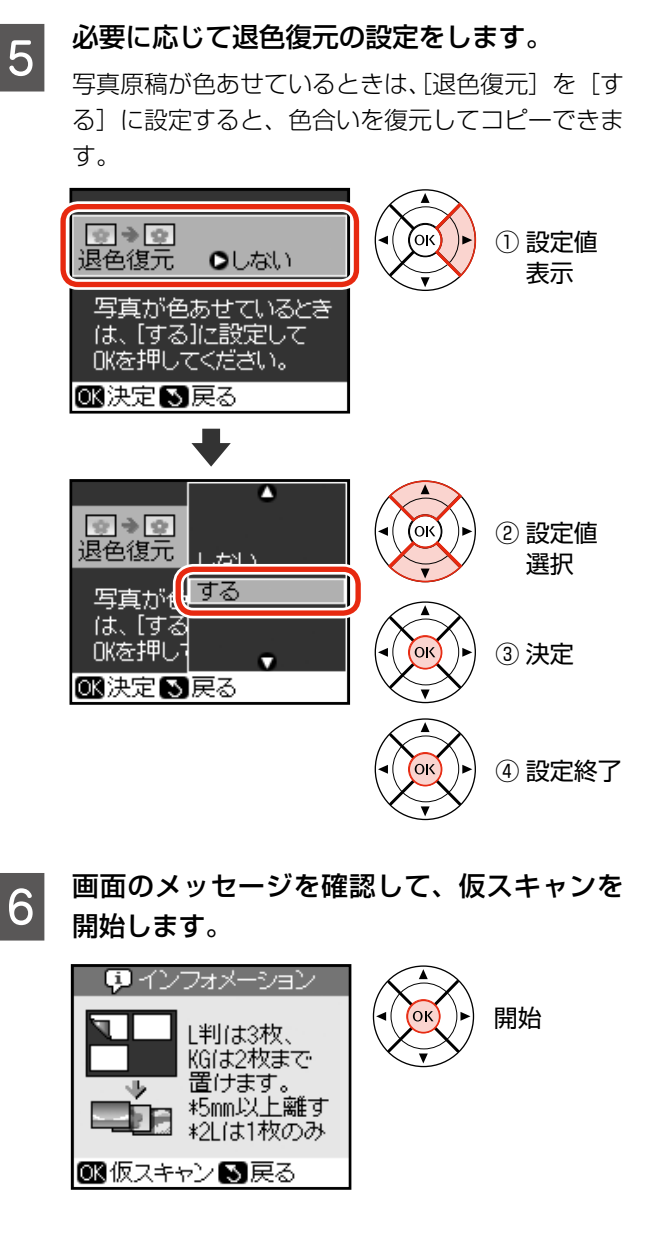

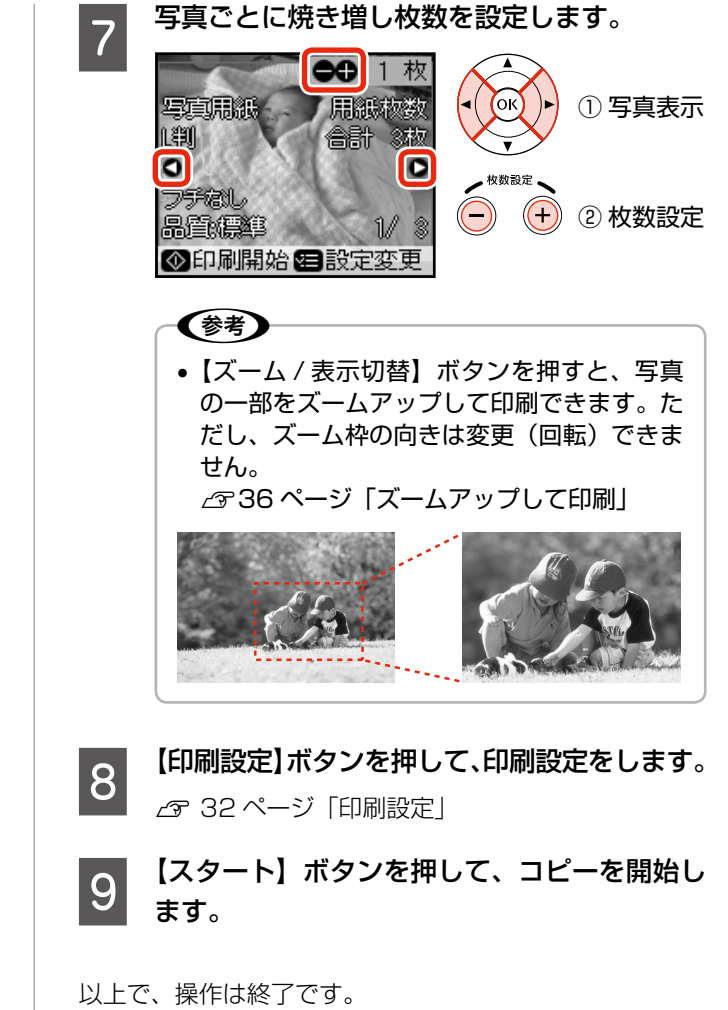

## **MEMO**

# パソコンとつないで 使う / もっと活用する

この章では、パソコンとつないで使用する方法について説明しています。

パソコンとつないで使用するには、本製品とパソコンを USB ケーブルで接続して、付属のソフト ウェアをインストールする必要があります。詳しくは『準備ガイド』(紙マニュアル)の裏面をご 覧ください。 **Radio**  $\circledcirc$ ※ パソコンと接続して使用するときは、操作パネルでの設定は必要ありません (どのモードになっ ていてもかまいません)。 ●[電子マニュアルのご案内.....................................................................56](#page-57-0) ●パソコンからスキャン [........................................................................57](#page-58-0) ●パソコンから印刷 [................................................................................58](#page-59-0) [文書の印刷.................................................................................................](#page-59-0) 58 [写真の印刷.................................................................................................](#page-61-0) 60 [CD/DVD レーベルの作成と印刷...........................................................](#page-61-0) 60

# <span id="page-57-0"></span>**電子マニュアルのご案内**

パソコンから印刷 / スキャンするときの詳しい使い方は、『パソコンでの印刷・スキャンガイド』(電子マニュ アル)をご覧ください。 パソコンからの用途に応じた印刷・スキャン方法をはじめ、困ったときの対処方法・付属ソフトウェアのご案内・

プリンタのメンテナンス方法などを説明しています。

『パソコンでの印刷・スキャンガイド』(電子マニュアル)はパソコンの画面で見るマニュアルです。

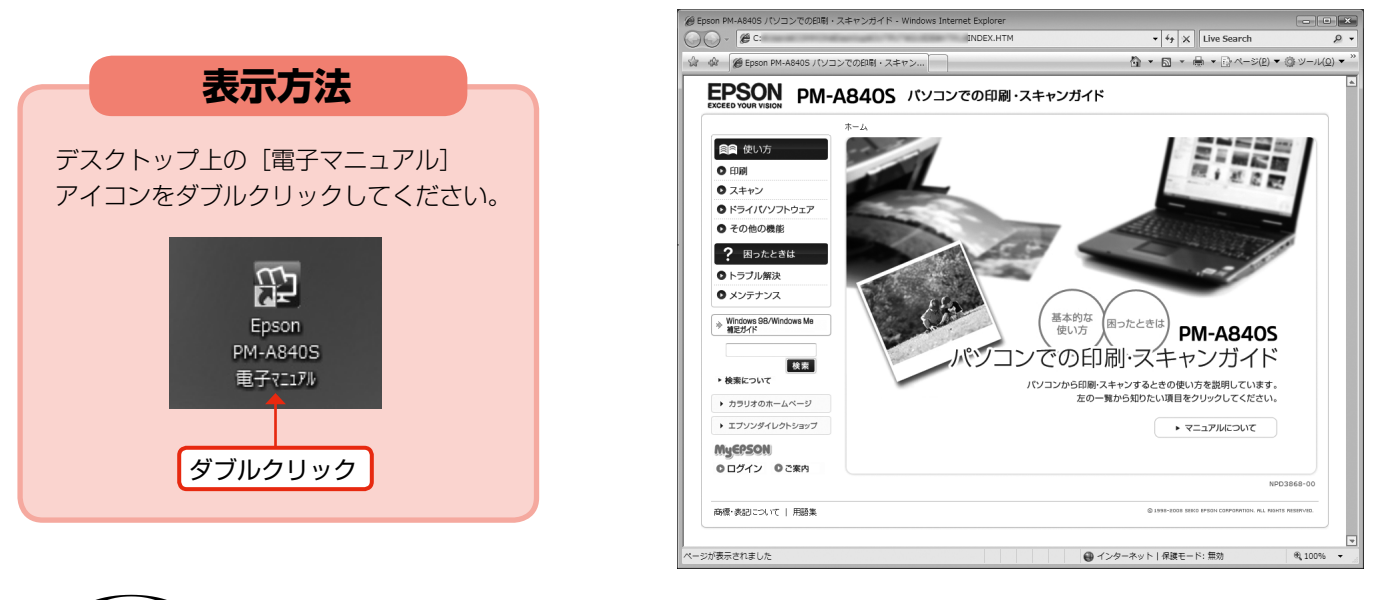

### (参考)

- ソフトウェアと同時にパソコンにインストールされます。CD-ROM を毎回セットする必要はありません。
- Microsoft Internet Explorer 6.0 \*以上 (Windows)、Safari 1.3 以上 (Mac OS X) などのブラウザでご覧く ださい。
	- \*: Windows 98 では Microsoft Internet Explorer 5.0 以上
- PDF データをダウンロードすることもできます。ダウンロードサービスは、エプソンのホームページでご案内して います。

< http://www.epson.jp/support/ >

# <span id="page-58-0"></span>**パソコンからスキャン**

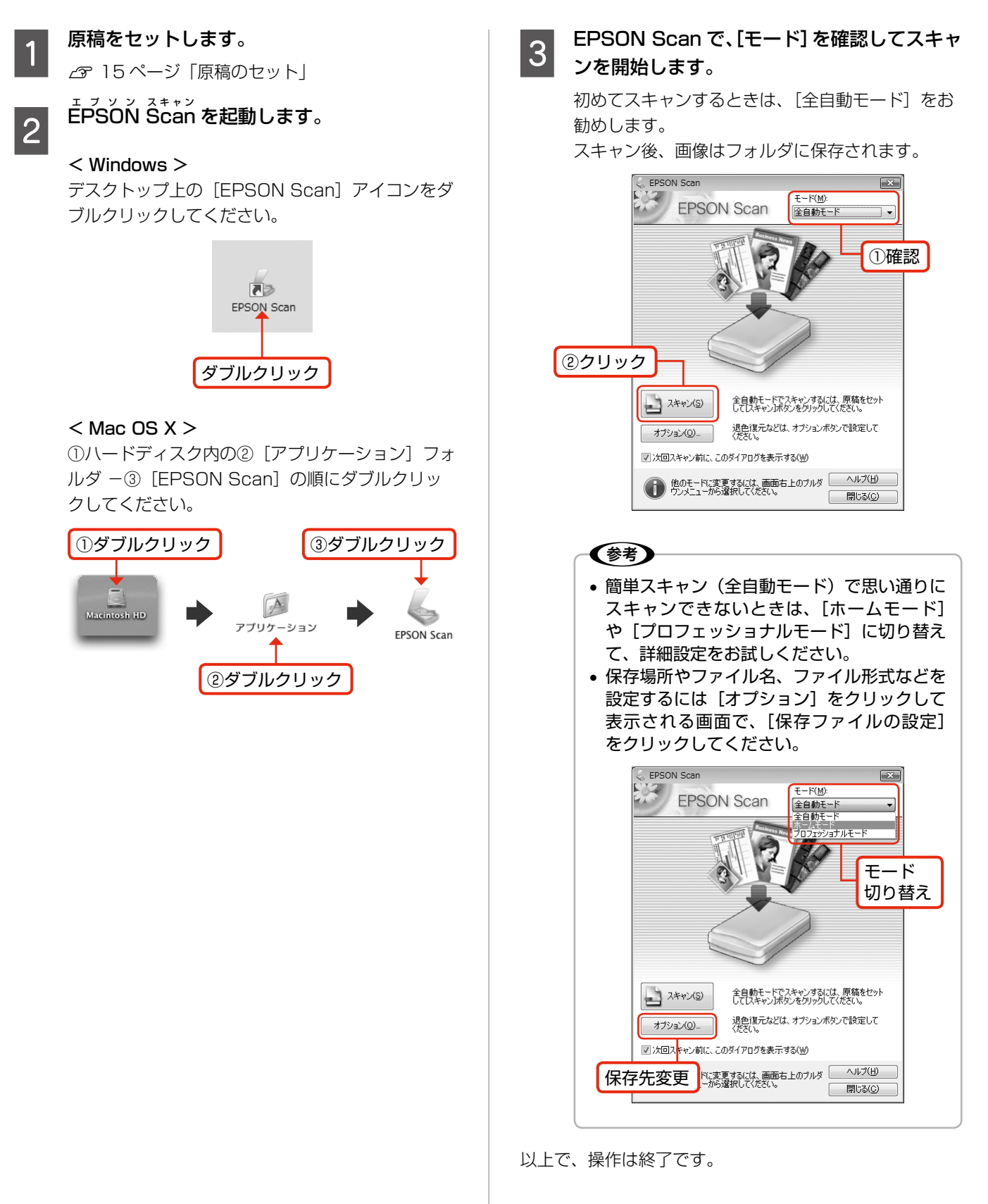

# <span id="page-59-0"></span>**パソコンから印刷**

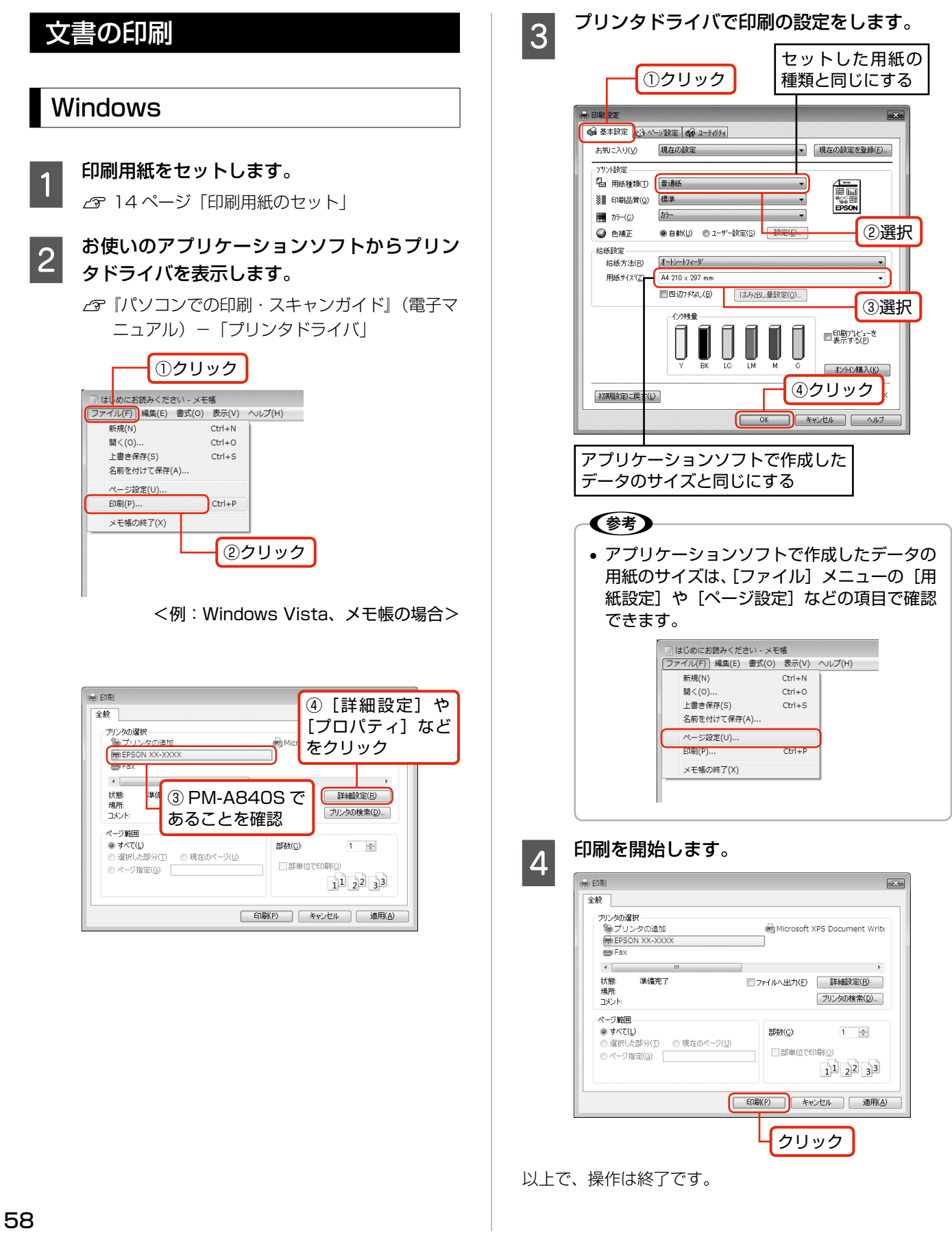

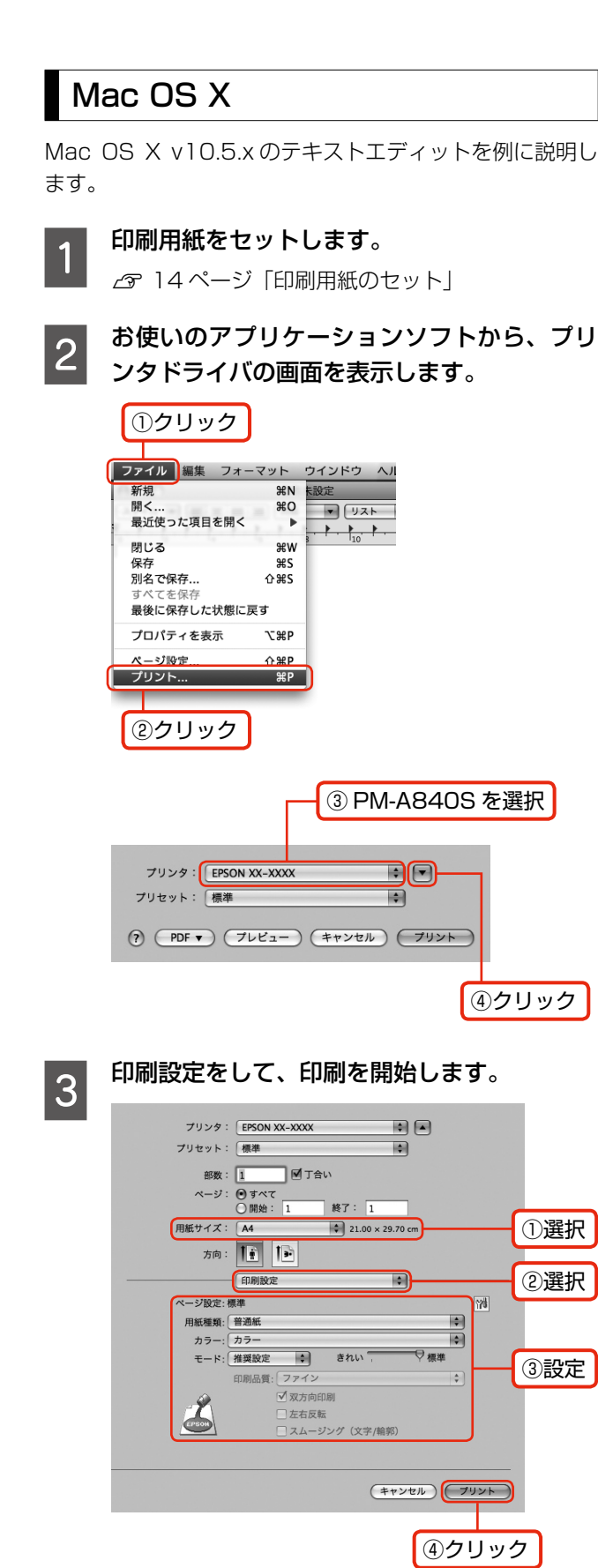

## <span id="page-61-0"></span>写真の印刷

-<br>写真の印刷は、付属のアプリケーションソフト『E-Photo』 におまかせ。フチなし印刷はもちろん、複数写真の割り付 けや、写真フレームの合成など、簡単な操作でさまざまな 印刷ができます。

『E-Photo』を起動するには、[E-Photo]アイコンをダブ ルクリックします。

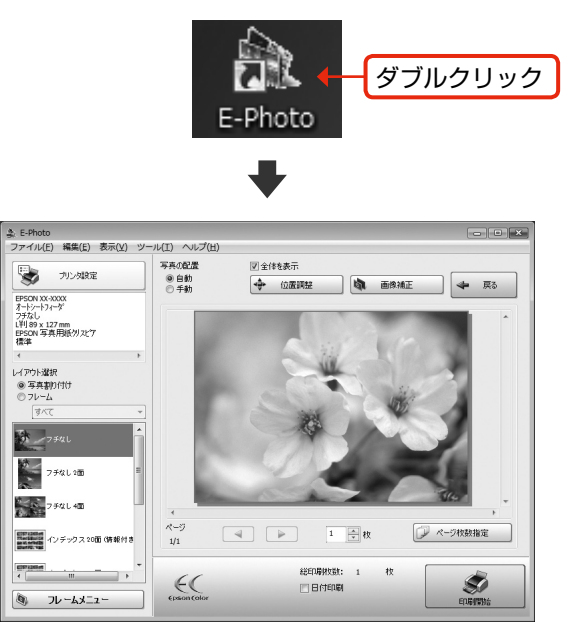

『E-Photo』の詳しい使い方は、アプリケーションソフト のヘルプをご覧ください。

## CD/DVD レーベルの作成と印刷

D/DVD レーベルの作成と印刷は、付属のアプリケーショ ンソフト『Epson Print CD』におまかせ。背景やイラ ストのテンプレート、文字のバリエーションが豊富なので、 オリジナルのレーベルが簡単に作成できます。もちろん、 写真を取り込んで印刷することもできます。

### 『Epson Print CD』を起動するには、[Epson Print CD]アイコンをダブルクリックします。

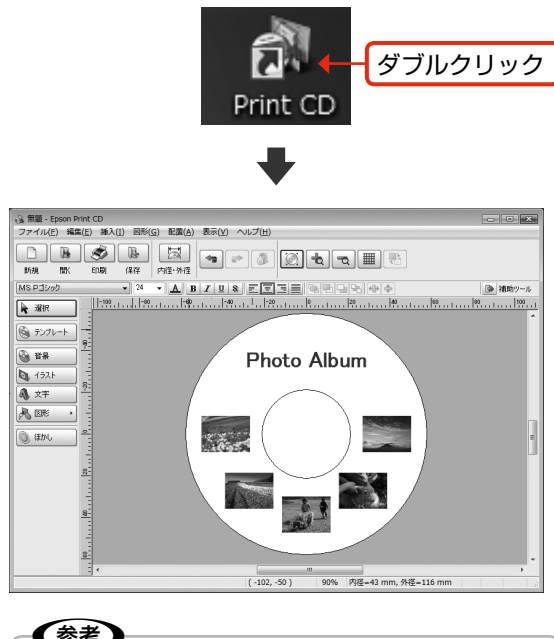

〈参考〉 •『Epson Print CD』では、レーベル印刷のほ かに CD/DVD ジャケット印刷もできます。

『Epson Print CD』の詳しい使い方は、アプリケーショ ンソフトのヘルプをご覧ください。

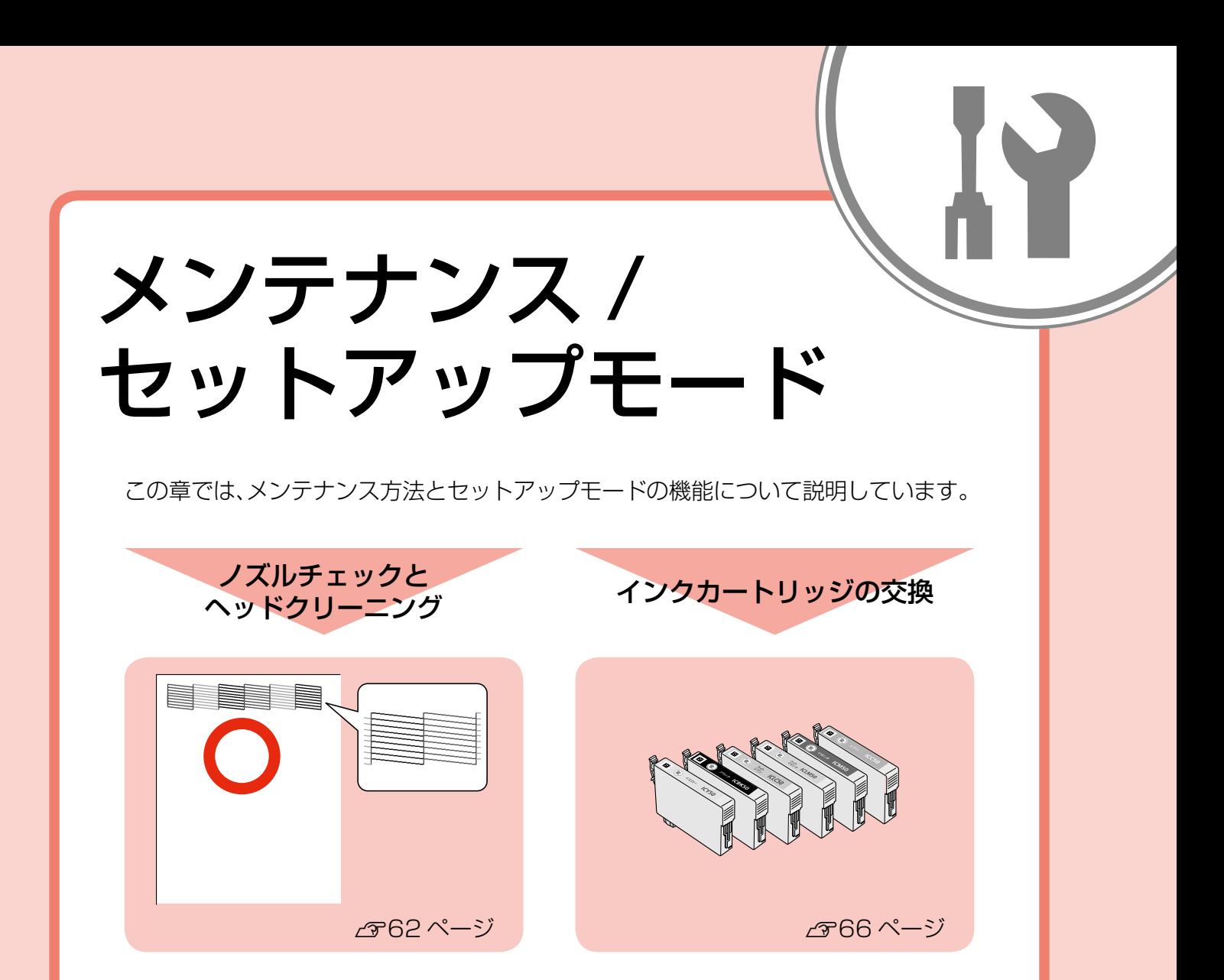

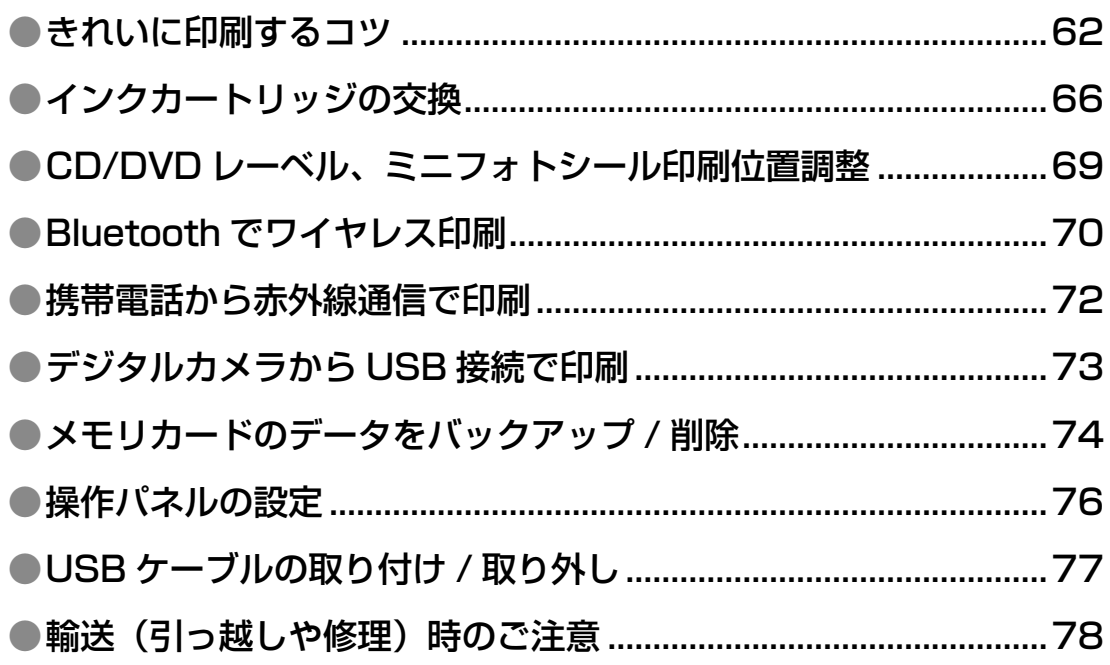

# <span id="page-63-0"></span>**きれいに印刷するコツ**

## ノズルチェックとヘッドクリーニング

印刷結果にスジが入ったり、おかしな色味で印刷されたりするときは、ノズルの状態をご確認ください。 へ 巻末「プリントヘッドの目詰まりサンプル」 また、写真を印刷する前にも、ノズルチェックを行うことをお勧めします。

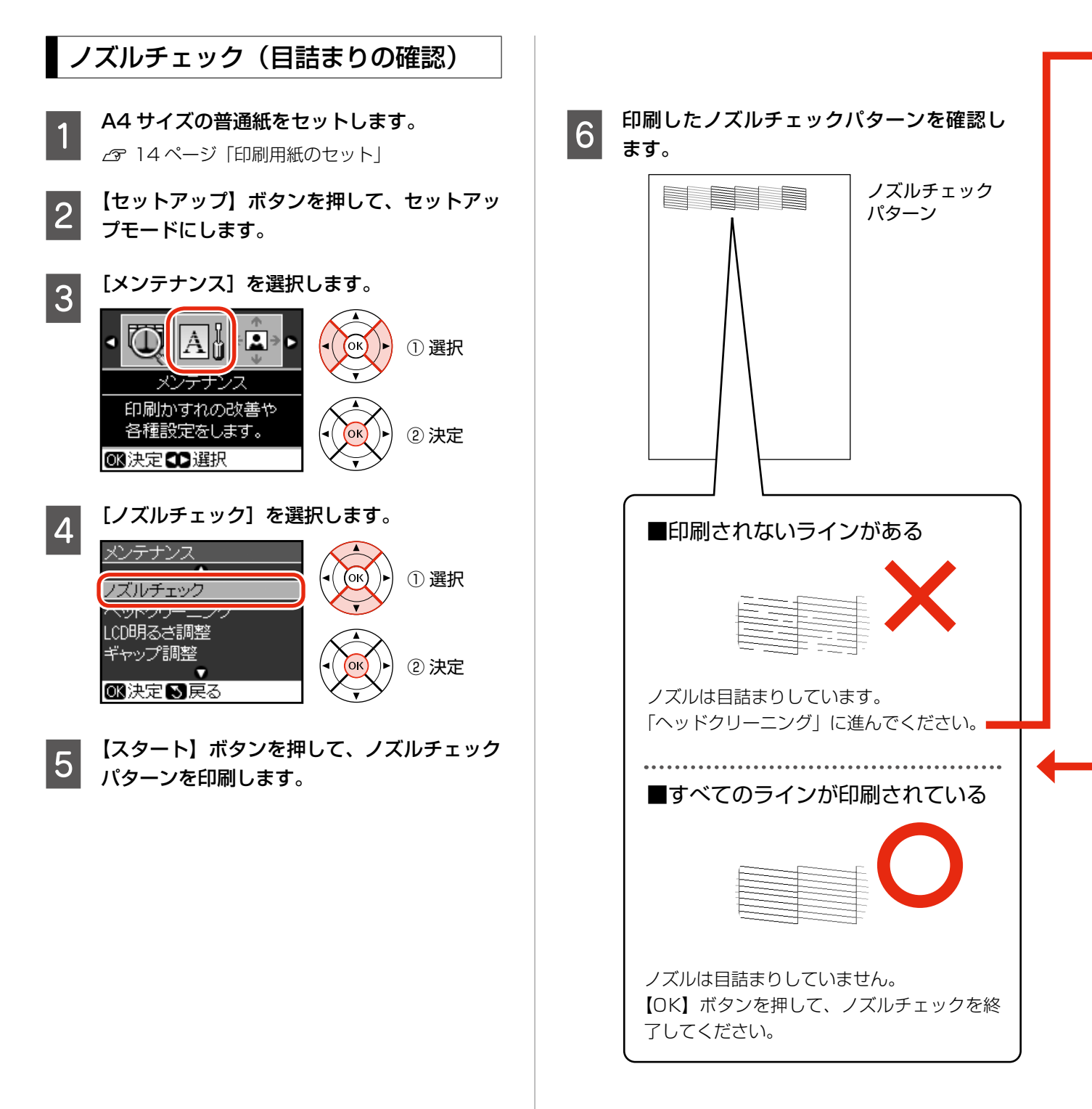

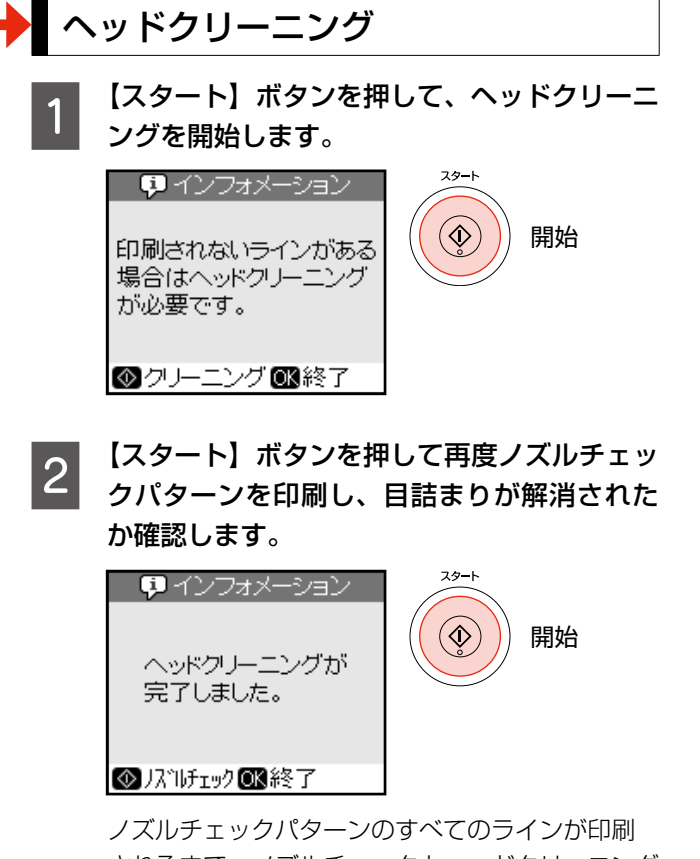

されるまで、ノズルチェックとヘッドクリーニング を繰り返してください。

### (参考)

- ノズルチェックとヘッドクリーニングを交互に 4 回 程度繰り返しても目詰まりが解消されないときは、 電源をオフにして 6 時間以上放置した後、再度ノズ ルチェックとヘッドクリーニングを実行してくださ い。時間をおくことによって、目詰まりが解消し、 正常に印刷できるようになることがあります。それ でも改善されないときは、エプソン修理センターへ 修理をご依頼ください。
	- N103 ページ「本製品に関するお問い合わせ先」
- ヘッドクリーニングは必要以上に行わないでくださ い。インクを吐出してクリーニングするため、イン クが消費されます。
- 前ページ手順 4 の画面で [ヘッドクリーニング] を 選択すると、ノズルチェックを行わずにヘッドク リーニングができます。
- プリントヘッドを常に最適な状態に保つために、定 期的に印刷することをお勧めします。
- 電源のオン / オフは、【電源】ボタンで行ってくだ さい。【電源】ボタンでオフにしないと、プリントヘッ ドが乾燥して目詰まりの原因になります。
- ノズルチェックパターンは明るい場所で確認してく ださい。電球色の蛍光灯などの下で確認すると、ノ ズルチェックパターンが正しく確認できないことが あります。

## Epson Color で印刷

Epson Color とはエプソンお勧めの写真品質です。 Epson Color で印刷するためには、以下の 3 つの条件が 必要です。

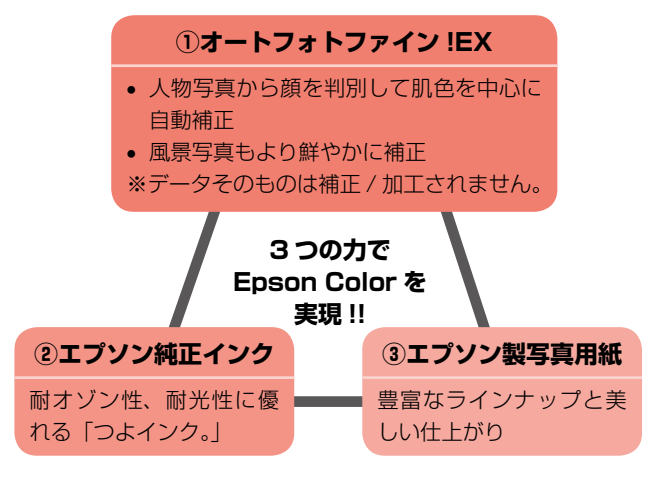

- ① 自動調整の設定で[オートフォトファイン !EX]を選択
- ② エプソン純正インクを使用
- ③ Epson Color 対応用紙を使用し、用紙種類の設定で以 下の通り選択

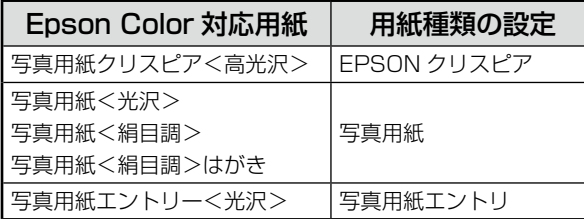

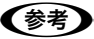

• Epson Color 印刷時には、下図のようなマークが 表示されます。

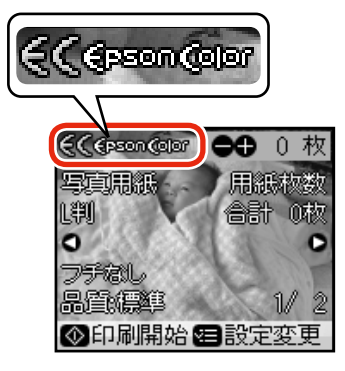

• 被写体の配置が変わる操作(回転、拡大 / 縮小、ト リミング、フチなし / フチありの設定変更など)を 行うと、印刷結果の色合いが変わることがあります。

## 印刷こすれの軽減

印刷結果がこすれて汚れるときは、「こすれ軽減」機能を お試しください。

- 【セットアップ】ボタンを押して、セットアッ プモードにします。
- 【 ♪ 】か【 4】ボタンで[メンテナンス]を選択し て、【OK】ボタンを押します。
- <mark>3</mark> 【 ▽ 】か 【 △ 】ボタンで [こすれ軽減] を選択して、 【OK】ボタンを押します。
	-

**【▽】か【△】ボタンで「する】を選択して、【OK】** ボタンを押します。

次の印刷から調整結果が反映されます。 電源をオフにすると、こすれ軽減の設定は [しない] に戻ります。

(参考) • こすれ軽減機能を使うと、印刷速度が遅くな ることがありますので、印刷こすれが発生し たときのみお使いください。

## 内部のクリーニング

製品内部が汚れると、印刷結果の汚れや給紙不良の原因に なります。以下の手順で通紙(給排紙)を行い、内部をク リーニングしてください。

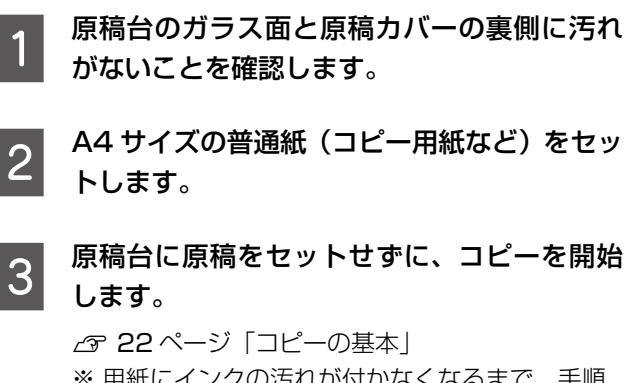

※ 用紙にインクの汚れが付かなくなるまで、手順 2 ~ 3 を繰り返してください。

! 重要!

• 製品内部は布やティッシュペーパーなどでふ かないでください。繊維くずなどでプリント ヘッドが目詰まりすることがあります。

① 番号(♯) 選択

② 設定値

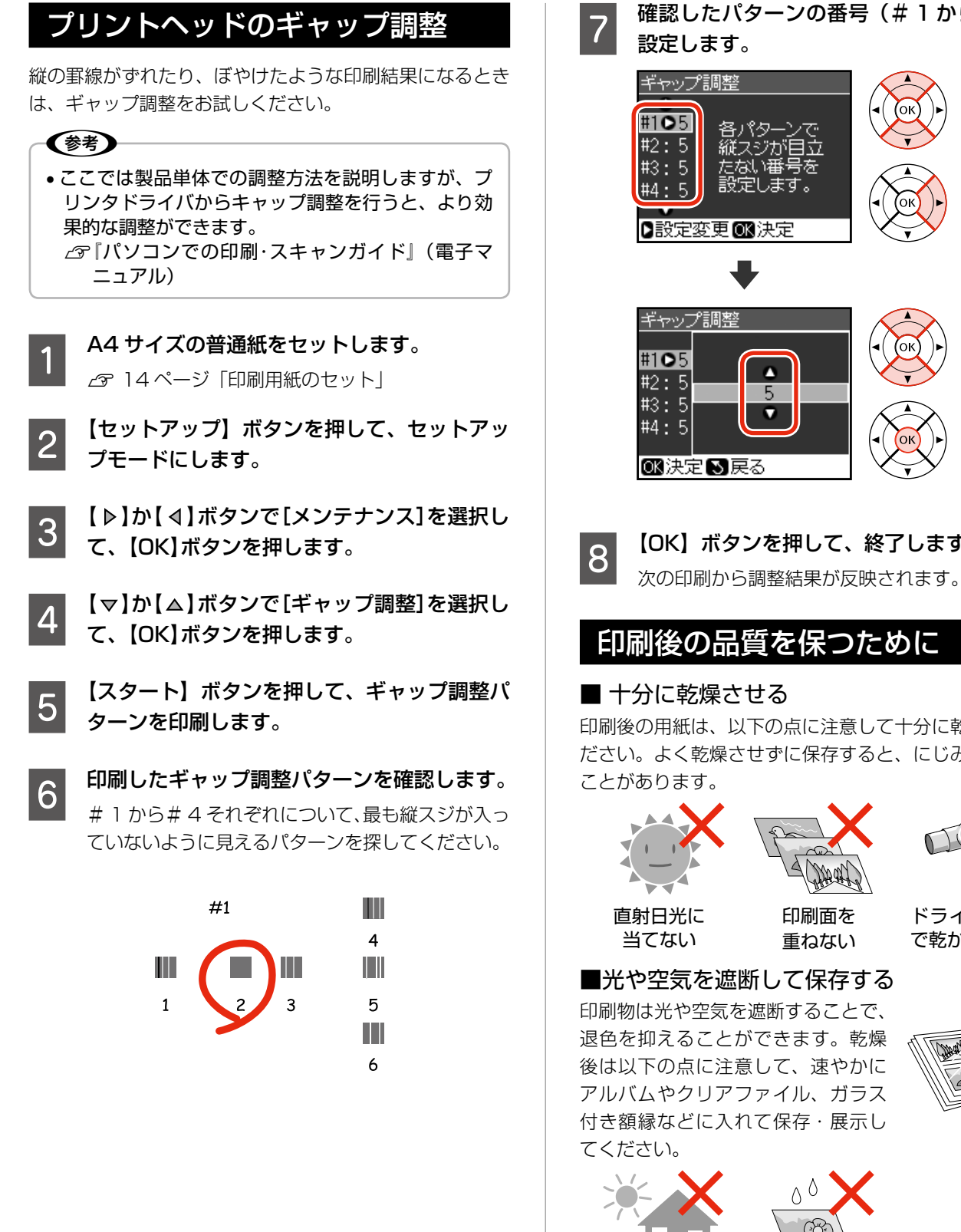

G 確認したパターンの番号(# <sup>1</sup> から# 4)を

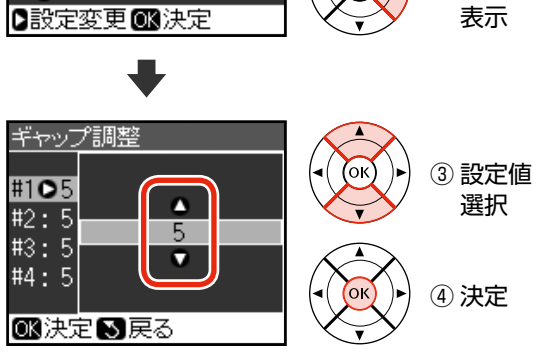

8 【OK】ボタンを押して、終了します。

## 印刷後の品質を保つために

印刷後の用紙は、以下の点に注意して十分に乾燥させてく ださい。よく乾燥させずに保存すると、にじみが発生する

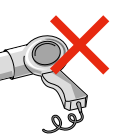

ドライヤーなど で乾かさない

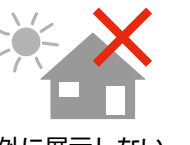

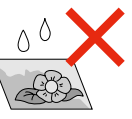

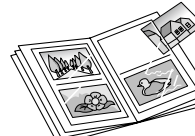

屋外に展示しない 濡らさない

# <span id="page-67-0"></span>**インクカートリッジの交換**

#### **D** 新しいインクカートリッジを袋から取り出し<br>D テー<del>キタ</del>いフィルムのみをはがしきす 八注意 て、黄色いフィルムのみをはがします。 • 交換の前に、以下の注意事項をご確認ください。 N5 ページ「インクカートリッジに関するご注意」 基板に触れない !重要 • 操作部分(赤で示した部分)以外は手を触れないで ください。 • CD/DVD トレイが挿入されているときは取り出し て、CD/DVD ガイドを通常の位置に戻してください。 **2717ページ「CD/DVD の取り出し」** 黄色いフィルムのみをはがす (他のフィルムやラベルははがさない) 〈参考〉 • メッセージが表示される前に交換するときは、以下 C スキャナユニットを開けます。 をご覧ください。 N68 ページ「メッセージが表示される前に交換す るとき」 交換のメッセージが表示されたとき  $\circ$ 交換の必要なインクカートリッジを確認して、 交換を開始します。 D カートリッジカバーを開けます。 - ⊗ エラー TTICY50 開始 **BICBK50 IMICLM50 COICLC50**  $\blacksquare$ ICC50 MICM50 インク里カットを保値以下のため 交換の必要なインクカート 加切が交換が必要です。 リッジ\*1 のみ表示される |ឈ™≫ **ロ**インフォメーション **FYICY50 EN**ICBK50 **この 交換するインクカートリッジを取り外します。 IDICLC50 IMICLM50** フックをつまみ、真上に取り外してください。 **MICM50 ENICC50** インクカートリッジを<br>交換してください。 外れないときは、強く引き抜いてください。83次へ \* 1: エプソンの純正インクカートリッジの型番 は以下の通りです。純正品のご使用をお勧 めします。 【Y】 イエロー :ICY50 【BK】 ブラック :ICBK50 【LC】 ライトシアン :ICLC50 【LM】 ライトマゼンタ :ICLM50 【M】 マゼンタ :ICM50 【C】 シアン :ICC50

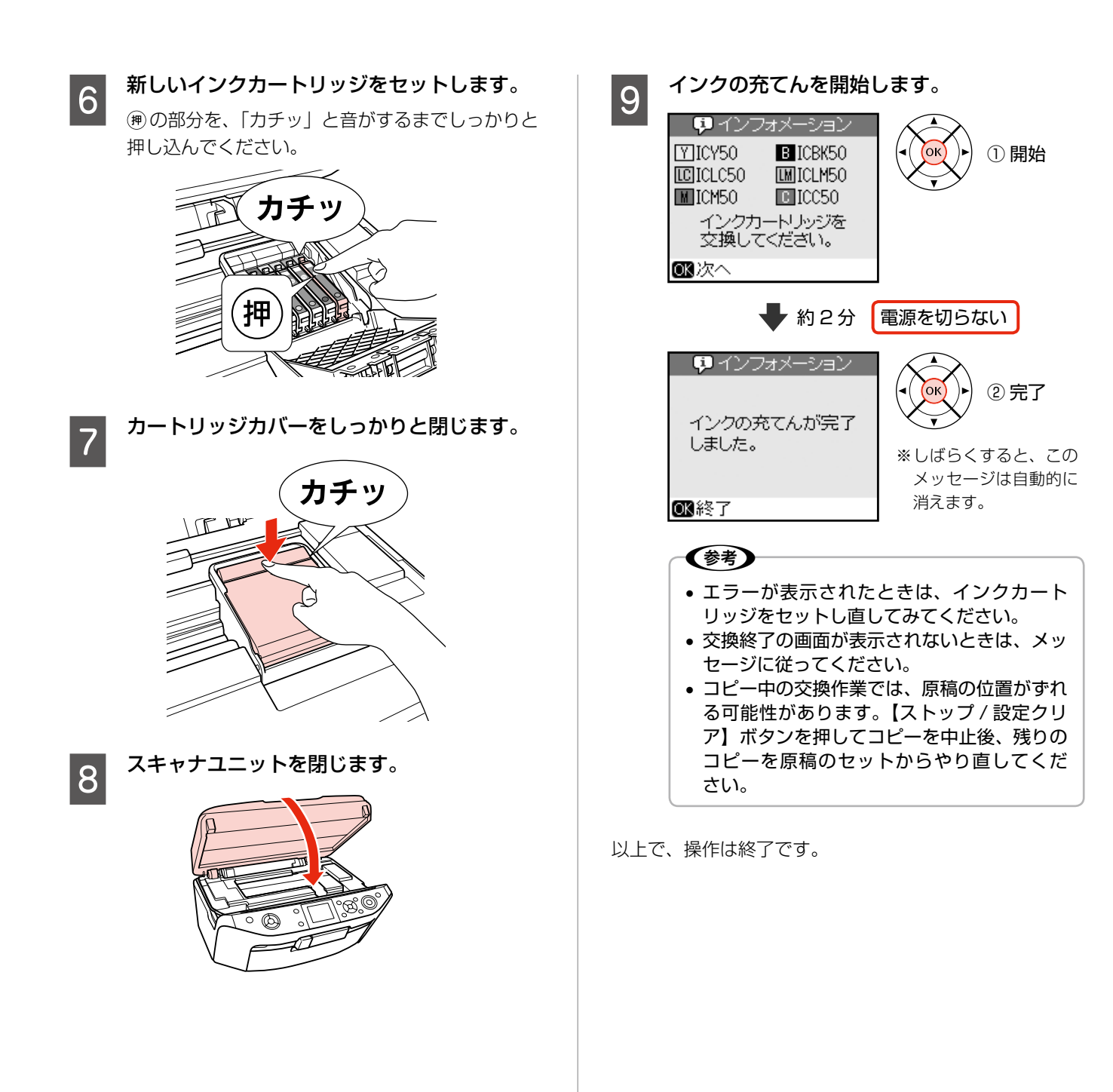

#### 3 インク残量を確認します。<br>インク残量表示 メッセージが表示される前に 交換するとき זור ╗ M インクが少なくなる 大量印刷などのためにメッセージ表示前に交換するとき と「!」マークが表示 Y BLC LM M C は、以下の手順に従ってください。 される 3 終了 - 交換 【セットアップ】ボタンを押して、セットアッ 3 決定 ■選択 プモードにします。 〈参考〉 ● 【 ♪ 】か【 ∢】ボタンで[メンテナンス]を選択し • 非純正インクカートリッジでは、インク残量 て、【OK】ボタンを押します。 が表示されないことがあります。 • 交換のメッセージが表示されているときは、 インク残量は表示されません。 C 【 】か【 】ボタンで[インクカートリッジ交 換]を選択して、【OK】ボタンを押します。 • インクが残り少なくなると、インク残量表示 に「!」マークが表示されたり、印刷時に「イ ンクが少なくなりました」と表示されたりし この後は、66ページの手順 2 以降に従ってくだ ます。しばらくは印刷できますが、早めに新 さい。 しいインクカートリッジを用意することをお 勧めします。 以上で、操作は終了です。 **ワ**インフォメーション インク残量の確認 カラーコピー中です。 合計 1枚 残り 1枚 以下の手順でインク残量を確認できます。 交換の必要な インクが少なくなりました。 インク残量確認画面から、カートリッジ交換を実行するこ インクカート ◎中止 ともできます。 リッジのみ表 示される A 【セットアップ】ボタンを押して、セットアッ プモードにします。 ■■■ インク残量表示を終了するか、インクカート<br>■ ■ リッジの交換を実行するかを選択します。 ● | ● | か【 4 | ボタンで[インク残量表示]を選択 [交換]を選択した後は、66ページの手順 2 以降 して、【OK】ボタンを押します。

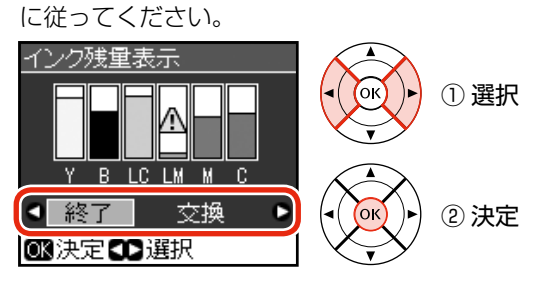

# <span id="page-70-0"></span>**CD/DVD レーベル、** ミニフォトシール印刷位置調

### 印刷位置がずれたときに調整できます。

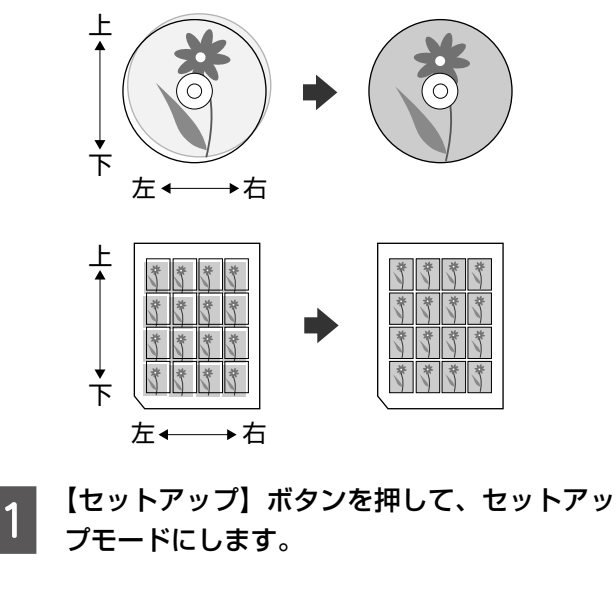

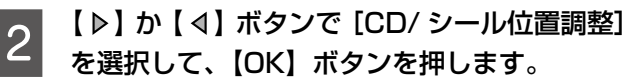

3 [CD/DVD] または [ミニフォトシール] を 選択します。

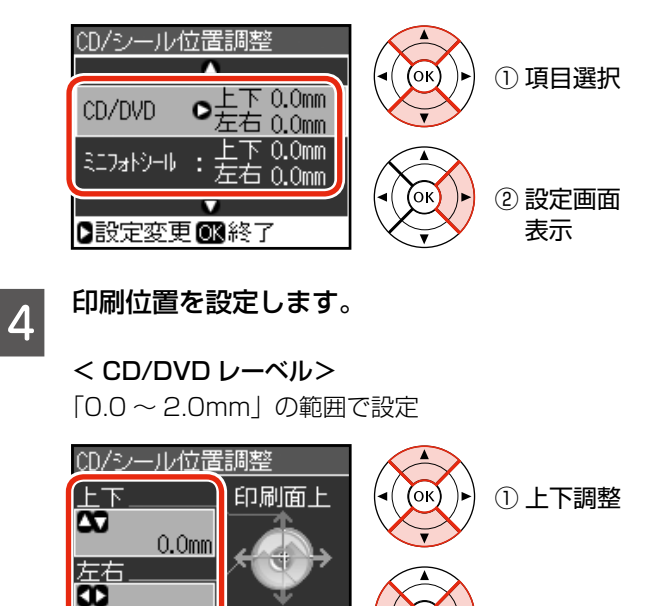

印刷面下

 $0.0$ mm ■決定日戻る ② 左右調整

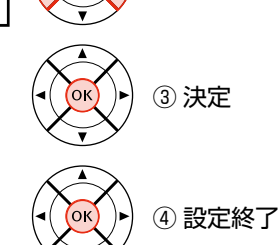

<ミニフォトシール> 「0.0 ~ 2.5mm」の範囲で設定

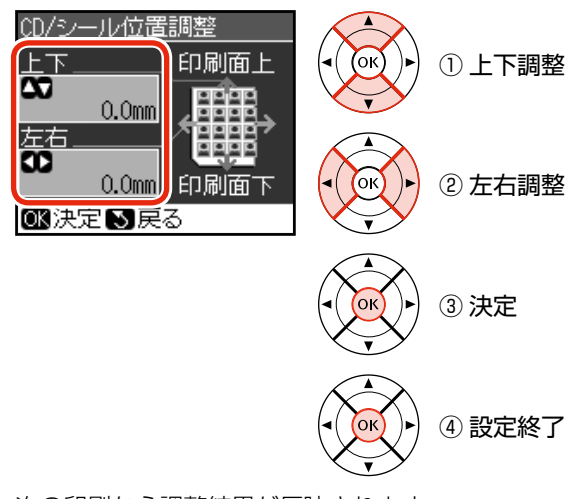

次の印刷から調整結果が反映されます。

# <span id="page-71-0"></span>**Bluetooth でワイヤレス印刷**

## 本製品と通信が可能な製品

### Bluetooth 対応の製品で、以下のプロファイル\*1 に対応 している必要があります。 通信可能な Bluetooth 製品の情報は、エプソンのホーム

ページでご案内しています。

- $\langle$  http://www.epson.jp  $>$
- \* 1: Bluetooth 通信を行うための規格です。

### BIP(Basic Imaging Profile)

- 最大 2.5MB の JPEG 画像に対応しています。
- • 一度に送信できるデータは 1 件です。印刷中のデータ を含め、最大 10 件まで印刷予約することができます。 ただし、データ容量の合計は 3MB までです。

### OPP(Object Push Profile)

• JPEG 画像、および vObject に対応しています。

### HCRP(Hardcopy Cable Replacement Profile)

• データを送信する機器の設定に従って印刷します。本製 品の操作パネルでは設定できません。

### BPP(Basic Printing Profile)

- • BPP 規定の通信手順に従って、XHTML-Print ドキュ メントの印刷ができます。
- • XHTML-Print ドキュメント形式で対応する画像は JPEG(Exif)、PNG、BMP です。
- • 送信相手が選択した通信方法によって、操作パネルの設 定が有効になる場合と、携帯電話側での設定が有効にな る場合があります。

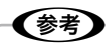

• Bluetooth 対応の製品でも、上記のプロファイルに 対応していないと、Bluetooth ユニットと通信でき ません。

## 印刷方法

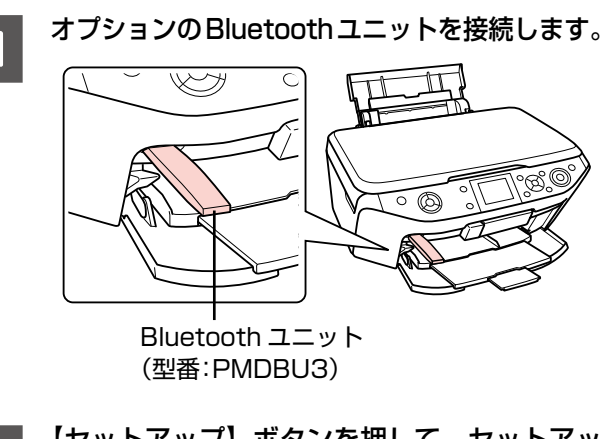

- 2 【セットアップ】ボタンを押して、セットアッ プモードにします。
- 3 | [ ▷ ] か [ ∢ ] ボタンで [IrDA/Bluetooth 設定] を選択して、【OK】ボタンを押します。
- 

## A Bluetooth 通信の設定をします。

次ページの表を参照して設定してください。 初めて接続するときは、セキュリティ確保のため設 定することをお勧めします。

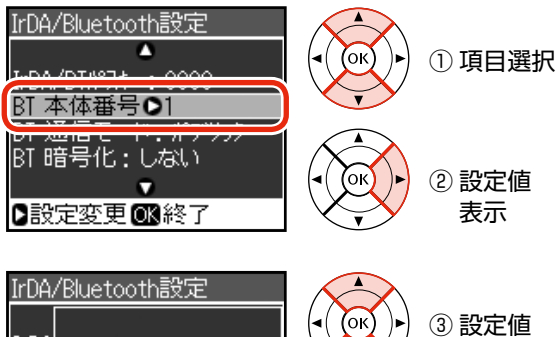

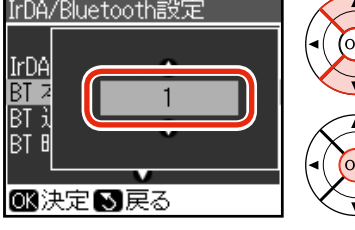

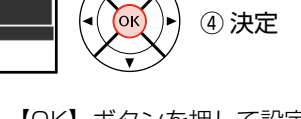

選択\*1

各項目を設定したら、【OK】ボタンを押して設定 を終了します。

\* 1: [IrDA/BT パスキー] は【 ▶ 】 か【 < 】 ボタンで移動して、 各桁を設定します。 [BT アドレス表示]は変更できません。
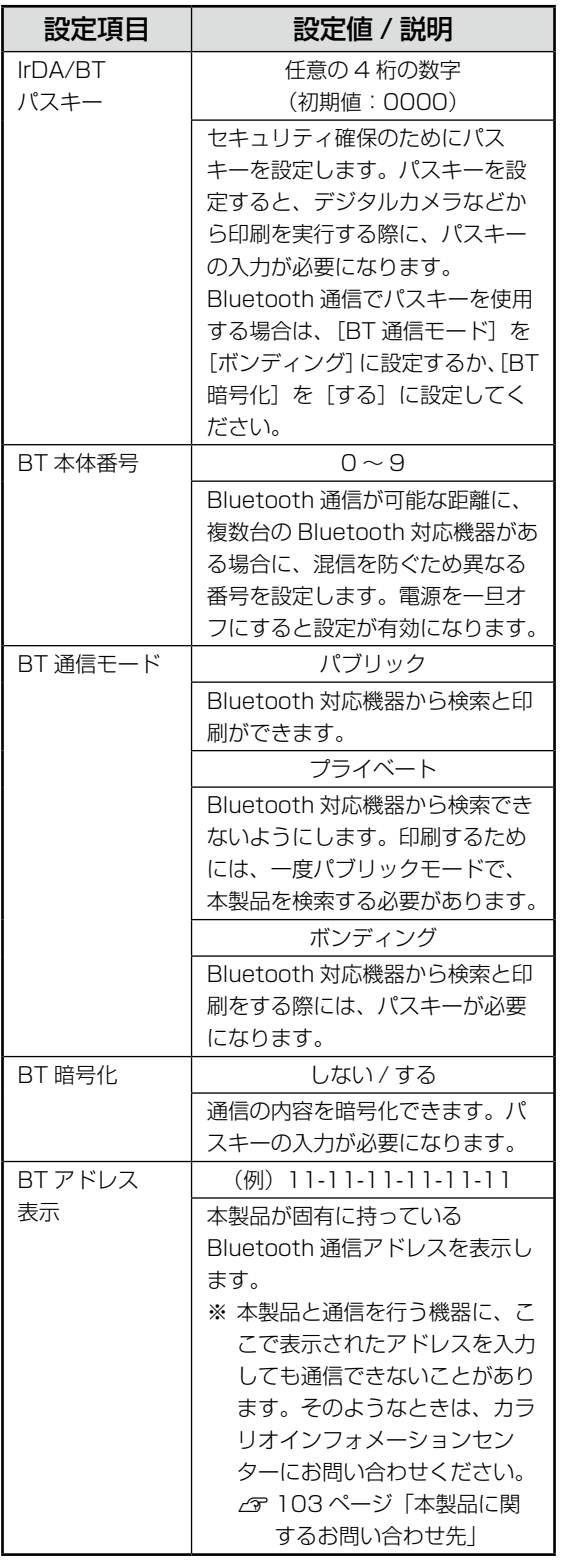

**5 印刷用紙をセットします。**<br>2 *G* 14 ページ「印刷用紙のセット」 HCRP プロファイルの場合は手順 8 に進みます。 |6| [外部機器印刷設定]を選択します。

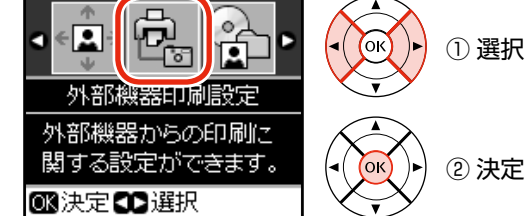

## (麴) • セットアップモードになっていないときは、

- 【セットアップ】ボタンを押してください。
- G 外部機器印刷設定をします。
	- N 32 ページ「印刷設定」
- 8 お使いの Bluetooth 対応機器での設定をし<br>8 ティ 印刷を開始します て、印刷を開始します。

設定方法は、お使いの機器の取扱説明書をご覧くだ さい。 正常にデータを受信すると、印刷が始まります。

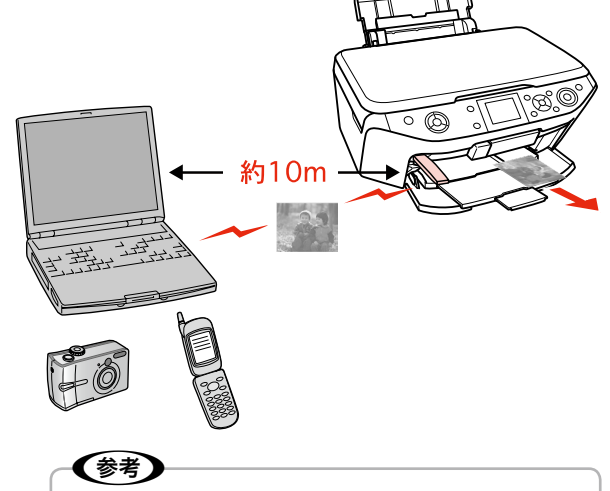

- Buletooth 対応のパソコンから、プリンタ ドライバを使用して印刷できます。ただし、 インク残量などプリンタの状態を確認する EPSON プリンタウィンドウ !3 機能は使用 できません。また、Mac OS X 用のプリン タドライバからは印刷できません。
- 通信中や印刷中は、操作パネル以外の部分に 触れないでください。

# <span id="page-73-0"></span>**携帯電話から赤外線通信で印刷**

赤外線通信機能  $($ IrDA ${}^{\circ}$ ) を使って、携帯電話やデジタル カメラ\*1の写真やテキスト(文字)をワイヤレスで印刷 できます。

\* 1: アドレス帳 / メモ / 写真などのデータを、赤外線で送信で きる機能が付いた携帯電話やデジタルカメラ。

印刷可能な携帯電話 / デジタルカメラの情報は、エプソン のホームページでご案内しています。  $\leq$  http://www.epson.jp  $>$ 

## 印刷可能なデータと印刷イメージ

写真(JPEG 画像)以外は所定のフォーマットで印刷され ます。

※お使いの携帯電話やデジタルカメラによって、印刷で きるデータやメニュー名称などが異なります。

#### **電話帳 1 件印刷(vCard)**

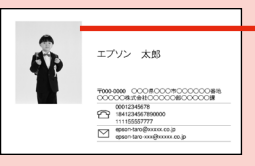

電話帳に登録されている写真 が印刷されます。 ※ サンプルは、余白を切り 取って名刺サイズにしてい ます。

#### **電話帳全件印刷(vCard)**

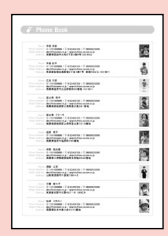

テキストデータのみの場合、最大 1000 件の電話帳を印刷できます。 ただし画像データがある場合は、件 数が少なくなります。

### **メール(vMessage)/ メモ(vNote)**

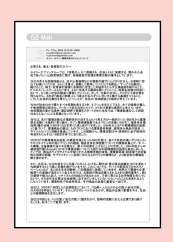

一部の携帯電話を除いて、メール の中の絵文字や写真は印刷されま せん。

#### **予定表 / スケジュール /ToDo リスト(vCalendar)**

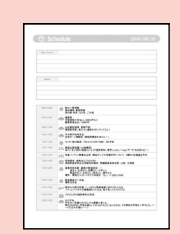

予定表 / スケジュールでは、1 日分 のスケジュールが日単位で印刷され ます。

ToDo リストの全件印刷は、月単位 で印刷されます。

#### **写真印刷(JPEG 画像)**

用紙サイズは、印刷する画像の品質(解像度)に合わ せて設定してください。

## 印刷方法

A 印刷用紙をセットします。 N 14 ページ「印刷用紙のセット」 2 【セットアップ】ボタンを押して、セットアッ プモードにします。 3 【 ▶ 】か【 4】ボタンで[外部機器印刷設定]を選 択して、【OK】ボタンを押します。 印刷設定をします。 N 32 ページ「印刷設定」 E 携帯電話からデータを送信します。

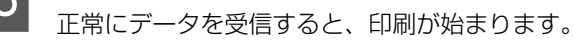

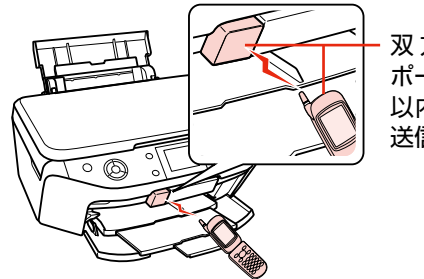

双 方 の 赤 外 線 ポートを20cm 以内に近付けて 送信

## (参考)

- 携帯電話の操作方法は、携帯電話の取扱説明書をご 覧ください。
- 直射日光が当たる場所や蛍光灯の直下などでは、正 常に受信できないことがあります。
- 画像データの送信時は、印刷中のデータを含め、最 大 10 件まで印刷予約できます。ただし、データ容 量の合計は最大 3MB までです。
- 電話帳全件送信の際、携帯電話の機種によっては、 暗証番号以外に「認証パスワード」を求められるこ とがあります。本製品で設定した [IrDA/BT パス キー]の値(4 桁の数字)を入力してください。こ の設定をしていないときは、初期値の[0000]です。 N70 ページ「Bluetooth でワイヤレス印刷」
- 各データの文字数によっては、印刷エリアに収まら ず、印刷が途切れたりレイアウトが崩れたりするこ とがあります。データの文字数を調整してください。

## <span id="page-74-0"></span>**デジタルカメラから USB 接続で印刷**

「PictBridge」の規格に対応したデジタルカメラから、 USB 接続で直接印刷できます。本製品と接続可能なデジ タルカメラの情報は、エプソンのホームページでご案内し ています。

 $\langle$  http://www.epson.jp  $>$ 

**A** 印刷用紙をセットします。<br>1 N 14 ページ「印刷用紙のセット」

【セットアップ】ボタンを押して、セットアッ プモードにします。

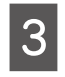

**3 【 ▷ 】か【 4】ボタンで[外部機器印刷設定]を選** 択して、【OK】ボタンを押します。

2 外部機器印刷設定をします。 N 32 ページ「印刷設定」

ーラングラルカメラの電源をオンにして、USB<br>ワングランド・<sub>ディー・デ</sub> ケーブルで接続します。

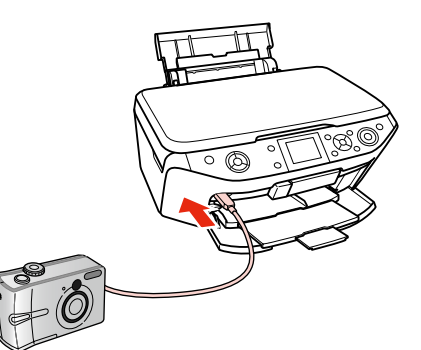

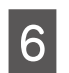

**6 デジタルカメラで各種設定をします。**<br>6 2001 - 2004 - 2005 - 2006 ①印刷する写真と枚数を設定します。 ②お好みでその他の項目を設定します。

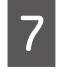

デジタルカメラから印刷を開始します。

以上で、操作は終了です。

## (参考)

- お使いのデジタルカメラによって設定項目や設定 値、設定方法、操作方法などが異なります。詳しく はデジタルカメラの取扱説明書をご覧ください。
- 印刷設定は、基本的にデジタルカメラ側での設定が 優先されます。ただし、「標準設定」\*1 などを選択 したときやデジタルカメラ側で設定できない機能 は、本製品側の設定が反映されます。 なお、設定内容が本製品の仕様上実現不可能な組み 合わせのときは、実現可能な組み合わせに自動調整
	- して印刷されます。 ※ この調整結果が本製品側の設定値と一致するとは
	- 限りません。
- CD/DVD に印刷するときは、本製品側で印刷の設 定をしてから、デジタルカメラ側で写真を選択して 印刷を開始してください。 ただし、お使いのデジタルカメラによっては、 DPOF \*2 設定での CD/DVD 印刷ができないこと
- があります。 • セピアまたはモノクロで印刷したいときは、本製品 側でセピア印刷またはモノクロ印刷の設定をしてく ださい。
- TIFF 画像の印刷はできません。TIFF 画像を印刷した いときは、メモリカードから直接印刷してください。
- \* 1: 本製品側の設定を反映させる設定値(設定値の名称は デジタルカメラによって異なります。例:「標準設定」 「プリンタ指定」など)
- \* 2: DPOF<Ver1.10> に対応したデジタルカメラであ らかじめ印刷設定した「プリント指定ファイル」によ り印刷する機能(ファイル指定の名称はデジタルカメ ラによって異なります。例:「DPOF」「プリント予約」 など)

# <span id="page-75-0"></span>**メモリカードのデータを バックアップ / 削除**

## バックアップ、そして印刷

デジタルカメラで撮影した写真データを、パソコンを介さ ずに、外部記憶装置(CD や USB フラッシュメモリなど) に保存できます。また、保存したデータを印刷することも できます。

## 使用できる外部記憶装置

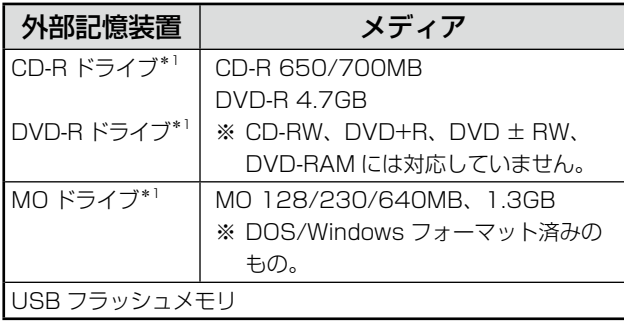

\* 1: バスパワーでの電源供給はできません。必ず AC アダプタ を接続してお使いください。

すべての動作を保証するものではありません。動作確認済 みの記憶装置の情報は、エプソンのホームページでご案内 しています。

 $<$  http://www.epson.jp  $>$ 

データの保存(バックアップ)

保存するデータの入ったメモリカードをセッ トします。

N 18 ページ「メモリカードのセット」

## 2 外部記憶装置を接続します。

### ■ CD/DVD/MO ドライブ

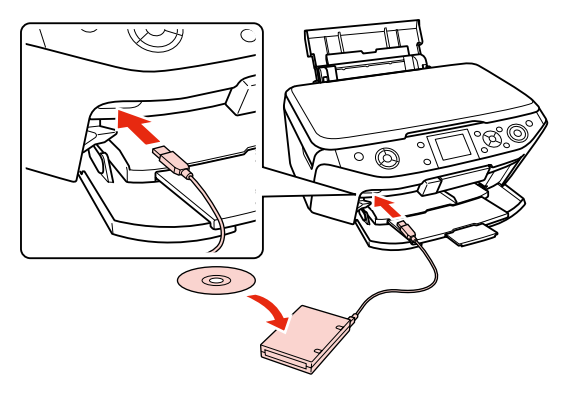

■ USB フラッシュメモリ

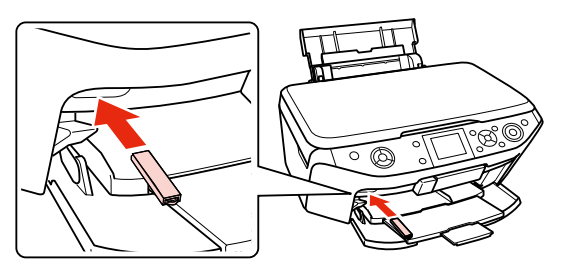

- **3 【セットアップ】ボタンを押して、セットアッ** プモードにします。
- **4 【 ▷ 】か【 ⊲ 】ボタンで[ファイルオプション]を** 選択して、【OK】ボタンを押します。
- ┃5 【▽】か【△】ボタンで[バックアップ]を選択し<br>┃5 て、[OK]ボタンを押します。

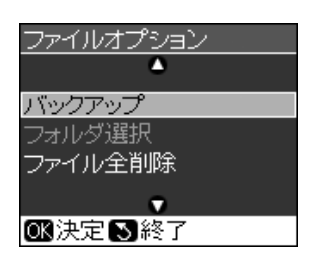

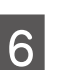

Form パソコンと接続していないことを確認して、 【OK】ボタンを押します。

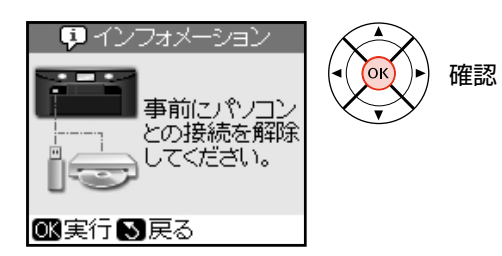

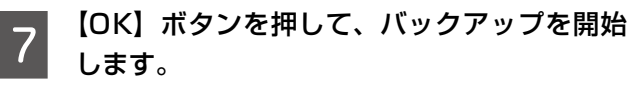

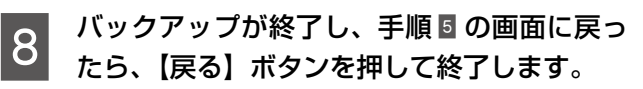

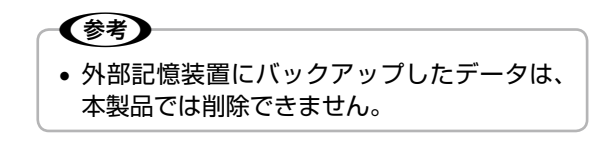

<span id="page-76-0"></span>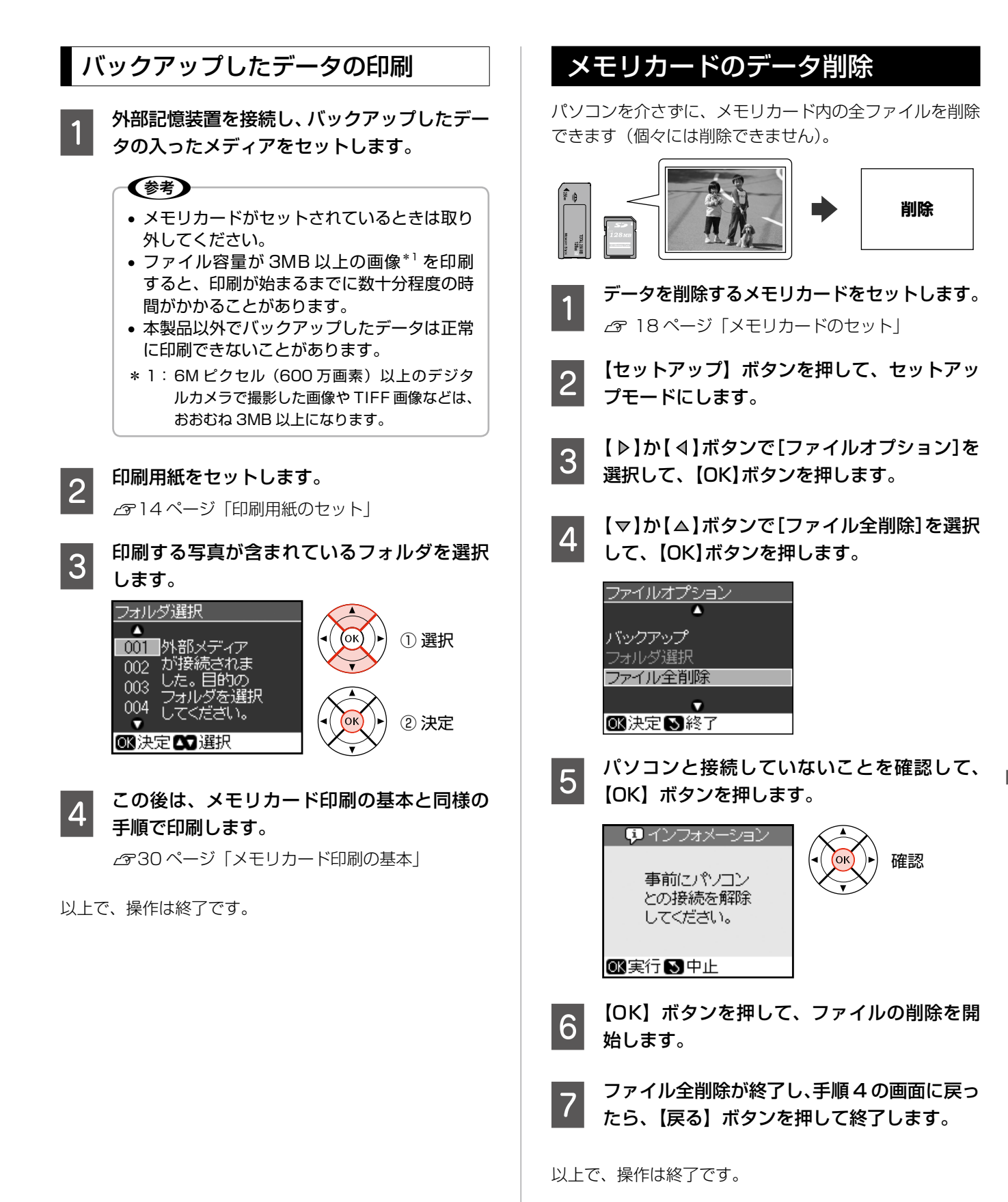

## <span id="page-77-0"></span>**操作パネルの設定**

## 設定値の初期化

本製品の設定を、お買い上げ時の状態に戻します。

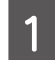

【セットアップ】ボタンを押して、セットアッ プモードにします。

**B** 【 ▶ 】か【 4】ボタンで [初期設定に戻す] を 選択して、【OK】ボタンを押します。

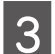

**3 【OK】ボタンを押して、初期化を開始します。** 

以上で、操作は終了です。

## スクリーンセーバの設定

液晶ディスプレイのスクリーンセーバとして、メモリカー ド内の写真を表示できます。

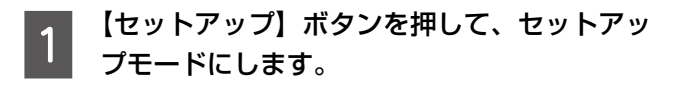

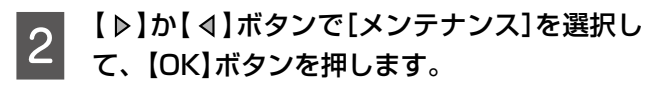

**3 【 ▽】か【 △】ボタンで[スクリーンセーバ設定]** を選択して、【OK】ボタンを押します。

┃4 【▽】か【△】ボタンで[メモリカード内の写真】<br>┃4 を選択して、【OK】ボタンを押します。

E 【戻る】ボタンを押して、設定を終了します。 約 3 分間操作しないと、メモリカード内の写真が 順次表示されます。

以上で、操作は終了です。

## 液晶ディスプレイの明るさ調整

本製品の設置環境により、液晶ディスプレイ(LCD)が 見えにくいときは、[LCD 明るさ調整]をお試しください。

- A 【セットアップ】ボタンを押して、セットアッ プモードにします。
- Q 【 ▷ 】か【 4】ボタンで[メンテナンス]を選択し て、【OK】ボタンを押します。
- <mark>3</mark> 【▽】か【△】ボタンで[LCD 明るさ調整]を選 択して、【OK】ボタンを押します。
	- 【 ▽ 】か 【 △ 】ボタンで選択して、【OK】ボタン を押します。

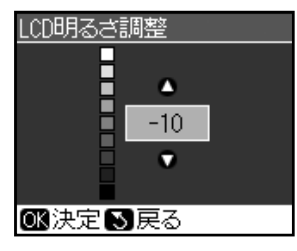

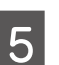

**[5] [戻る]ボタンを押して、設定を終了します。**<br>15

以上で、操作は終了です。

## **USB ケーブルの 取り付け / 取り外し**

## USB ケーブルの取り付け

付属の(装着されていた)ケーブルをお使いください。

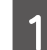

## ■ スキャナユニットを開けます。

#### 八注意

• スキャナユニットを開閉するときは、指など を挟まないように注意してください。特に、 スキャナユニットの背面には手を近付けない でください。

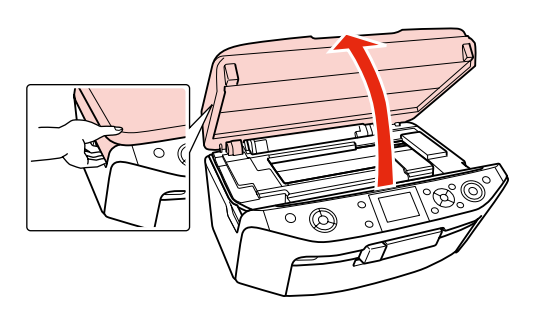

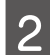

**つつ USB ケーブルを取り付けます。**<br>フィッシュフルを接続して、側面の溝にはめ込んでくだ さい。

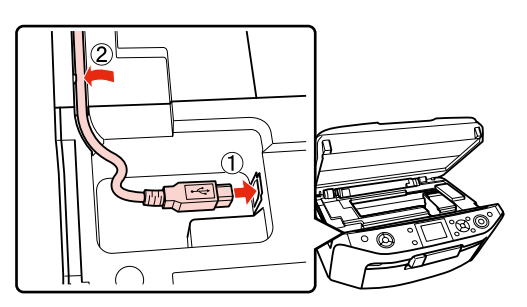

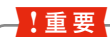

• ケーブルを溝にはめ込まないと、スキャナユ ニットを閉じたときにケーブルがつぶれるお それがあります。

3 スキャナユニットを閉じます。

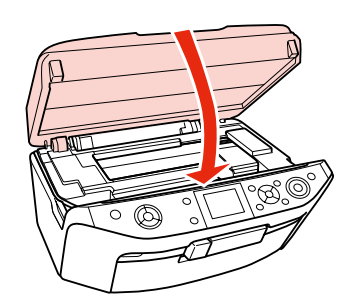

以上で、操作は終了です。

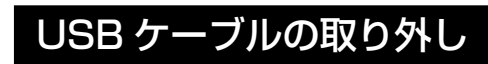

「USB ケーブルの取り付け」の手順を参考に、ケーブルを 傷付けないように注意して取り外してください。 また、取り外したケーブルはパソコンと接続するときに必 要になるため、保管しておいてください。

## **輸送(引っ越しや修理)時の ご注意**

### 輸送時のご注意

!重要!

本製品を輸送するときは、衝撃などから守るために、以下 の作業を確実に行ってください。

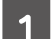

A 【電源】ボタンを押して、電源をオフにします。 プリントヘッドが右側のホームポジション(待機位 置)に移動し、固定されます。

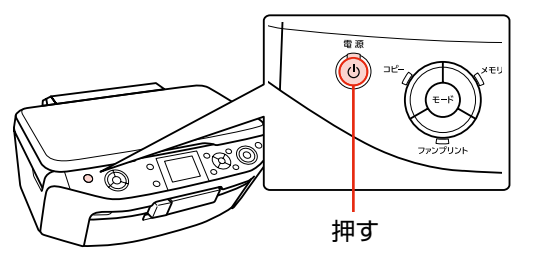

### • インクカートリッジは取り外さないでくださ い。プリントヘッドが乾燥し、印刷できなく なるおそれがあります。

• プリントヘッドの動作中に電源プラグをコン セントから抜くと、プリントヘッドがホーム ポジションに移動せず、固定できません。も う一度電源をオンにしてから、【電源】ボタ ンを押して電源をオフにしてください。

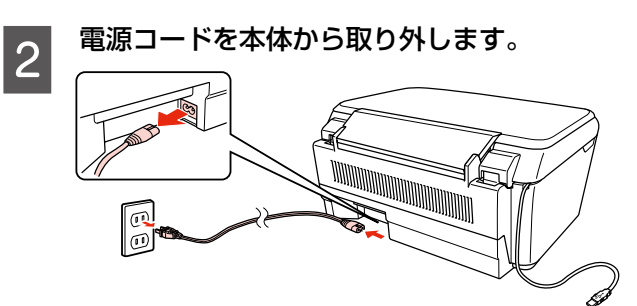

S 保護材を取り付け、本製品を水平にして梱包<br>3 <del>なに1</del>0キオ 箱に入れます。

> 1. 重要 • 保護材の取り付け時や輸送時には、本製品を 傾けたり、立てたり、逆さにしたりせず、水 平な状態にしてください。

以上で、操作は終了です。

## 輸送後のご注意

印刷不良が発生したときは、プリントヘッドのクリーニン グを行ってください。 N62 ページ「ノズルチェックとヘッドクリーニング」

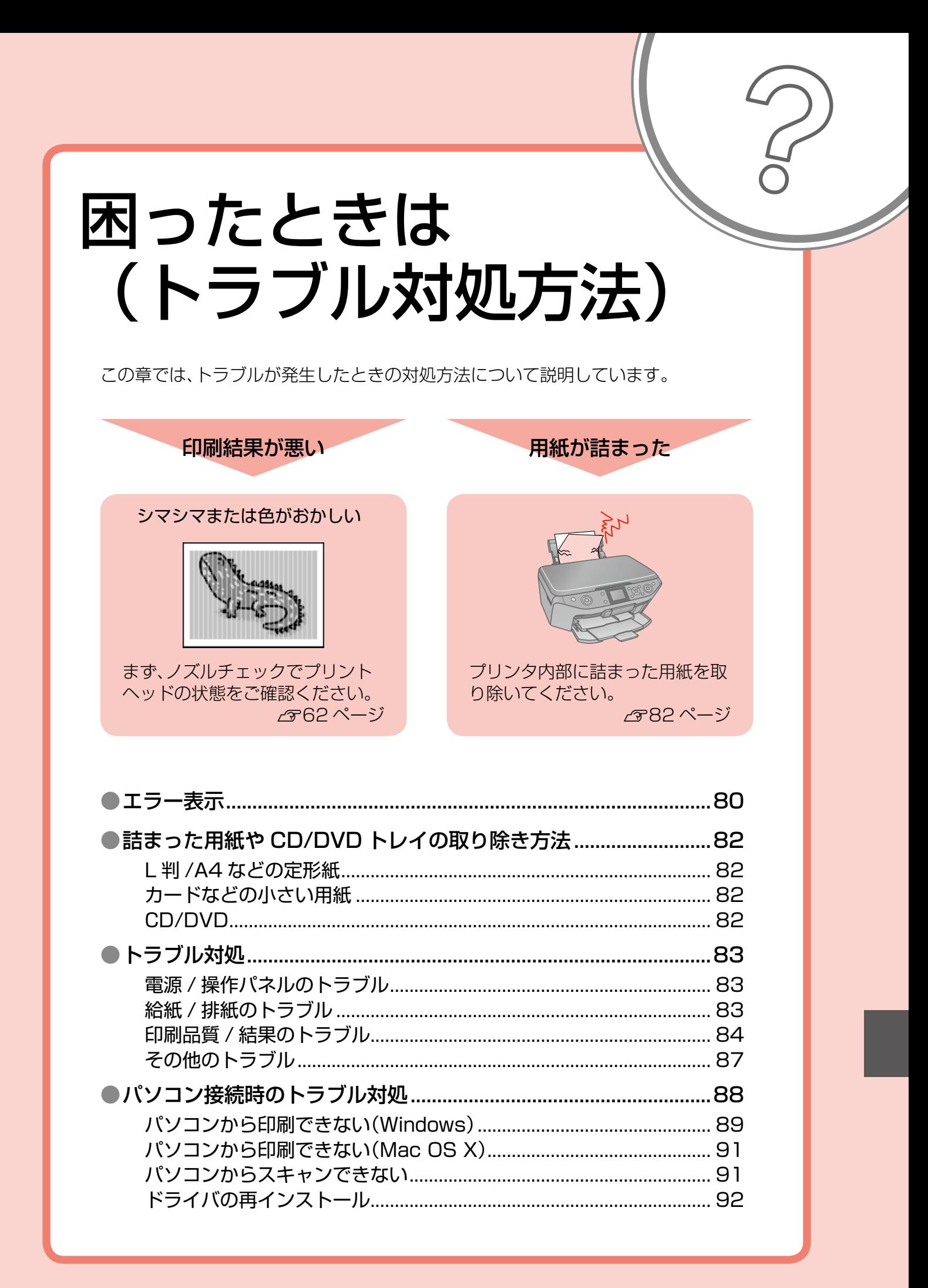

<span id="page-81-0"></span>**エラー表示**

本製品にエラーが発生すると、液晶ディスプレイにメッセージが表示されます ので、画面の指示に従ってエラーを回避してください。対処方法が複雑なエラー については、下表をご覧の上、対処してください。

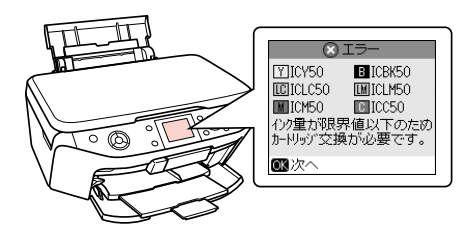

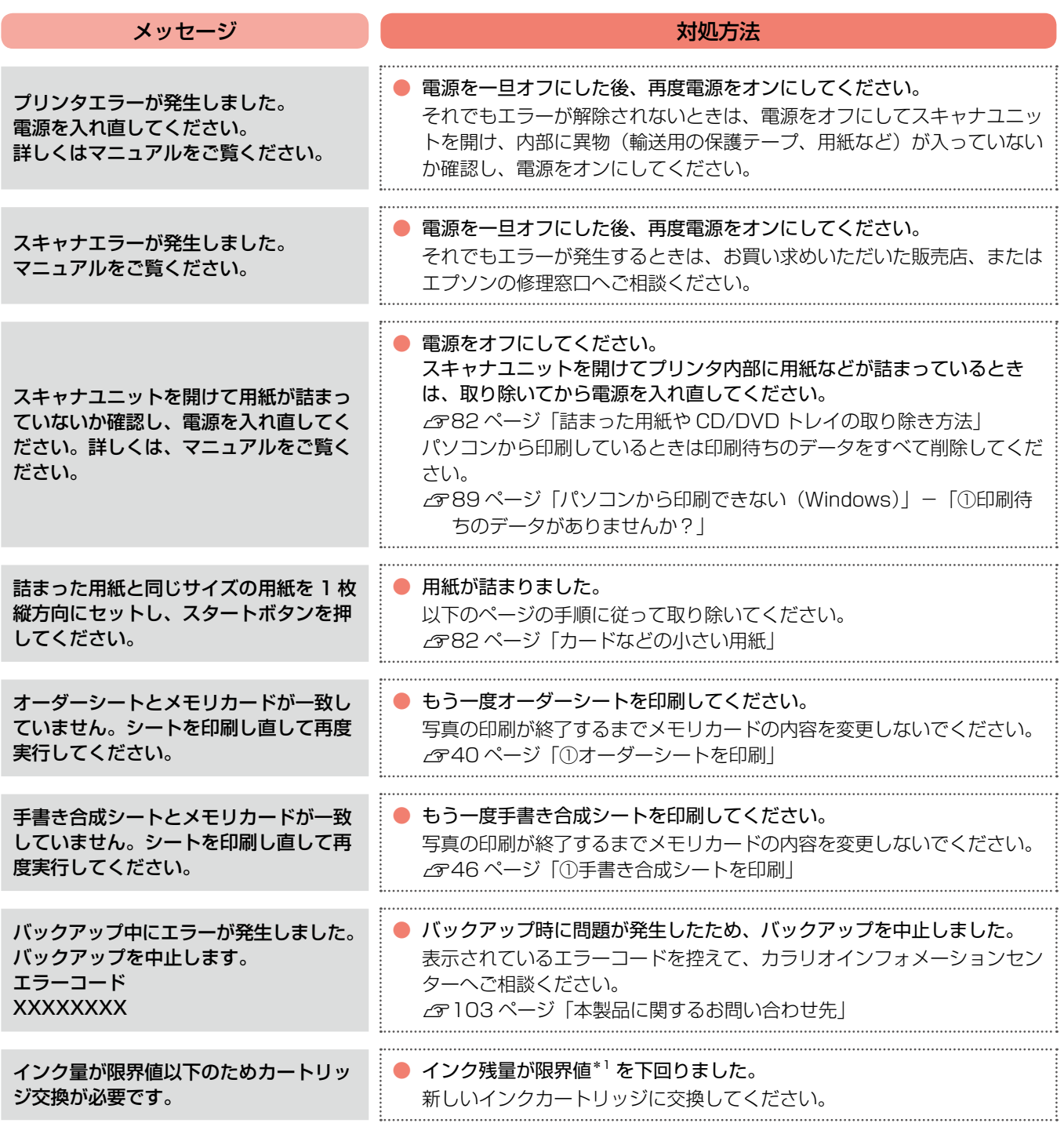

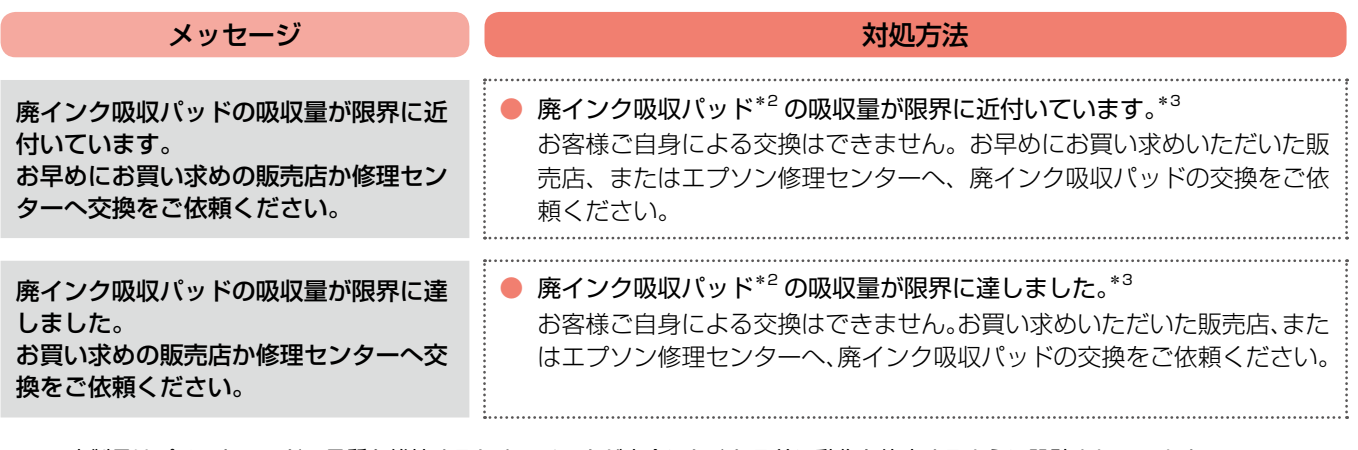

\* 1: 本製品はプリントヘッドの品質を維持するため、インクが完全になくなる前に動作を停止するように設計されています。

\* 2: クリーニング時や印刷中に排出される廃インクを吸収する部品です。

\* 3: お客様のご使用頻度等によって期間は異なりますが、廃インク吸収パッドの交換が必要になります。メッセージが表示されたら、エ プソン修理センターに交換をご依頼ください。保証期間経過後は有償となります。 なお、パッドの吸収量が限界に達した場合、インクがあふれることを防ぐため、パッドを交換するまで印刷ができないようになって います。

## <span id="page-83-0"></span>**詰まった用紙や CD/DVD トレイ の取り除き方法**

## L 判 /A4 などの定形紙

紙が詰まっている箇所を順番に確認し取り除いてください。

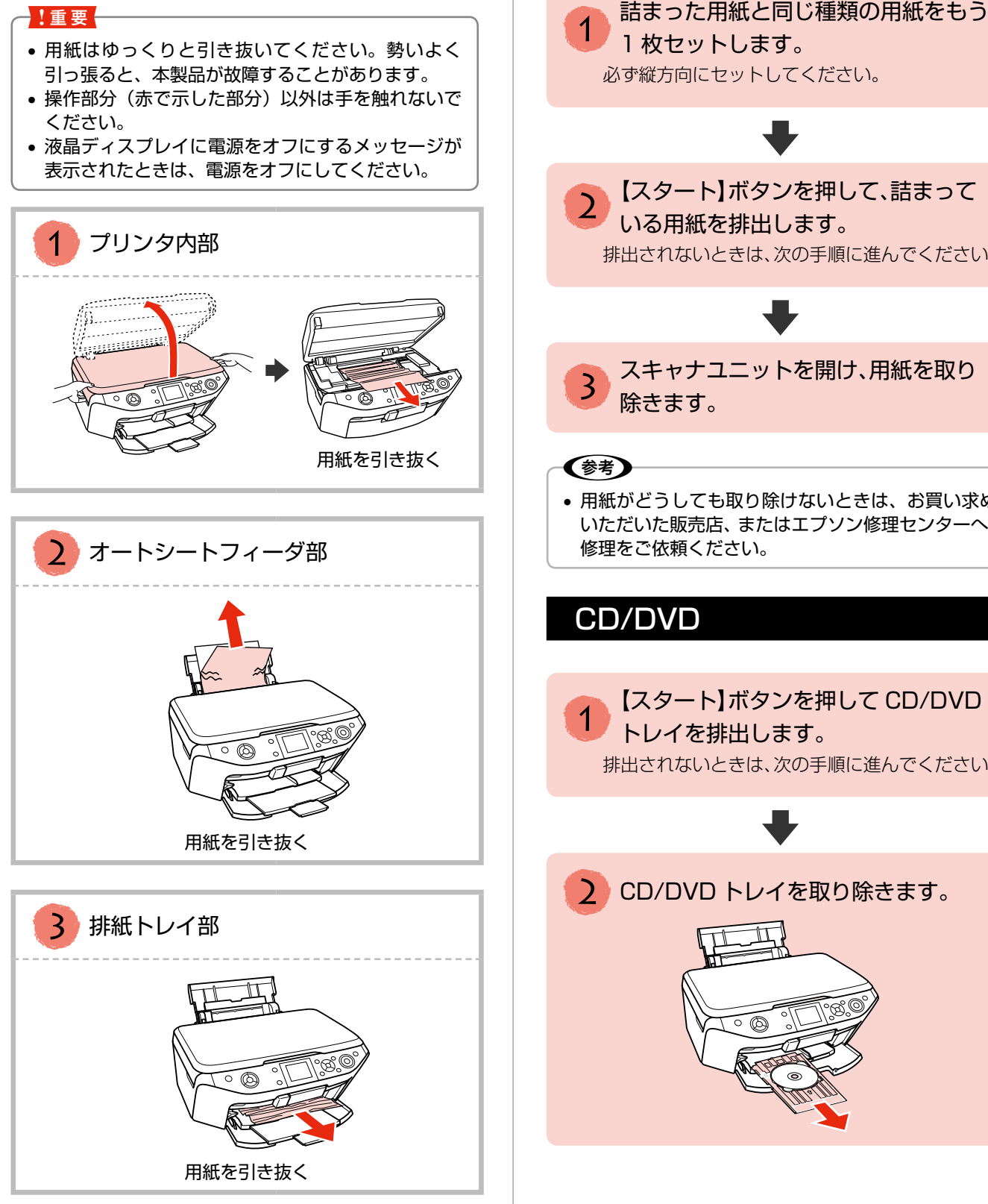

## カードなどの小さい用紙

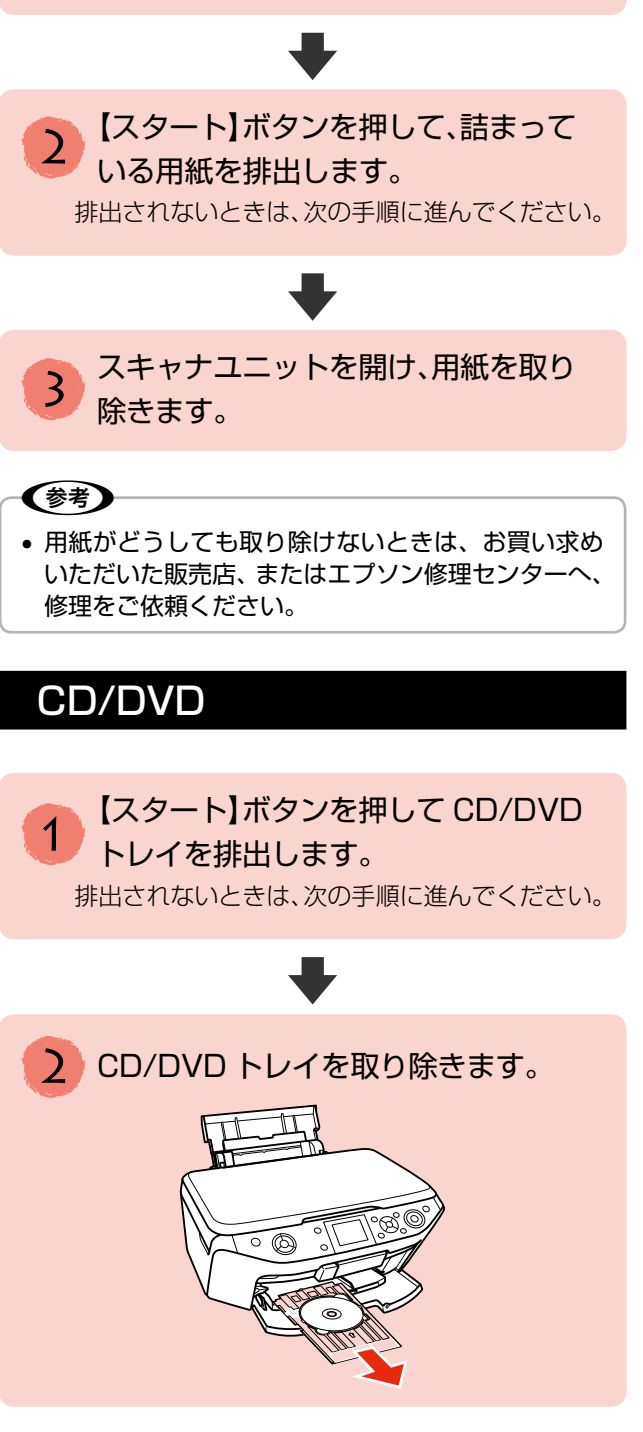

## <span id="page-84-0"></span>**トラブル対処**

## 電源 / 操作パネルのトラブル

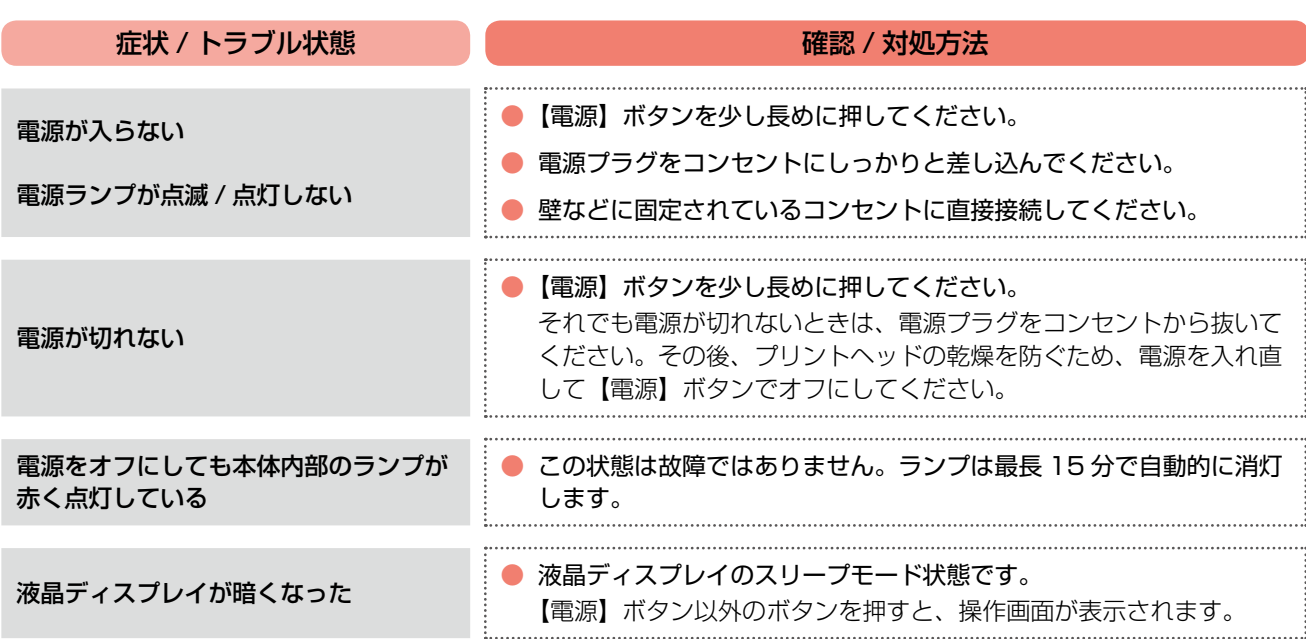

※ 液晶ディスプレイに表示されたメッセージの内容がわからないときは、以下をご覧ください。 N80 ページ「エラー表示」

## 給紙 / 排紙のトラブル

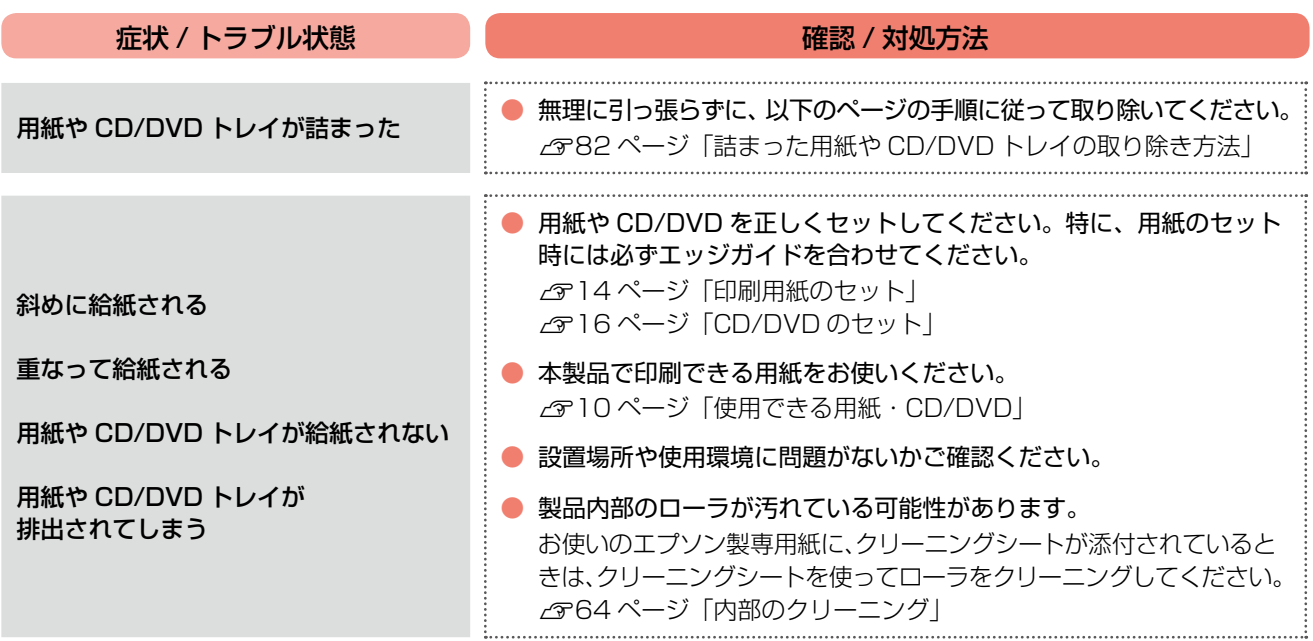

## <span id="page-85-0"></span>印刷品質 / 結果のトラブル

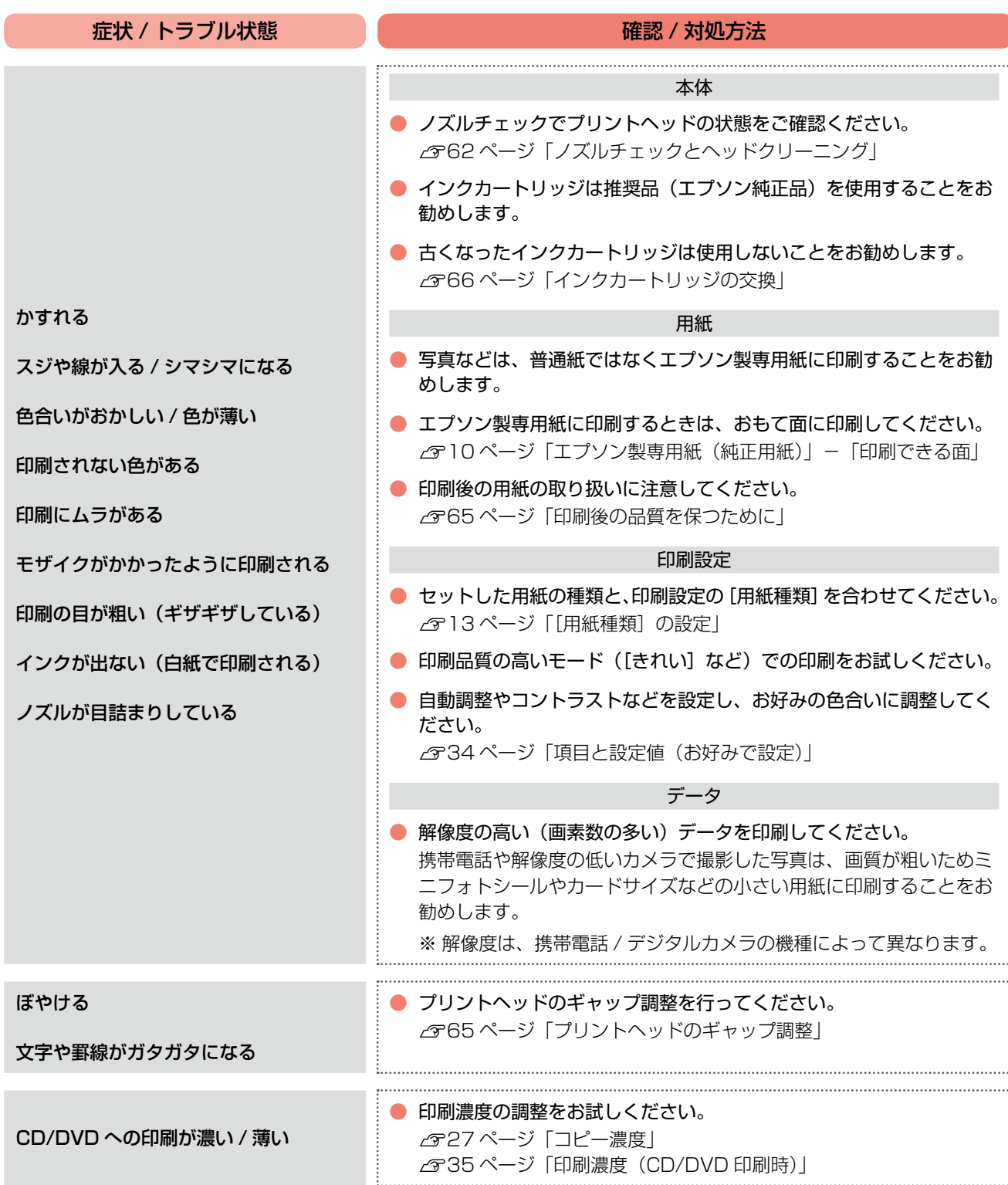

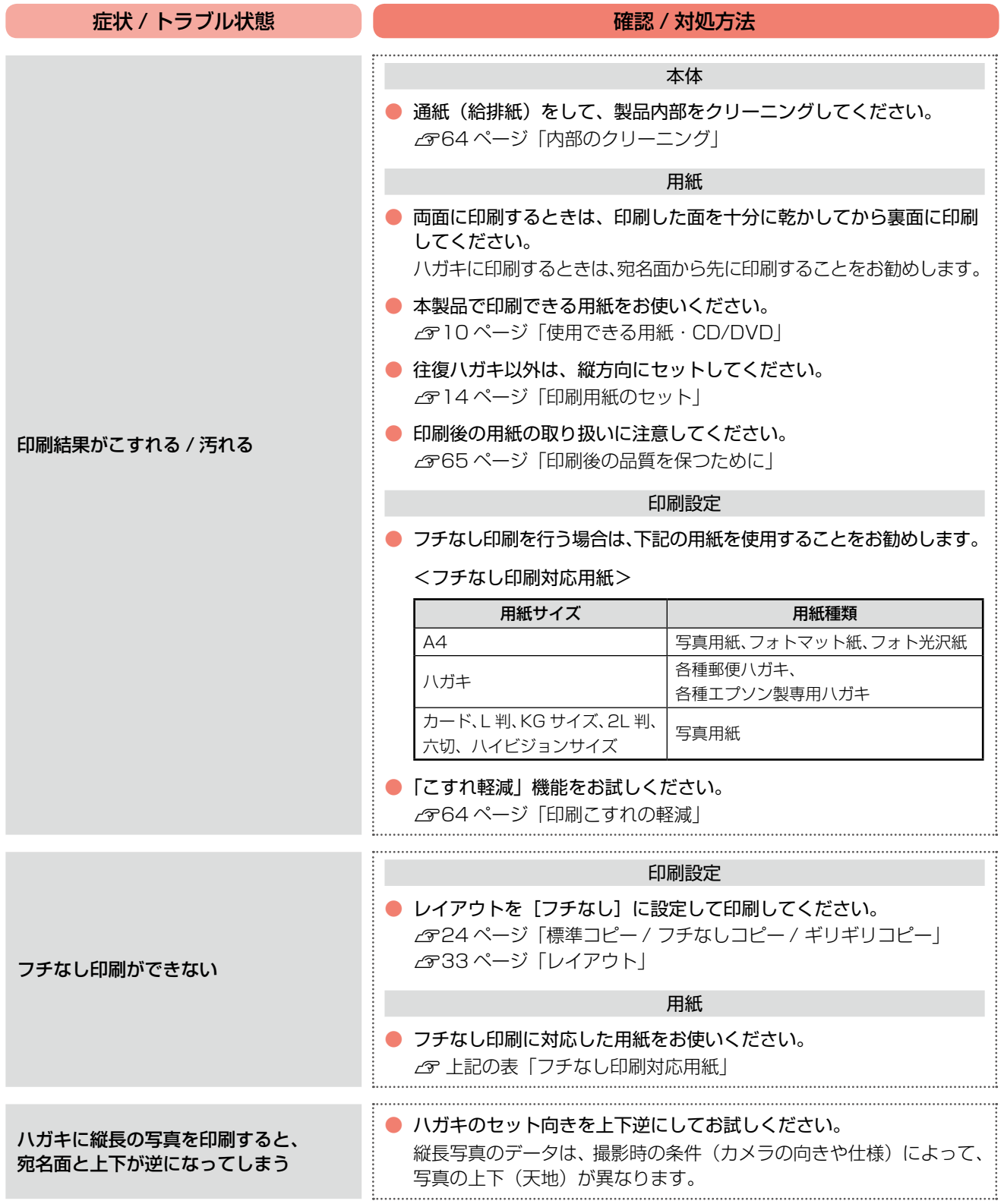

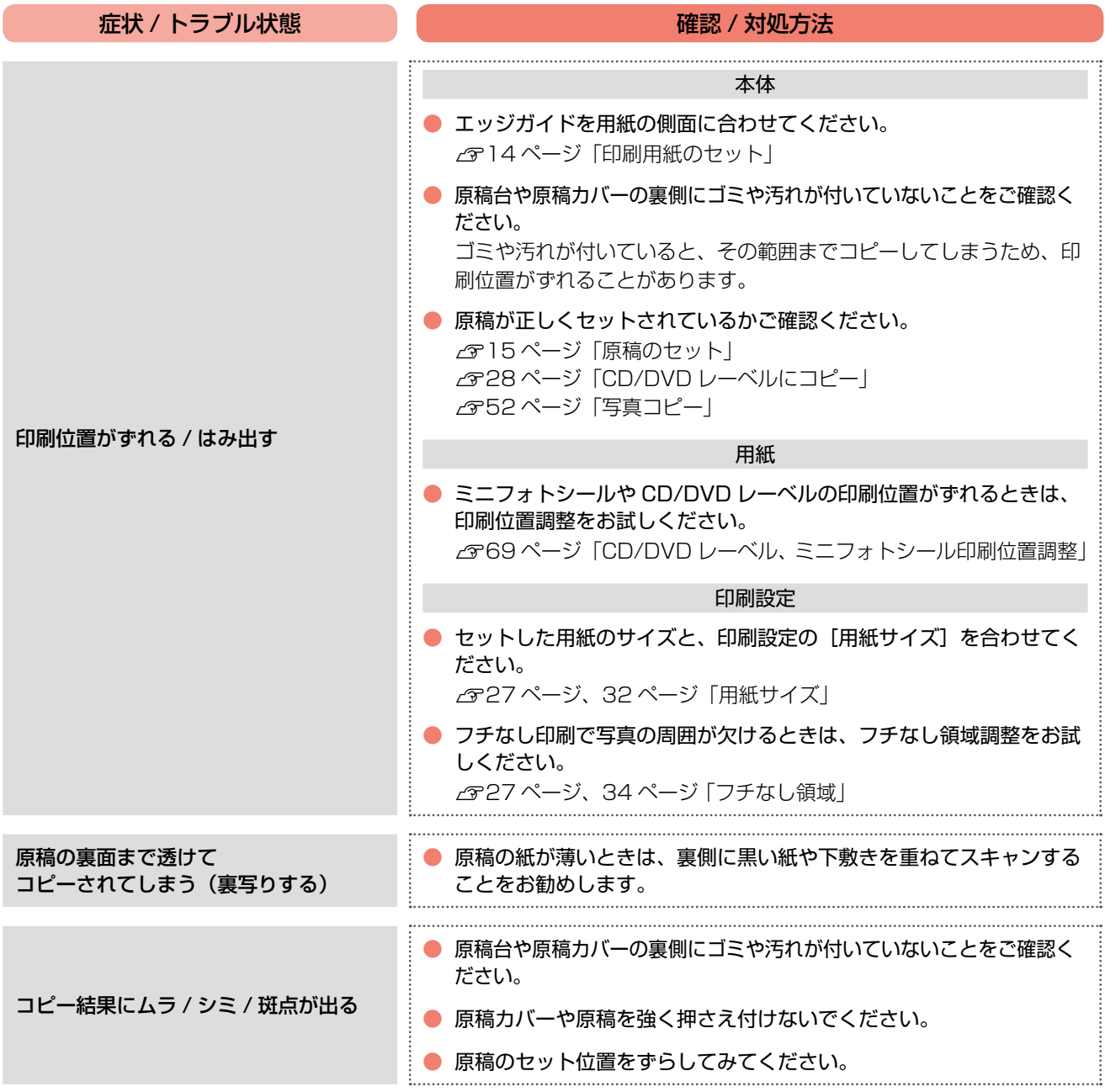

## <span id="page-88-0"></span>その他のトラブル

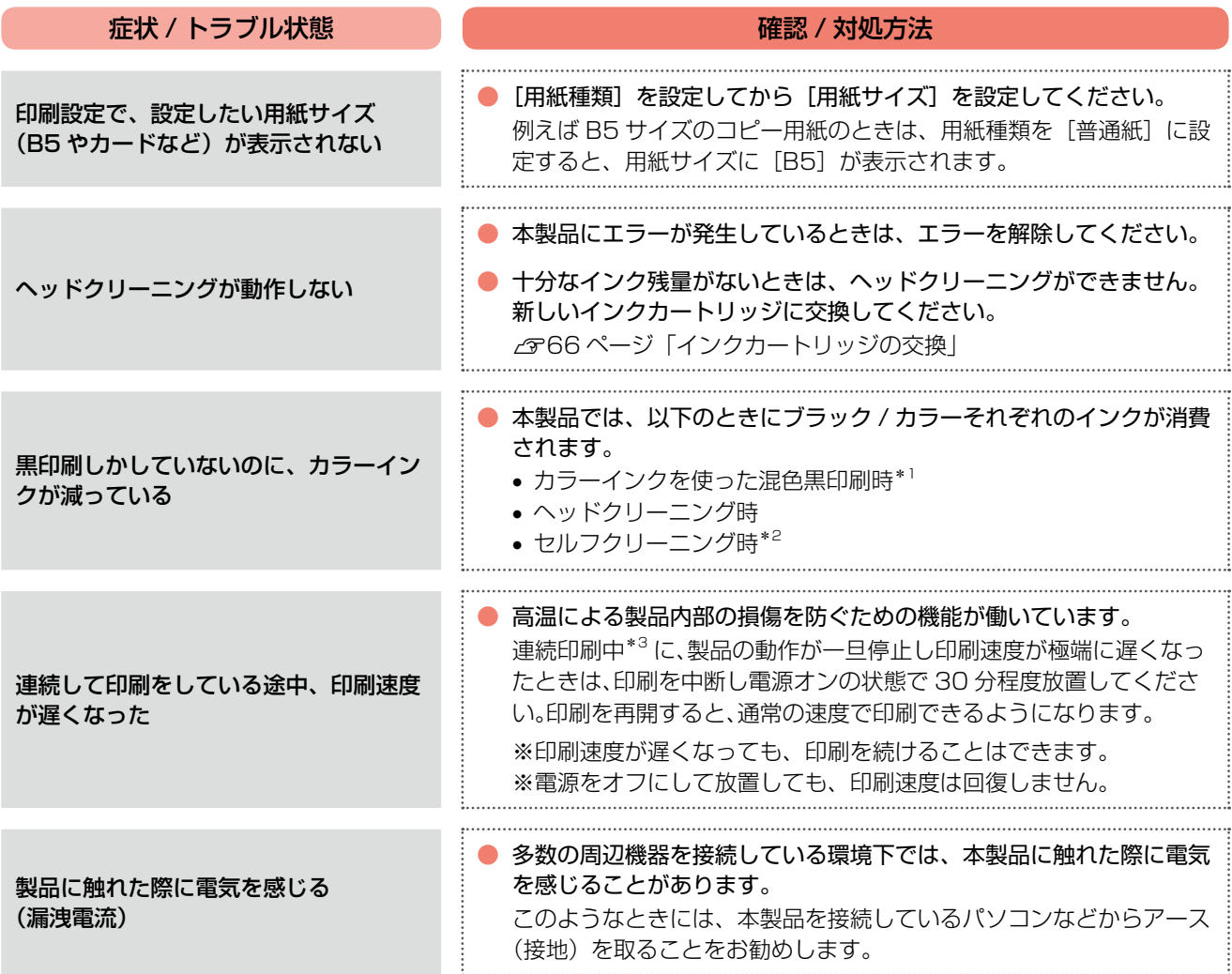

\* 1: 用紙種類によって自動で設定される

\* 2: プリントヘッドのノズルの目詰まりを防ぐために自動的にクリーニングする機能で、すべてのインクを微量吐出する

\* 3: 30 分以上、印刷し続けている状態(時間は印刷状況によって異なります)

# <span id="page-89-0"></span>**パソコン接続時のトラブル対処**

パソコンと接続して使用するときのトラブル対処方法は、『パソコンでの印刷・スキャンガイド』(電子マニュアル)に詳しく 記載されています。

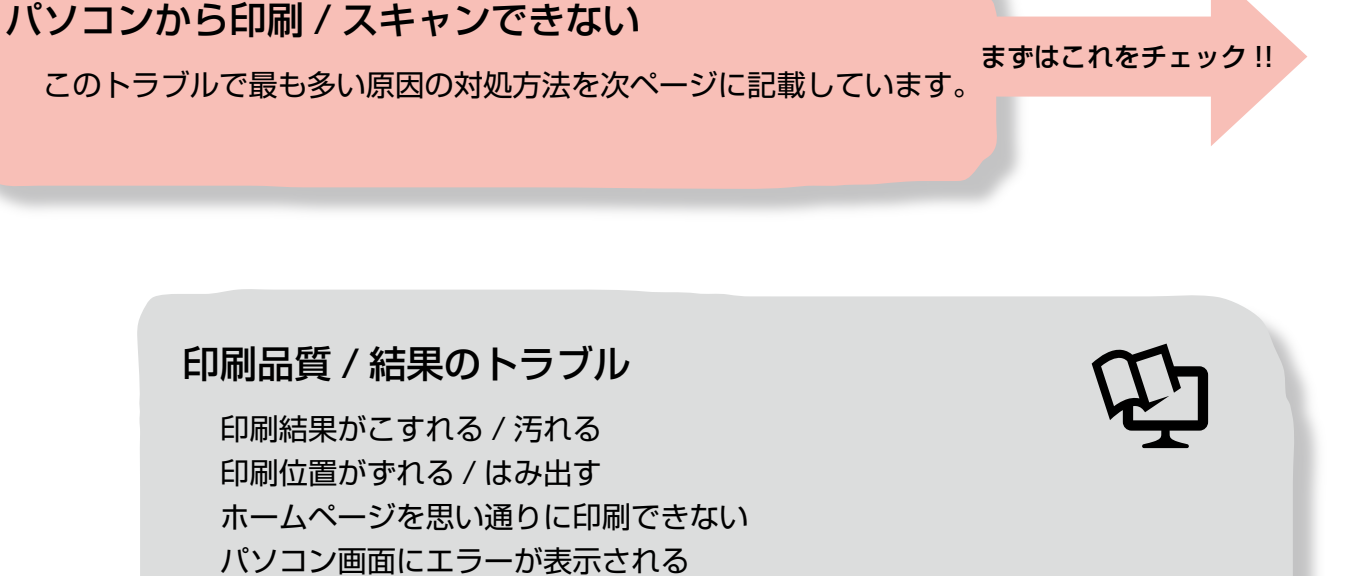

N『パソコンでの印刷・スキャンガイド』-「トラブル解決」

## スキャン品質 / 結果のトラブル

画像が暗い 画像がぼやける 画像の色合いがおかしい / 画像の色が原稿の色と違う 裏写りする 画像にモアレ(網目状の陰影)が出る 画像にムラ / シミ / 斑点が出る テキストデータに変換するときに認識率が悪い スキャン範囲がおかしい / 原稿を認識しない サムネイルプレビューでのトラブル 写真を複数枚同時にスキャンするときのトラブル N『パソコンでの印刷・スキャンガイド』-「トラブル解決」

## <span id="page-90-0"></span>パソコンから印刷できない(Windows)

印刷を開始しても何も印刷されない、本製品が動作しない ときは、以下の手順でパソコンをチェックしてください。

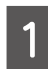

**A** USB ケーブルをパソコンにしっかりと接続 し、本製品の電源をオンにします。

2 [プリンタと FAX]または [プリンタ]フォ ルダを開きます。

#### < Windows Vista >

[スタート] - [コントロールパネル] - [ハードウェ アとサウンド]の[プリンタ]の順にクリックします。

#### $<$  Windows XP  $>$

[スタート] - [コントロールパネル]の順にクリッ クし、[プリンタとその他のハードウェア]をクリッ クして、[プリンタと FAX] をクリックします。

< Windows 98/Windows Me/Windows 2000 > [スタート]-[設定]-[プリンタ]の順にクリッ クします。

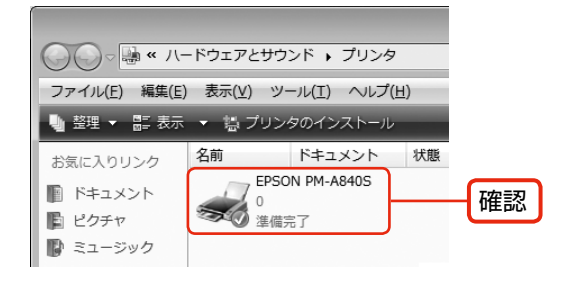

①印刷待ちのデータがありませんか?

パソコンに印刷待ちのデータが残っていると、印刷が始ま らないときがあります。データが残っているときは、一旦 取り消してください。

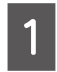

上記画面内の [EPSON PM-A840S] アイ コンをダブルクリックします。

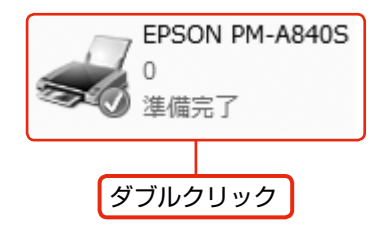

┃2 │ 印刷待ちのデータが残っているときは、デー<br>┃2 │ タを右クリックして、[キャンセル] または [印 刷中止]などをクリックします。

<画面例:Windows XP >

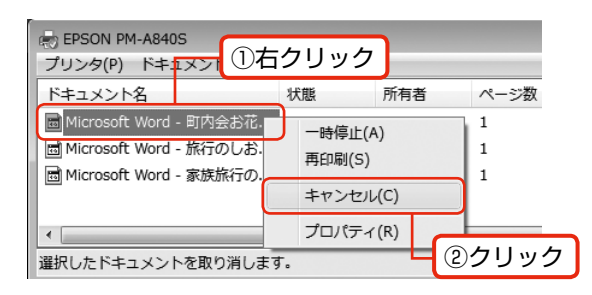

次の項目をチェック

## 2「通常使うプリンタ」の設定になっ ていますか?

┃1 | [プリンタ]フォルダの[EPSON PM-A840S]<br>┃ 1 | アイコンにチェックマークが付いていることを 確認します。

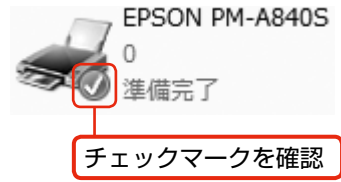

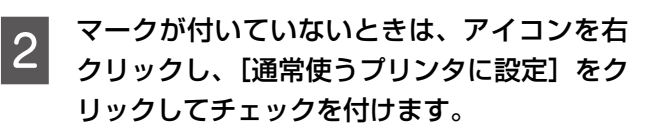

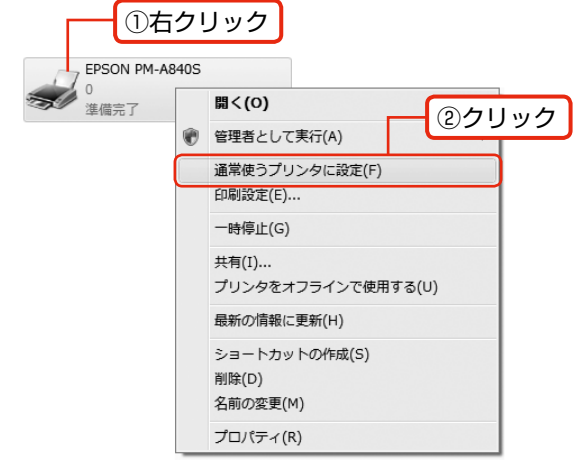

困ったときは(トラブル対処方法)

つづく・・・=

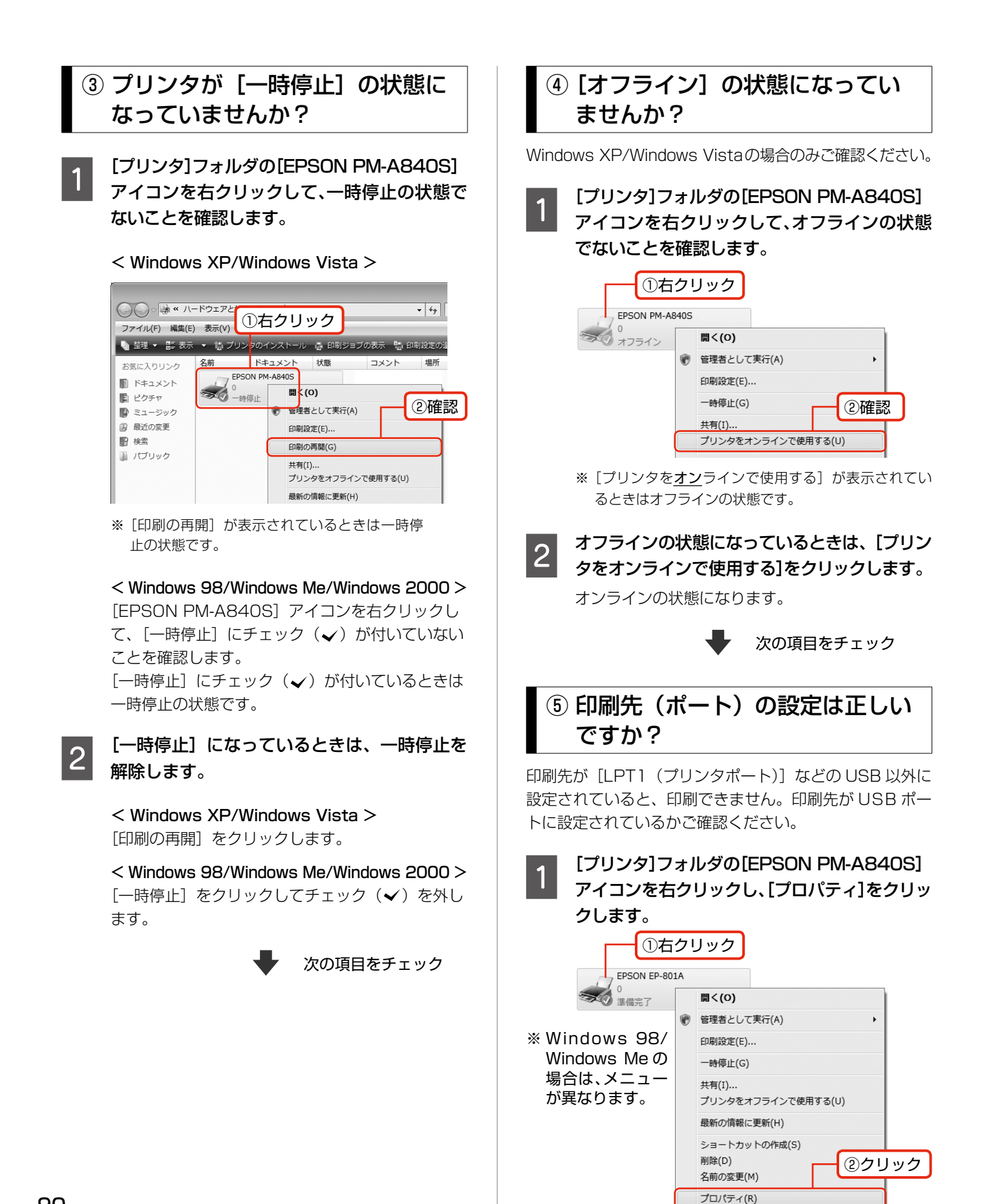

## <span id="page-92-0"></span>2 印刷先 (ポート) の設定を確認します。

< Windows 2000/Windows XP/Windows Vista > [ポート]タブをクリックし、[USBxxx EPSON PM-A840S] (x には数字が入ります)が選択さ れていることを確認します。

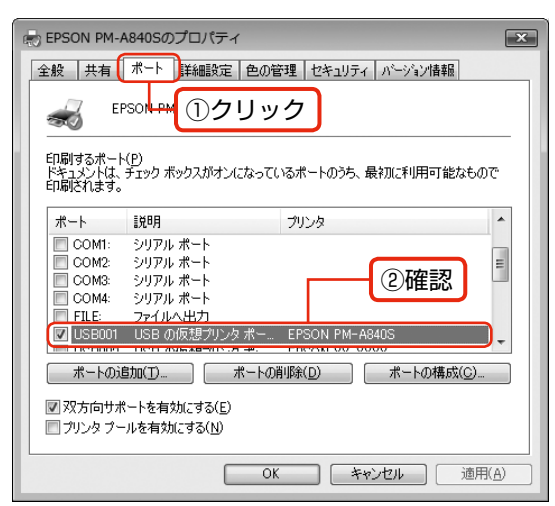

#### < Windows 98/Windows Me >

[詳細]タブをクリックし、[EPUSBx:(EPSON PM-A840S)] (x には数字が入ります) が選択さ れていることを確認します。

## ⑥もう一度印刷を開始してください

以上を確認しても印刷できないときは、プリンタドライバ をインストールし直してください。 N92 ページ「ドライバの再インストール」

#### 1. 重要

•[ポートの追加]によるポートの設定は行わないで ください。

## パソコンから印刷できない(Mac OS X)

印刷を開始しても何も印刷されない、本製品が動作しない ときは、以下の手順でパソコンをチェックしてください。

印刷のステータスが「一時停止]に なっていませんか?

■■■ [アップル] メニューから [システム環境設定]<br>■■■ をクリックし、[プリントとファクス] をクリッ クします。

2 プリンタリストから「一時停止中」のプリン タドライバをダブルクリックします。

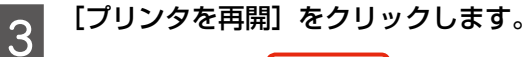

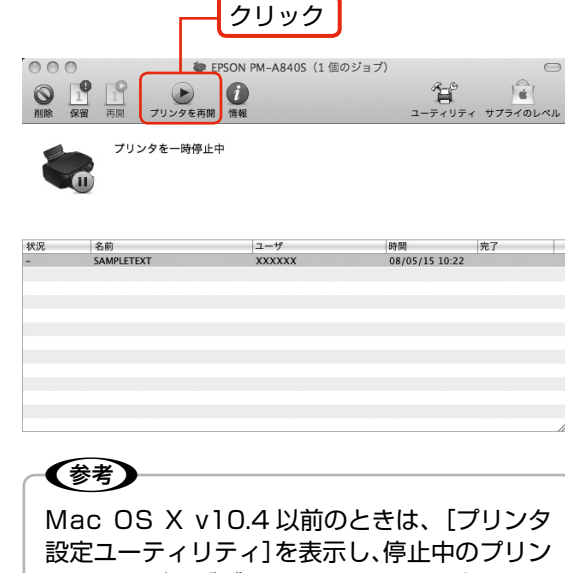

タドライバをダブルクリックします。表示され る画面から[ジョブを開始]をクリックします。

## パソコンからスキャンできない

本製品の電源がオンになっていること、USB ケーブルが 接続されていることをご確認ください。 それでもスキャンできないときは、スキャナドライバをイ ンストールし直してください。 N92 ページ「ドライバの再インストール」

## <span id="page-93-0"></span>ドライバの再インストール

前項を確認しても印刷・スキャンできないときは、プリン タドライバ・スキャナドライバをインストールし直してく ださい。

## ①ドライバの削除

インストールされているドライバを削除します。

#### < Windows Vista >

[スタート]-[コントロールパネル]の順にクリックし、[プ ログラム]の[プログラムのアンインストール]をクリッ クします。削除するドライバをクリックして[アンインス トール]をクリックします。

#### $<$  Windows XP  $>$

[スタート] - [コントロールパネル]の順にクリックし、[プ ログラムの追加と削除]をクリックします。削除するドラ イバを選択して [削除] をクリックします。

#### < Windows 2000 >

[スタート]-[設定]-[コントロールパネル]の順にク リックし、[アプリケーションの追加と削除]をダブルク リックします。[プログラムの変更と削除]をクリックして、 削除するドライバをクリックし、[追加と削除]をクリッ クします。

#### $\leq$  Windows 98 $\cdot$ Windows Me  $>$

[スタート]-[設定]-[コントロールパネル]の順にクリッ クし、「アプリケーションの追加と削除]をダブルクリッ クします。削除するドライバをクリックして[追加と削除] をクリックします。

## ②再インストール

### ■ 付属の『ソフトウェア CD-ROM』からインス トールする場合

『準備ガイド』の手順 8 以降をご覧ください。

- エプソンのホームページからダウンロードし てインストールする場合
- **┃┃ 以下のホームページにアクセスし、[ドライ**<br>┃┃ バ・ソフトウェアダウンロード]をクリック します。

<http://www.epson.jp/support/>

■ つ ● 製品名・お使いの OS を選択して、ドライバ<br>| 2 │ をダウンロードし、インストールします。

詳しくは、ダウンロードページの「ダウンロード方 法・インストール方法」をご確認ください。

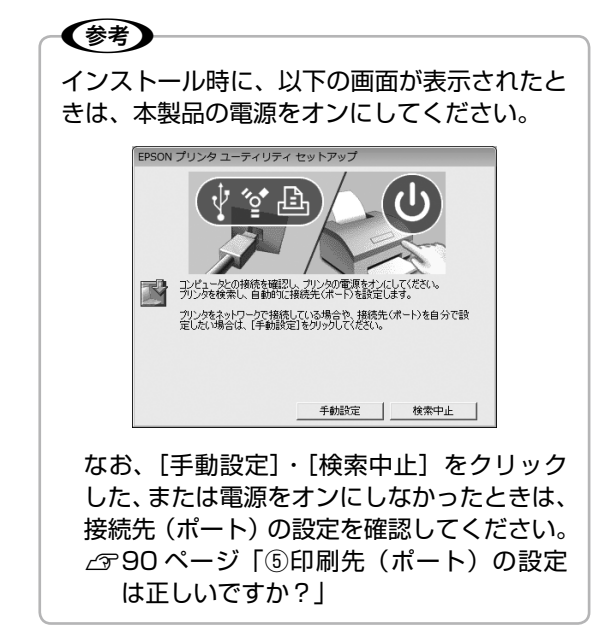

以上で、操作は終了です。

付録

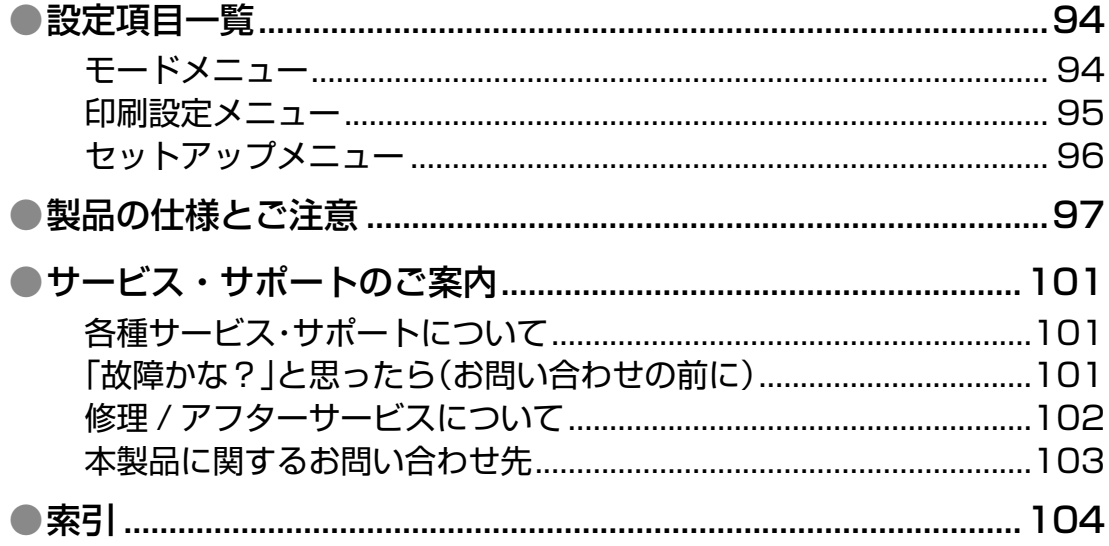

## **設定項目一覧**

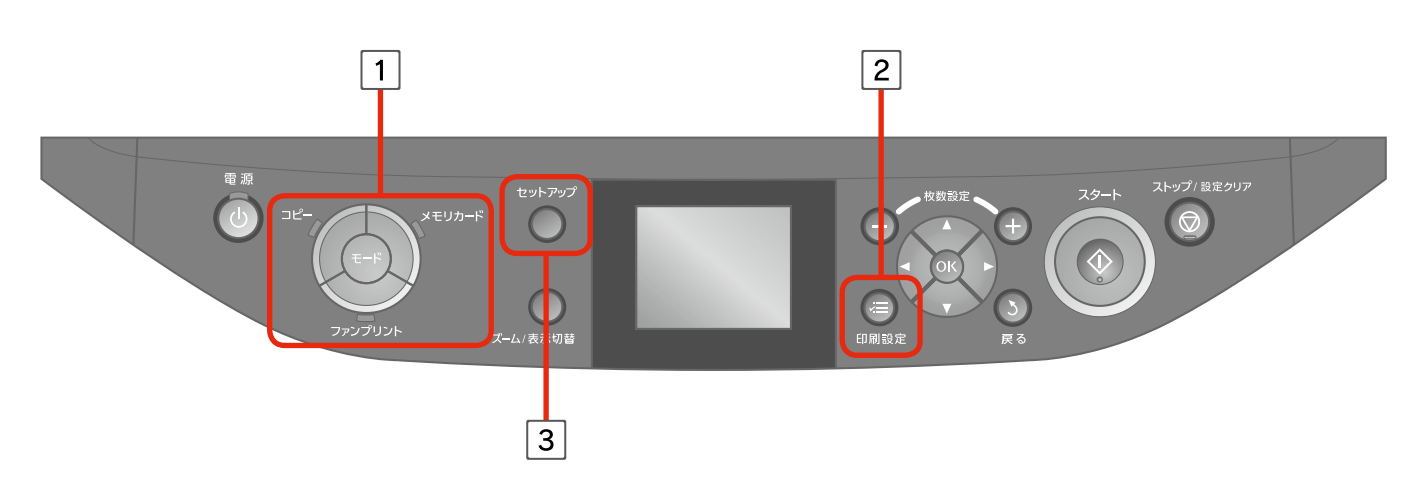

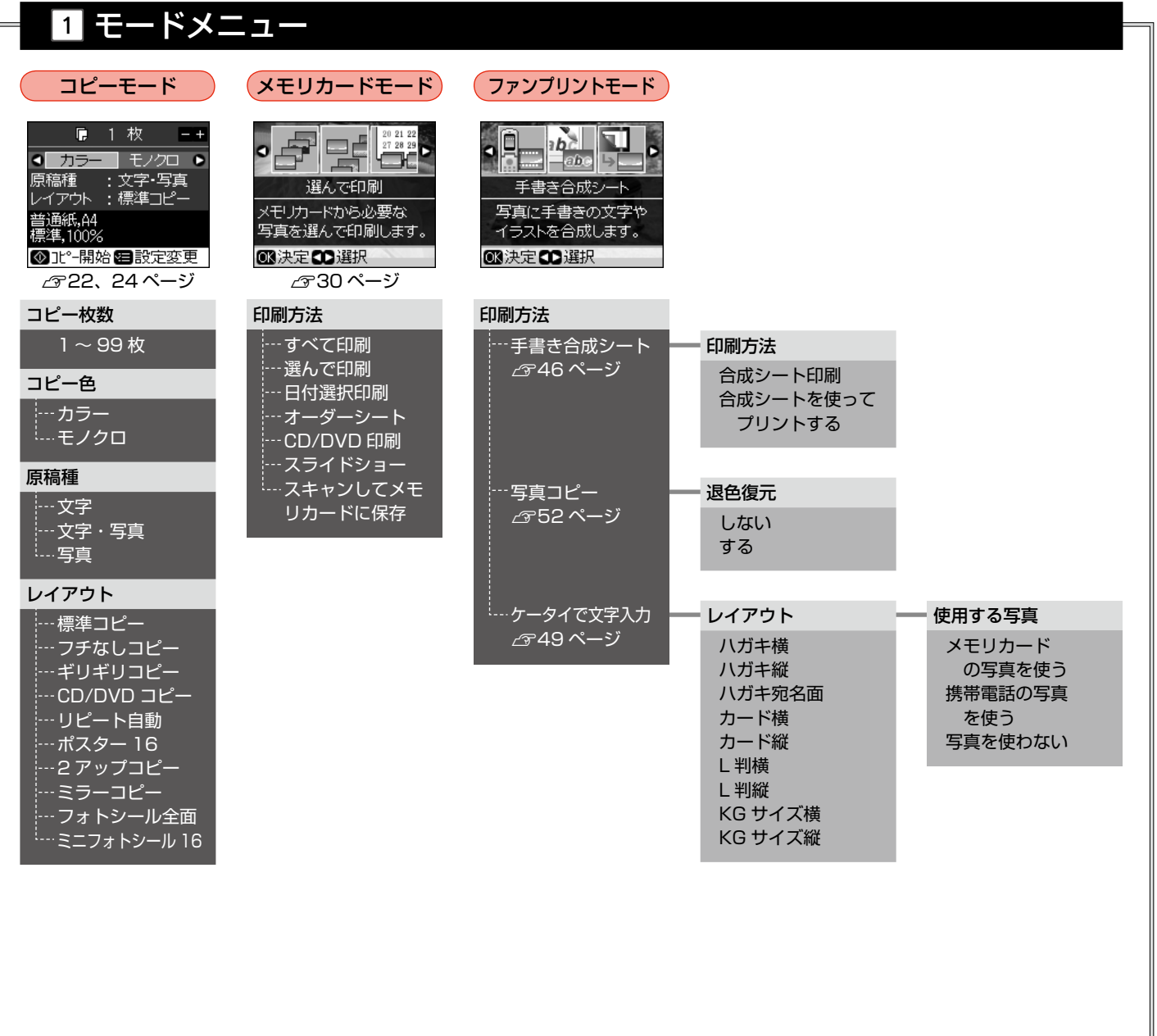

#### コピーモード N26 ページ 倍率 等倍 オートフィット --- A4 →ハガキ(46%) <u>| 12L →ハガキ(76%)</u> .<br>|---L →ハガキ(110%)  $\vdash L \rightarrow 2L(139%)$ ...<sub>2L</sub> → A4(165%) --- ハガキ→ A4(201%)  $-L \rightarrow A4(235%)$ <u>L →</u>ハガキ半分 ※任意倍率:25 ~ 400% 用紙種類 |---普通紙 …EPSON クリスピア 写真用紙 --- 写真用紙エントリ <u>…フ</u>ォトマット紙 スーパーファイン紙 ---郵便光沢ハガキ 郵便 IJ ハガキ …郵便ハガキ …CD レーベル フォトシール全面 ミニフォトシール 16 1... アイロンペーパー 用紙サイズ  $A - A4$  $\vdots$  --L判 **1--2L 判** ┆-- ハガキ --- ハガキ上半分 |--- KG サイズ カード  $-B5$ CD/DVD 品質 |--- エコノミー ---<br>--- 標準 …… きれい コピー濃度  $-4 \sim \pm 0 \sim +4$ フチなし領域 ---標準 - 少ない ……より少ない CD 外径内径調整 |…外径(標準 / カスタム) --- 内径 (標準 / カスタム) メモリカードモード N32 ページ 用紙種類 --EPSON クリスピア 写真用紙 …写真用紙エントリ --- フォトマット紙 …郵便 IJ ハガキ …郵便光沢ハガキ - - 郵便ハガキ<br>-- 郵便ハガキ 普通紙 --- 両面マット紙 ミニフォトシール 16 -<br>- フォト<u>シール全面</u> アイロンペーパー 用紙サイズ .<br>|---L判|  $-21$  ៕ … 八ガキ 六切 ーカー<u>ド</u> ハイビジョンサイズ …KG サイズ  $-4$ .<br>....名刺 レイアウト フチなし フチあり 上半分 …2面  $-4$ 面 …8面 …20 面 30 面 80 面 …16面(シール用) 楕円 -1 面 --- 楕円 <mark>- 上半</mark>分 証明写真 ...<br>...A4 額縁サイズ 品質 … 速し) 標準 …… きれい 赤目補正 …しない …する フチなし領域 :<br>:---標準 少ない …より少ない フィルタ なし 2 印刷設定メニュー 自動調整 オートフォトファイン !EX  $-$ P.I.M. …なし 補正モード ---標準 (自動) --- 人物 :<br>|--- 風景 夜景 明るさ調整 … より明るく 明るく |<br>|---標準 …暗く 1....より暗く コントラスト 標準 強く …より強く シャープネス シャープネス強 シャープネス弱 ---標準 --- ソフトフォーカス弱 ニッフトフォーカス強 鮮やかさ --- より鮮やか |---鮮やか !<br>---標準 くすんだ …よりくすんだ 日付表示 --- しない …年 / 月 / 日 月 / 日 / 年 ----日 / 月 / 年 撮影情報 …しない …する トリミング |--する … しない 双方向印刷 |---する …しない CD/DVD 印刷時 N37 ページ メディア種 ···· CD/DVD レーベル <sup>i</sup>---CD/DVD ジャケット 用紙種類 …CD レーベル 普通紙 ---EPSON クリスピア 写真用紙 …写真用紙エントリ ニフォトマット紙 用紙サイズ CD/DVD  $\dots$ A4 レイアウト CD-1 面 ...<sub>CD-4</sub>面 ---CD-8 面  $\overline{\cdots}$ CD-12面 CD ケース - 片面 CD ケース -Index 品質 赤目補正 フチなし領域 フィルタ 自動調整 補正モード 明るさ調整 コントラスト シャープネス 鮮やかさ 日付表示 撮影情報 トリミング 双方向印刷 …設定値は左列参照 CD 外径内径調整 外径(標準 / カスタム) --- 内径 (標準 / カスタム) 印刷濃度 |---標準 濃く …より濃く

.. ヤピア ....<sub>モノクロ</sub>

つづく・・・・

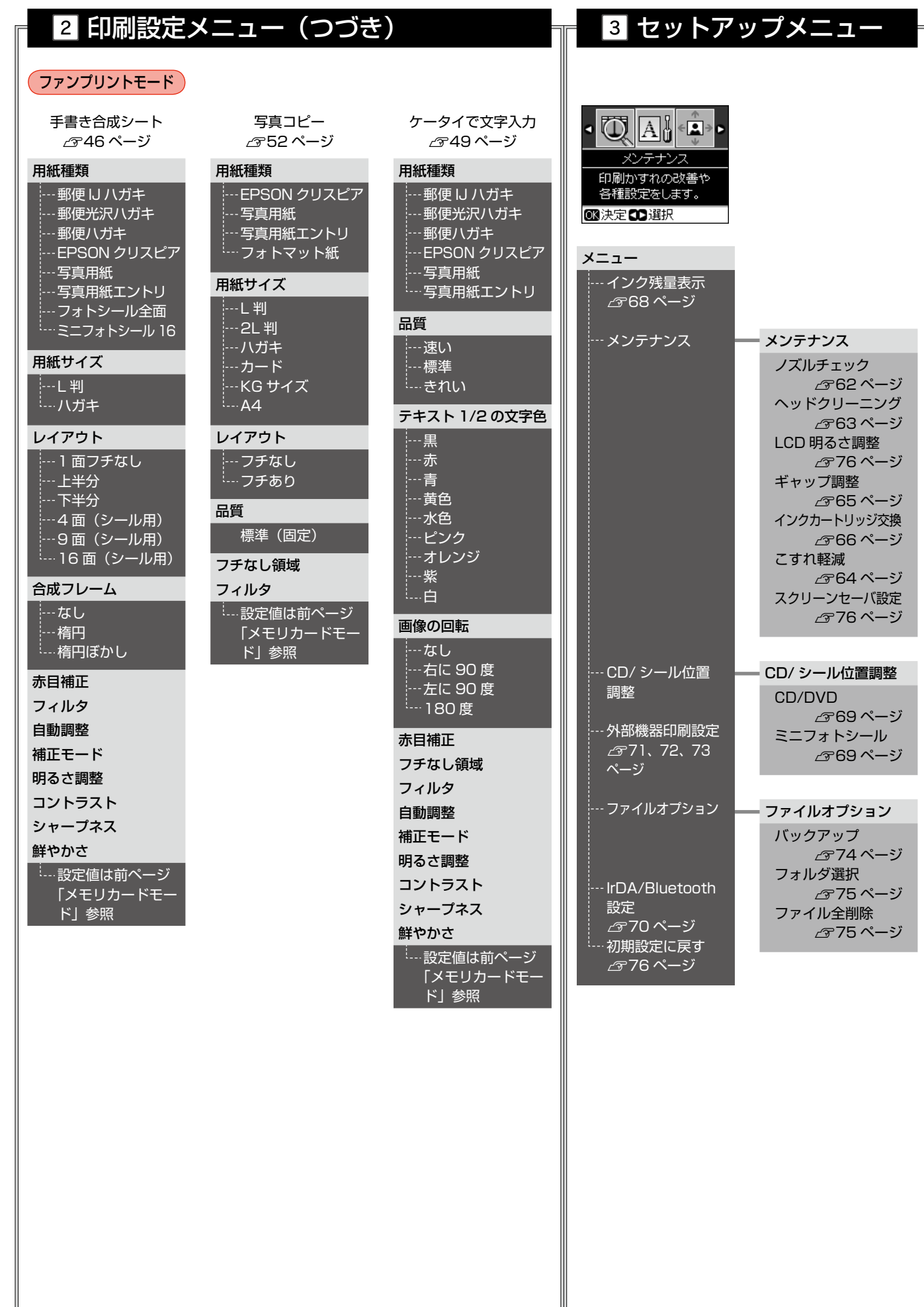

## **製品の仕様とご注意**

## 総合仕様

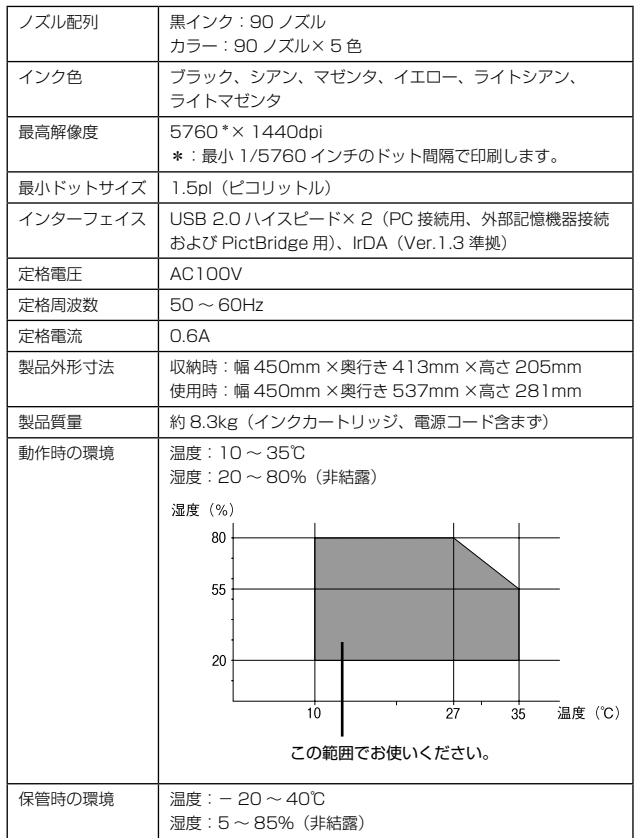

## 環境基本仕様

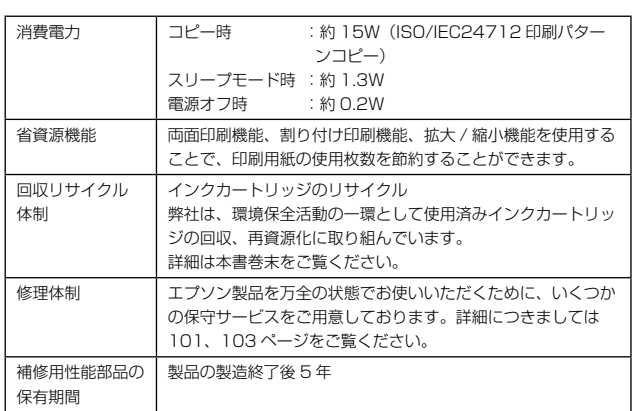

## スキャナ部基本仕様

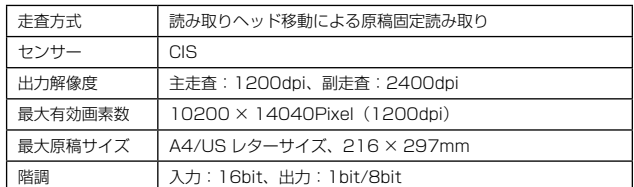

## カードスロット仕様

#### ■ 対応電圧

3.3V 専用または 3.3V/5V 兼用、供給電圧は 3.3V のみ対応 ※ 3.3V/5V 兼用メディアへは 3.3V を供給 ※メモリカードへの供給電流は最大 500mA ※ 5V タイプのメモリカードは非対応

### ■ 対応画像ファイル形式

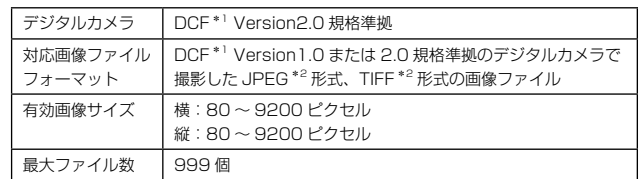

\* 1: DCF は、社団法人電子情報技術産業協会(社団法人日本電子工業振興協会)

で標準化された「Design rule for Camera File system」規格の略称です。 \* 2: Exif Version2.21 準拠。

## 適合規格、規制

### ■ 電源高調波について

この装置は、高調波電流規格 JIS C 61000-3-2 に適合しています。

### ■ 電波障害自主規制について

この装置は、情報処理装置等電波障害自主規制協議会(VCCI)の基準に基づくクラス B 情報技術装置です。

この装置は、家庭環境で使用することを目的としていますが、この装置がラジオやテレ ビジョン受信機に近接して使用されると、受信障害を引き起こすことがあります。取扱 説明書に従って正しい取り扱いをしてください。

本装置の接続において指定ケーブルを使用しない場合、VCCI ルールの限界値を超える ことが考えられますので、必ず指定されたケーブルを使用してください。

<span id="page-99-0"></span>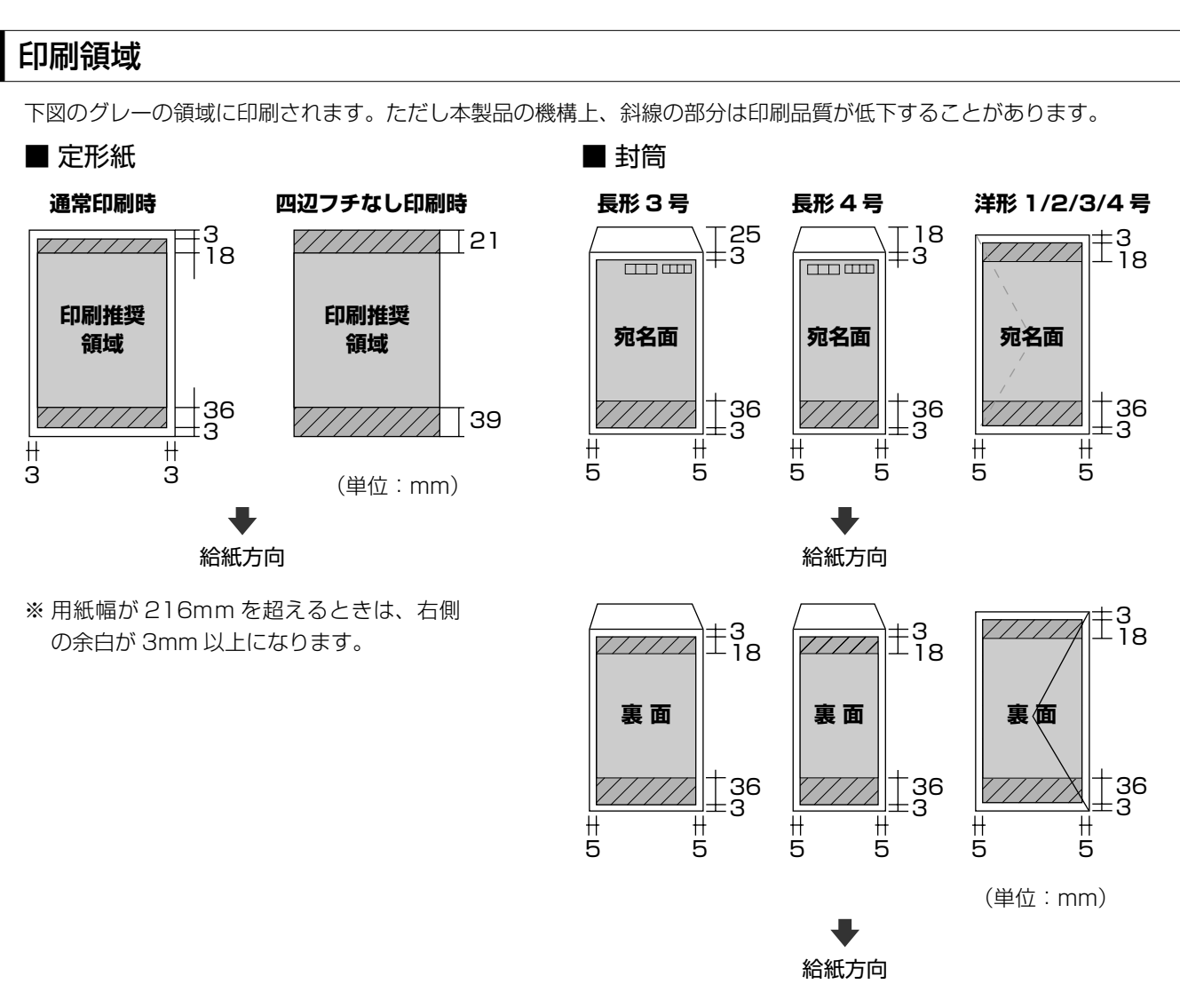

※ 印刷データによっては、印刷品質が低下することがあります。

## ■ CD/DVD

下図のグレーの領域に印刷されます。印刷機能、CD/DVD のサイズによって、印刷できる領域が異なります。

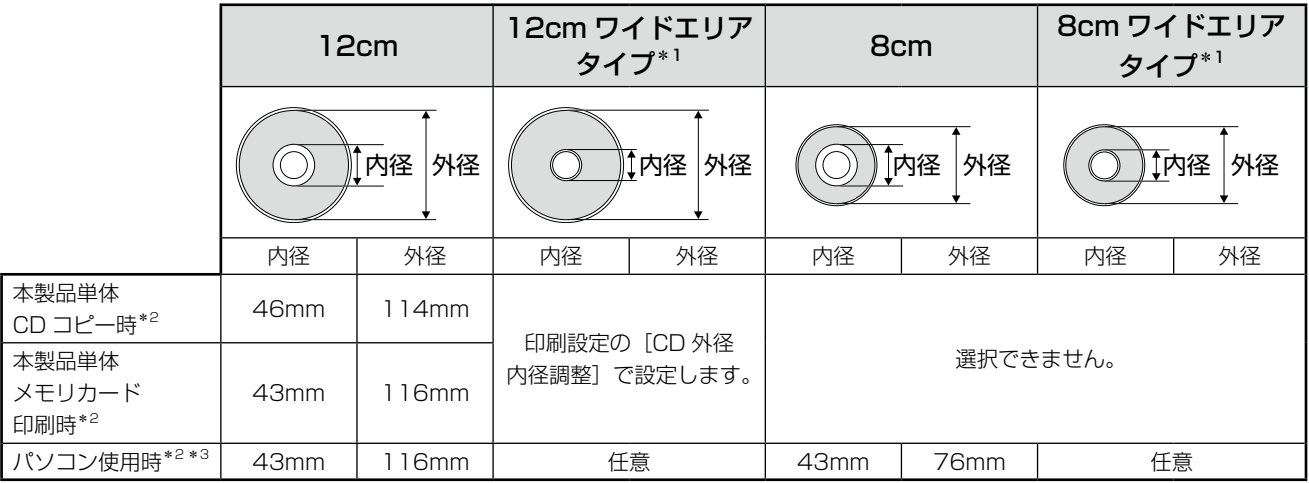

\* 1: 印刷可能範囲が広いタイプ(内側ギリギリまで印刷可能)の CD/DVD。

\* 2: 内径は最小 18mm まで、外径は最大 120mm まで設定可能ですが、設定値によっては CD/DVD やトレイが汚れるおそれがあ ります。お使いになる CD/DVD レーベルの印刷範囲内で設定してください。

\* 3: 付属のアプリケーションソフト『Epson Print CD』を使用するときは、内径・外径を手動で設定します。

#### CD/DVD 印刷時のご注意

#### 印刷前

- • CD/DVD への印刷は、データ記録後に行うことをお勧 めします。印刷してからデータ記録を行うと、ゴミや汚 れやキズなどによって、記録時に書き込みエラーになる おそれがあります。
- • CD/DVD の種類や印刷データによっては、にじみが発生 することがあります。不要な CD/DVD を使用して試し印 刷を行い、印刷品質を確認することをお勧めします。色合 いは 24 時間以上経過した後の状態をご確認ください。
- • CD/DVD に印刷するときの初期設定では、印刷品質を 確保するために、エプソン製専用紙より低い濃度で印刷 されます。

#### 印刷後

- • 印刷後は、CD/DVD トレイを必ず引き抜いてください。 挿入したままの状態でプリントヘッドのクリーニングな どを行うと、プリントヘッドがトレイの先端と接触する おそれがあります。
- 印刷後は、24 時間以上乾燥させてください。また、乾 燥するまでは CD-ROM ドライブなどの機器にセットし ないでください。
- 印刷面がべたついて乾燥しないときは、印刷濃度を調整 することをお勧めします。
- • 印刷位置がずれて、CD/DVD の内側の透明部分や CD/ DVD トレイ上に印刷されたときは、すぐにふき取って ください。

#### メモリカードに関するご注意

#### 本製品の不具合に起因する付随的損害について

万一、本製品(添付のソフトウェア等も含みます。以下同 じ。)の不具合によってデータの記録、またはパソコン、 その他の機器へのデータ転送が正常に行えない等、所期の 結果が得られなかったとしても、そのことから生じた付随 的な損害(本製品を使用するために要した諸費用、および 本製品を使用することにより得られたであろう利益の損失 など)は、補償いたしかねます。

#### 動作確認とバックアップのお勧め

本製品をご使用になる前には、動作確認をし、本製品が正 常に機能することをご確認ください。また、メモリカード 内のデータは、必要に応じて他のメディアにバックアップ してください。次のような場合、データが消失または破損 する可能性があります。

- • 静電気や電気的ノイズの影響を受けたとき
- • 誤った使い方をしたとき
- • 故障や修理のとき
- • 天災により被害を受けたとき

なお、上記の場合に限らず、たとえ本製品の保証期間内で あっても、弊社はデータの消失または破損については、い かなる責も負いません。

#### メモリカードを譲渡 / 廃棄するときは

メモリカード(USB フラッシュメモリを含む)を譲渡 / 廃棄する際は、市販のデータ消去用ソフトウェアを使って、 メモリカード内のデータを完全に消去することをお勧めし ます。パソコン上でファイルを削除したり、フォーマット (初期化)したりするだけでは、市販のデータ復元用ソフ トウェアで復元できる可能性があります。また、廃棄時に は、メモリカードを物理的に破壊することもお勧めします。

#### 液晶ディスプレイについて

画面の一部に点灯しない画素や常時点灯する画素が存在す る場合があります。また液晶の特性上、明るさにムラが生 じることがありますが、故障ではありません。

#### 瞬時電圧低下について

本装置は、落雷等による電源の瞬時電圧低下に対し不都合 が生じることがあります。

電源の瞬時電圧低下対策としては、交流無停電電源装置等 を使用されることをお勧めします。

(社団法人 電子情報技術産業協会(社団法人日本電子工業 振興協会)のパーソナルコンピュータの瞬時電圧低下対策 ガイドラインに基づく表示)

#### 本製品を日本国外へ持ち出す場合の注意

本製品(ソフトウェアを含む)は日本国内仕様のため、本 製品の修理・保守サービスおよび技術サポートなどの対応 は、日本国外ではお受けできませんのでご了承ください。 また、日本国外ではその国の法律または規制により、本製品 を使用できないことがあります。このような国では、本製品 を運用した結果罰せられることがありますが、弊社といた しましては一切責任を負いかねますのでご了承ください。

#### 本製品の使用限定について

本製品を航空機・列車・船舶・自動車などの運行に直接関 わる装置・防災防犯装置・各種安全装置など機能・精度な どにおいて高い信頼性・安全性が必要とされる用途に使用 される場合は、これらのシステム全体の信頼性および安全 維持のためにフェールセーフ設計や冗長設計の措置を講じ るなど、システム全体の安全設計にご配慮いただいた上で 当社製品をご使用いただくようお願いいたします。 本製 品は、航空宇宙機器、幹線通信機器、原子力制御機器、医 療機器など、極めて高い信頼性・安全性が必要とされる用 途への使用を意図しておりませんので、これらの用途には 本製品の適合性をお客様において十分ご確認のうえ、ご判 断ください。

#### 本製品の廃棄

一般家庭でお使いの場合は、必ず法令や地域の条例、自治 体の指示に従って廃棄してください。事業所など業務でお 使いの場合は、産業廃棄物処理業者に廃棄物処理を委託す るなど、法令に従って廃棄してください。

#### 複製が禁止されている印刷物について

紙幣、有価証券などをプリンタで印刷すると、その印刷物 の使用如何に係わらず、法律に違反し、罰せられます。 (関連法律) 刑法 第 148 条、第 149 条、第 162 条 通貨及証券模造取締法 第 1 条、第 2 条 など

以下の行為は、法律により禁止されています。

- • 紙幣、貨幣、政府発行の有価証券、国債証券、地方証券 を複製すること(見本印があっても不可)
- • 日本国外で流通する紙幣、貨幣、証券類を複製すること
- 政府の模造許可を得ずに未使用郵便切手、郵便はがきな どを複製すること
- 政府発行の印紙、法令などで規定されている証紙類を複 製すること

次のものは、複製するにあたり注意が必要です。

- • 民間発行の有価証券(株券、手形、小切手など)、定期券、 回数券など
- パスポート、免許証、車検証、身分証明書、通行券、食券、 切符など

#### 著作権について

写真・書籍・地図・図面・絵画・版画・音楽・映画・プロ グラムなどの著作権物は、個人(家庭内その他これに準ず る限られた範囲内)で使用するために複製する以外は著作 権者の承認が必要です。

#### 商標について

- Apple、Mac、Macintosh、Mac OS は、米国および その他の国で登録された Apple Inc. の商標です。
- • Microsoft、Windows、Windows Vista は、米国 Microsoft Corporation の米国およびその他の国にお ける登録商標です。
- • xD-Picture Card、xD-Picture Card ロゴは富士写真 フイルム株式会社の商標です。
- • ミューパスは、株式会社サミーネットワークスの登録商 標です。
- • Bluetooth は、その権利者が保有している商標であり、 セイコーエプソン株式会社は、ライセンスに基づき使用 しています。
- • EPSON Scanはセイコーエプソン株式会社の商標です。
- EPSON Scan is based in part on the work of the Independent JPEG Group.
- EPSON PRINT Image Matching、PRINT Image Framer、トラブル解決アシスタントは、セイコーエプソン 株式会社の登録商標です。
- 本文中で用いる P.I.F. は PRINT Image Framer の略称 です。
- libtiff

Copyright (c) 1988-1997 Sam Leffler Copyright (c) 1991-1997 Silicon Graphics, Inc.

Permission to use, copy, modify, distribute, and sell this software and its documentation for any purpose is hereby granted without fee, provided that (i) the above copyright notices and this

permission notice appear in all copies of the software and related documentation, and (ii) the names of Sam Leffler and Silicon Graphics may not be used in any advertising or publicity relating to the software without the specific, prior written permission of Sam Leffler and Silicon Graphics.

THE SOFTWARE IS PROVIDED "AS-IS" AND WITHOUT WARRANTY OF ANY KIND, EXPRESS, IMPLIED OR OTHERWISE, INCLUDING WITHOUT LIMITATION, ANY WARRANTY OF MERCHANTABILITY OR FITNESS FOR A PARTICULAR PURPOSE.

IN NO EVENT SHALL SAM LEFFLER OR SILICON GRAPHICS BE LIABLE FOR ANY SPECIAL, INCIDENTAL, INDIRECT OR CONSEQUENTIAL DAMAGES OF ANY KIND, OR ANY DAMAGES WHATSOEVER RESULTING FROM LOSS OF USE, DATA OR PROFITS, WHETHER OR NOT ADVISED OF THE POSSIBILITY OF DAMAGE, AND ON ANY THEORY OF LIABILITY, ARISING OUT OF OR IN CONNECTION WITH THE USE OR PERFORMANCE OF THIS SOFTWARE.

• その他の製品名は各社の商標または登録商標です。

#### 表記について

#### Windows

- • Microsoft® Windows® 98 operating system 日本語版
- Microsoft® Windows® Millennium Edition operating system 日本語版
- Microsoft® Windows® 2000 Professional operating system 日本語版
- Microsoft® Windows® XP operating system 日本語版
- Microsoft® Windows Vista® operating system 日本語版

本書中では、上記の OS (オペレーティングシステム)をそ れぞれ「Windows 98」「Windows 2000」「Windows Me」「Windows XP」「Windows Vista」と表記しています。 また、これらの総称として「Windows」を使用しています。

#### Mac OS

- • 本製品は、Mac OS X v10.3.9 以降に対応しています。
- • 本書中では、上記を「Mac OS X」と表記しています。

#### ご注意

- 本書の内容の一部または全部を無断転載することを禁 止します。
- • 本書の内容は将来予告なしに変更することがあります。
- • 本書の内容にご不明な点や誤り、記載漏れなど、お気 付きの点がありましたら弊社までご連絡ください。
- • 運用した結果の影響については前項に関わらず責任を 負いかねますのでご了承ください。
- • 本製品が、本書の記載に従わずに取り扱われたり、不適 当に使用されたり、弊社および弊社指定以外の、第三者 によって修理や変更されたことなどに起因して生じた 障害等の責任は負いかねますのでご了承ください。

# **サービス・サポートのご案内**

## 各種サービス・サポートについて

弊社が行っている各種サービス・サポートについては、以下のページでご案内しています。 △ア 103 ページ「本製品に関するお問い合わせ先」

### ■ マニュアルのダウンロードサービス

製品マニュアル(取扱説明書)の最新版 PDF データをダウンロードできるサービスを提供しています。 < http://www.epson.jp/support/ >

## 「故障かな?」と思ったら(お問い合わせの前に)

## お問い合わせ前の確認事項

必ず以下のトラブル対処方法をご確認ください。 N 79 ページ「困ったときは(トラブル対処方法)」 N 『パソコンでの印刷・スキャンガイド』(電子マニュアル)

それでもトラブルが解決しないときは、以下の事項をご確認の上、お問い合わせください。

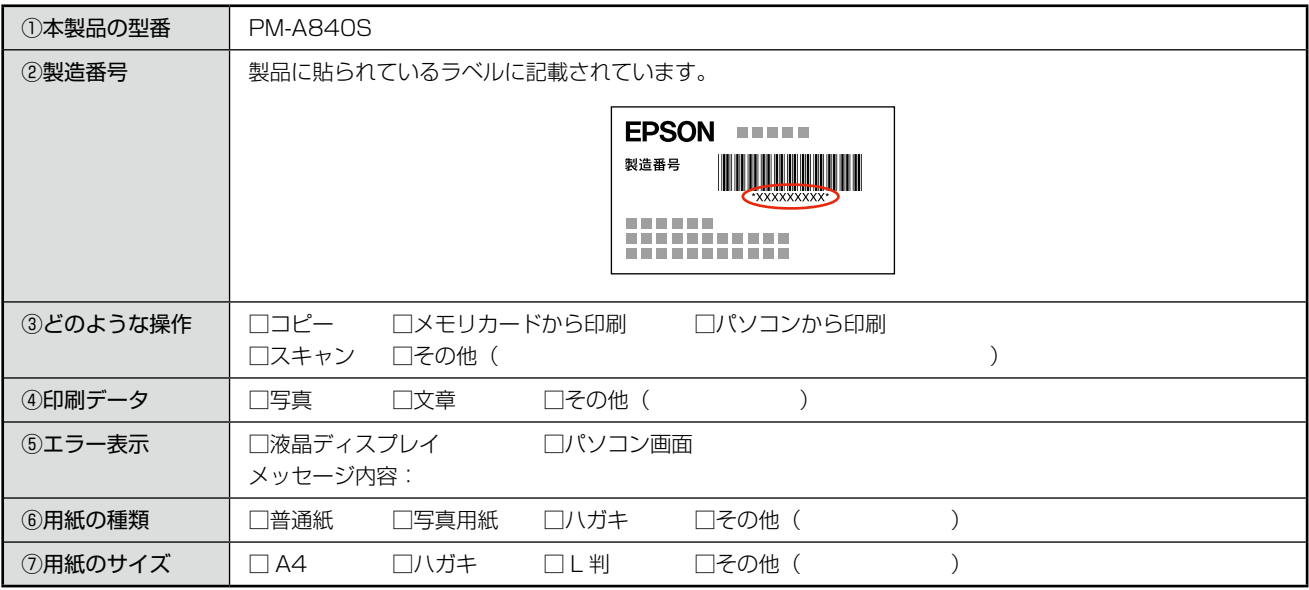

## お問い合わせ窓口

#### ■ 本製品に関するお問い合わせ先

カラリオインフォメーションセンター N 103 ページ「本製品に関するお問い合わせ先」

## ■ 付属のソフトウェア 『読ん de!! ココパーソナル |に関するお問い合わせ先 エプソン販売株式会社 エーアイソフト製品総合窓口

『読ん de!! ココパーソナル』ユーザーズマニュアルの「サポートサービス総合案内」もしくは ホームページ <http://ai2you.com/support>「製品サポートサービスに関する総合案内」をご確認ください。

## <span id="page-103-0"></span>修理 / アフターサービスについて

## 保証書について

保証期間中に、万一故障した場合には、保証書の記載内容に基づき保守サービスを行います。ご購入後は、保証書の記載 事項をよくお読みください。

保証書は、製品の「保証期間」を証明するものです。「お買い上げ年月日」「販売店名」に記載漏れがないかご確認ください。 これらの記載がない場合は、保証期間内であっても保証期間内と認められないことがあります。記載漏れがあった場合は、 お買い求めいただいた販売店までお申し出ください。

保証書は大切に保管してください。保証期間、保証事項については、保証書をご覧ください。

## 補修用性能部品および消耗品の保有期間

本製品の補修用性能部品および消耗品の保有期間は、製品の製造終了後 5 年間です。 故障の状況によっては弊社の判断により、製品本体を、同一機種または同等仕様の機種と交換等させていただくことがあ ります。なお、同等機種と交換した場合は、交換前の製品の付属品や消耗品をご使用いただけなくなることがあります。 ※改良などにより、予告なく外観や仕様などを変更することがあります。

## 保守サービスに関しての受付窓口

保守サービスに関してのご相談、お申し込みは、次のいずれかで承ります。 ●お買い求めいただいた販売店 ●エプソン修理センター(103ページの一覧表をご覧ください) 受付日時:月曜日~金曜日(土日祝日・弊社指定の休日を除く) 9:00 ~ 17:30

## 保守サービスの種類

エプソン製品を万全の状態でお使いいただくために、下記の保守サービスをご用意しております。 詳細につきましては、お買い求めの販売店またはエプソン修理センターまでお問い合わせください。

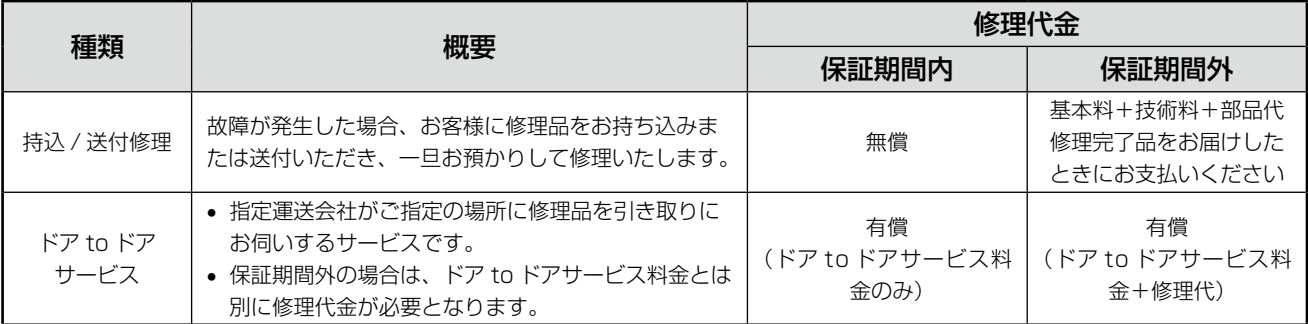

#### !重要!

• エプソン純正品以外あるいはエプソン品質認定品以外の、オプションまたは消耗品を装着し、それが原因でトラブ ルが発生した場合には、保証期間内であっても責任を負いかねますのでご了承ください。ただし、この場合の修理 などは有償で行います。

## <span id="page-104-0"></span>本製品に関するお問い合わせ先

#### ●エプソンのホームページ http://www.epson.jp

、<br>各種製品情報 ドライバ類の提供、サポート案内等のさまざまな情報を満載したエプソンのホームページです。

<sup>イタ=ネット</sup> エブソンなら購入後も安心。皆<br>**FAC** http://www.epson.jp/faq/

#### · MyEPSON

エプソン製品をご愛用の方も、お持ちでない方も、エプソンに興味をお持ちの方への会員制情報提供サービスです。お客様にピッタリの さあ、今すぐアクセスして会員登録しよう。

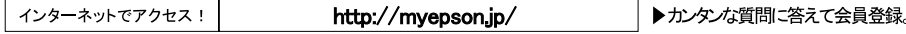

●カラリオインフォメーションセンター 製品に関するご質問 ご相談に電話でお答えします。

#### 050-3155-8022 【電話番号】

【受付時間】 月~金曜日9:00~20:00 土日祝日10:00~17:00(1月1日、弊社指定休日を除く) ◎上記電話番号をご利用できない場合は、042-589-5251へお問い合わせください。

#### ●修理品送付 持ち込み依頼先

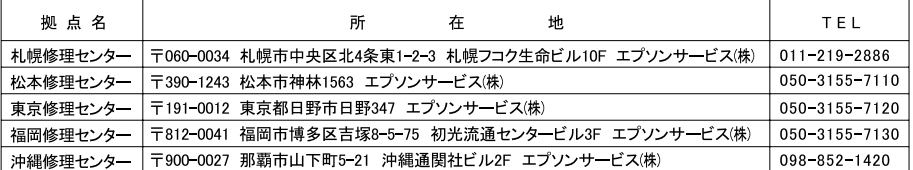

【受付時間】月曜日~金曜日 9:00~17:30(祝日、弊社指定休日を除く)

-<br>\*予告なく住所 連絡先等が変更される場合がございますので、ご了承ください。

・・」H^6、Hzi/、Hzi/とテッシュのWardコンコンのWardToly(Ward)、Ward - Ward - Ward - Ward - Ward - Ward - Ward - Ward - Ward - W<br>●上記電話番号をご利用できない場合は、下記の電話番号へお問い合わせください。<br>・松本修理センター:0263-86-7660 ・東京修理センター:042-584-8070 ・福岡修理センター:092-622-8922

●ドアtoドアサービスに関するお問い合わせ先<br>ドアtoドアサービスとはお客様のご希望日に、ご指定の場所へ、指定業者が修理品をお引取りにお伺いし、修理完了後弊社からご自宅へ お届けする有償サービスです。\*梱包は業者が行います。

- 【電話番号】 050-3155-7150
- 月~金曜日9:00~17:30 (祝日、弊社指定休日は除く) 【受付時間】
- ◎上記電話番号をご利用できない場合は、0263-86-9995へお問い合わせください。

\*ドアtoドアサービスについて詳しくは、エプソンのホームページでご確認ください。http://www.epson.jp/support/ \*平日の17:30~20:00および、土日、祝日、弊社指定休日の9:00~20:00の電話受付は0263-86-9995(365日受付可)にて 日通諏訪支店 で代行いたします。

上記050で始まる電話番号はKDDI株式会社の電話サービスを利用しており、一部のPHSやIP電話事業者からはご利用いただけない 場合があります

上記番号をご利用できない場合は、携帯電話またはNTTの固定電話(一般回線)からおかけいただくか、各◎印の電話番号にお かけください。

○スクール(エプソン・デジタル・カレッジ)講習会のご案内

,<br>東京 TEL(03)5321-9738 大阪 TEL(06)6120-6057<br>【受付時間】月曜日~金曜日9:30~12:00/13:00~17:30(祝日、弊社指定休日を除く) \*スケジュールなどはホームページでご確認ください。 http://www.epson.jp/school/

○ショールーム \*詳細はホームペ ジでもご確認いただけます。http://www.epson.jp/showroom/

・・ シ v 324 東京都新宿区西新宿6-24-1 西新宿三井ビル1F<br>- 〒160-8324 東京都新宿区西新宿6-24-1 西新宿三井ビル1F<br>【開館時間】月曜日~金曜日 9:30~17:30(祝日、弊社指定休日を除く) エプソンスクエア新宿

○消耗品のご購入

...<br>お近くのエブソン商品取扱店及びエプソンダイレクト(ホームページアドレス http://www.epson.jp/shop/ または通話無料 0120-545-101) でお買い求めください。(2007年9月現在)

OFAXインフォメーション エプソン製品の情報をFAXにてお知らせします。<br>- 札幌(011)221ー7911 東京(042)585―8500 名古屋(052)202―9532 大阪(06)6397―4359 福岡(092)452―3305

**Oエプソンディスクサービス** 各種ドライバを郵送でお届けします。お申し込み方法・料金など、詳しくは上記FAXインフォメーションの資料でご確認ください。

エプソン販売 株式会社 〒160-8324 東京都新宿区西新宿6-24-1 西新宿三井ビル24階 セイコーエプソン株式会社 〒392-8502 長野県諏訪市大和3-3-5

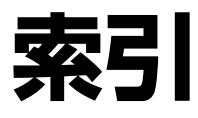

#### • 製品各部のなまえは で6ページ「各部の名称と働き」 • 用紙の種類 / サイズは

△ TOページ「使用できる用紙·CD/DVD」 • 設定値 (メニュー) は **2894ページ「設定項目一覧」** 

### アルファベット

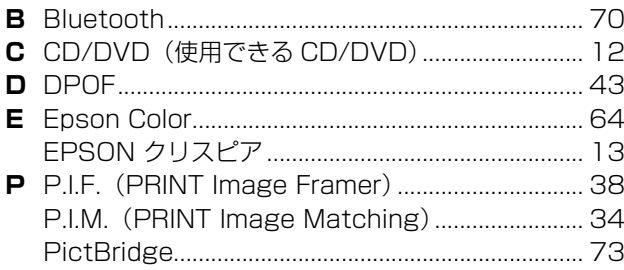

## 五十音

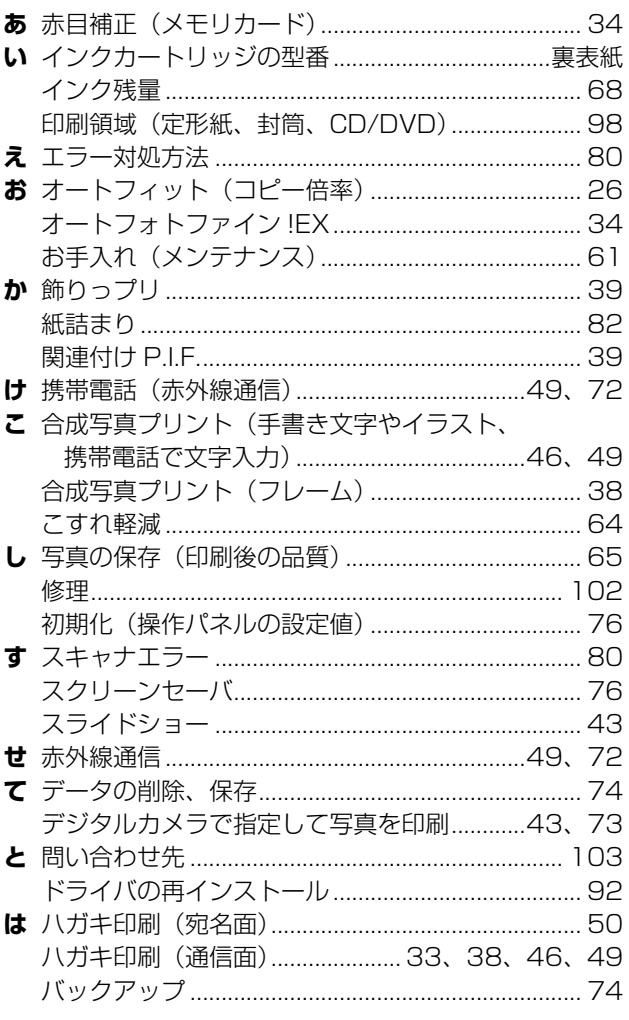

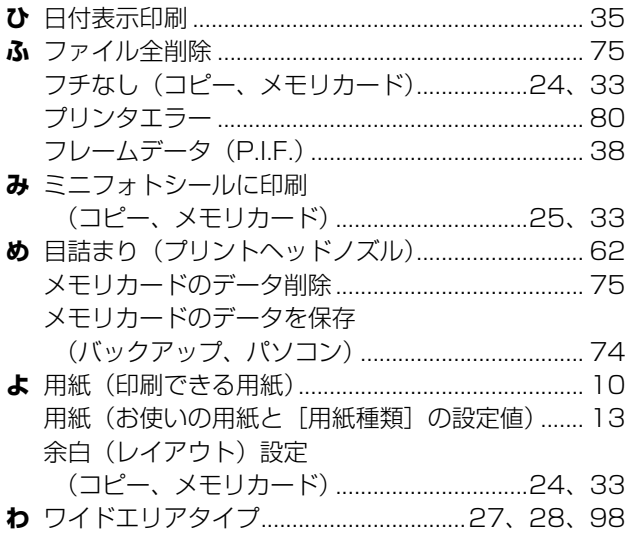

索引

## **プリントヘッド(ノズル)の目詰まり**

プリントヘッドのノズルが目詰まりすると、以下のサンプルのような症状が現れることが あります。このような場合は、まずノズルチェックを行い、必要に応じてプリントヘッド のクリーニングを実行してください。 N62 ページ「ノズルチェックとヘッドクリーニング」

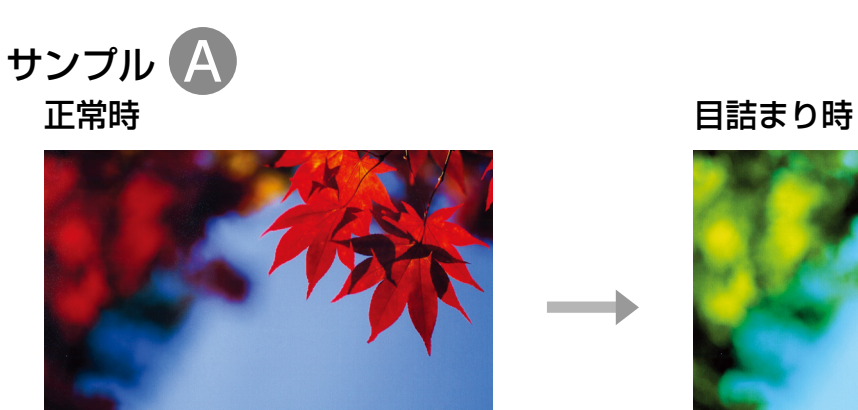

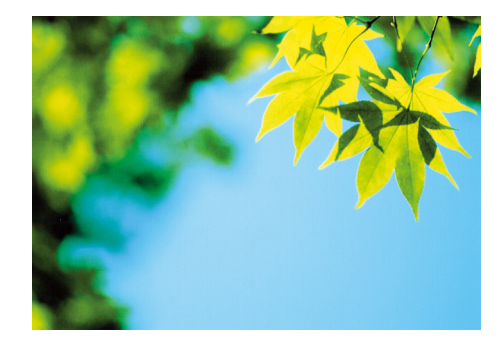

全体の色彩・色味がおかしい

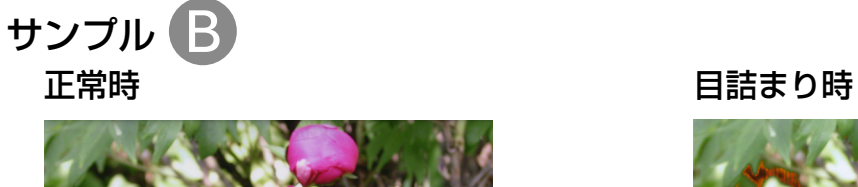

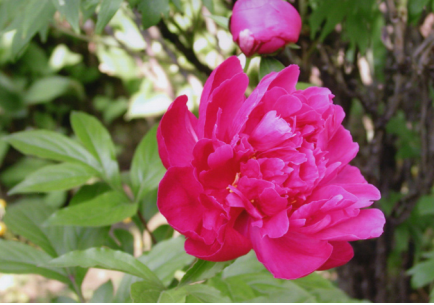

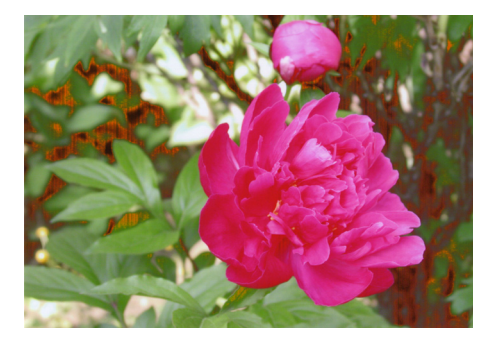

部分的に色彩・色味がおかしい

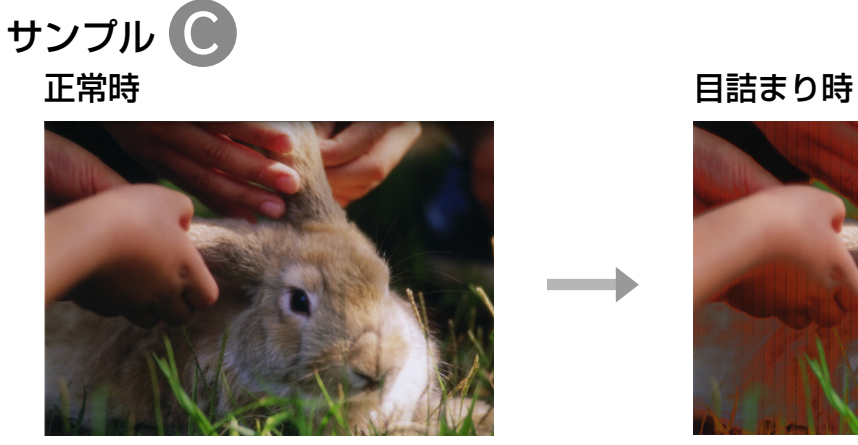

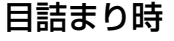

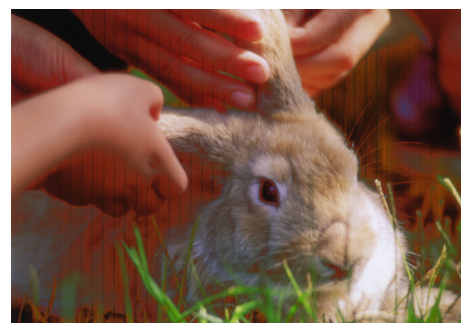

全体や部分的にスジが入る

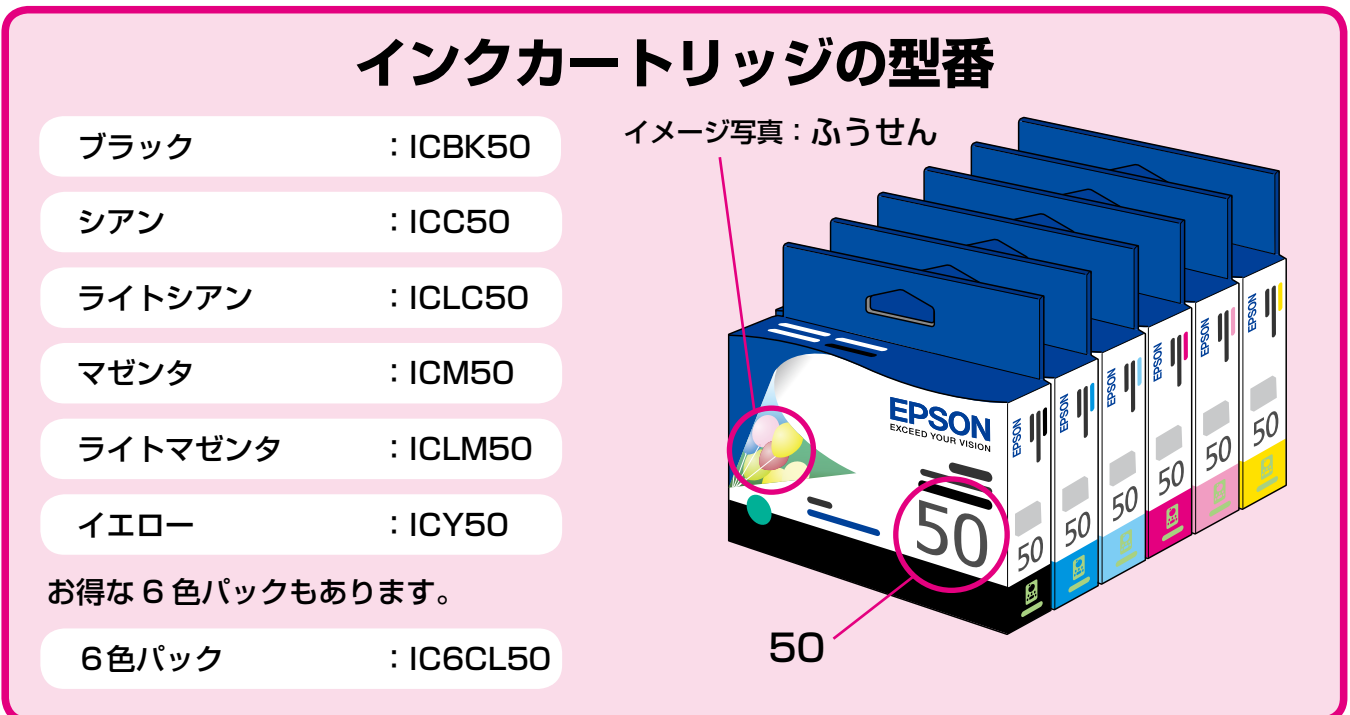

### 【インクカートリッジは純正品をお勧めします】

プリンタ性能をフルに発揮するためにエプソン純正品のインクカートリッジを使用することをお勧めします。純正品以外のものをご使用に なりますと、プリンタ本体や印刷品質に悪影響がでるなど、プリンタ本体の性能を発揮できないことがあります。非純正品の使用に起因し て生じた本体の損傷、故障については、保証期間内であっても有償修理となります。エプソンは純正品以外の品質や信頼性について保証で きません。非純正品では、プリンタドライバなどでインク残量が表示されないことがあります。

## **インクカートリッジの回収について**

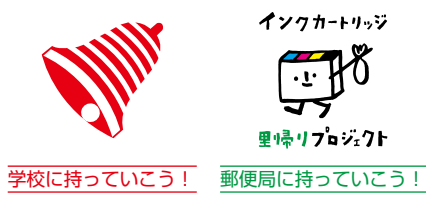

インクカートリッジ 里帰りプロジェクト

エプソンは使用済み純正インクカートリッジの回収活動を通じ、地球環境保 全と教育助成活動を推進しています。 より身近に活動に参加いただけるように、店頭回収ポストに加え、郵便局や 学校での回収活動を推進しています。使用済みのエプソン純正インクカート リッジを、最寄りの「回収箱設置の郵便局」や「ベルマークのカートリッジ 回収活動に参加している学校」にお持ちください。 回収サービスの詳細は、エプソンのホームページをご覧ください。 < http://www.epson.jp/inkrecycle/ >

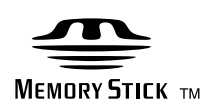

**DPOF** 

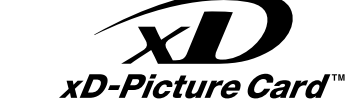

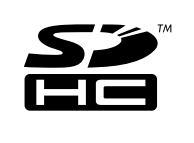

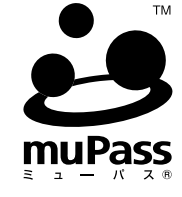

muPass (ミューパス)は、㈱サミーネットワー クスが開発した携帯電話の赤外線通信機能を使 い、様々な機器に安全にデータを転送すること ができるビジネスプラットフォームです。

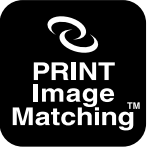

本製品は、PRINT Image Matching III に対応 しています。

PRINT Image Matching に関する著作権は、 セイコーエプソン株式会社が所有しています。 PRINT Image Matching に関する情報は、エ プソンのホームページをご覧ください。

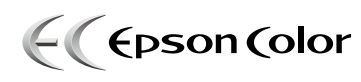

**PictBridge** 

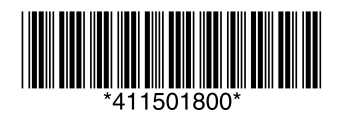

Exif Print

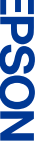